## 2-2 外部データ取込

外部データ取込(データコンバータ)では、他社ソフトから出力した CSV 形式のフ ァイルや作成した CSV 形式のファイルからデータを『ろうむ inOne』に取り込みます。 コンバータの機能について説明します。

<概要>

データベースには、事業所情報、個人情報、被扶養者情報、給与情報といったデータ が含まれます。

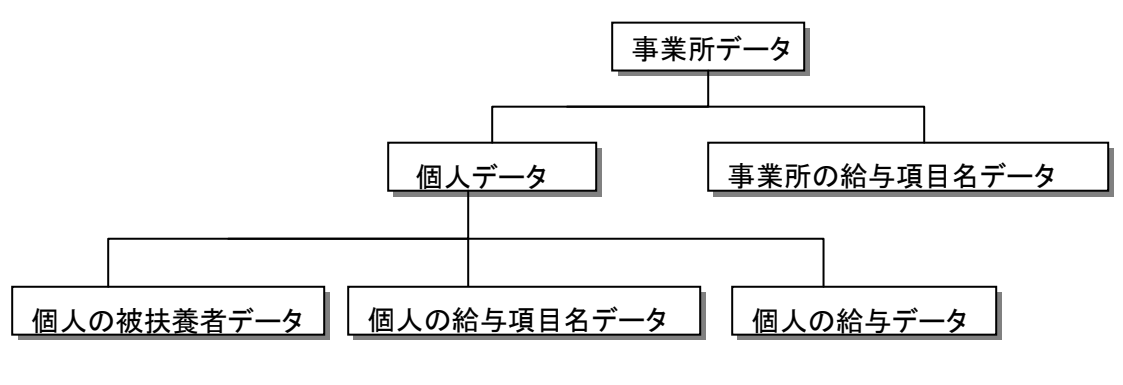

データベース構造のイメージ

<コンバータ起動>

TOP メニューの環境設定よりコンバータ起動します。

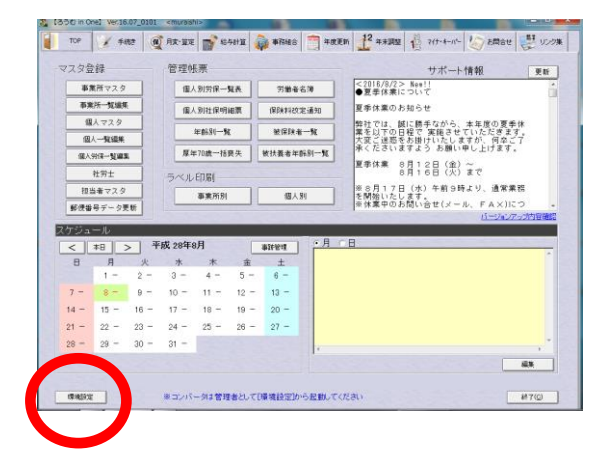

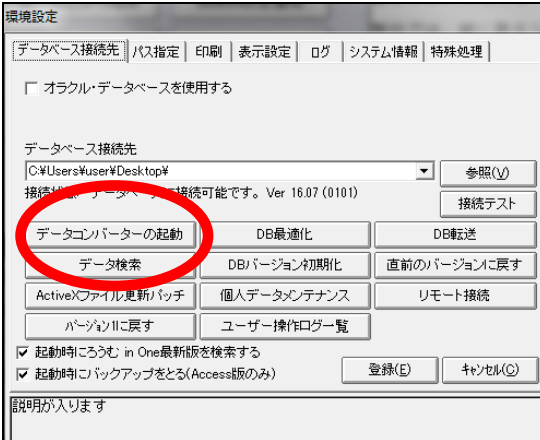

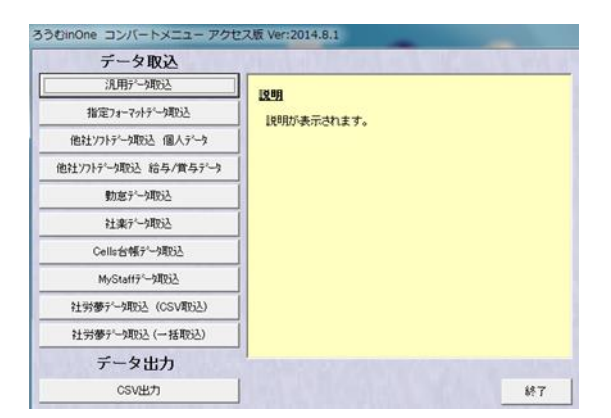

### <事前準備>

データコンバートには、コンバートを行うデータの種類によって、予め必要なデータ 入力があります。

例えば、個人データのコンバートを行う場合は、予めコンバートを行う個人が属して いる事業所情報が『ろうむ inOne』に登録されている必要があります。 以下の表を参考に、データコンバートを行ってください。

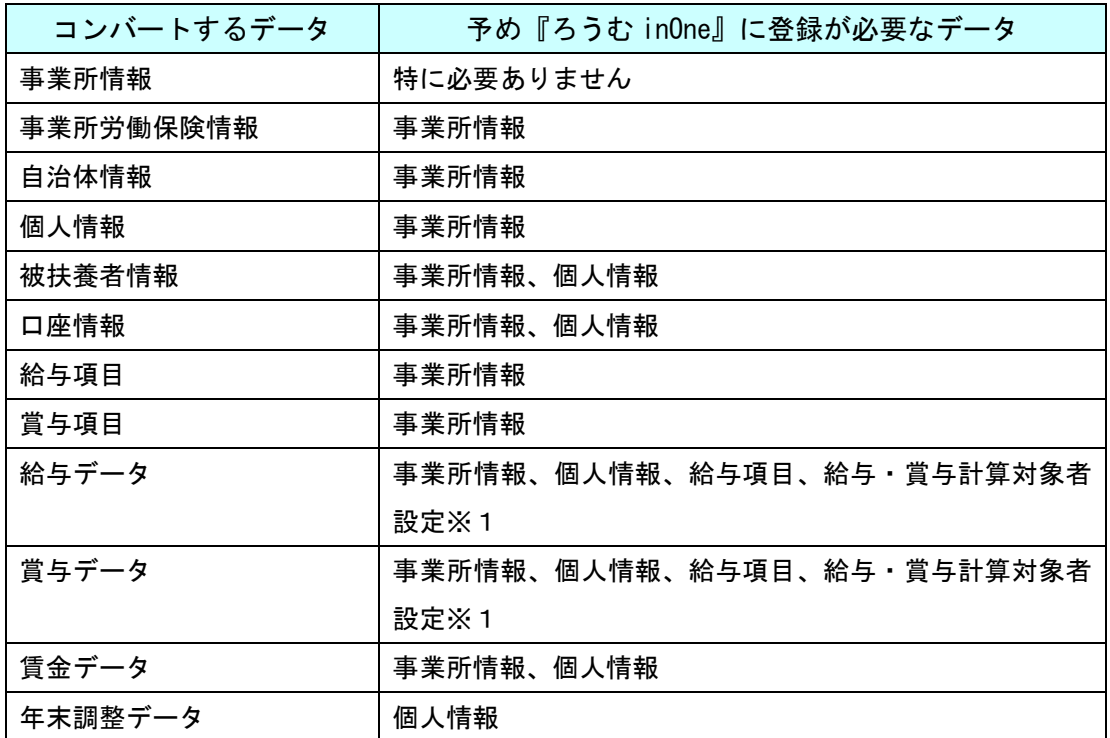

### ※1 給与・賞与計算対象者設定

<該当個人の個人マスタ(編集画面)>

- ・入社年月日を入力してください。
- ・給与計算チェックボックスにチェックを入れてください。

<個人マスタ-給与支払日設定>

・給与支払日のチェックを入れてください。

<個人マスタ-賞与支払日設定>

・ 賞与支払日のチェックを入れてください。

### 2-2-1 CSV出力

『ろうむ inOne』に保存してある以下のデータを CSV 形式のファイルで出力すること が出来ます。

事業所(事業所情報、労保情報、給与項目名、賞与項目名)

個人 (個人情報、標準報酬月額履歴、労保情報、扶養者情報、給与項目名、給与データ、 賞与項目名、賞与データ、賃金データ、賃金台帳、年末調整データ)

TOP メニューより環境設定を開き、データコンバータ起動をクリックしますと、コン バータ画面が表示されます。

コンバータ画面より、データ出力の「CSV 出力」をクリックします。

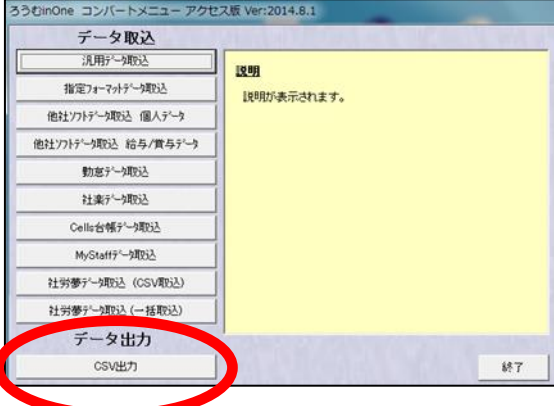

(1)CSV 出力メニューが起動します。

はじめに CSV 出力するファイルパス (作成場所) を指定しますので、 参照 をクリ ックします。

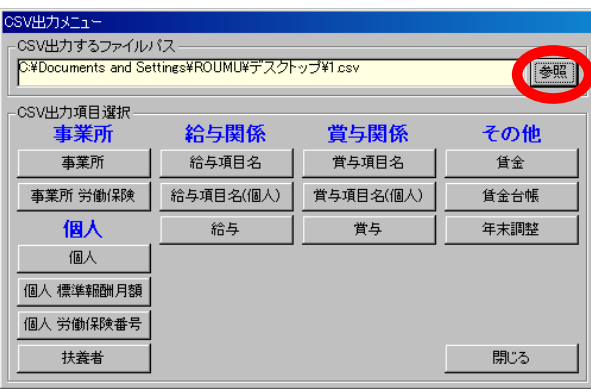

(2)作成したデータを保存する画面が表示されます。

保存先を指定し、ファイル名に作成する適当なファイル名を入力します。入力しま したら、 | 開(0) をクリックして(1)の画面に戻ります。

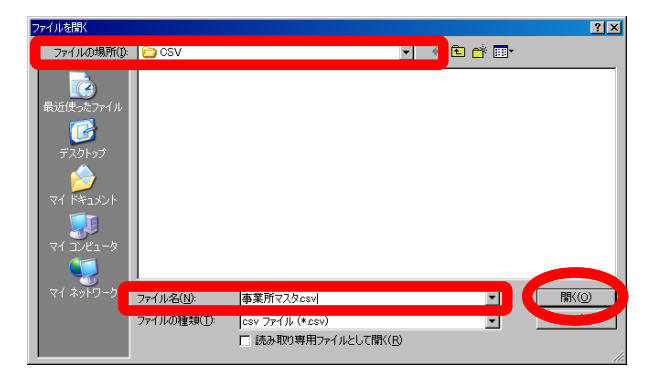

(3)CSV 出力メニューに戻ります。

CSV 出力するファイルパスに指定したパスが入力されている事を確認し、出力を行い たい項目ボタンをクリックします。今回は例として「事業所」のデータを出力します。

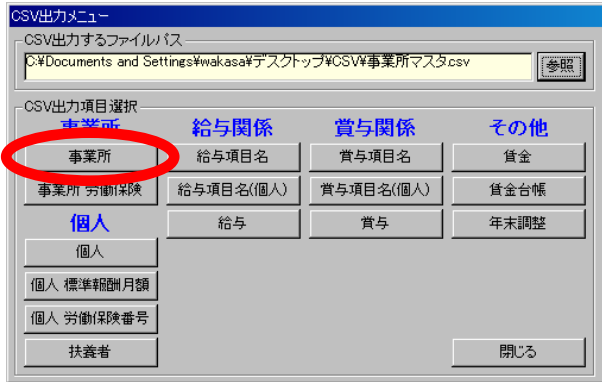

(4)事業所の出力条件一覧画面が表示されます。

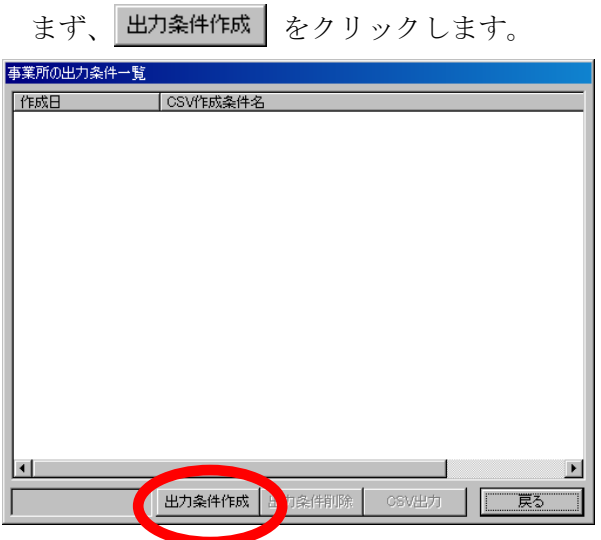

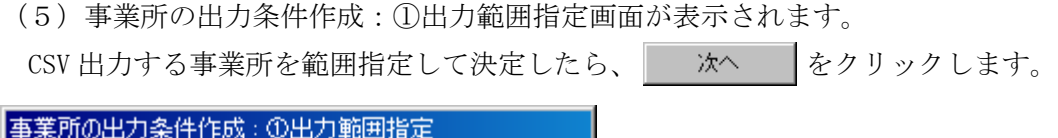

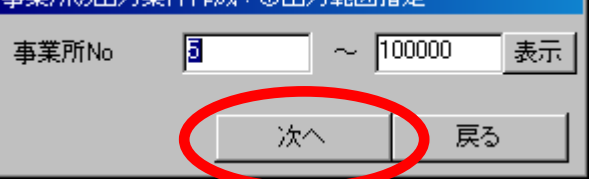

(6)事業所の出力条件作成:②出力項目指定画面が表示されます。

CSV 出力する項目を指定します。左側のリストから出力したい項目を選択し、 をクリックすると、右側のリストに反映します。選択した項目に間違いがなければ 次へ をクリックします。

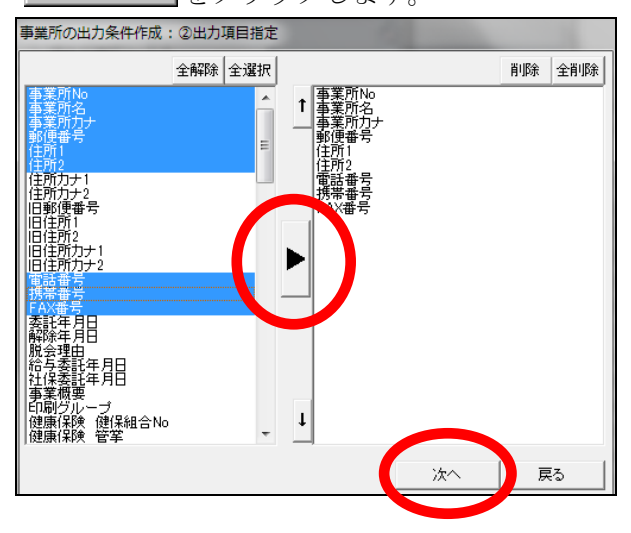

複数選択は、キーボードの Ctrl キーを押したまま、左欄より出力したい項目を続けて クリックしますと、一度に選択できます。

(7)事業所の出力条件作成:③出力順指定画面が表示されます。

出力される項目で並び替えを行いたい場合に指定します。通常は事業所 No のみ「昇 順」に設定するだけで問題ありません。指定したら、 条件保存 | をクリックします。

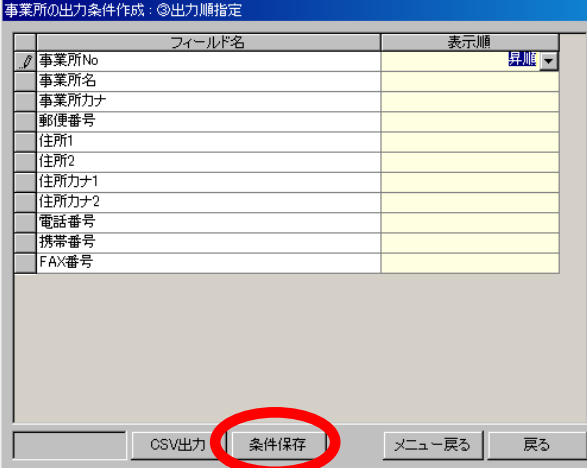

並び換えは、変えたい項目の表示順欄をクリックしますと昇順・降順が選択できます。 ※条件を保存しない場合は | CSV出力 | をクリックして(10)に進んでください。

(8) 出力条件名の入力画面が表示されます。適当な名前を入力して 出力条件登録 を クリックしてください。

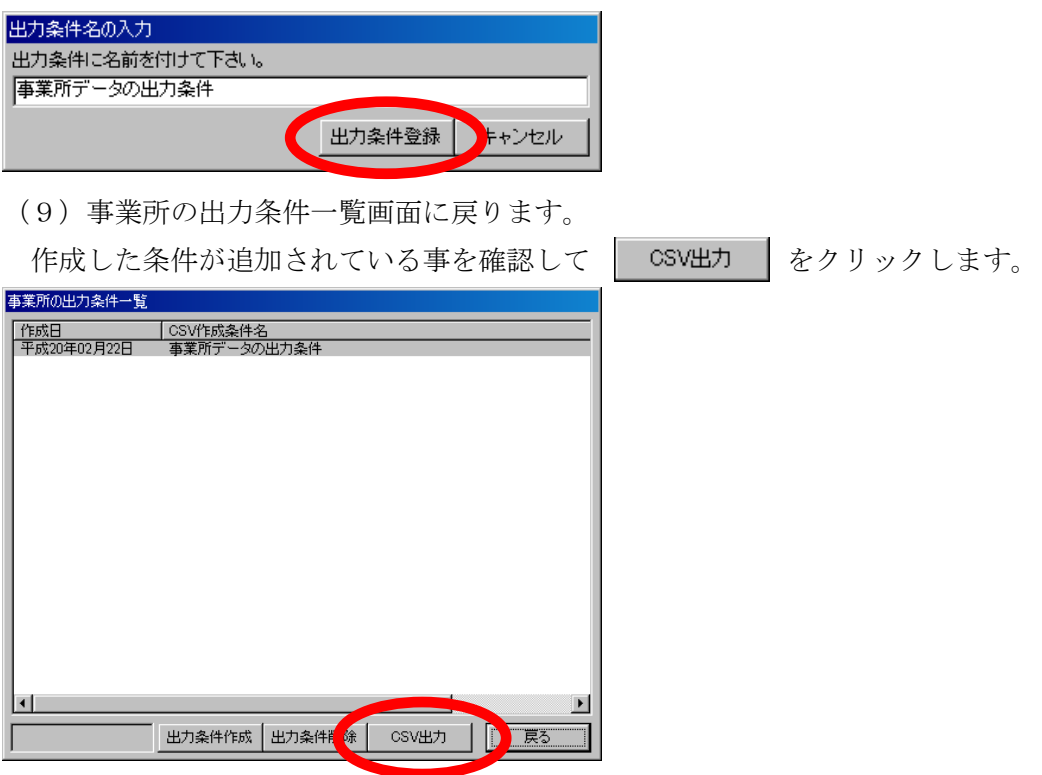

(10)CSV 出力の確認画面が表示されます。

(2) で指定したファイルパスが設定されている事を確認し、 | めん リックします。

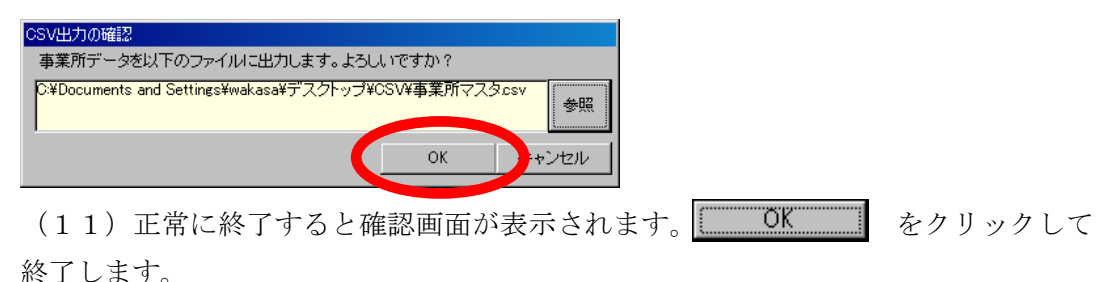

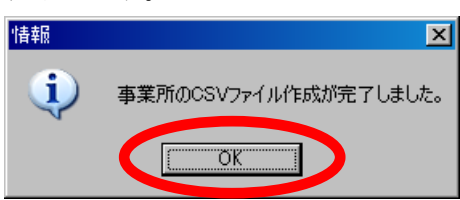

(12)事業所の出力条件作成:3出力順指定に画面が戻りますので、 メニュー戻る を クリックします。

(13)CSV 出力メニューに戻ります。

続けて違うデータを出力する場合は、改めて(1)から作業を行ってください。終 了する場合は | 閉じる | をクリックしてコンバータを終了させてください。

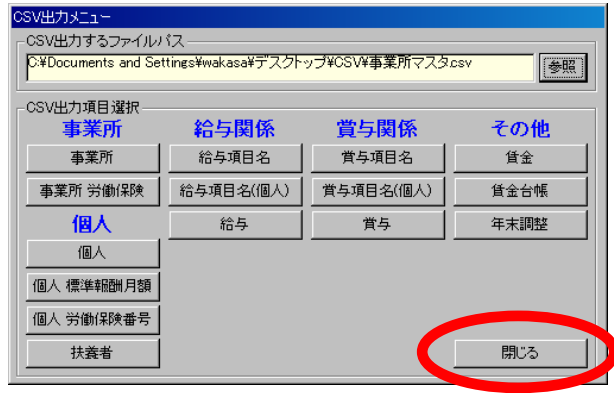

以上で CSV 形式のファイルを出力することが出来ます。

## 2-2-2 汎用データ取込

作成した CSV 形式のファイルから『ろうむ inOne』にデータを取り込みます。汎用デ ータ取込では以下のデータを取り込むことが出来ます。

事業所情報、事業所労働保険情報、事業所自治体、個人情報、扶養者情報、賃金データ、 年末調整

コンバータ画面より、データ取込の「汎用データ取込」をクリックします。

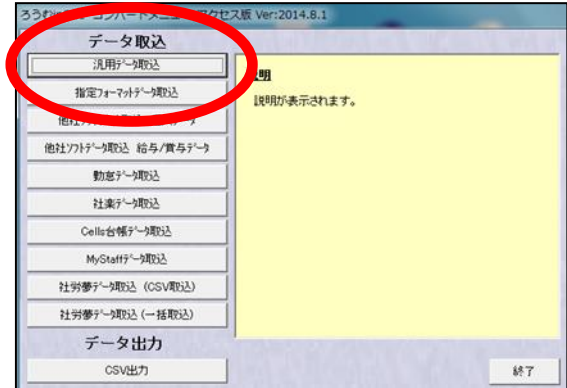

(1) 汎用データ取込画面が表示されます。

はじめに、「取込項目」から取り込みを行うデータの種類を選択します。今回は例と して「事業所」を選択します。

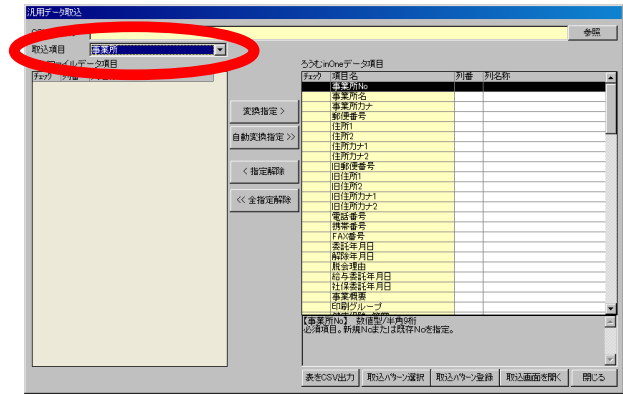

(2) 次に、取り込む CSV ファイルを指定しますので 参照 をクリックします。

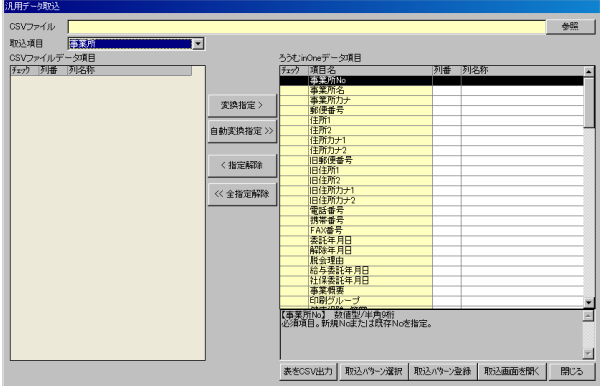

(3)ファイルを開く画面が表示されます。 取り込むファイルを選択して | | | | をクリックしてください。

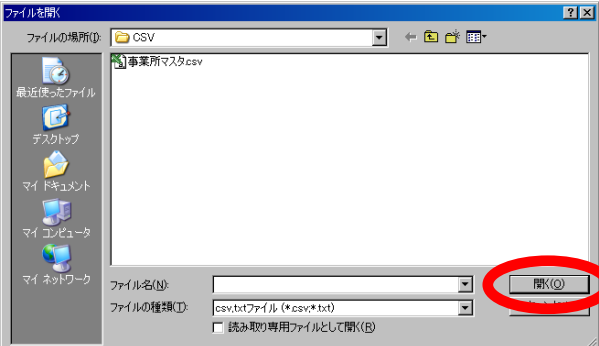

(4) 汎用データ取込画面に戻ります。

画面の左側には指定した CSV ファイルの項目名が一覧表示されます。右側には『ろ うむ inOne』の項目名が一覧表示されます。

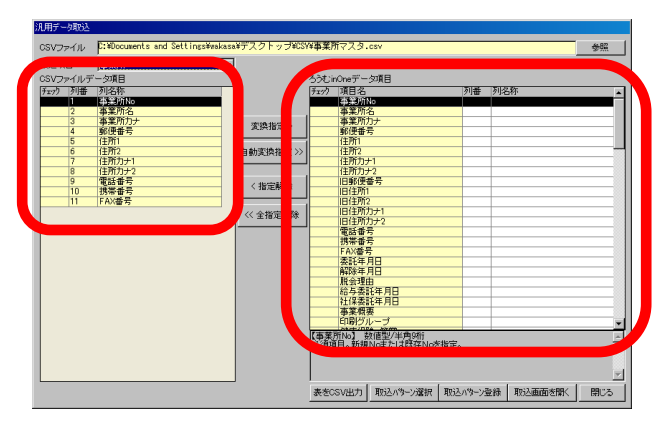

(5)まず、 をクリックします。「CSV ファイルデータ項目」の中で「ろ うむ inOne データ項目」と同名項目があれば自動的に変換指定します。

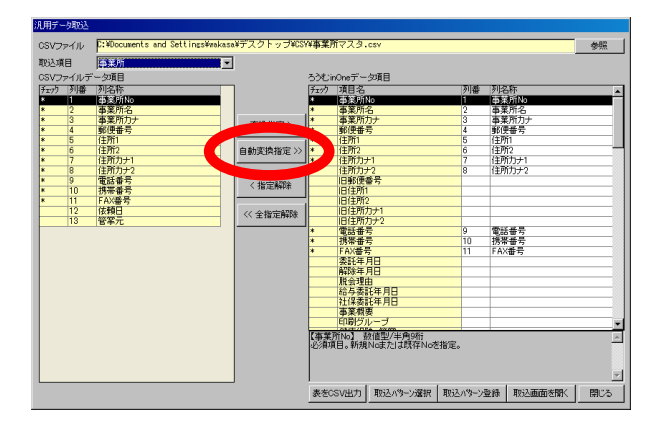

(6)次に、自動変換で設定されない項目を1つずつ変換指定します。

「CSV ファイルデータ項目」の中の項目を1つ選択し、次に「ろうむ inOne データ項 目」の中から変換先となる項目を選択します。

それぞれ選択しましたら、| ※換指定> | をクリックします。

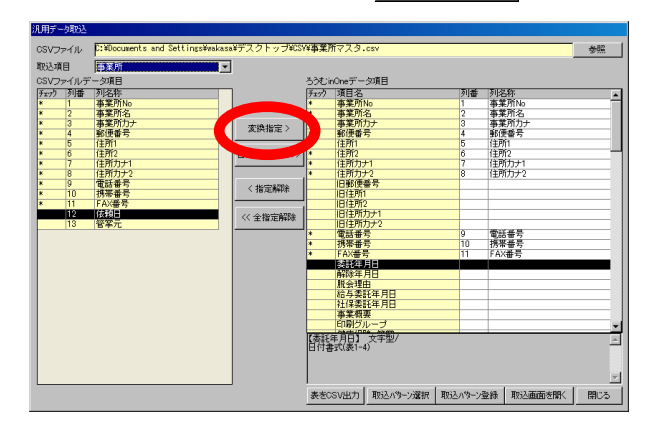

(7)指定した項目に「\*」がつき、列番と列名称が表示されます。同様に他の項目 も変換指定します。変換指定が終わりましたら、| 取込画面を駅 | をクリックします。

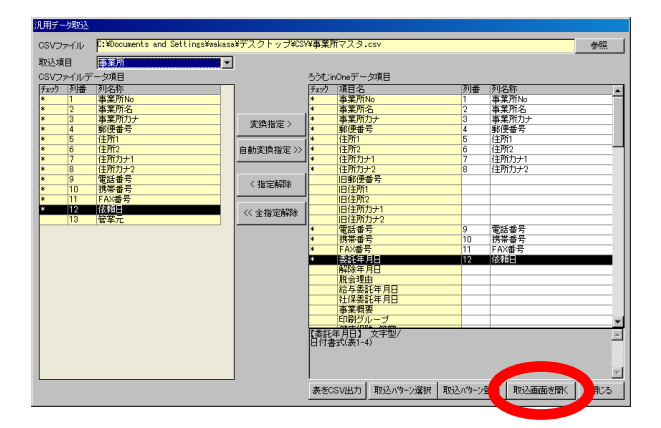

※同名項目が無く、どの項目に変換していいか判断できない場合は指定フォーマットデータ 取込の事業所マスタ欄説明をご参照ください。

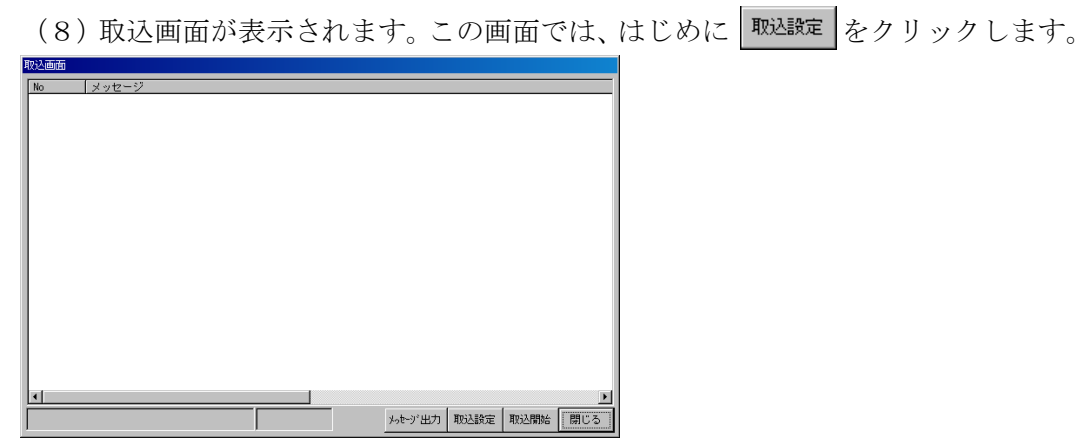

(9)取込設定画面が表示されます。

コンマ数のチェック設定がありますので、『チェックしない』をクリックして設定を 変更します。変更しましたら 決定 をクリックします。

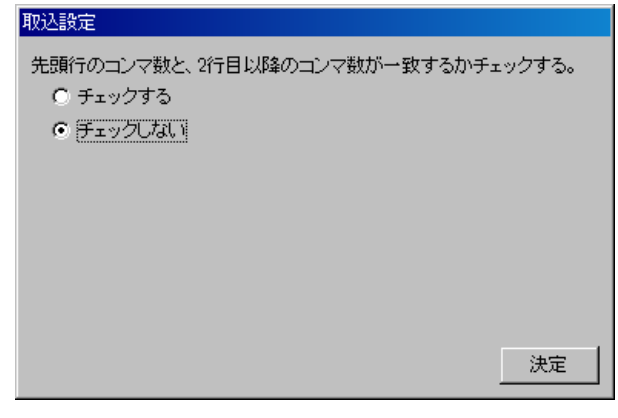

(10)取込画面に戻ります。 |取込開始 | をクリックします。

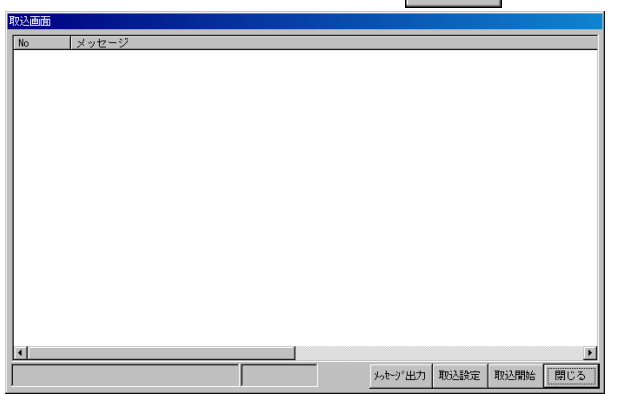

(11)処理が始まります。

CSV ファイルに問題が無ければ数秒から数分で処理が終了します。画面下部に「取り 込みが完了しました」とメッセージが表示されていたら正常終了です。

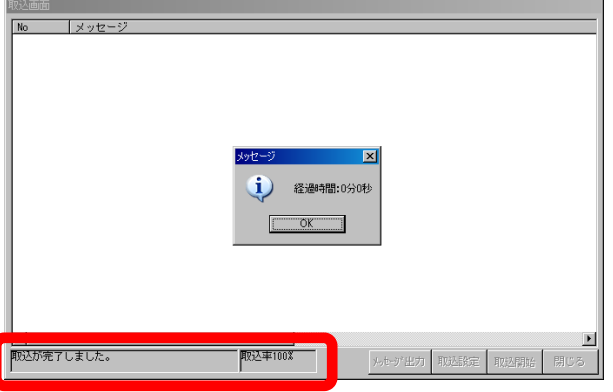

(12) 正常終了しましたら、 | 閉じる | → | 閉じる | をクリックしてナビゲーショ ンに戻ってください。違う CSV ファイルでデータを取り込む場合は、(1)から改め て作業を行ってください。

### ☆エラーが発生した場合(問い合わせが多いエラー例)

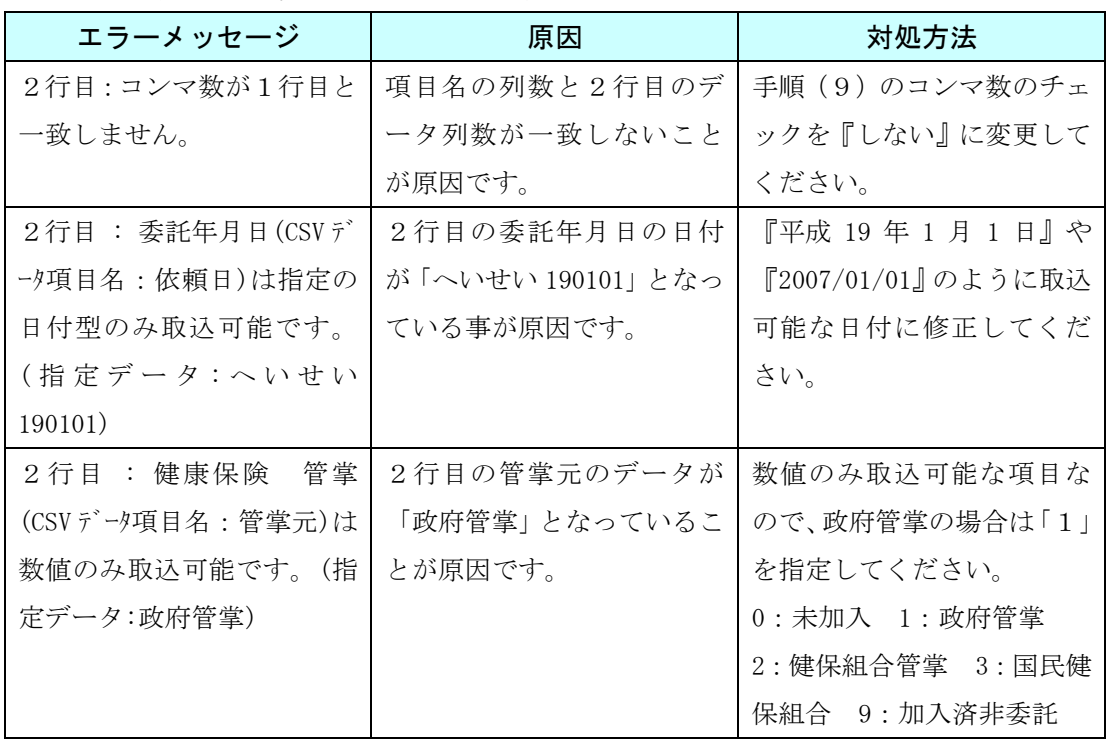

# ☆ろうむ inOne データ項目一覧-事業所(取り込み可能項目)

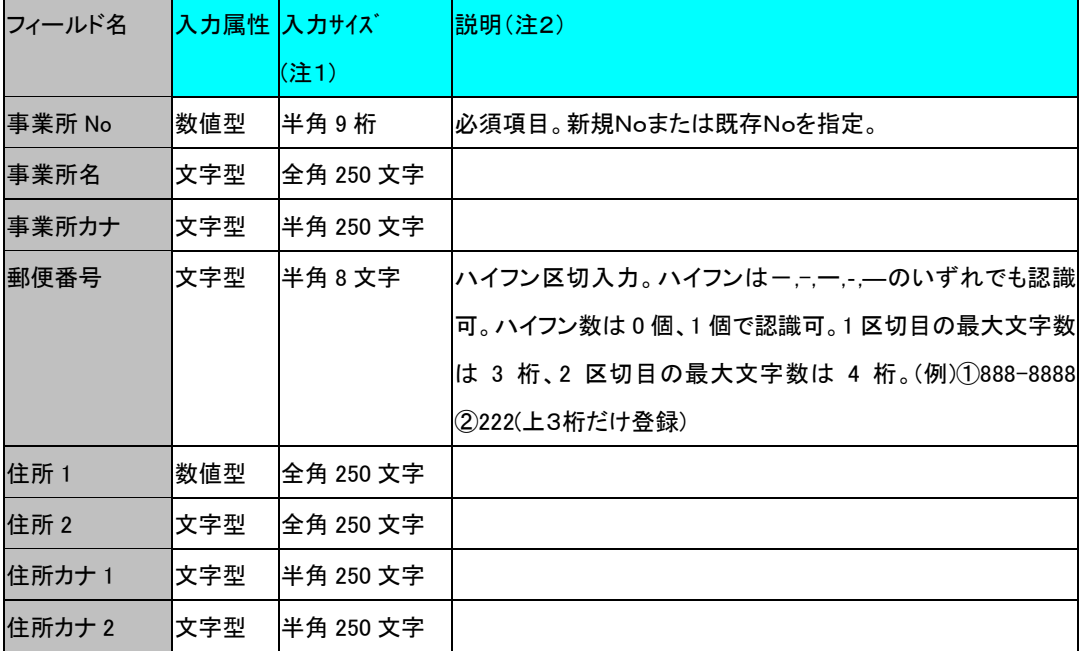

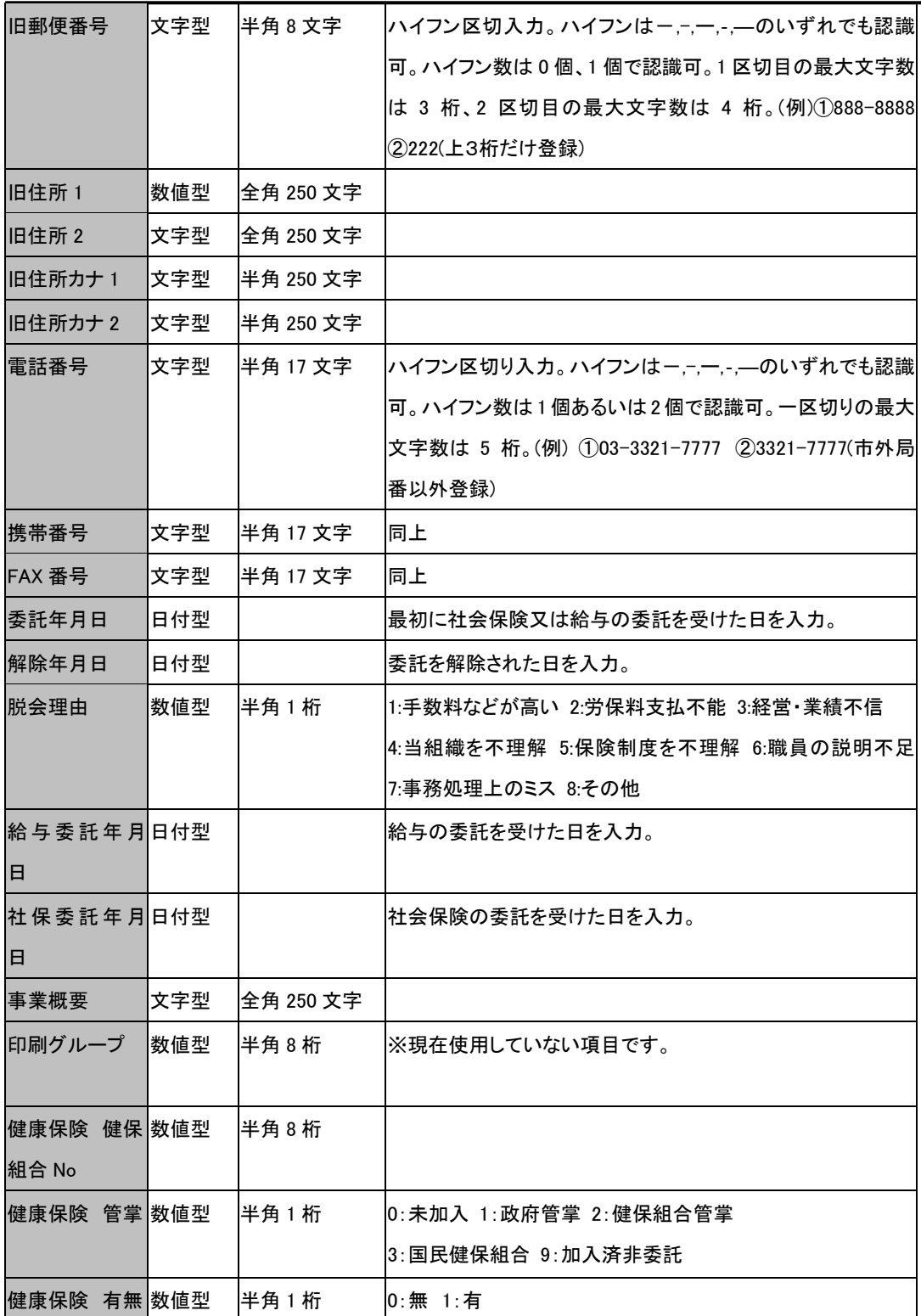

チュートリアル編

| $\sqrt{2}$  | 1 / / / / / /////// |           |                        |
|-------------|---------------------|-----------|------------------------|
| 健康保険 郡符 数値型 |                     | 半角8桁      | 健康保険の郡市区符号を入力します。例:20  |
| 号           |                     |           |                        |
| 健康保険 社会文字型  |                     | 全角 100 文字 | 管轄の社会保険事務所の正式名称を入力します。 |
| 保険事務所名      |                     |           | 例:大森社会保険事務所            |
| 健康保険 事務文字型  |                     | 全角 50 文字  | 例:大森                   |
| 所記号         |                     |           |                        |
| 健康保険 事業文字型  |                     | 全角 50 文字  | 例:まいう                  |
| 所記号         |                     |           |                        |
| 健康保険 事業文字型  |                     | 半角 50 文字  | 例:1234567890           |
| 所番号         |                     |           |                        |
| 健康保険 事業文字型  |                     | 半角 20 文字  | 健保組合の事業所番号を入力。         |
| 所番号(健保組     |                     |           | ※FD 申請で使用します。          |
| 合)          |                     |           |                        |
| 健康保険厚生日付型   |                     |           |                        |
| 年金 適用年月     |                     |           |                        |
| E           |                     |           |                        |
| 健康保険 加入日付型  |                     |           |                        |
| 年月日         |                     |           |                        |
| 健康保険 保険 数値型 |                     | 半角 1 桁    | 0:当月 1:翌月              |
| 料天引き        |                     |           |                        |
| 健康保険 健康文字型  |                     | 全角 50 文字  |                        |
| 保険組合名       |                     |           |                        |
| 健康保険 担当文字型  |                     | 全角 50 文字  |                        |
| 委員名         |                     |           |                        |
| 協会健保 記号 文字型 |                     | 全角 50 文字  | 例:12                   |
| 管轄          |                     |           |                        |
| 協会健保 記号 文字型 |                     | 全角 50 文字  | 例:123456               |
| 事業所         |                     |           |                        |
| 厚生年金 有無 数値型 |                     | 半角1桁      | 0:未加入 1:加入             |
| 厚生年金        | 数値型                 | 半角 8 桁    | 厚生年金の郡市区符号を入力します。      |
| 郡符号         |                     |           | 例:20                   |

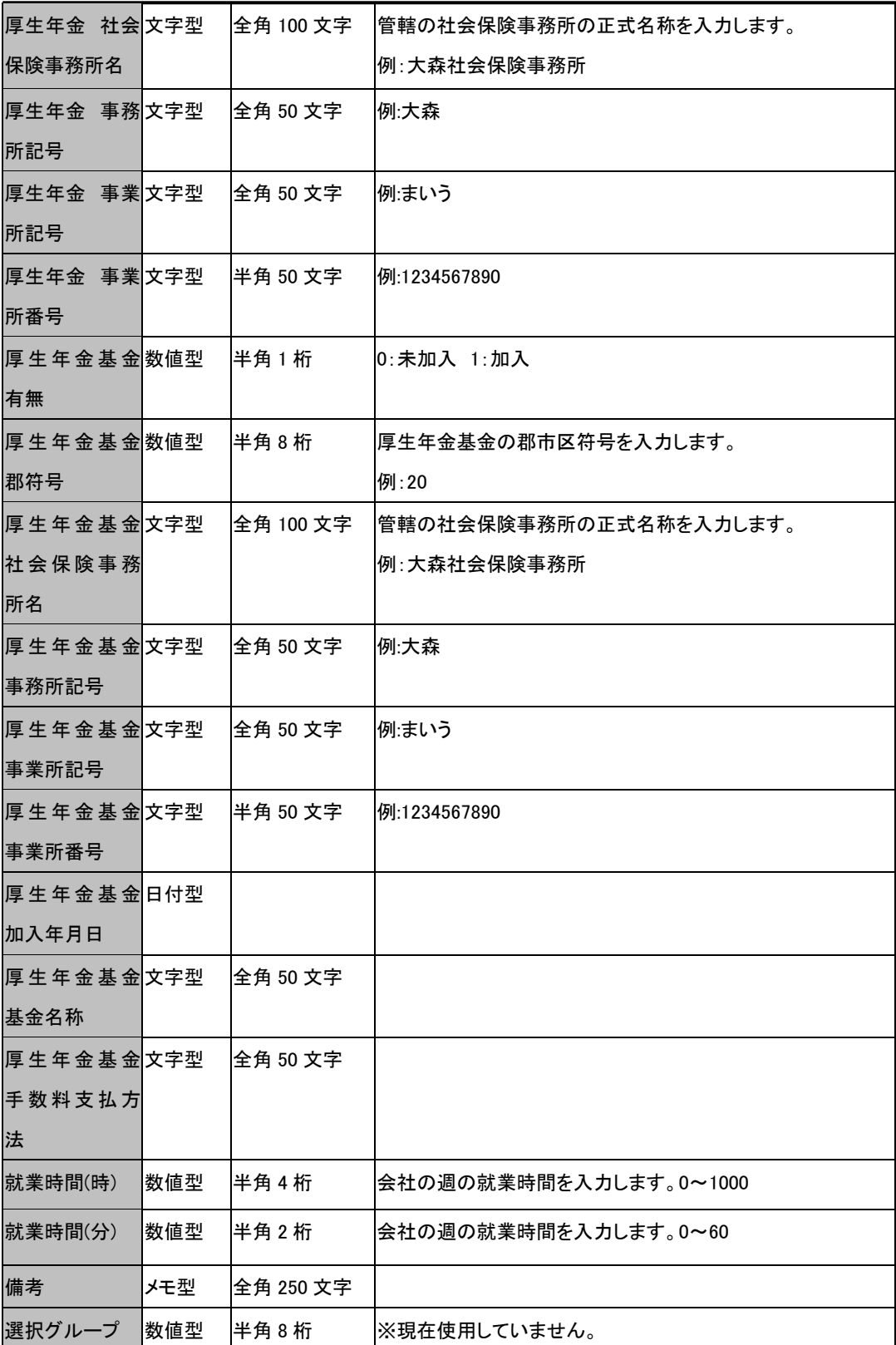

チュートリアル編

| 給与締切日       | 数値型 | 半角2桁      | (※)給与締切日、給与支払日タイプ、 給与支払日は、セットで |
|-------------|-----|-----------|--------------------------------|
|             |     |           | 項目を設置する必要があります。                |
| 給与支払日タイ数値型  |     | 半角1桁      | 0:当月 1:翌月                      |
| プ           |     |           | (※)給与締切日、給与支払日タイプ、 給与支払日は、セットで |
|             |     |           | 項目を設置する必要があります。                |
| 給与支払日       | 数値型 | 半角2桁      | (※)給与締切日、給与支払日タイプ、給与支払日は、セットで  |
|             |     |           | 項目を設置する必要があります。                |
| 賞与締切日       | 数値型 | 半角2桁      | (※)賞与締切日、賞与支払日タイプ、賞与支払日は、セットで  |
|             |     |           | 項目を設置する必要があります。                |
| 賞与支払日タイ数値型  |     | 半角1桁      | 0:当月 1:翌月                      |
| プ           |     |           | (※)賞与締切日、賞与支払日タイプ、賞与支払日は、セットで  |
|             |     |           | 項目を設置する必要があります。                |
| 賞与支払日       | 数値型 | 半角2桁      | (※)賞与締切日、賞与支払日タイプ、賞与支払日は、セットで  |
|             |     |           | 項目を設置する必要があります。                |
| 36 協定届出日    | 旧付型 |           |                                |
| 36 協定有効年日付型 |     |           |                                |
| 月           |     |           |                                |
| 労働保険        | 数値型 | 半角8桁      |                                |
| 銀行コード       |     |           |                                |
| 労働保険        | 数値型 | 半角8桁      |                                |
| 支店コード       |     |           |                                |
| 労働保険 口座 数値型 |     | 半角1桁      | 1:普通 2:当座                      |
| の種類         |     |           |                                |
| 労働保険        | 文字型 | 半角 100 文字 |                                |
| 口座番号        |     |           |                                |
| 労働保険口座文字型   |     | 全角 100 文字 |                                |
| 名義人         |     |           |                                |
| 労働保険口座文字型   |     | 半角 100 文字 |                                |
| 名義人カナ       |     |           |                                |
| 組合番号        | 数値型 | 半角1桁      | 0:引落無 1:引落有                    |
| 所轄税務署       | 数値型 |           |                                |
| 特別徴収義務文字型   |     | 全角 50 文字  |                                |

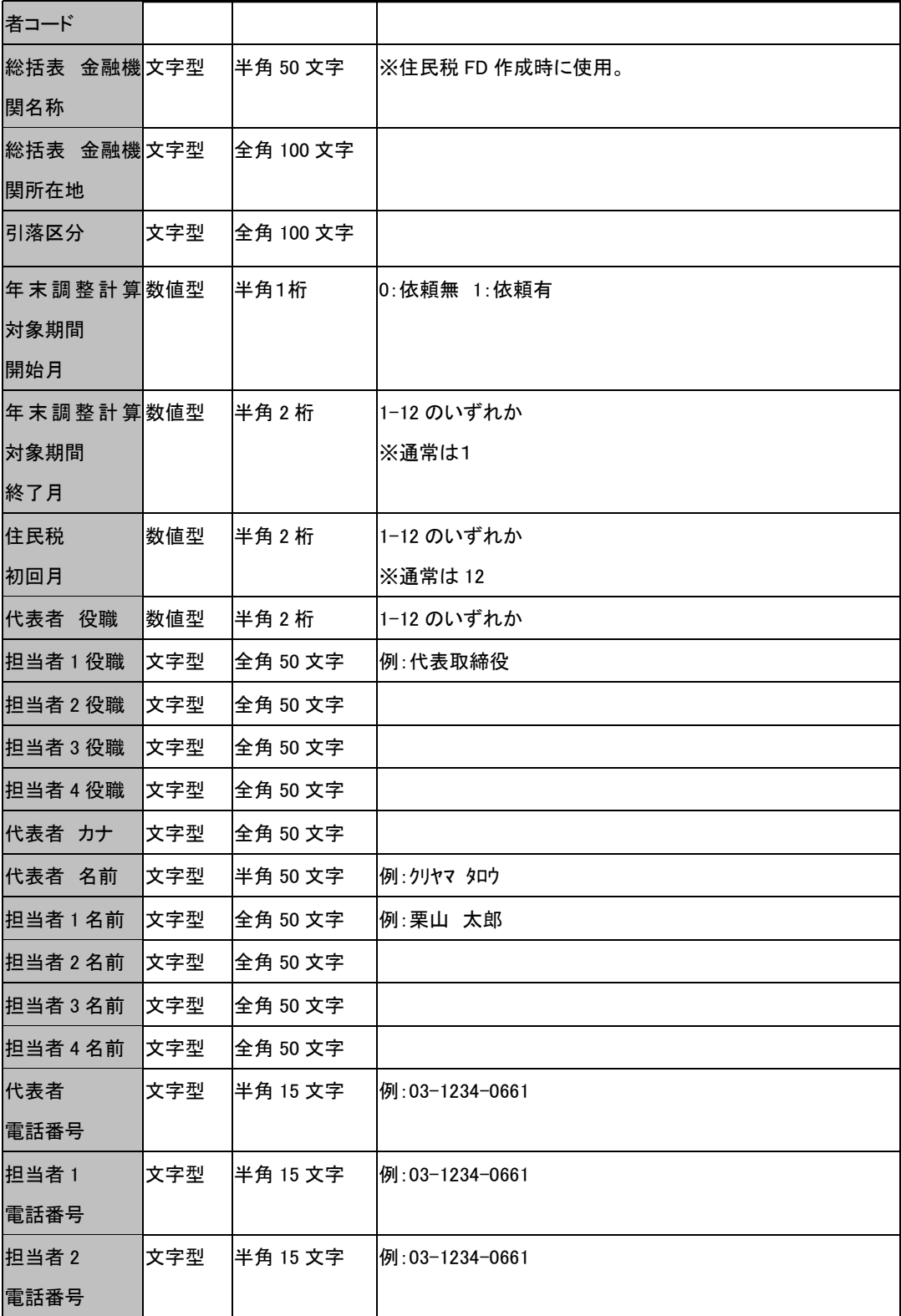

チュートリアル編

| 担当者 3 | 文字型 | 半角 15 文字 | 例:03-1234-0661 |
|-------|-----|----------|----------------|
| 電話番号  |     |          |                |
| 担当者 4 | 文字型 | 半角 15 文字 | 例:03-1234-0661 |
| 電話番号  |     |          |                |
| 代表者   | 文字型 | 半角 15 文字 | 例:03-1234-0661 |
| 携帯番号  |     |          |                |
| 担当者 1 | 文字型 | 半角 15 文字 | 例:03-1234-0661 |
| 携帯番号  |     |          |                |
| 担当者 2 | 文字型 | 半角 15 文字 | 例:03-1234-0661 |
| 携帯番号  |     |          |                |
| 担当者 3 | 文字型 | 半角 15 文字 | 例:03-1234-0661 |
| 携帯番号  |     |          |                |
| 担当者 4 | 文字型 | 半角 15 文字 | 例:03-1234-0661 |
| 携帯番号  |     |          |                |
| 法人番号  | 文字型 | 半角 13 文字 |                |

(注1)

入力サイズ以上のデータ入力には、対応していません。もしも、入力サイズを超えた 数値型データを入力した場合、正常に取込む事ができません。もしも、入力サイズを 超えた文字型データを入力した場合、入力サイズ以上の文字は、切り取られます。

(注2)

数値型は、取込可能な値に制限があるフィールドがあります。そのようなフィールド については、数値自体が具体的な内容を示しています。もしも、制限値以外を入力し ても取込みません。

(注3)

入力属性が文字型の入力サイズについて。

半角 X 文字の場合、アクセステーブルのフィールドプロパティが、データ型:テキス ト型、入力サイズ:X。

全角 X 文字の場合、アクセステーブルのフィールドプロパティが、データ型:テキス ト型、入力サイズ:2X。

## (注4)

日付型の書式は指定の形式である必要があります。下記表のいずれかで入力してくだ さい。

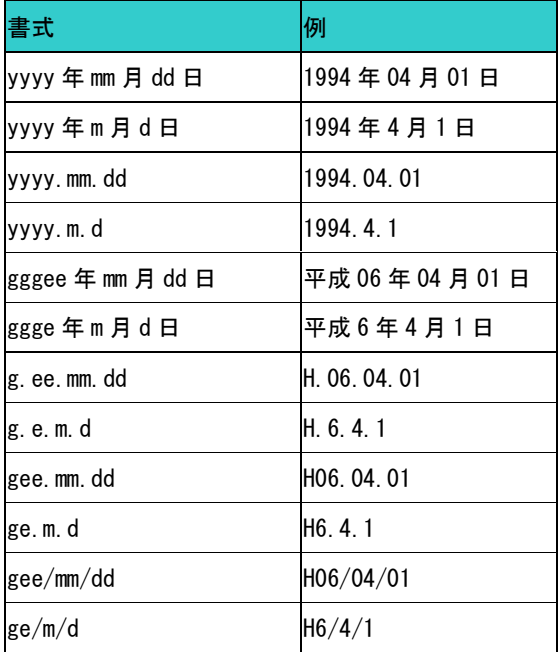

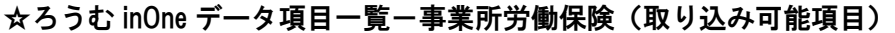

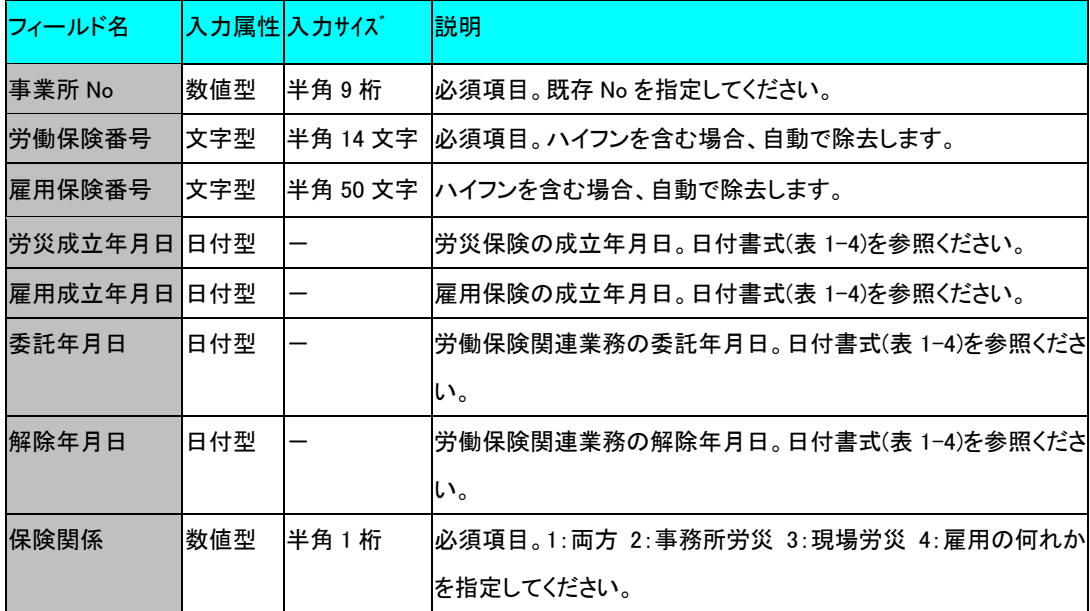

チュートリアル編

| 委託区分   | 数値型 | 半角2桁 | 1:継続、2:新規成立、3:労 (個)+ 雇 = 労雇(組)          |
|--------|-----|------|-----------------------------------------|
|        |     |      | 4:雇 (個)+ 労 = 労雇(組)、5:労雇(個)= 労雇(組)       |
|        |     |      | 6:労(個)= 労(組)、フ:雇(個)= 雇(組)               |
|        |     |      | 8:労 (組)+ 雇 = 労雇(組)、9:雇 (組)+ 労 = 労雇(組)   |
|        |     |      | 10:労雇(組)= 労雇(組)、11:労(組)= 労(組)           |
|        |     |      | 12:雇(組)= 雇(組)                           |
| 解除区分   | 数値型 | 半角1桁 | 1:個別・自社で行う、2:個別・社労士が行う、3:組変             |
|        |     |      | 4:業廃・従業員なし、5:業廃・倒産、6:業廃・行方不明            |
|        |     |      | 7:業廃・合併、8:業廃・他府県へ移転                     |
| 延納区分   | 数値型 | 半角1桁 | 1 : (1/3) 1 期 2 期 3 期、2 : (1/2) 1 期 3 期 |
|        |     |      | 3:(1/2)2期 3期、4:(1/2)1期 2期、5:(1/1)1期     |
|        |     |      | 6:(1/1) 2期、7:(1/1) 3期                   |
| 請求区分   | 数値型 | 半角1桁 | 1 : (1/3) 1 期 2 期 3 期、2 : (1/2) 1 期 3 期 |
|        |     |      | 3:(1/2)2期 3期、4:(1/2)1期 2期、5:(1/1)1期     |
|        |     |      | 6:(1/1)2期、7:(1/1)3期                     |
| 事業の種類  | 文字型 |      | 全角 250 文字 事業又は作業の種類                     |
| 特掲区分1  | 数値型 | 半角1桁 | 必須項目。雇用保険の特掲区分を入力します。                   |
|        |     |      | ▪1:一般の事業 2:農林水産の事業、清酒製造の事業 3:建設         |
|        |     |      | の事業                                     |
|        |     |      | ・保険関係が 1:両方 4:雇用の場合、値を指定してください。         |
|        |     |      | (※)保険関係が 2:事務所労災 3:現場労災の場合、取込まな         |
|        |     |      | い。                                      |
| 特掲区分 2 | 数値型 | 半角1桁 | 年度途中での変更がある場合、雇用保険の特掲区分を入力しま            |
|        |     |      | す。                                      |
|        |     |      | ・1:一般の事業 2:農林水産の事業、清酒製造の事業 3:建設         |
|        |     |      | の事業                                     |
|        |     |      | •特掲区分1と特掲区分2の同一値は登録できません。               |
|        |     |      | (※)保険関係が 2:事務所労災 3:現場労災の場合、取込まな         |
|        |     |      | い。                                      |
| 主たる業種1 | 数値型 | 半角1桁 | -1:主たる業種 0.その他                          |

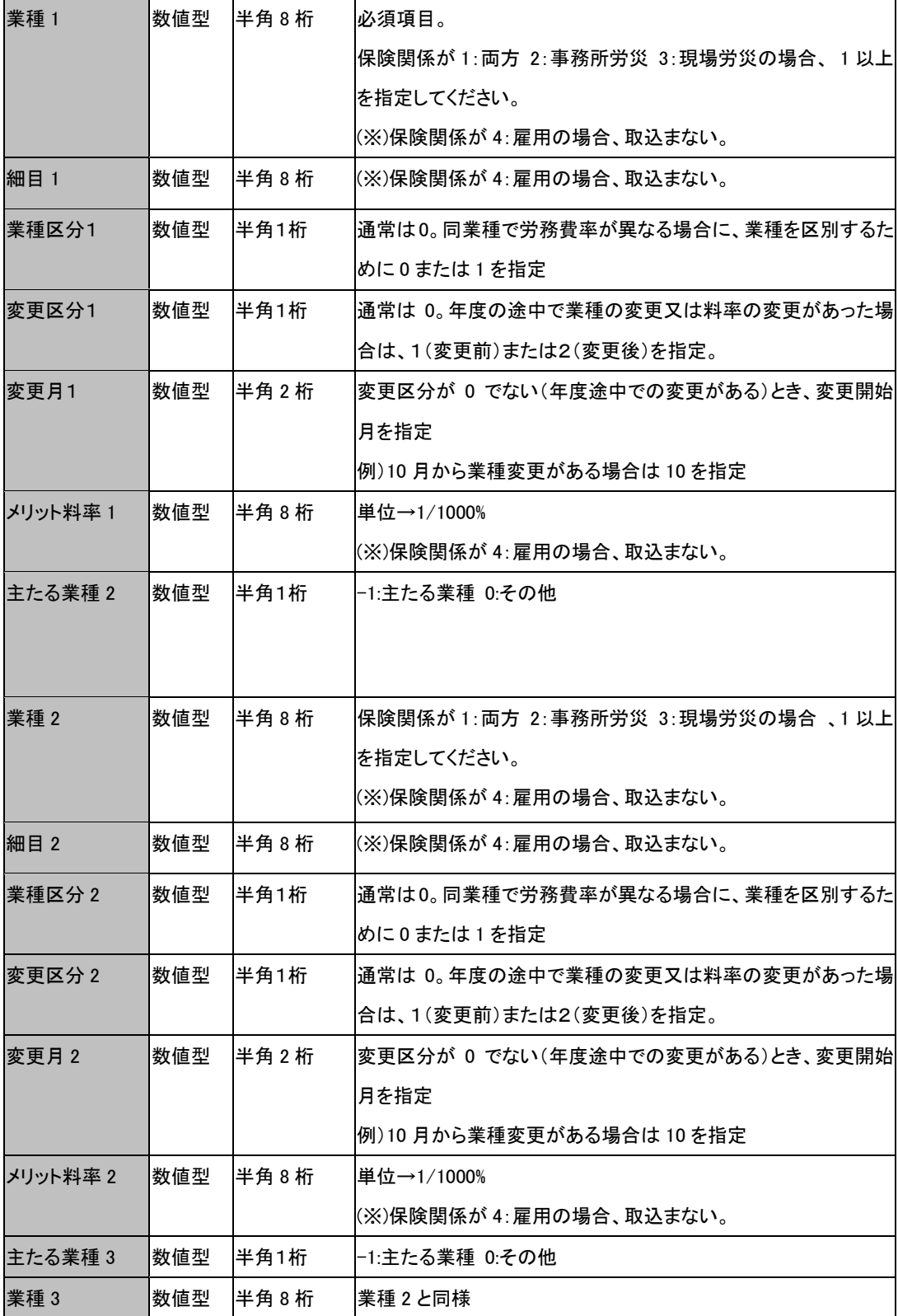

チュートリアル編

| 細目 3     | 数値型 | 半角8桁   | 細目 2 と同様                        |
|----------|-----|--------|---------------------------------|
| 業種区分3    | 数値型 | 半角1桁   | 通常は0。同業種で労務費率が異なる場合に、業種を区別するた   |
|          |     |        | めに0または1を指定                      |
| 変更区分 3   | 数値型 | 半角1桁   | 通常は 0。年度の途中で業種の変更又は料率の変更があった場   |
|          |     |        | 合は、1(変更前)または2(変更後)を指定。          |
| 変更月 3    | 数値型 | 半角2桁   | 変更区分が 0 でない(年度途中での変更がある)とき、変更開始 |
|          |     |        | 月を指定                            |
|          |     |        | 例)10 月から業種変更がある場合は 10 を指定       |
| メリット料率 3 | 数値型 | 半角8桁   | メリット料率2と同様                      |
| 主たる業種 4  | 数値型 | 半角1桁   | -1:主たる業種 0.その他                  |
| 業種 4     | 数値型 | 半角 8 桁 | 業種2と同様                          |
| 細目 4     | 数値型 | 半角 8 桁 | 細目 2 と同様                        |
| 業種区分 4   | 数値型 | 半角1桁   | 通常は0。同業種で労務費率が異なる場合に、業種を区別するた   |
|          |     |        | めに0または1を指定                      |
| 変更区分 4   | 数値型 | 半角1桁   | 通常は 0。年度の途中で業種の変更又は料率の変更があった場   |
|          |     |        | 合は、1(変更前)または2(変更後)を指定。          |
| 変更月 4    | 数値型 | 半角2桁   | 変更区分が 0 でない(年度途中での変更がある)とき、変更開始 |
|          |     |        | 月を指定                            |
|          |     |        | 例)10 月から業種変更がある場合は 10 を指定       |
| メリット料率 4 | 数値型 | 半角8桁   | メリット料率 2 と同様                    |
| 主たる業種5   | 数値型 | 半角1桁   | -1:主たる業種 0:その他                  |
| 業種 5     | 数値型 | 半角 8 桁 | 業種2と同様                          |
| 細目 5     | 数値型 | 半角 8 桁 | 細目 2 と同様                        |
| 業種区分 5   | 数値型 | 半角1桁   | 通常は0。同業種で労務費率が異なる場合に、業種を区別するた   |
|          |     |        | めに0または1を指定                      |
| 変更区分 5   | 数値型 | 半角1桁   | 通常は 0。年度の途中で業種の変更又は料率の変更があった場   |
|          |     |        | 合は、1(変更前)または2(変更後)を指定。          |
| 変更月 5    | 数値型 | 半角2桁   | 変更区分が 0 でない(年度途中での変更がある)とき、変更開始 |
|          |     |        | 月を指定                            |
|          |     |        | 例)10 月から業種変更がある場合は 10 を指定       |
| メリット料率 5 | 数値型 | 半角 8 桁 | メリット料率 2と同様                     |
| 主たる業種 6  | 数値型 | 半角1桁   | -1:主たる業種 0:その他                  |

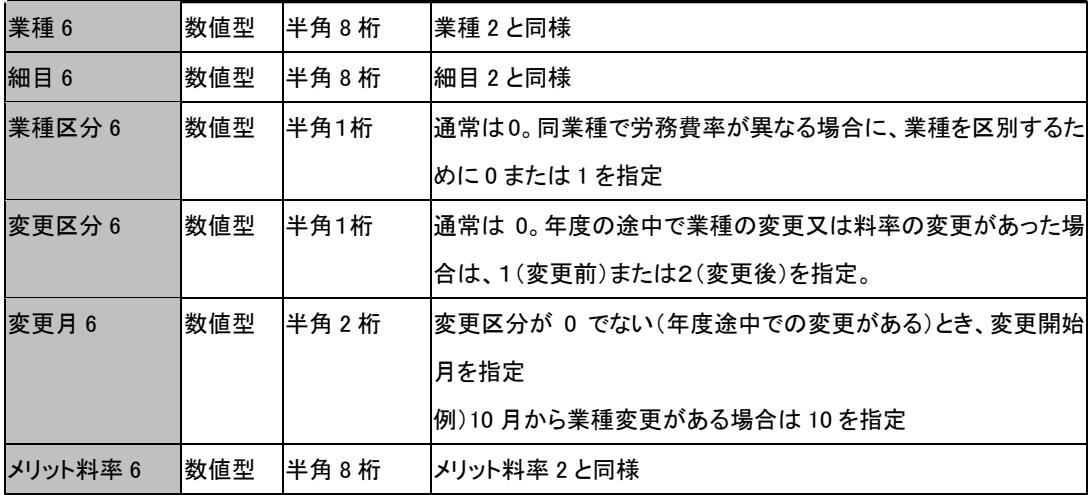

## ☆ろうむ inOne データ項目一覧-事業所部課(取り込み可能項目)

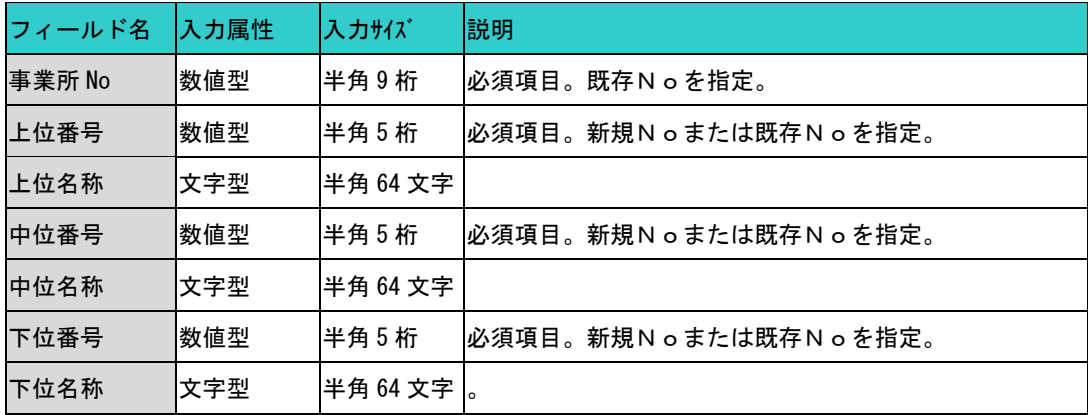

### ☆ろうむ inOne データ項目一覧-事業所自治体(取り込み可能項目)

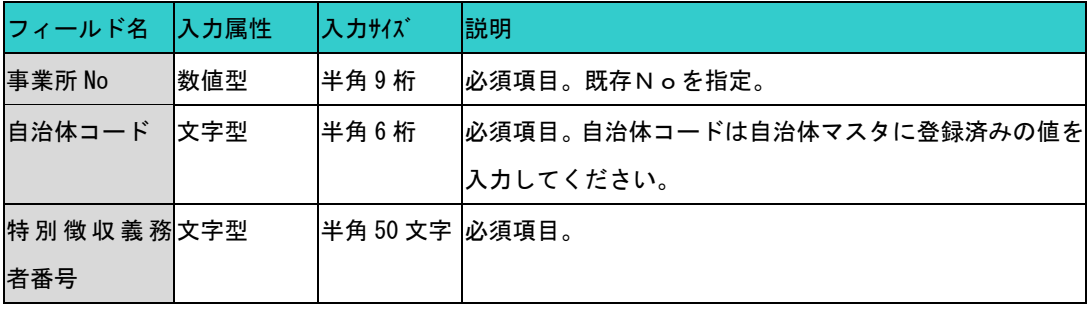

## ☆ろうむ inOne データ項目一覧一個人(取り込み可能項目)

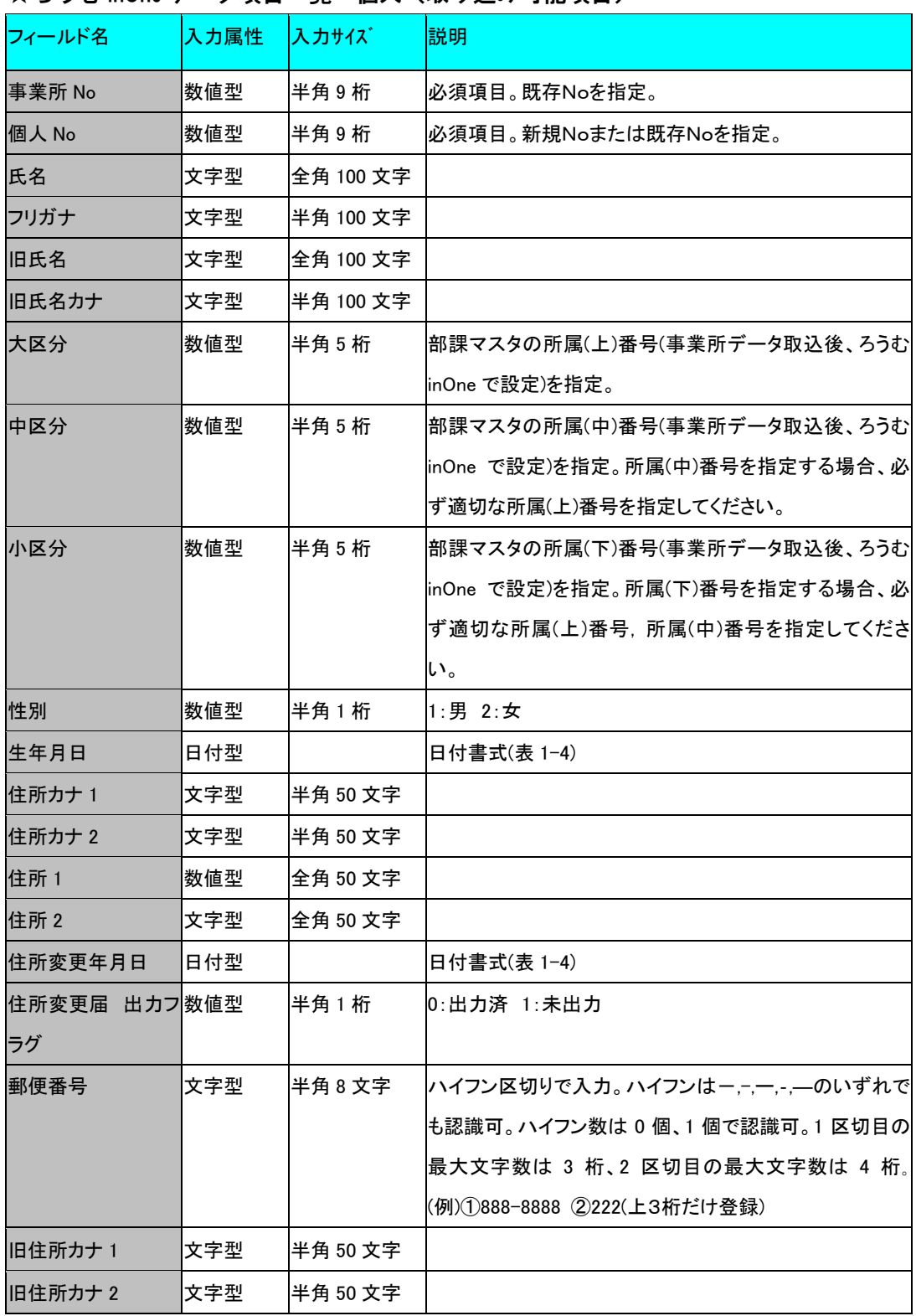

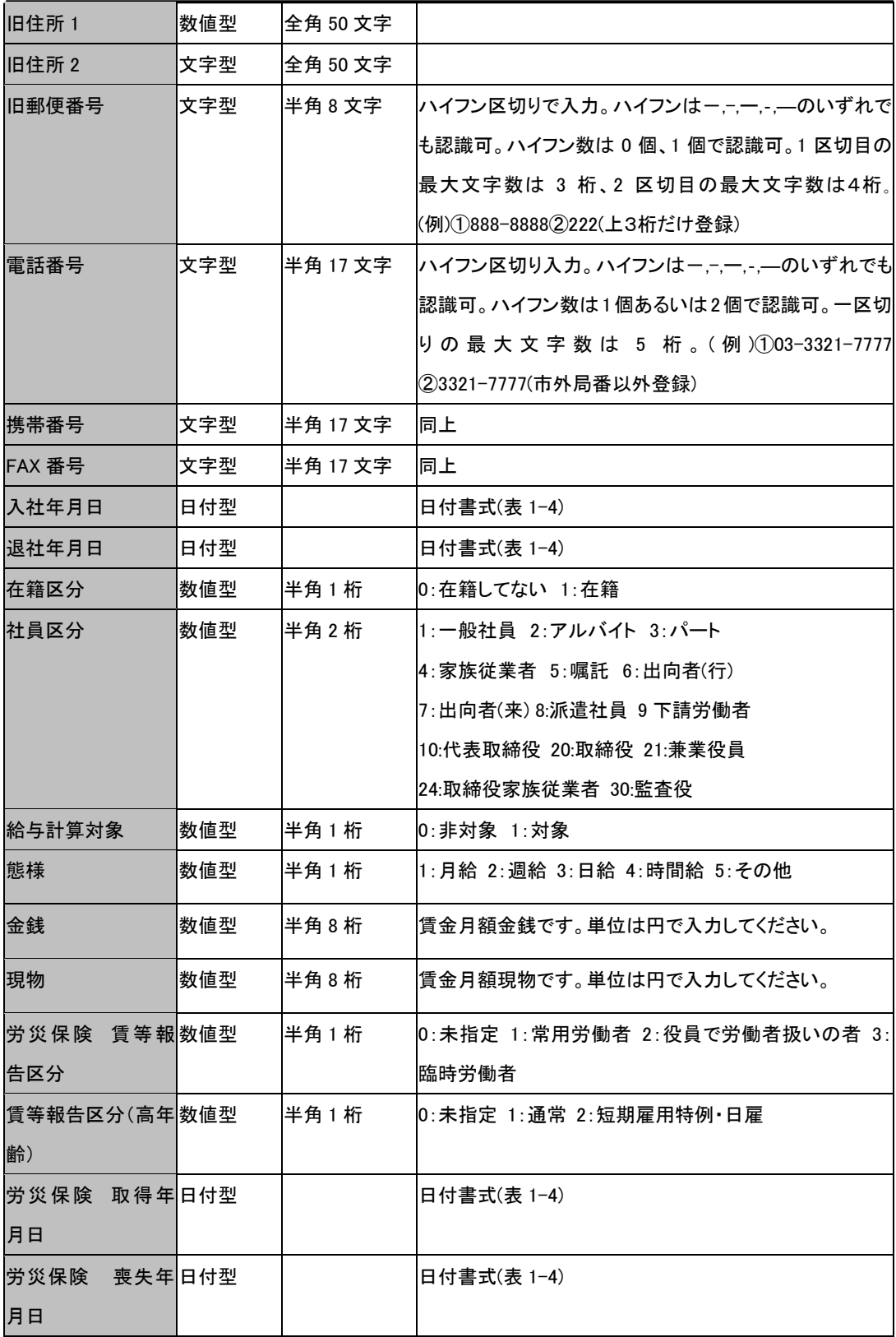

チュートリアル編

| 社 保 厚 生 取 得 届 数値型 |      | 半角1桁      | 0:未提出 1:提出済                         |
|-------------------|------|-----------|-------------------------------------|
| 提出済フラグ            |      |           |                                     |
| 健康保険 取得年 日付型      |      |           | 日付書式(表 1-4)                         |
| 月日                |      |           |                                     |
| 健康保険番号            | Ⅰ文字型 | 半角 15 文字  | 半角英数で入力してください。                      |
| 健康保険番号(健保 文字型     |      | 半角 20 文字  | 半角英数で入力してください。                      |
| 組合)               |      |           |                                     |
| 健康保険 取得区数值型       |      | 半角1桁      | 0:農 1:新 2:再 3:共 4:船                 |
| 分                 |      |           |                                     |
| 厚年 取得年月日          | 旧付型  |           | 厚生年金の取得年月日を入力してください。 入力の際           |
|                   |      |           | は、マニュアルの日付書式(表 1-4)を参照ください。         |
| 厚生年金番号            | 文字型  | 半角 15 文字  | 半角英数で入力してください。                      |
| 年金手帳番号            | 文字型  | 半角 15 文字  | 半角英数で入力してください。ハイフンを含む場合、自動          |
|                   |      |           | で除去します。                             |
| 種別                | 数値型  | 半角1桁      | 1:1 種(坑内員以外の男子) 2:2 種(女子)3:3 種(坑内員) |
|                   |      |           | 4:4種 5:5種(厚生年金基金の加入員である坑内員以外        |
|                   |      |           | の男子)6:6 種(厚生年金基金の加入員である女子) 7:7      |
|                   |      |           | 種(厚生年金基金の加入員である坑内員)                 |
| 老齡年金給付 有  数値型     |      | 半角1桁      | 0:無 1:有                             |
| 無                 |      |           |                                     |
| 扶養者届添付 有  数値型     |      | 半角1桁      | 0:無 1:有                             |
| 無                 |      |           |                                     |
| 厚生年金基金 取日付型       |      |           | 日付書式(表 1-4)                         |
| 得年月日              |      |           |                                     |
| 厚生年金基金 番文字型       |      | 半角 50 文字  |                                     |
| 号                 |      |           |                                     |
| 備考                | 文字型  | 全角 250 文字 | 印刷用備考。                              |
| 備考 2              | 文字型  | 全角 250 文字 | 印刷用備考 2。                            |
| 本人区分 基礎控数値型       |      | 半角1桁      | 0: 非対象 1: 対象                        |
| 除                 |      |           |                                     |
| 本人区分 一般障数值型       |      | 半角1桁      | 0: 非対象 1: 対象                        |
| 害者                |      |           |                                     |

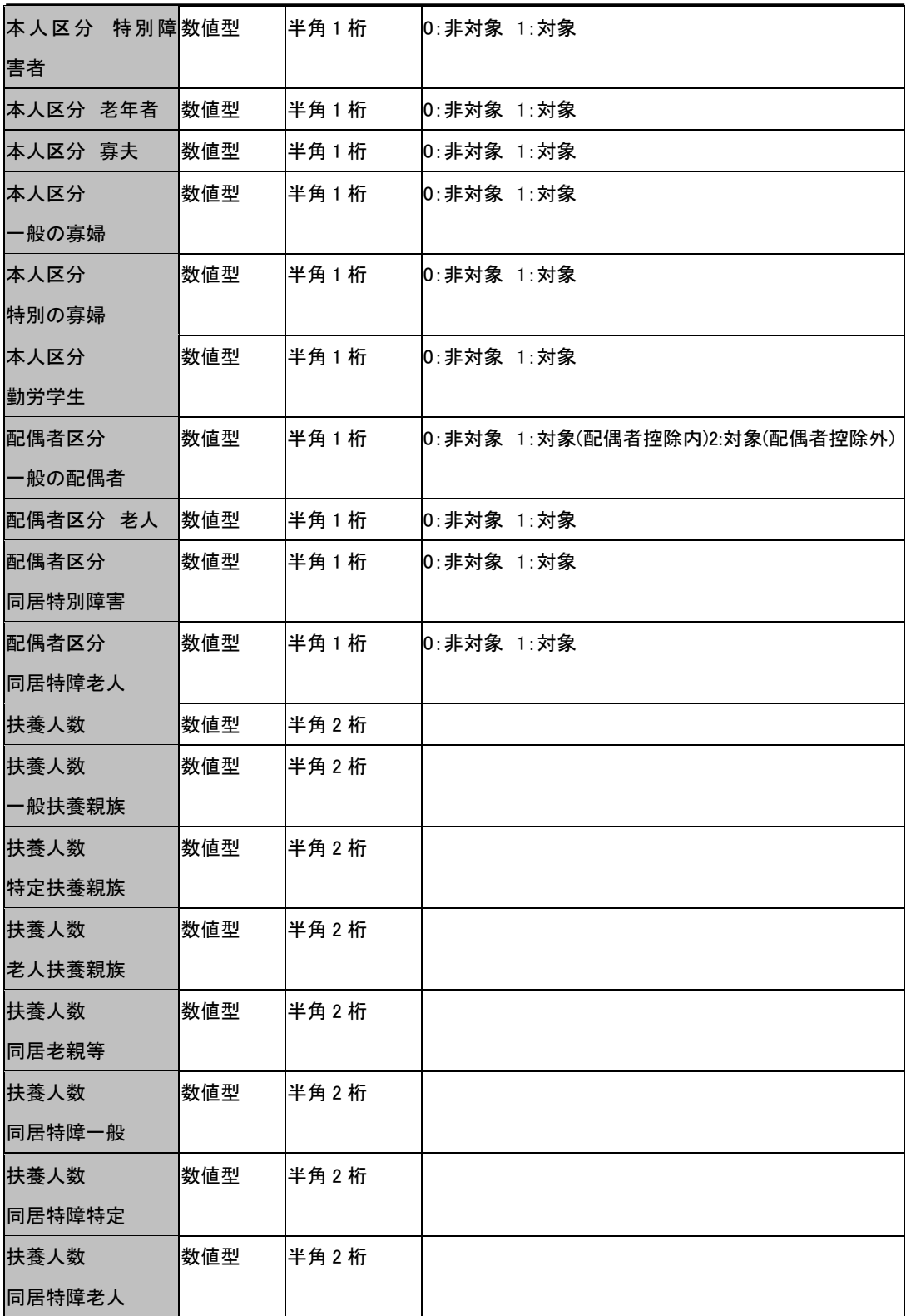

チュートリアル編

| 扶養人数        | 数値型 | 半角2桁   |                                     |
|-------------|-----|--------|-------------------------------------|
| 同居特障老親      |     |        |                                     |
| 扶養人数        | 数値型 | 半角2桁   |                                     |
| 一般障害者       |     |        |                                     |
| 扶養人数        | 数値型 | 半角2桁   |                                     |
| 特別障害者       |     |        |                                     |
| 扶養人数        | 数値型 | 半角2桁   |                                     |
| 年少扶養親族      |     |        |                                     |
| 扶養人数        | 数値型 | 半角2桁   |                                     |
| 同居特障年少      |     |        |                                     |
| 社保厚生喪失届     | 数値型 | 半角1桁   | 0: 未提出 1: 提出済                       |
| 提出済フラグ      |     |        |                                     |
| 健保喪失年月日     | 日付型 |        | 日付書式(表 1-4)                         |
| 厚年喪失年月日     | 日付型 |        | 日付書式(表 1-4)                         |
| 厚年 70 歳喪失日  | 日付型 |        | 日付書式(表 1-4)                         |
| 基金喪失年月日     | 日付型 |        | 日付書式(表 1-4)                         |
| 社保喪失原因      | 数値型 | 半角1桁   | 4:その他 5:死亡 6:70 歳到達 7:75 歳到達 9:障害認定 |
| 被保険者証回収区数値型 |     | 半角1桁   | 社会保険資格喪失時の被保険者証の回収区分です。1 :          |
| 分           |     |        | 添付 2: 返不能 3: 滅失                     |
| 継続療養給付希望数値型 |     | 半角 1 桁 | 0:希望しない 1:希望する                      |
| 有無          |     |        |                                     |
| 死亡年月日       | 日付型 |        | 日付書式(表 1-4)                         |
| 支給区分        | 数値型 | 半角1桁   | 1:月給者 2:日給者 3:時給者 4:日給月給者 5:週給者     |
| 所定労働区分      | 数値型 | 半角 1 桁 | 所定労マスタの ID(ユーザーによる登録です)             |
| 基本給定額       | 数値型 | 半角 8 桁 | 単位は円です。                             |
| 有休残日数       | 数値型 | 半角 8 桁 | 単位は日数です。少数第 2 位までの入力に対応していま         |
|             |     |        | す。                                  |
| 住民税1        | 数値型 | 半角 8 桁 | 1月の住民税の金額を入力します。単位は円です。             |
| 住民税 2       | 数値型 | 半角 8 桁 | 2月の住民税の金額を入力します。単位は円です。             |
| 住民税 3       | 数値型 | 半角 8 桁 | 3 月の住民税の金額を入力します。単位は円です。            |
| 住民税 4       | 数値型 | 半角 8 桁 | 4 月の住民税の金額を入力します。単位は円です。            |
| 住民税 5       | 数値型 | 半角8桁   | 5 月の住民税の金額を入力します。単位は円です。            |

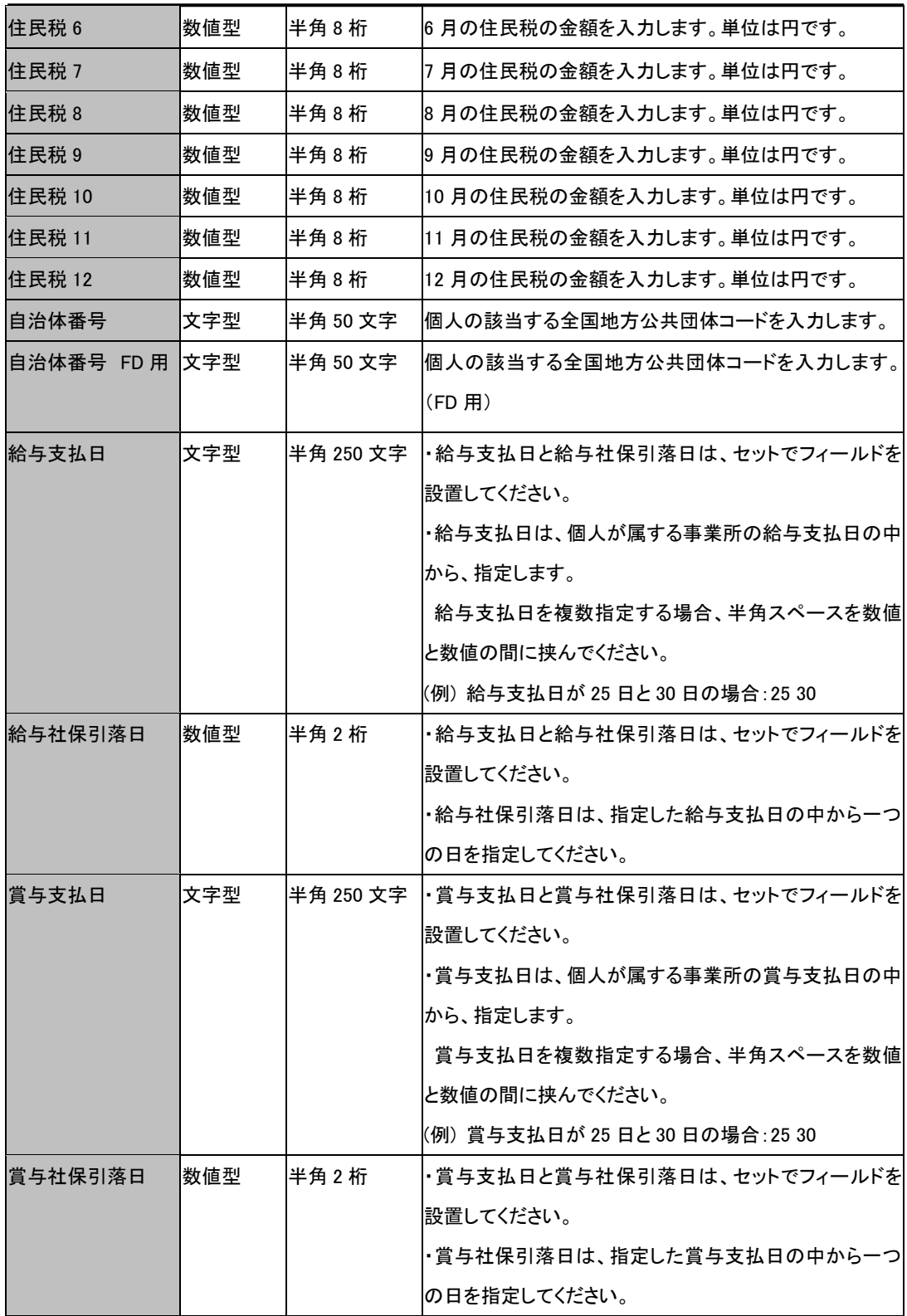

チュートリアル編

| 雇用保険          | 日付型 |           | 日付書式(表 1-4)                         |
|---------------|-----|-----------|-------------------------------------|
| 取得年月日         |     |           |                                     |
| 雇用保険          | 日付型 |           | 日付書式(表 1-4)                         |
| 喪失年月日         |     |           |                                     |
| 雇用保険 60 歳到日付型 |     |           | 日付書式(表 1-4)                         |
| 達年月日等         |     |           |                                     |
| 雇用保険 育児介 日付型  |     |           | 日付書式(表 1-4)                         |
| 護休業開始年月日      |     |           |                                     |
| 雇用保険 出産日      | 旧付型 |           | 日付書式(表 1-4)                         |
| 雇用保険 職種       | 数値型 | 半角1桁      | 1:専門的技術的職業 2:管理的職業 3:事務的職業 4:販      |
|               |     |           | 売の職業 5:サービスの職業 6:保安の職業 7:農林・漁業      |
|               |     |           | の職業 8:運輸・通信の職業 9:生産工程・労務の職業         |
| 雇用保険 形態       | 数値型 | 半角1桁      | 1:日雇 2:派遣労働者 3:パートタイム 4:有期契約労働者     |
|               |     |           | 5:季節的雇用 7:その他                       |
| 雇用保険 取得原数値型   |     | 半角1桁      | 1:新規雇用(学卒) 2:新規雇用(その他) 3:日雇からの切替    |
| 因             |     |           | 4:その他 5:区分変更 8:出向元への復帰(65 歳以上)      |
| 雇用保険 雇用区数值型   |     | 半角1桁      | 1:一般 2:短期常態 3:季節 4:高年齢(任意加入) 5:出向元  |
| 分             |     |           | への復帰(65歳以上) 7:短時間 8:短時間(高年齢)        |
| 雇用保険 被保険文字型   |     | 半角 15 文字  | ハイフンを含む場合、自動で除去します。                 |
| 者番号           |     |           |                                     |
| 雇用保険 喪失原数値型   |     | 半角 1 桁    | 1:離職以外 2:3 及び 6 以外 3:事業主都合 6:65 歳定年 |
| 因             |     |           |                                     |
| 雇用保険 離職票数値型   |     | 半角1桁      | 0:無 1:有                             |
| 交付の有無         |     |           |                                     |
| 雇用保険 特記事文字型   |     | 全角 250 文字 |                                     |
| 項             |     |           |                                     |

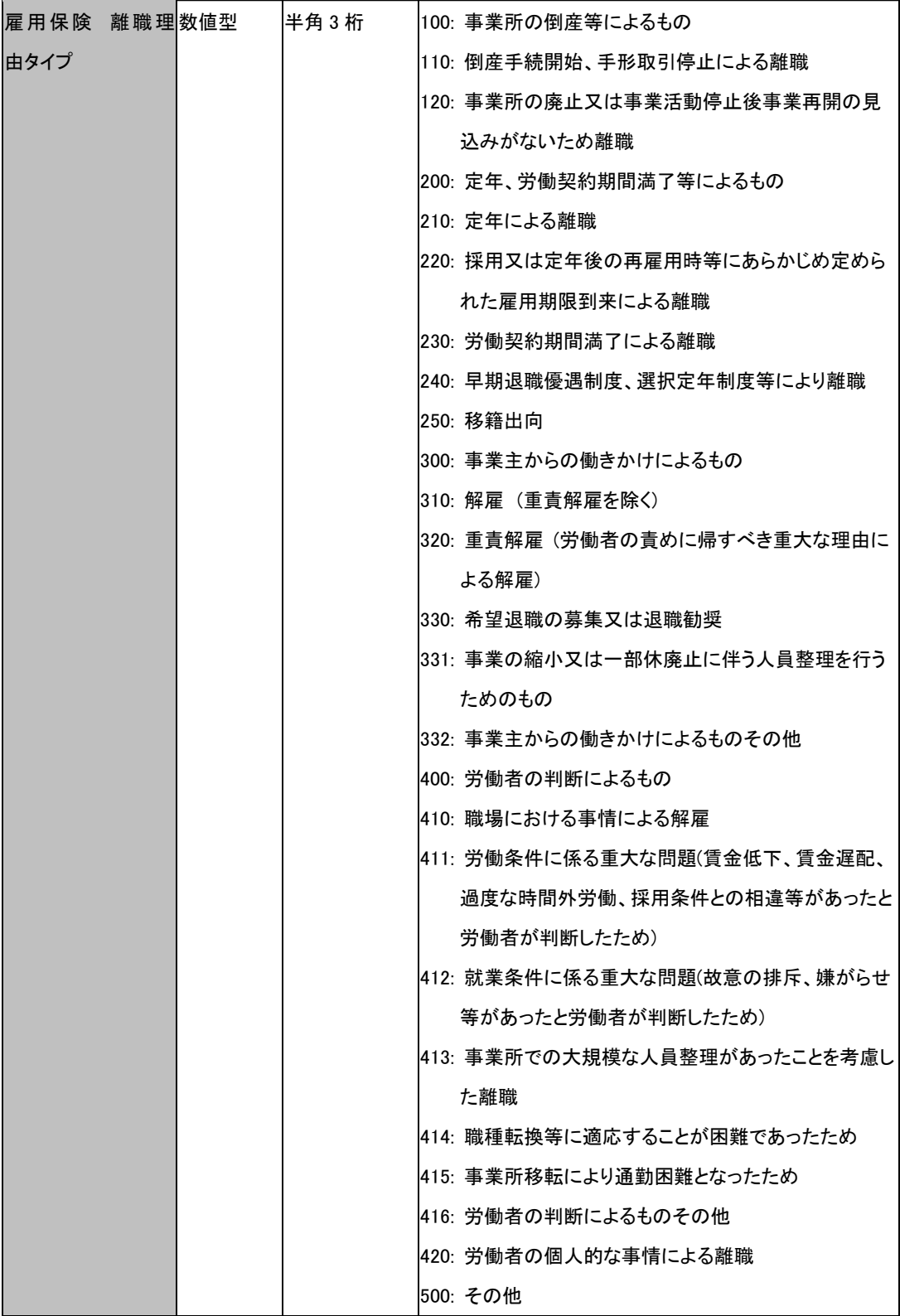

チュートリアル編

| 雇用保険           | 文字型 | 全角 250 文字 |                 |
|----------------|-----|-----------|-----------------|
| 離職理由           |     |           |                 |
| 雇用保険 離職理文字型    |     | 全角 250 文字 |                 |
| 由具体的事情         |     |           |                 |
| 雇用保険 資格喪文字型    |     | 全角 250 文字 |                 |
| 失届 被保険者でな      |     |           |                 |
| くなった原因         |     |           |                 |
| 雇用保険 契約期数値型    |     | 半角1桁      | 0:無 1:有         |
| 間の定め 有無        |     |           |                 |
| 雇用保険           | 日付型 |           |                 |
| 契約期間開始日        |     |           |                 |
| 雇用保険           | 日付型 |           |                 |
| 契約期間終了日        |     |           |                 |
| 雇用保険 契約更数値型    |     | 半角1桁      | 0:無 1:有         |
| 新条項 有無         |     |           |                 |
| 雇用保険 6 ヵ月以数値型  |     | 半角1桁      | 0:無 1:有         |
| 上使用する見込 有      |     |           |                 |
| 無              |     |           |                 |
| 雇用保険 1 年以上 数値型 |     | 半角1桁      | 0:無 1:有         |
| 使用する見込 有無      |     |           |                 |
| 雇用保険 契約更文字型    |     | 全角 50 文字  |                 |
| 新条項が「無」又は      |     |           |                 |
| 1年以上使用する見      |     |           |                 |
| 込みが「無」の理由      |     |           |                 |
| 雇用保険 労保賃数値型    |     | 半角1桁      | 1: 賃金 A 2: 賃金 B |
| 金区分            |     |           |                 |
| 雇用保険取得届数値型     |     | 半角1桁      | 0:未提出 -1:提出済    |
| 提出済フラグ         |     |           |                 |
| 雇用保険喪失届数値型     |     | 半角1桁      | 0:未提出 -1:提出済    |
| 提出済フラグ         |     |           |                 |
| 就業時間(週)時間      | 数値型 | 半角3桁      | 単位:時間           |
| 就業時間(週)分       | 数値型 | 半角 3 桁    | 単位:分            |

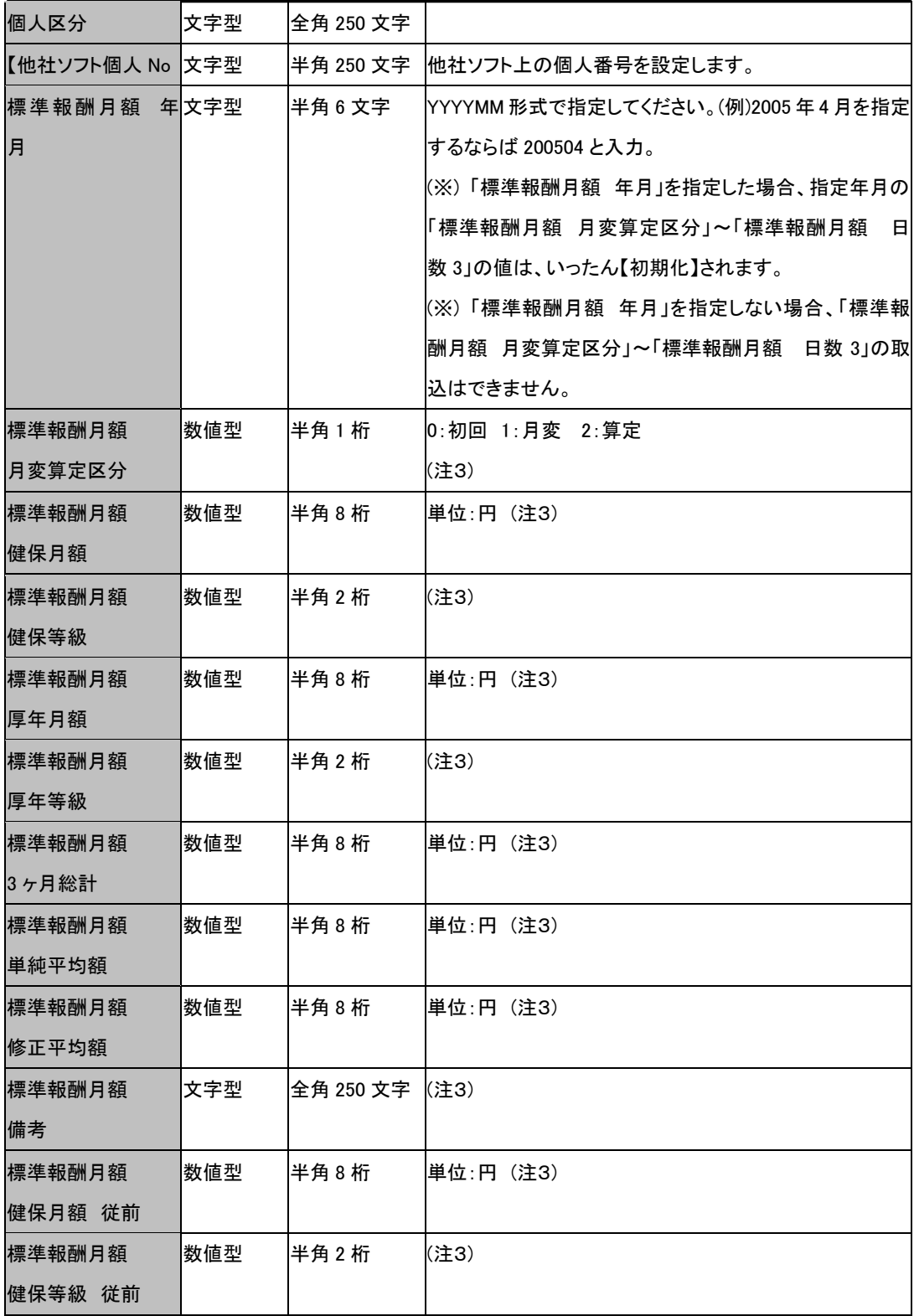

チュートリアル編

| 標準報酬月額  | 数値型 | 半角 8 桁  | 単位:円 (注3)     |
|---------|-----|---------|---------------|
| 厚年月額 従前 |     |         |               |
| 標準報酬月額  | 数値型 | 半角2桁    | (注3)          |
| 厚年等級 従前 |     |         |               |
| 標準報酬月額  | 数値型 | 半角 8 桁  | 単位:円(注3)      |
| 遡及支払額   |     |         |               |
| 標準報酬月額  | 数値型 | 半角 8 桁  | 単位:円(注3)      |
| 昇降給額    |     |         |               |
| 標準報酬月額  | 文字型 | 半角 6 文字 | YYYYMM 形式(注3) |
| 昇降給月    |     |         |               |
| 標準報酬月額  | 数値型 | 半角8桁    | 単位:円 (注3)     |
| 報酬 1    |     |         |               |
| 標準報酬月額  | 数値型 | 半角8桁    | 単位:円 (注3)     |
| 報酬 2    |     |         |               |
| 標準報酬月額  | 数値型 | 半角8桁    | 単位:円 (注3)     |
| 報酬 3    |     |         |               |
| 標準報酬月額  | 数値型 | 半角8桁    | 単位:円 (注3)     |
| 交通費 1   |     |         |               |
| 標準報酬月額  | 数値型 | 半角 8 桁  | 単位:円 (注3)     |
| 交通費 2   |     |         |               |
| 標準報酬月額  | 数値型 | 半角8桁    | 単位: 円(注3)     |
| 交通費 3   |     |         |               |
| 標準報酬月額  | 数値型 | 半角8桁    | 単位:円 (注3)     |
| 現金 1    |     |         |               |
| 標準報酬月額  | 数値型 | 半角 8 桁  | 単位:円 (注3)     |
| 現金 2    |     |         |               |
| 標準報酬月額  | 数値型 | 半角8桁    | 単位:円 (注3)     |
| 現金3     |     |         |               |
| 標準報酬月額  | 数値型 | 半角8桁    | 単位:日(注3)      |
| 日数1     |     |         |               |
| 標準報酬月額  | 数値型 | 半角8桁    | 単位:日 (注3)     |
| 日数 2    |     |         |               |
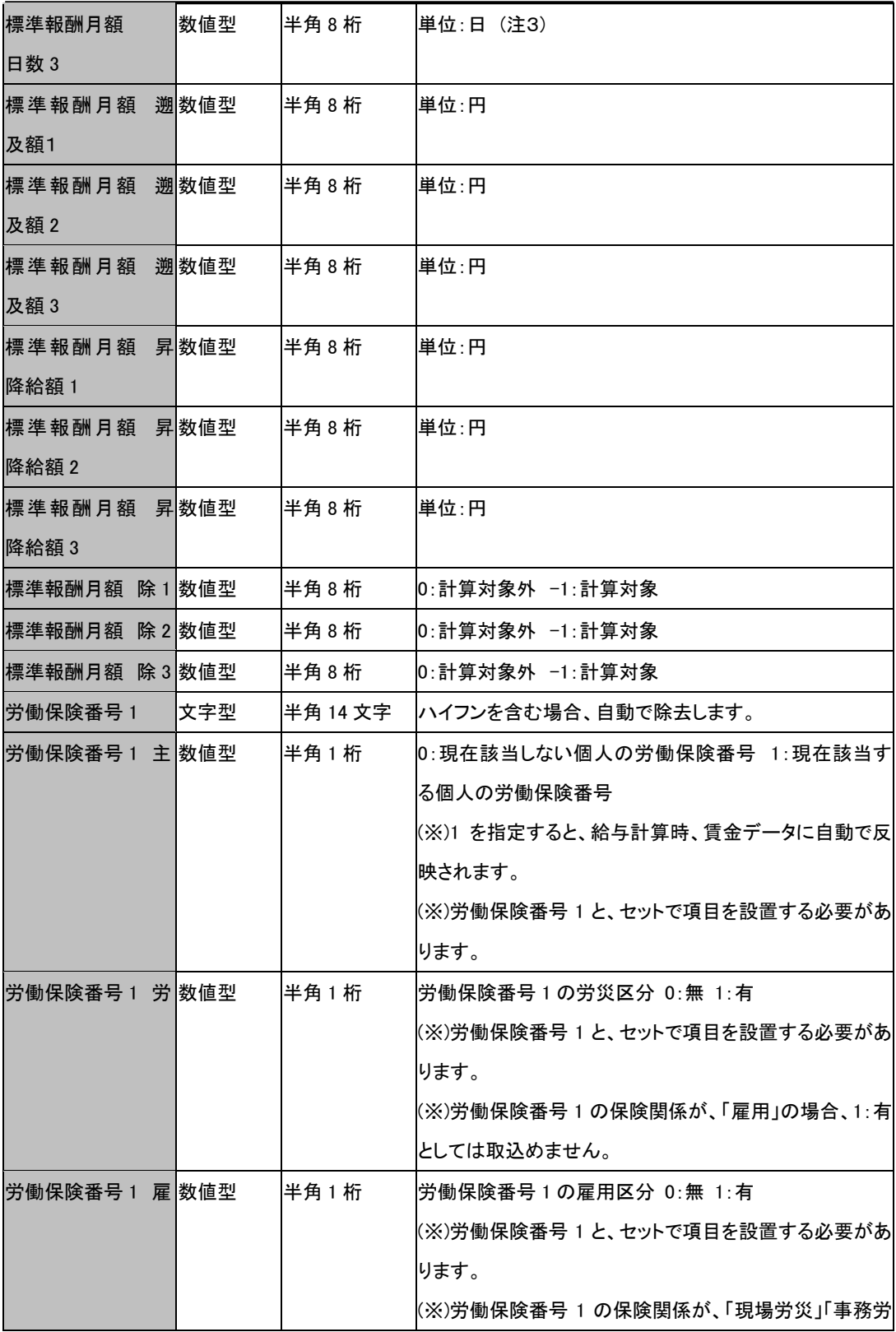

チュートリアル編

|                |     |          | 災」の場合、1:有としては取込めません。            |
|----------------|-----|----------|---------------------------------|
| 労働保険番号 1数値型    |     | 半角1桁     | 労働保険番号1を削除する場合のみ、1を設定します。取      |
| 【削除実行】         |     |          | 込時には設定を要しません。                   |
|                |     |          | (※)労働保険番号 1 と、セットで項目を設置する必要があ   |
|                |     |          | ります。                            |
| 労働保険番号 2       | 数値型 |          |                                 |
| 労働保険番号2 主  数値型 |     | 半角1桁     | 0:現在該当しない個人の労働保険番号 1:現在該当す      |
|                |     |          | る個人の労働保険番号                      |
|                |     |          | (※)1 を指定すると、給与計算時、賃金データに自動で反    |
|                |     |          | 映されます。                          |
|                |     |          | (※)労働保険番号 2 と、セットで項目を設置する必要があ   |
|                |     |          | ります。                            |
| 労働保険番号 2 労 数値型 |     | 半角1桁     | 労働保険番号2の労災区分 0:無 1:有            |
|                |     |          | (※)労働保険番号 2 と、セットで項目を設置する必要があ   |
|                |     |          | ります。                            |
|                |     |          | (※)労働保険番号 2 の保険関係が、「雇用」の場合、1: 有 |
|                |     |          | としては取込めません。                     |
| 労働保険番号 2 雇 数値型 |     | 半角1桁     | 労働保険番号2の雇用区分 0:無 1:有            |
|                |     |          | (※)労働保険番号 2 と、セットで項目を設置する必要があ   |
|                |     |          | ります。                            |
|                |     |          | (※)労働保険番号 2 の保険関係が、「現場労災」「事務労   |
|                |     |          | 災」の場合、1:有としては取込めません。            |
| 労働保険番号 2数値型    |     | 半角1桁     | 労働保険番号2を削除する場合のみ、1を設定します。取      |
| 【削除実行】         |     |          | 込時には設定を要しません。                   |
|                |     |          | (※)労働保険番号 2 と、セットで項目を設置する必要があ   |
|                |     |          | ります。                            |
| 労働保険番号 3       | 文字型 | 半角 14 文字 | ハイフンを含む場合、自動で除去します。             |
| 労働保険番号 3 主 数値型 |     | 半角1桁     | 0:現在該当しない個人の労働保険番号 1:現在該当す      |
|                |     |          | る個人の労働保険番号                      |
|                |     |          | (※)1 を指定すると、給与計算時、賃金データに自動で反    |
|                |     |          | 映されます。                          |
|                |     |          | (※)労働保険番号 3 と、セットで項目を設置する必要があ   |
|                |     |          | ります。                            |

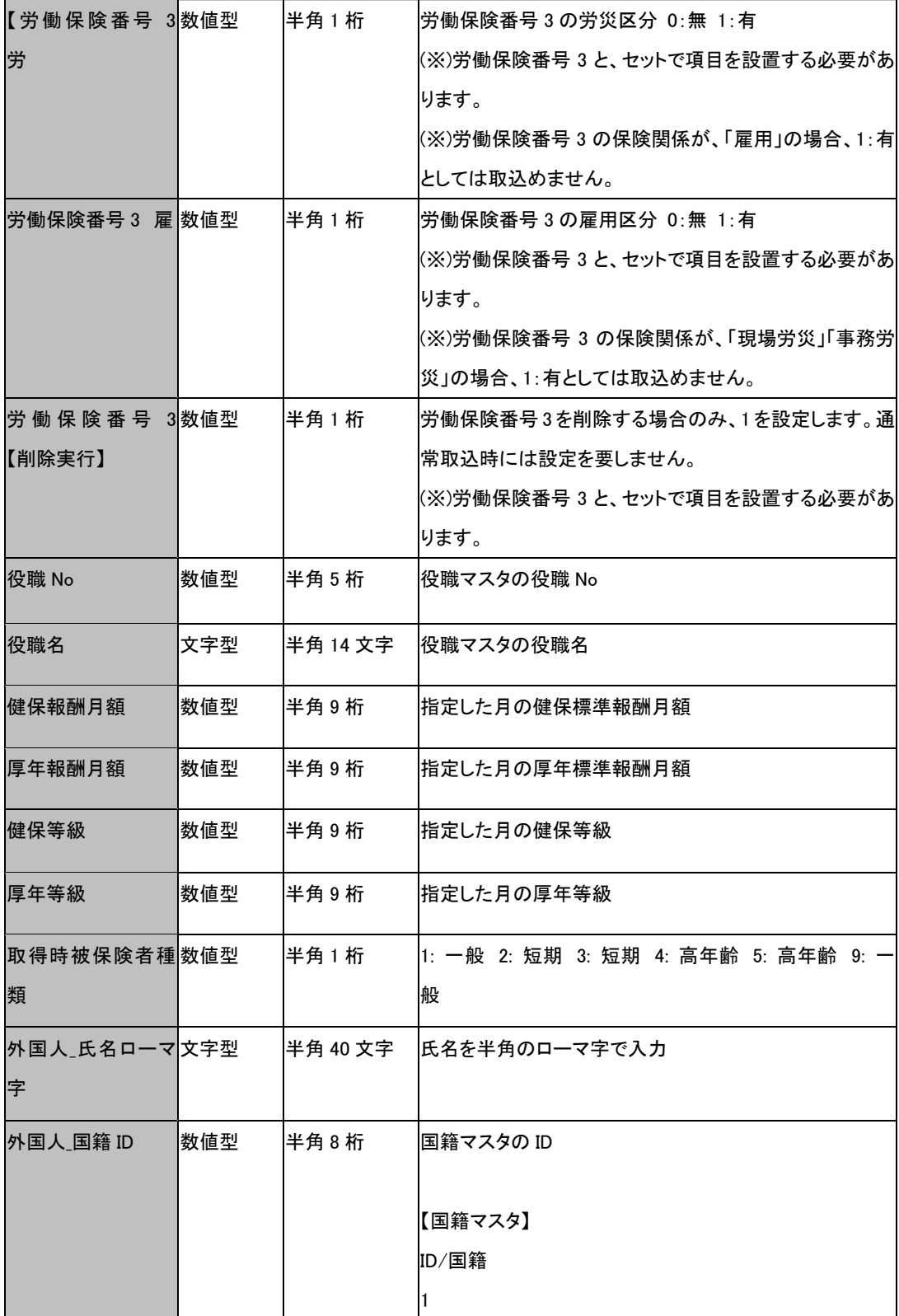

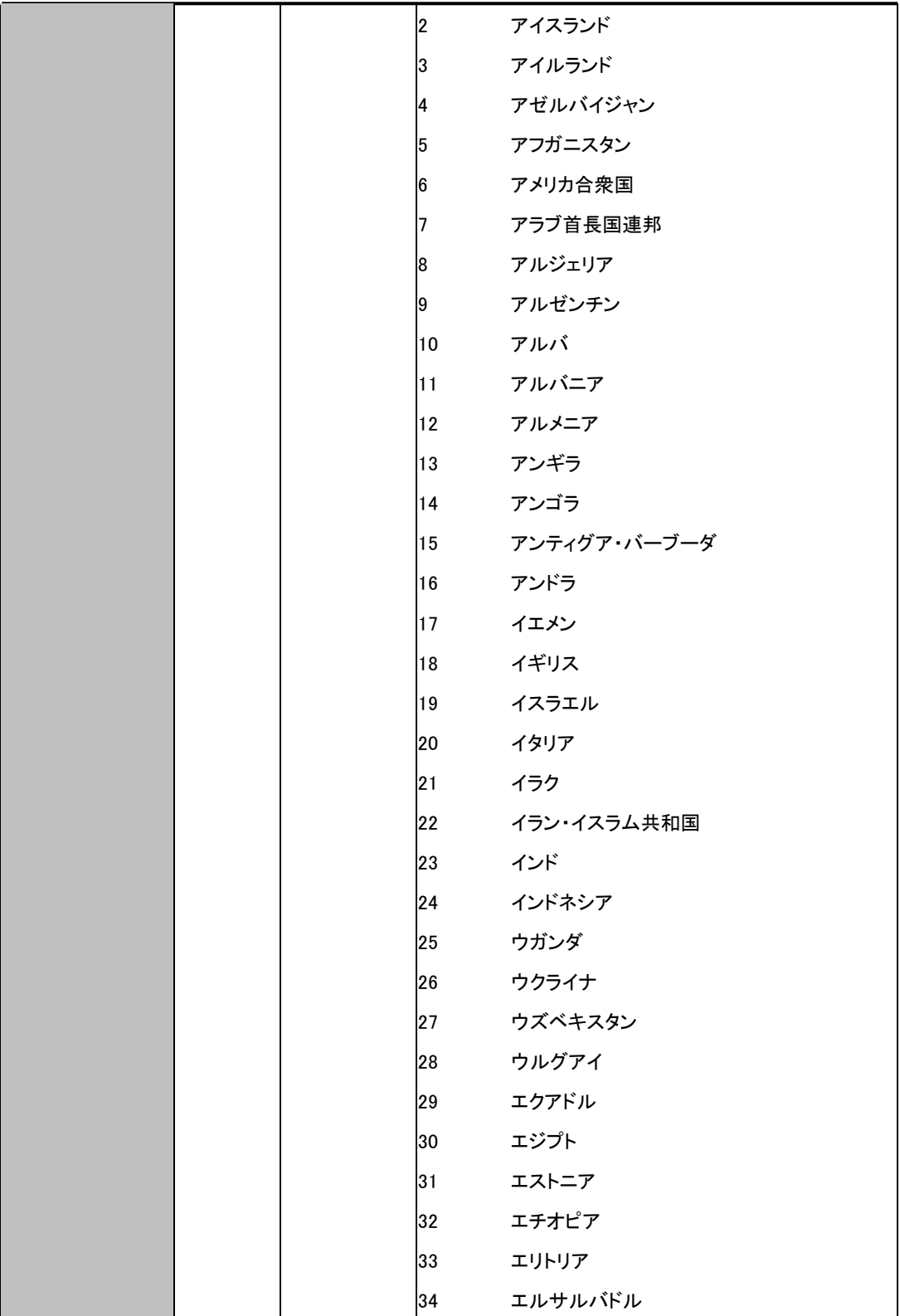

チュートリアル編

|  | 35 | オーストラリア  |
|--|----|----------|
|  | 36 | オーストリア   |
|  | 37 | オマーン     |
|  | 38 | オランダ     |
|  | 39 | ガーナ      |
|  | 40 | カーボベルデ   |
|  | 41 | ガーンジー    |
|  | 42 | ガイアナ     |
|  | 43 | カザフスタン   |
|  | 44 | カタール     |
|  | 45 | カナダ      |
|  | 46 | ガボン      |
|  | 47 | カメルーン    |
|  | 48 | ガンビア     |
|  | 49 | カンボジア    |
|  | 50 | ギニア      |
|  | 51 | ギニアビサウ   |
|  | 52 | キプロス     |
|  | 53 | キューバ     |
|  | 54 | ギリシャ     |
|  | 55 | キリバス     |
|  | 56 | キルギス     |
|  | 57 | グアテマラ    |
|  | 58 | クウェート    |
|  | 59 | クック諸島    |
|  | 60 | グレナダ     |
|  | 61 | クロアチア    |
|  | 62 | ケニア      |
|  | 63 | コートジボワール |
|  | 64 | コスタリカ    |
|  | 65 | コモロ      |
|  | 66 | コロンビア    |
|  | 67 | コンゴ共和国   |
|  |    |          |

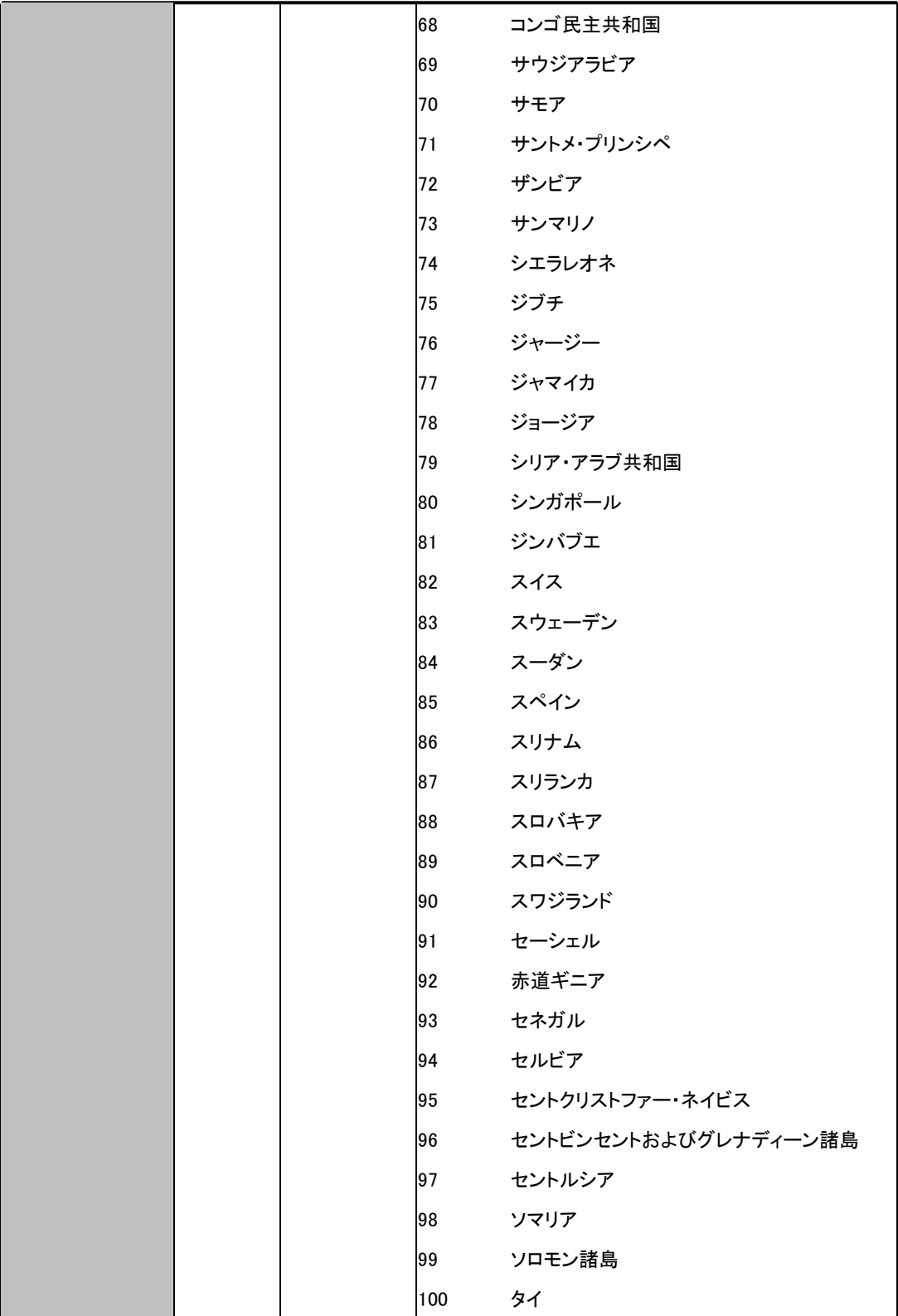

チュートリアル編

|  | 101     | 大韓民国         |
|--|---------|--------------|
|  | 102     | 台湾(台湾省/中華民国) |
|  | 103     | タジキスタン       |
|  |         | 104 タンザニア    |
|  | 105     | チェコ          |
|  | 106     | チャド          |
|  | 107     | 中央アフリカ共和国    |
|  | 108     | 中華人民共和国      |
|  | 109     | チュニジア        |
|  | 110     | 朝鮮民主主義人民共和国  |
|  | 111     | チリ           |
|  | 112 ツバル |              |
|  | 113     | デンマーク        |
|  | 114     | ドイツ          |
|  | 115     | トーゴ          |
|  | 116     | ドミニカ共和国      |
|  | 117     | ドミニカ国        |
|  | 118     | トリニダード・トバゴ   |
|  | 119     | トルクメニスタン     |
|  | 120     | トルコ          |
|  | 121     | トンガ          |
|  | 122     | ナイジェリア       |
|  | 123     | ナウル          |
|  | 124     | ナミビア         |
|  | 125     | ニウエ          |
|  | 126     | ニカラグア        |
|  | 127     | ニジェール        |
|  | 128     | 西サハラ         |
|  | 129     | ニュージーランド     |
|  | 130     | ネパール         |
|  | 131     | ノルウェー        |
|  | 132     | バーレーン        |
|  | 133     | ハイチ          |

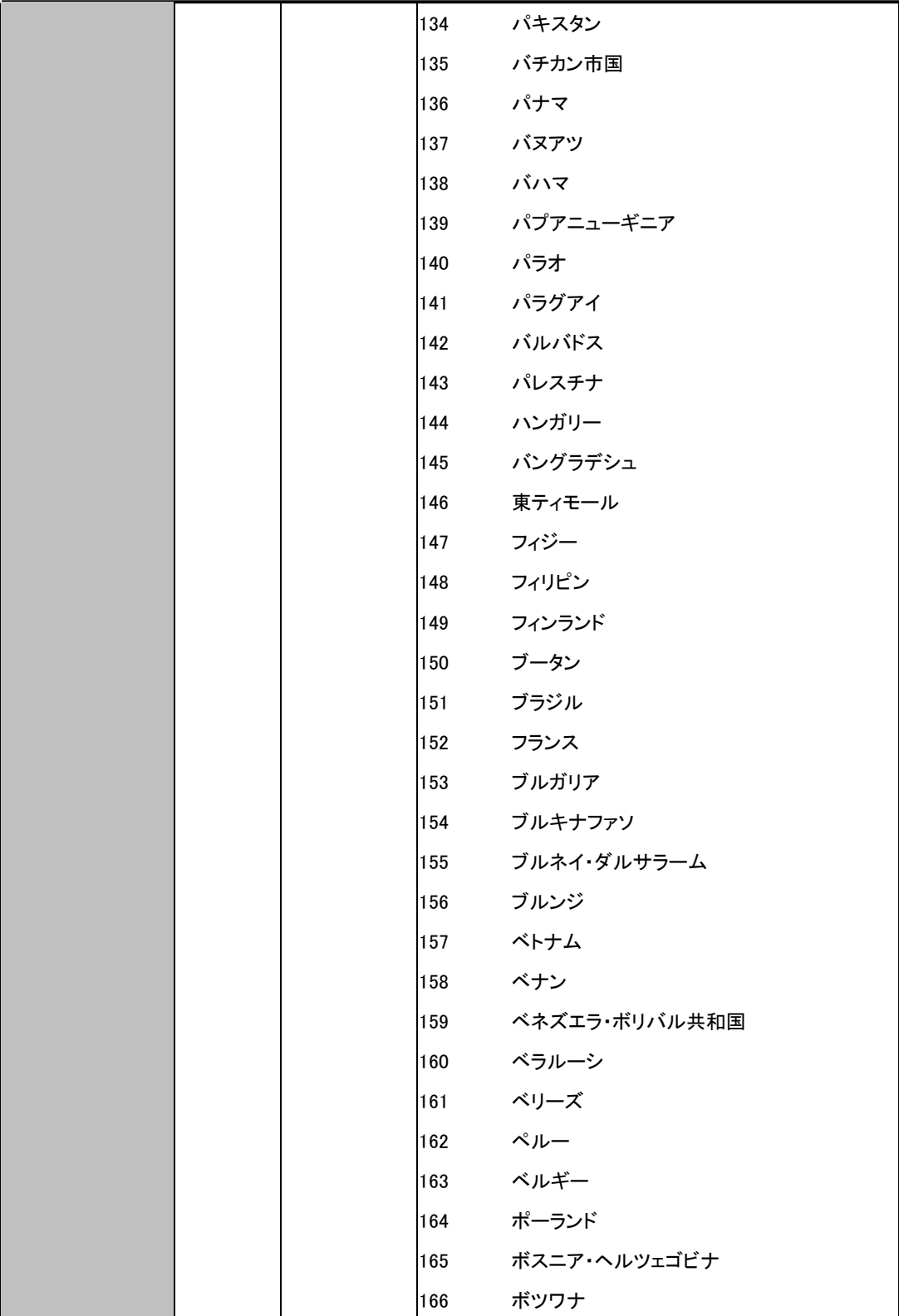

チュートリアル編

|  |     | $\overline{\phantom{a}}$<br>del titro |
|--|-----|---------------------------------------|
|  | 167 | ボリビア多民族国                              |
|  | 168 | ポルトガル                                 |
|  | 169 | 香港                                    |
|  | 170 | ホンジュラス                                |
|  | 171 | マーシャル諸島                               |
|  | 172 | マカオ                                   |
|  | 173 | マケドニア旧ユーゴスラビア共和国                      |
|  | 174 | マダガスカル                                |
|  | 175 | マラウイ                                  |
|  | 176 | マリ                                    |
|  | 177 | マルタ                                   |
|  | 178 | マレーシア                                 |
|  | 179 | マン島                                   |
|  | 180 | ミクロネシア連邦                              |
|  | 181 | 南アフリカ                                 |
|  | 182 | 南スーダン                                 |
|  | 183 | ミャンマー                                 |
|  | 184 | メキシコ                                  |
|  | 185 | モーリシャス                                |
|  | 186 | モーリタニア                                |
|  | 187 | モザンビーク                                |
|  | 188 | モナコ                                   |
|  | 189 | モルディブ                                 |
|  | 190 | モルドバ共和国                               |
|  | 191 | モロッコ                                  |
|  | 192 | モンゴル                                  |
|  | 193 | モンテネグロ                                |
|  | 194 | ヨルダン                                  |
|  | 195 | ラオス人民民主共和国                            |
|  | 196 | ラトビア                                  |
|  | 197 | リトアニア                                 |
|  | 198 | リビア                                   |
|  | 199 | リヒテンシュタイン                             |

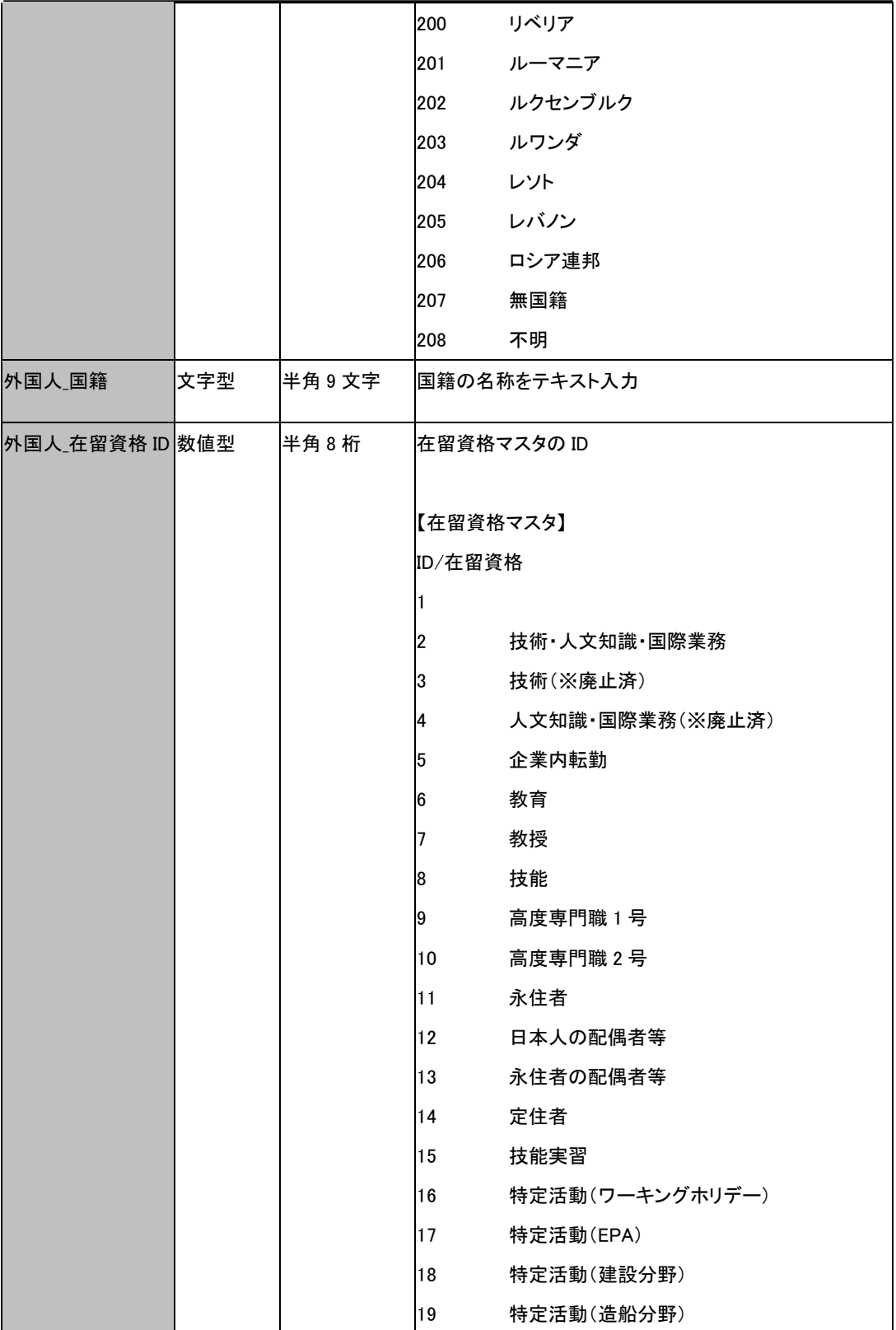

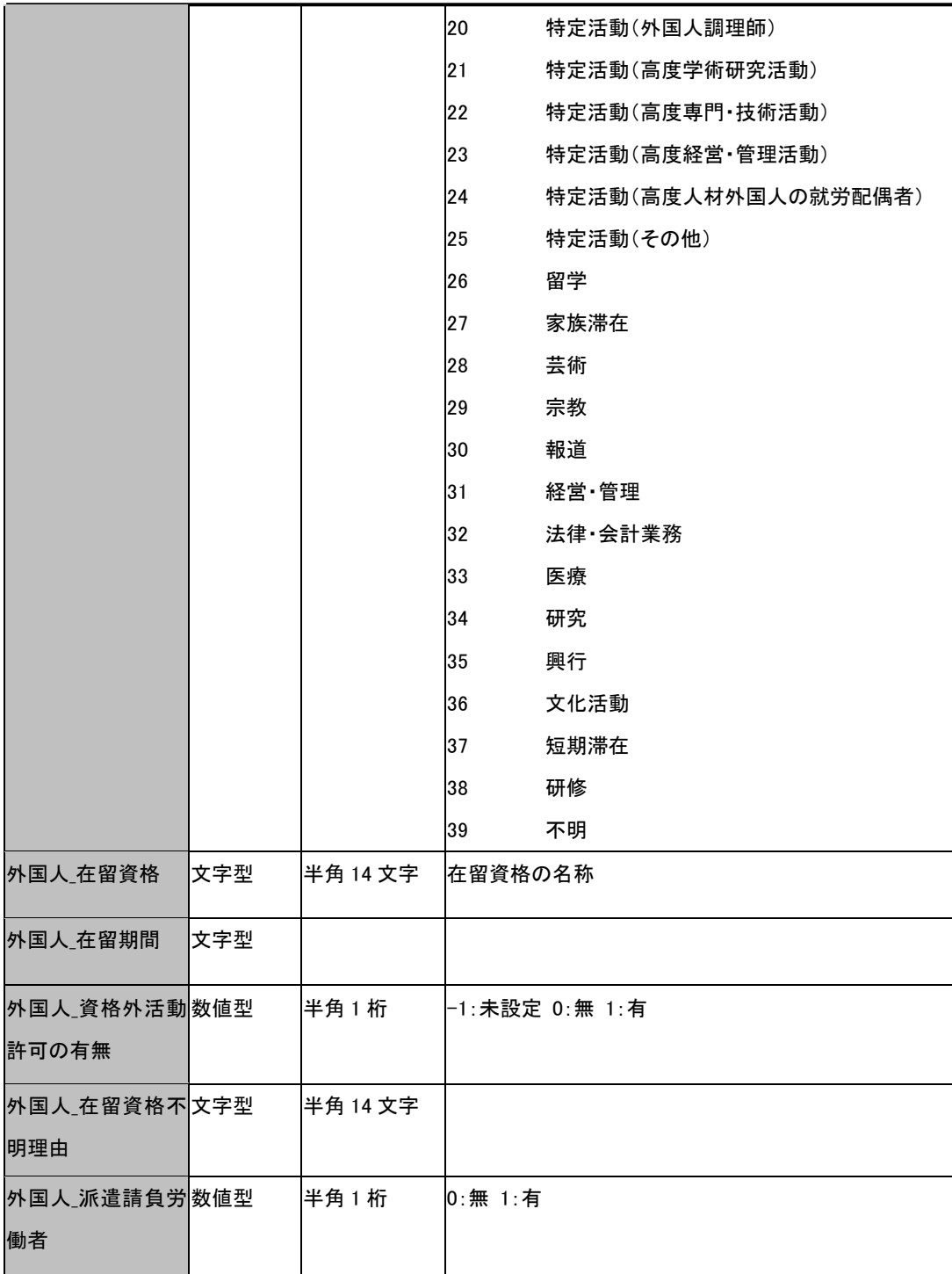

チュートリアル編

|         |      |                     | ☆ろうむ inOne データ項目一覧ー扶養者(取り込み可能項目)                |
|---------|------|---------------------|-------------------------------------------------|
| フィールド名  | 入力属性 | 入力サイズ (注 1) 説明 (注2) |                                                 |
| 事業所 No  | 数値型  | 半角9桁                | 必須項目。既存 No を指定。                                 |
| 個人 No   | 数値型  | 半角9桁                | 必須項目。既存 No を指定。                                 |
| 扶養 No   | 数値型  | 半角9桁                | 必須項目。新規 No または既存 No を指定。                        |
| 氏名      | 文字型  | 全角 255 文字           | 被扶養者の氏名を入力します。 (例)栗田 学                          |
| フリガナ    | 文字型  | 半角 255 文字           | 被扶養者氏名のフリガナを入力します。(例)クリタ マナブ                    |
| 性別      | 数値型  | 半角1桁                | 1:男 2:女                                         |
| 生年月日    | 文字型  |                     | 日付書式 (表 1-4)                                    |
| 続柄      | 数値型  | 半角2桁                | 1:夫、2:妻、3:実子、4:養子、5:長男、6:二男                     |
|         |      |                     | 7:三男、8:長女、9:二女、10:三女、11:父                       |
|         |      |                     | 12:母、13:養父、14:養母、15:孫、16:祖父                     |
|         |      |                     | 17:祖母、18:弟、19:妹、20:曽祖父、21:曽祖母                   |
|         |      |                     | 22:その他、23:内縁関係の夫、24:内縁関係の妻                      |
|         |      |                     | 25: 夫の子、26: 妻の子、27: 義父、28: 義母                   |
|         |      |                     | 29: 兄、30: 姉                                     |
| 同居の別    | 数値型  | 半角1桁                | 0:同居 1:別居                                       |
| 住所1     | 数値型  | 全角 255 文字           | (例) 東京都大田区大森北 1-6-8                             |
| 住所 2    | 文字型  | 全角 255 文字           | (例) 東伸 24 大森ビル 4F                               |
| 住所カナ1   | 文字型  | 半角 50 文字            | (例)トウキョウトオオタクオオモリキタイチノロクノハチ                     |
| 住所カナ 2  | 文字型  | 半角 50 文字            | (例)トウシンニジュウヨンオオモリビルヨンカイ                         |
| 郵便番号    | 文字型  | 半角8文字               | ハイフン区切入力。ハイフンはー、−、一、 - 、—のい                     |
|         |      |                     | ずれでも認識可。ハイフン数は 0 個、1 個で認識可。1                    |
|         |      |                     | 区切目の最大文字数は 3 桁、2 区切目の最大文字数は 4                   |
|         |      |                     | 桁。(例)①888-8888 ②222(上3桁だけ登録)                    |
| 電話番号    | 文字型  | 半角 17 文字            | ハイフン区切り入力。ハイフンはー, -, ー, -, —のいず                 |
|         |      |                     | れでも認識可。ハイフン数は1個あるいは2個で認識可。                      |
|         |      |                     | 一区切りの最大文字数は5桁。(例)①03-3321-7777<br>$\circled{2}$ |
|         |      |                     | 3321-7777(市外局番以外登録)                             |
| 扶養加入承認日 | 文字型  |                     | 日付書式 (表 1-4)                                    |
| 扶養加入理由  | 文字型  | 全角 100 文字           |                                                 |
| 扶養脱退年月日 | 文字型  |                     | 日付書式 (表 1-4)                                    |

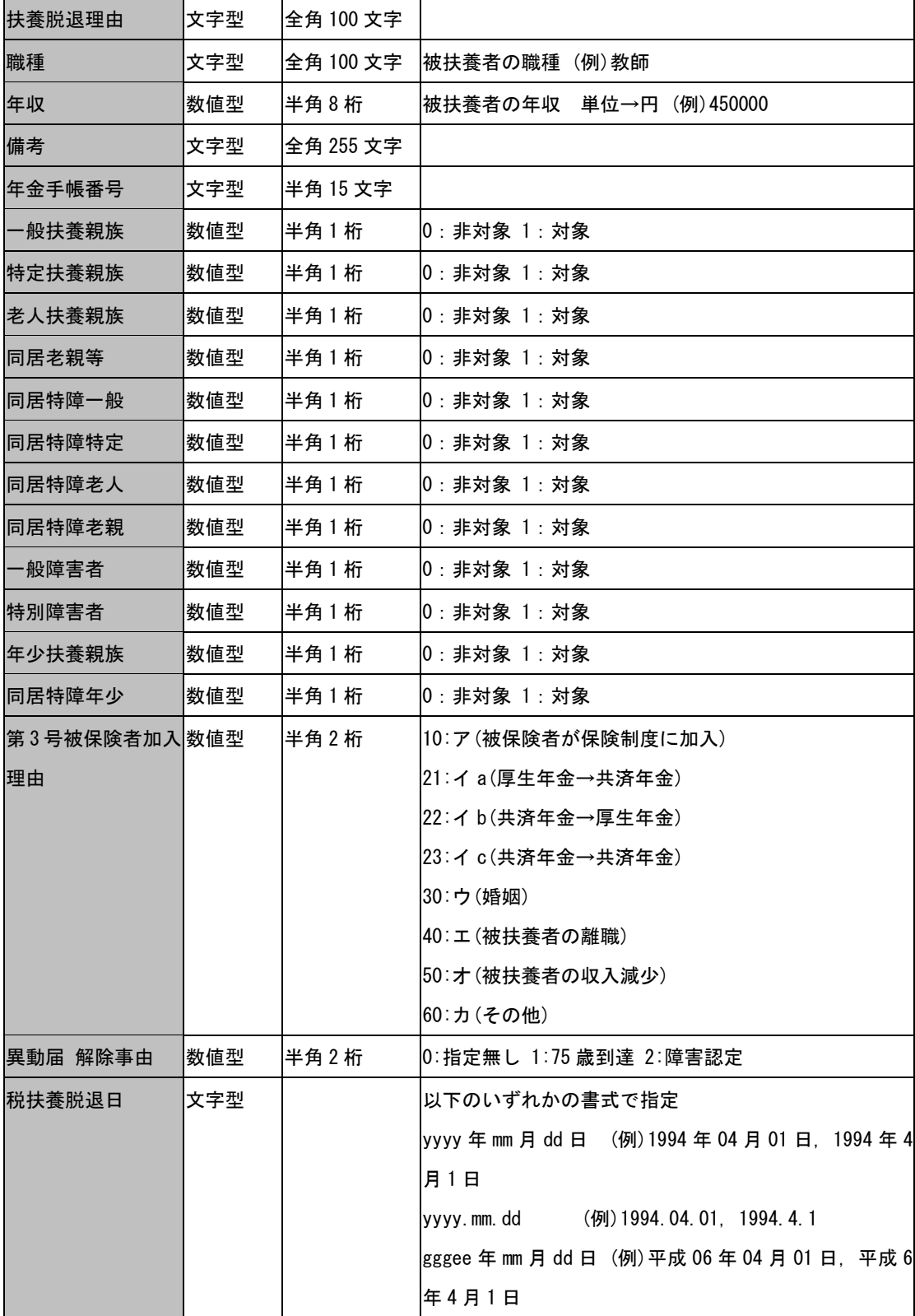

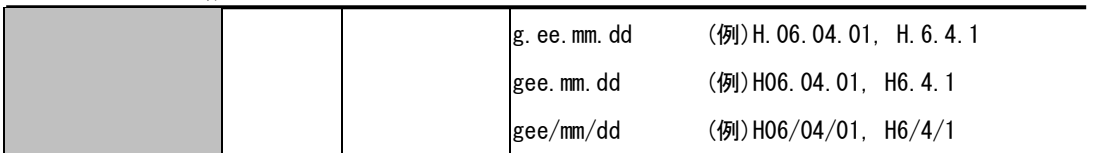

☆ろうむ inOne データ項目一覧-賃金(取り込み可能項目)

| フィールド名    | 入力属性 | 入力最大サイズ   | 説明                                           |
|-----------|------|-----------|----------------------------------------------|
| 事業所 No    | 数値型  | 半角9桁      | 必須項目。既存 No を指定。                              |
| 個人 No     | 数値型  | 半角9桁      | 必須項目。既存 No を指定。                              |
| 支給年月      | 文字型  | 半角8桁      | l必須項目。                                       |
|           |      |           | ※給与賞与区分が「1:給与」の場合                            |
|           |      |           | YYYYMM01 形式で指定してください。(例. 20060501)           |
|           |      |           | ※給与賞与区分が「2:賞与」の場合                            |
|           |      |           | YYYYMMDD 形式で指定してください。(例. 20060710)           |
| 給与賞与区分    | 数値型  | 半角1桁      | 必須項目。1:給与 2:賞与                               |
| 出勤日数      | 数値型  | 半角2桁      | 単位:日                                         |
| 賃等報告区分    | 数値型  | 半角1桁      | 1:常用労働者 2:役員で労働者 3:臨時労働者                     |
| 労働保険番号文字型 |      | 半角 250 文字 | 労働保険番号+アンダーバーの繰り返し文字列で指定し                    |
| リスト       |      |           | てください。                                       |
|           |      |           | (例 1) 12345678901234                         |
|           |      |           | (例 2) 12345678901234_12345678901235_         |
|           |      |           | (例 3) 12-3-45-678901-234_12-3-45-678901-235_ |
|           |      |           | ※労働保険番号にハイフンを含む場合、自動で除去しま                    |
|           |      |           | す。 労働保険番号はハイフンを除いたときに、 14 文字にな               |
|           |      |           | るように指定してください。                                |
| 総支給額      | 数値型  | 半角8桁      | 単位:円                                         |
| 交通費       | 数値型  | 半角8桁      | 単位:円                                         |
| 固定賃金      | 数値型  | 半角8桁      | │単位:円                                        |
| 非固定賃金     | 数値型  | 半角8桁      | 単位:円                                         |
| 現物支給      | 数値型  | 半角8桁      | 単位:円                                         |
| 遡及額       | 数値型  | 半角8桁      | 単位:円                                         |
| 昇降級額      | 数値型  | 半角8桁      | 単位:円                                         |
| 賞与平均額     | 数値型  | 半角8桁      | 単位:円                                         |
| 社会保険      | 数値型  | 半角8桁      | 単位:円                                         |

チュートリアル編

| 賃金額A   | 数値型 | 半角8桁   | 単位:円             |
|--------|-----|--------|------------------|
| 賃金額B   | 数値型 | 半角8桁   | │単位:円            |
| 賃金総額   | 数値型 | 半角8桁   | 単位:円             |
| 計算対象   | 数値型 | 半角1桁   | 0:対象外 1:対象       |
| 変動有無   | 数値型 | 半角1桁   | 0: 無 1: 増加 2: 減少 |
| 手当控除勤怠 | 文字型 | テキスト型無 |                  |
|        |     | 制限     |                  |
| 手当1    | 数値型 | 半角8桁   | 単位:円             |
|        |     |        |                  |

## ☆ろうむ inOne データ項目一覧一賃金(総支給から自動設定)(取り込み可能項目)

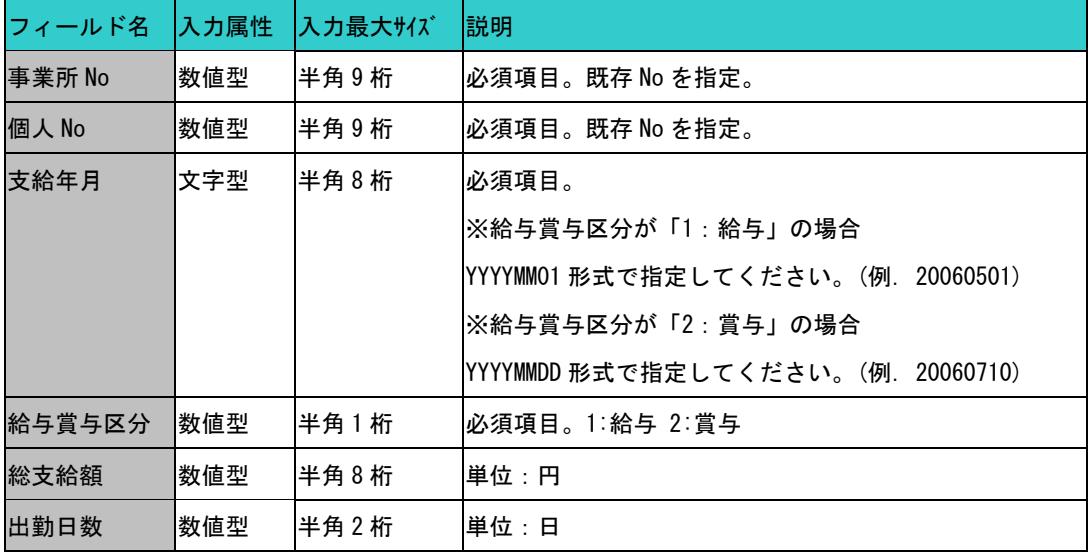

☆ろうむ inOne データ項目年末調整(取り込み可能項目)

| フィールド名     | 入力属性 | 入力最大サイズ | 説明                               |
|------------|------|---------|----------------------------------|
| 事業所 No     | 数値型  | 半角9桁    | 必須項目。既存 No を指定。                  |
| 個人 No      | 数値型  | 半角9桁    | 必須項目。既存 No を指定。                  |
| 年          | 数値型  | 半角4桁    | 必須項目。西暦で年度を指定します。(例 1) 2008 年を指定 |
|            |      |         | する場合: 2008                       |
| 年調区分       | 数値型  | 半角1桁    | 0: 通常 1: 対象外                     |
| 給与金額       | 数値型  | 半角9桁    | 単位:円                             |
| 賞与金額       | 数値型  | 半角9桁    | 単位:円                             |
| 前職給        | 数値型  | 半角9桁    | 単位:円                             |
| 給与賞与前職数値型  |      | 半角9桁    | 単位:円                             |
| 総額         |      |         |                                  |
| 給与所得控除数値型  |      | 半角9桁    | 単位:円                             |
| 後の給与等の     |      |         |                                  |
| 金額         |      |         |                                  |
| 社会保険給与     | 数値型  | 半角9桁    | 単位:円                             |
| 社会保険賞与     | 数値型  | 半角9桁    | 単位:円                             |
| 社会保険前職数値型  |      | 半角9桁    | 単位:円                             |
| 給          |      |         |                                  |
| 社会保険総額     | 数値型  | 半角9桁    | 単位:円                             |
| 徴収税額給与     | 数値型  | 半角9桁    | 単位:円                             |
| 徴収税額賞与     | 数値型  | 半角9桁    | 単位:円                             |
| 徵収税額前職数値型  |      | 半角9桁    | 単位:円                             |
| 給          |      |         |                                  |
| 徴収税額総額 数値型 |      | 半角9桁    | 単位:円                             |
| 社会保険料控数値型  |      | 半角9桁    | 単位:円                             |
| 除額申告<br>国  |      |         |                                  |
| 民年金等       |      |         |                                  |
| 社会保険料控数値型  |      | 半角9桁    | 単位:円                             |
| 除額申告<br>そ  |      |         |                                  |
| の他         |      |         |                                  |
| 社会保険料控数値型  |      | 半角9桁    | 単位:円                             |

チュートリアル編

| 除額申告 小       |      |       |
|--------------|------|-------|
| 規模企業共済       |      |       |
| 等掛金          |      |       |
| 生命保険料控数値型    | 半角9桁 | 単位:円  |
| 除額           |      |       |
| 損害保険料控数値型    | 半角9桁 | │単位:円 |
| 除額           |      |       |
| 配偶者特別控数値型    | 半角9桁 | 単位:円  |
| 除額           |      |       |
| 人的控除額 (本 数値型 | 半角9桁 | │単位:円 |
| 基礎控除<br>人)   |      |       |
| 人的控除額 (本 数値型 | 半角9桁 | 単位:円  |
| 人)<br>一般障害   |      |       |
| 者            |      |       |
| 人的控除額 (本 数值型 | 半角9桁 | │単位:円 |
| 人)<br>特別障害   |      |       |
| 者            |      |       |
| 人的控除額 (本 数値型 | 半角9桁 | 単位:円  |
| 老年者<br>人)    |      |       |
| 人的控除額 (本 数値型 | 半角9桁 | 単位:円  |
| 人)<br>寡夫     |      |       |
| 人的控除額 (本 数値型 | 半角9桁 | 単位:円  |
| 一般の寡<br>人)   |      |       |
| 婦            |      |       |
| 人的控除額 (本数値型  | 半角9桁 | 単位:円  |
| 特別の寡<br>人)   |      |       |
| 婦            |      |       |
| 人的控除額 (本 数値型 | 半角9桁 | 単位:円  |
| 勤労学生<br>人)   |      |       |
| 人的控除額(配数値型   | 半角9桁 | 単位:円  |
| 一般の配<br>偶)   |      |       |
| 偶者           |      |       |

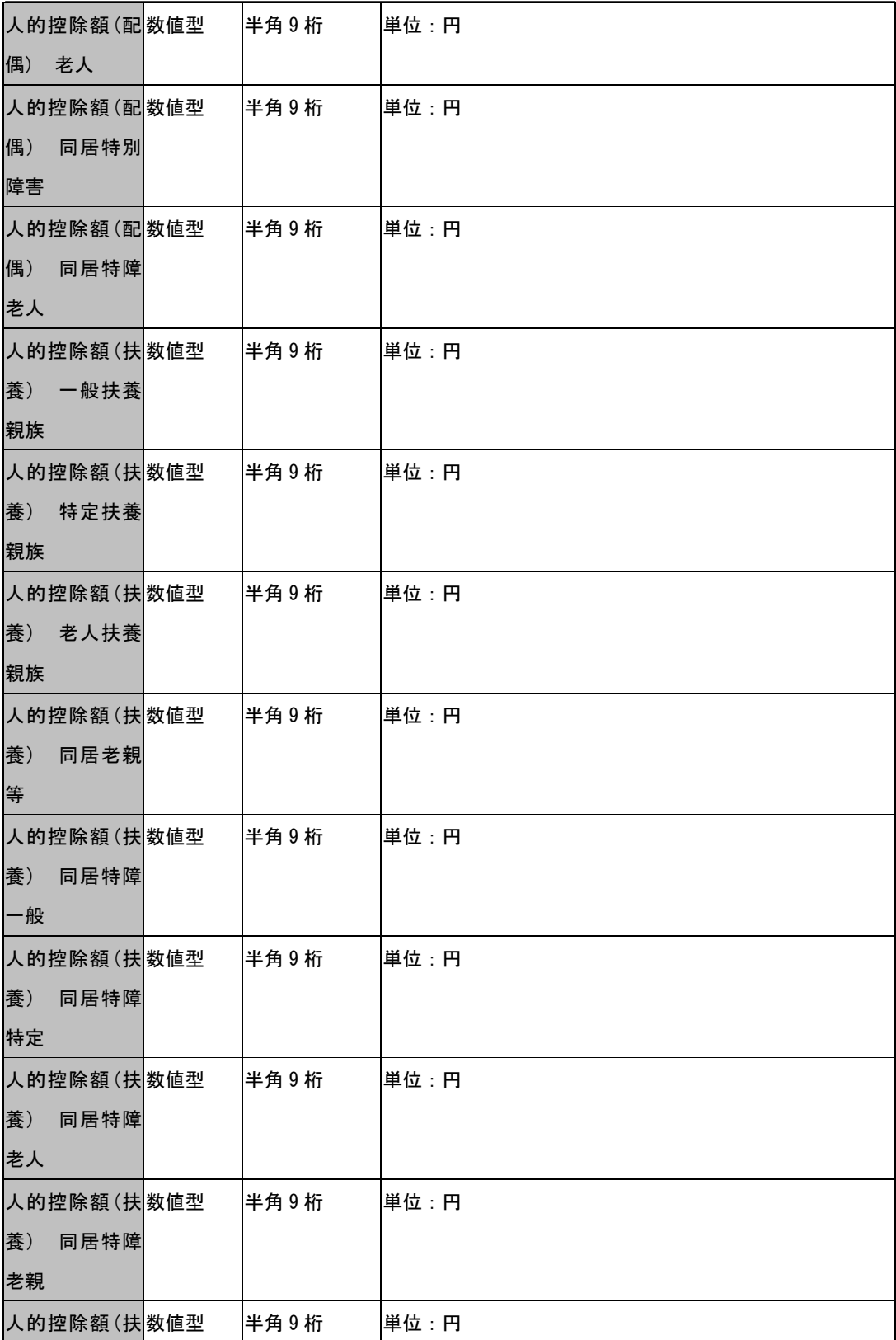

チュートリアル編

| 養)<br>一般障害   |     |      |      |                   |
|--------------|-----|------|------|-------------------|
| 者            |     |      |      |                   |
| 人的控除額 (扶 数値型 |     | 半角9桁 | 単位:円 |                   |
| 養)<br>特別障害   |     |      |      |                   |
| 者            |     |      |      |                   |
| 人的控除額 (扶 数値型 |     | 半角9桁 | 単位:円 |                   |
| 年少扶養<br>養)   |     |      |      |                   |
| 親族           |     |      |      |                   |
| 人的控除計        | 数値型 | 半角9桁 | 単位:円 |                   |
| 所得控除額の数値型    |     | 半角9桁 | 単位:円 |                   |
| 合計額          |     |      |      |                   |
| 差引課税給与数値型    |     | 半角9桁 | 単位:円 |                   |
| 所得金額         |     |      |      |                   |
| 算出年税額        | 数値型 | 半角9桁 | 単位:円 |                   |
| 住宅借入金等数値型    |     | 半角9桁 | 単位:円 |                   |
| 特別控除額        |     |      |      |                   |
| 年調年税額        | 数値型 | 半角9桁 | 単位:円 |                   |
| 年調定率控除数値型    |     | 半角9桁 | 単位:円 |                   |
| 額            |     |      |      |                   |
| 年税額          | 数値型 | 半角9桁 |      | 単位:円 確定年税額を指定します。 |
| 差引超過額又数値型    |     | 半角9桁 | 単位:円 |                   |
| は不足額         |     |      |      |                   |
| 一般生命保険数値型    |     | 半角9桁 | 単位:円 |                   |
| 料            |     |      |      |                   |
| 個人年金保険数値型    |     | 半角9桁 | 単位:円 |                   |
| 料            |     |      |      |                   |
| 旧長期損害保数値型    |     | 半角9桁 | 単位:円 |                   |
| 険料           |     |      |      |                   |
| 地震保険料        | 数値型 | 半角9桁 | 単位:円 |                   |
| 配偶者の合計数値型    |     | 半角9桁 | 単位:円 |                   |
| 所得額          |     |      |      |                   |
| 社会保険総額数値型    |     | 半角9桁 | 単位:円 |                   |

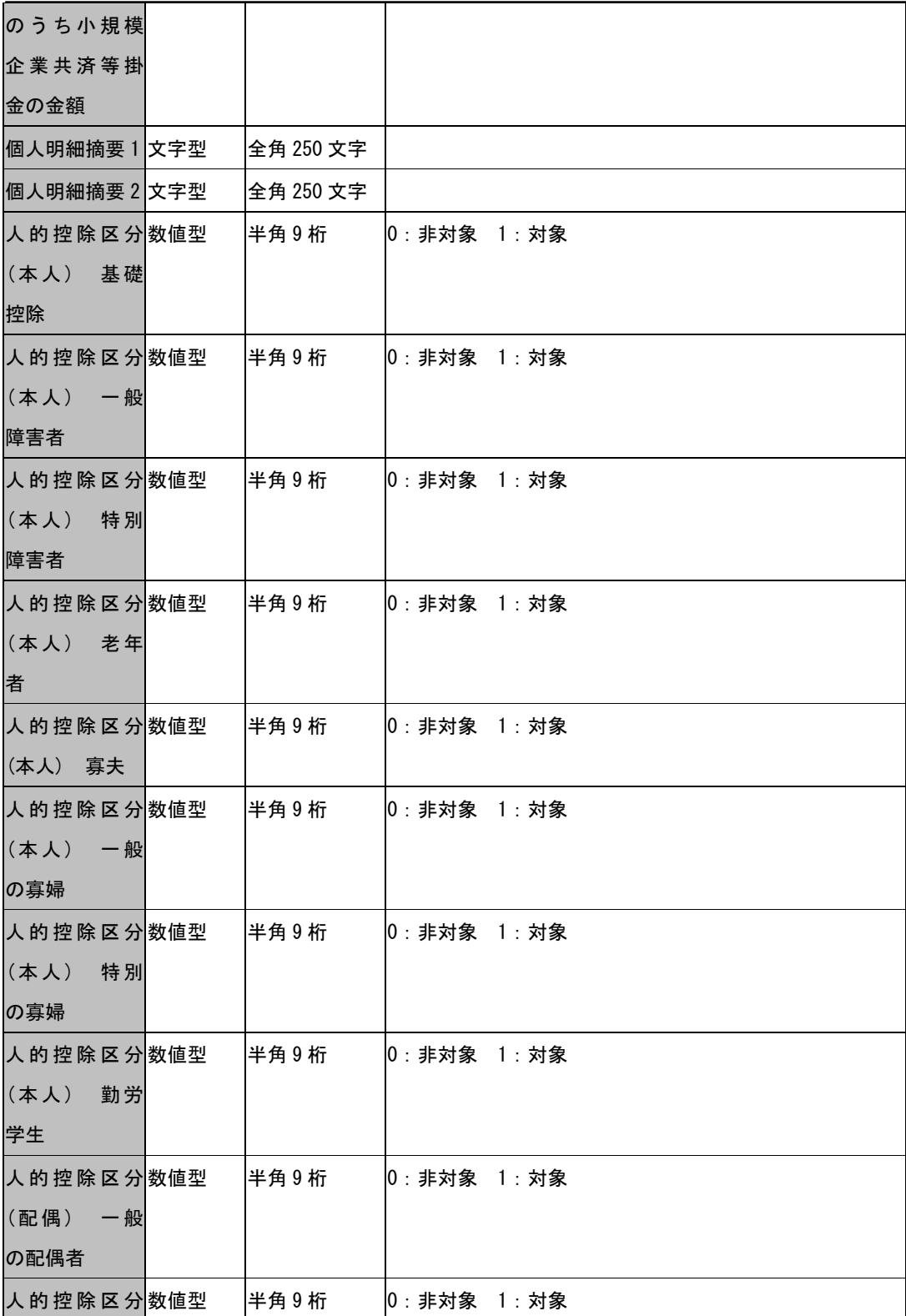

チュートリアル編

| (配偶)<br>老人  |      |              |
|-------------|------|--------------|
| 人的控除区分数值型   | 半角9桁 | 0: 非対象 1: 対象 |
| (配偶)<br>同居  |      |              |
| 特別障害        |      |              |
| 人的控除区分数值型   | 半角9桁 | 0: 非対象 1: 対象 |
| (配 偶)<br>同居 |      |              |
| 特障老人        |      |              |
| 人的控除人数数值型   | 半角9桁 | 単位:人         |
| (扶養) 扶養     |      |              |
| 人数          |      |              |
| 人的控除人数数值型   | 半角9桁 | 単位:人         |
| (扶養) 一般     |      |              |
| 扶養親族        |      |              |
| 人的控除人数数值型   | 半角9桁 | 単位:人         |
| (扶養) 特定     |      |              |
| 扶養親族        |      |              |
| 人的控除人数数值型   | 半角9桁 | │単位:人        |
| (扶養) 老人     |      |              |
| 扶養親族        |      |              |
| 人的控除人数数值型   | 半角9桁 | 単位:人         |
| (扶養)<br>同居  |      |              |
| 老親等         |      |              |
| 人的控除人数数值型   | 半角9桁 | 単位:人         |
| (扶養) 同居     |      |              |
| 特障一般        |      |              |
| 人的控除人数数值型   | 半角9桁 | 単位:人         |
| (扶養)<br>同居  |      |              |
| 特障特定        |      |              |
| 人的控除人数数值型   | 半角9桁 | 単位:人         |
| (扶養)<br>同居  |      |              |
| 特障老人        |      |              |
| 人的控除人数数值型   | 半角9桁 | 単位:人         |
| (扶養)<br>同居  |      |              |

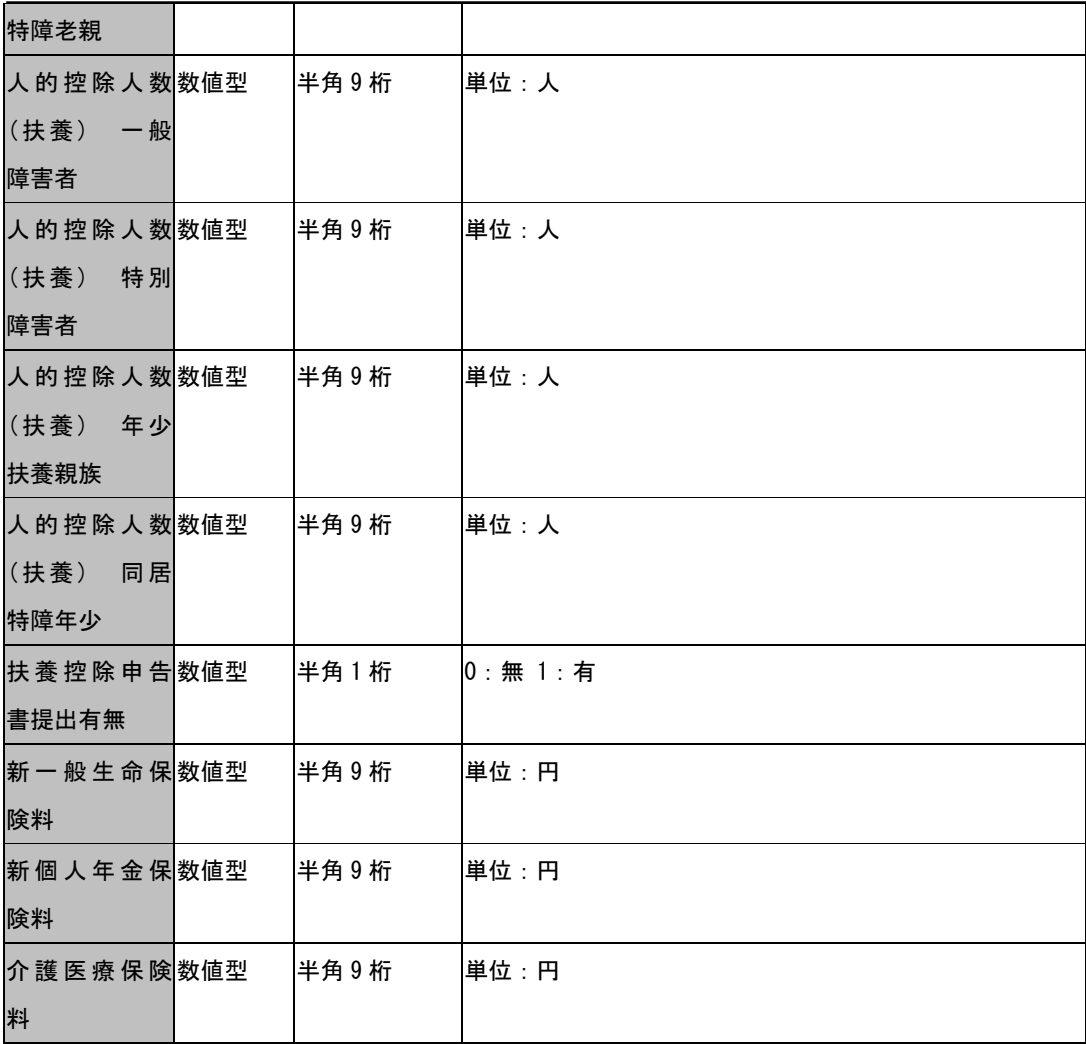

#### ☆ろうむ inOne データ項目個人の給与項目(取り込み可能項目)

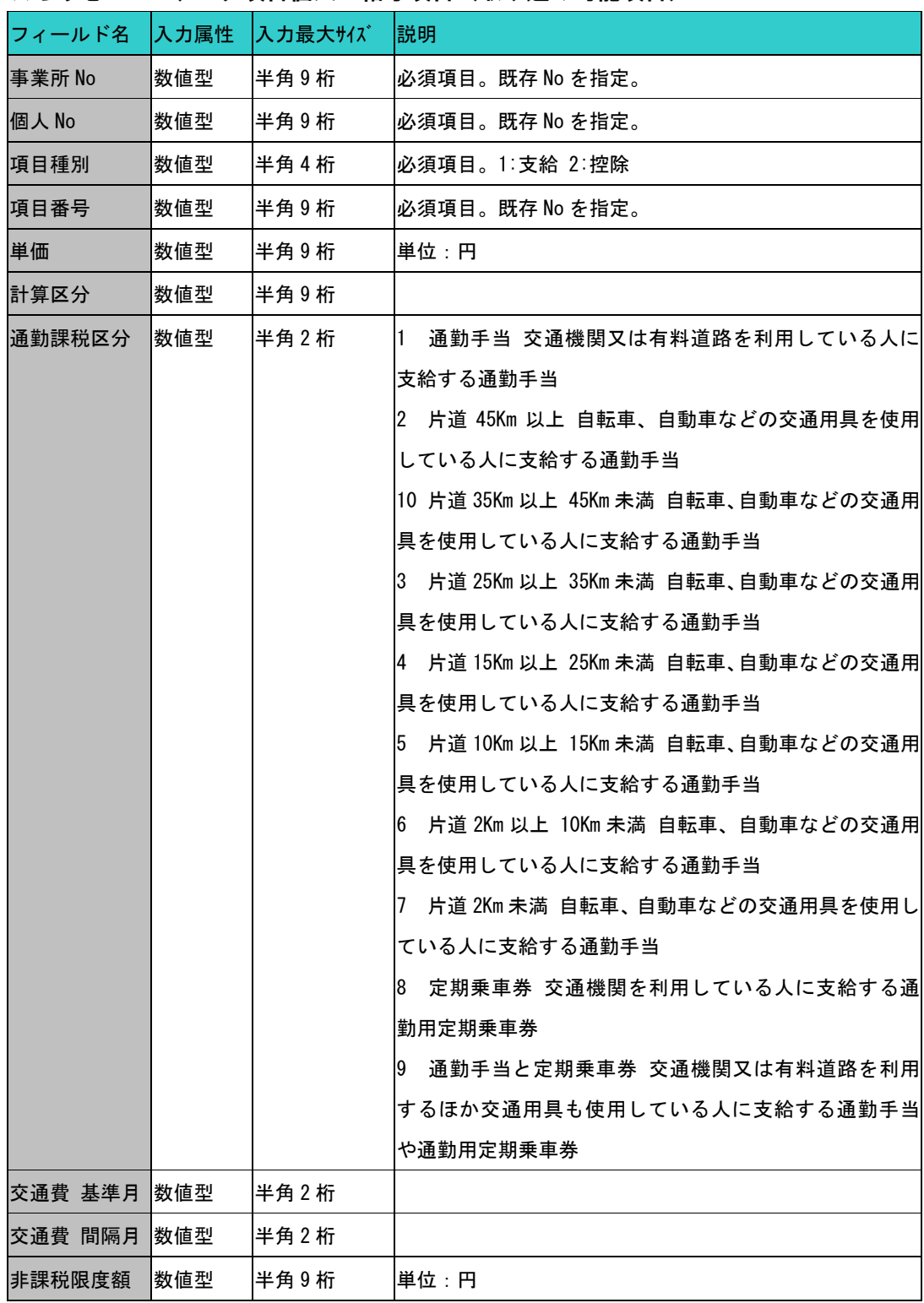

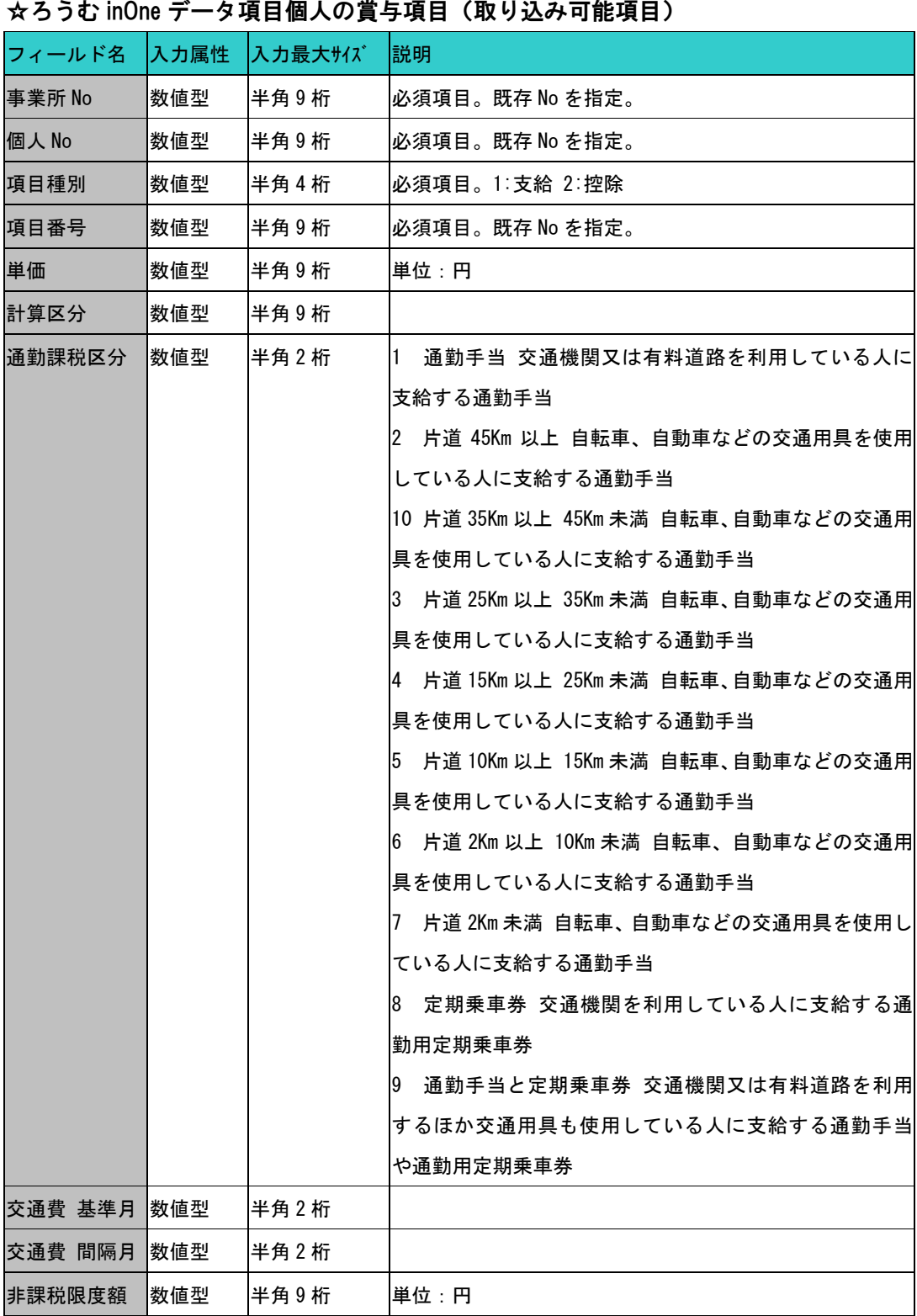

#### 2-2-3 指定フォーマットデータ取込

ろうむ inOne 形式で作成した CSV 形式のファイルから『ろうむ inOne』にデータを取 り込みます。指定フォーマットでは以下のデータを取り込むことが出来ます。

事業所(事業所情報、労保情報、自治体情報、給与マスタ関係、賞与マスタ関係)

個人 (個人情報、標準報酬月額履歴、労保情報、扶養者情報、給与項目名、賞与項目名、 賃金データ、賃金台帳、年末調整)

コンバータ画面より、データ取込の「指定フォーマット取込」をクリックします。

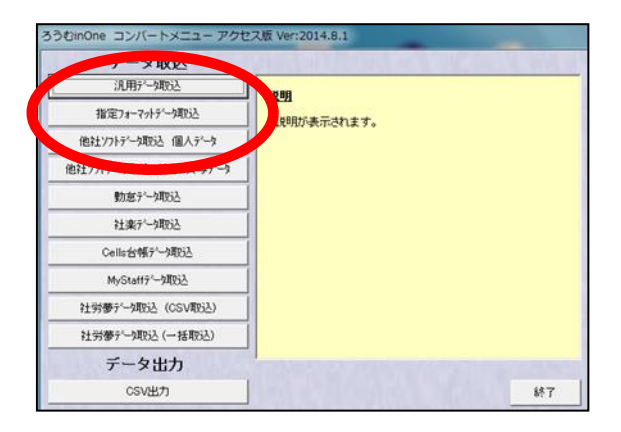

(1)指定フォーマットデータ取込画面が表示されます。今回は例として「事業所マ スタ」の取り込みを行います。取り込む CSV ファイルを指定しますので 参照 をク リックします。

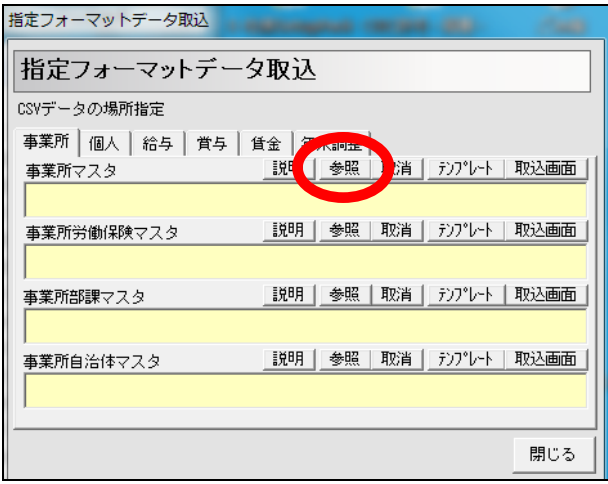

|説明 | をクリックすると、取込可能な項目を画面上で確認する事が出来ます。 ■テンプレート │ をクリックすると、CSV ファイルの雛形を作成する事が出来ます。 (参照元に指定したファイルパスに雛形が作成されます。)

■取消 | をクリックすると、指定した参照元のファイルパスを消去します。

(2)ファイルを開く画面が表示されます。

取り込むファイルを選択して | 開(0) をクリックしてください。

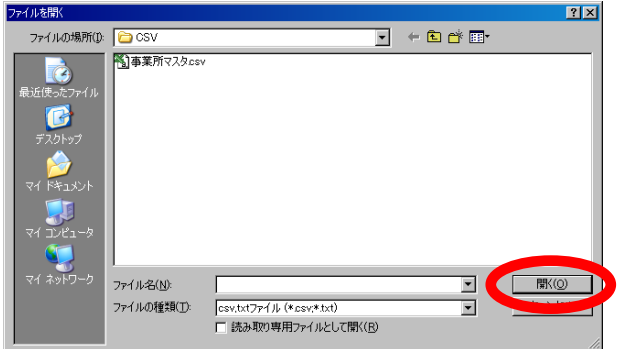

(3)指定フォーマットデータ取込画面に戻ります。指定したファイルパスが表示さ れている事を確認して 取込画面 | をクリックします。

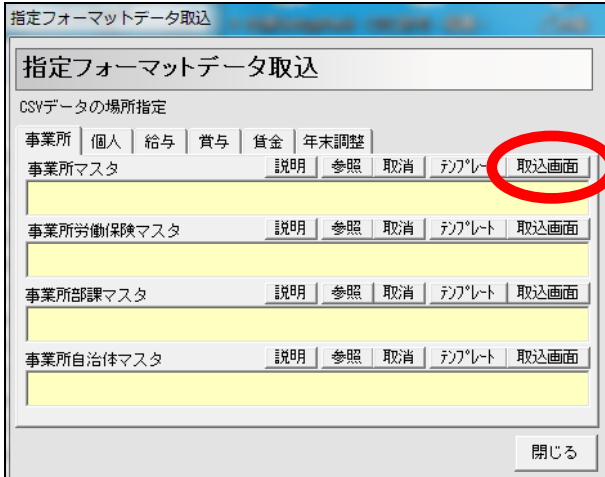

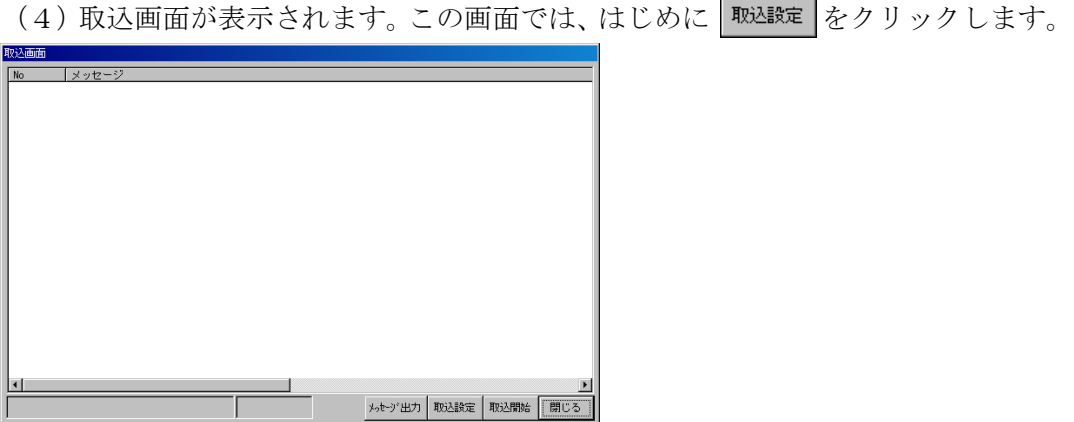

(5)取込設定画面が表示されます。

コンマ数のチェック設定がありますので、『チェックしない』をクリックして設定を 変更します。変更しましたら 決定 をクリックします。

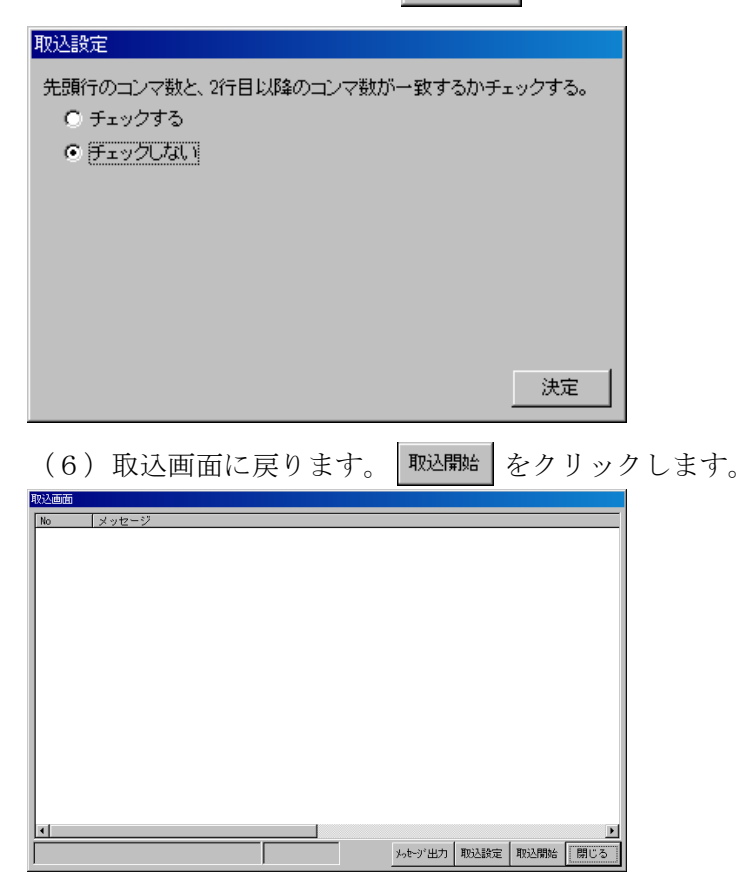

(7)処理が始まります。

CSV ファイルに問題が無ければ数秒から数分で処理が終了します。画面下部に「取り 込みが完了しました」とメッセージが表示されていたら正常終了です。

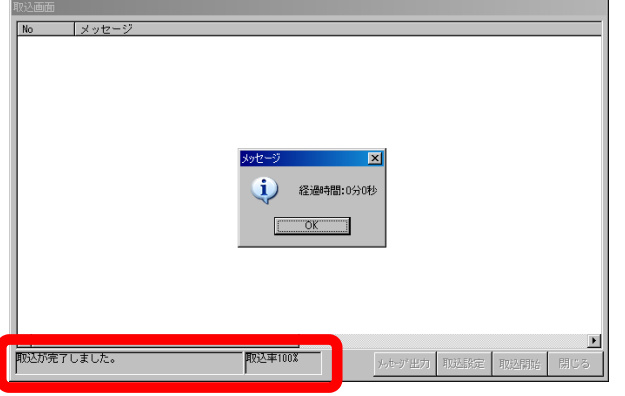

(8) 正常終了しましたら、 | 閉じる | → | 閉じる | をクリックしてナビゲーション に戻ってください。違う CSV ファイルでデータを取り込む場合は、(1)から改めて 作業を行ってください。

### ☆エラーが発生した場合(問い合わせが多いエラー例)

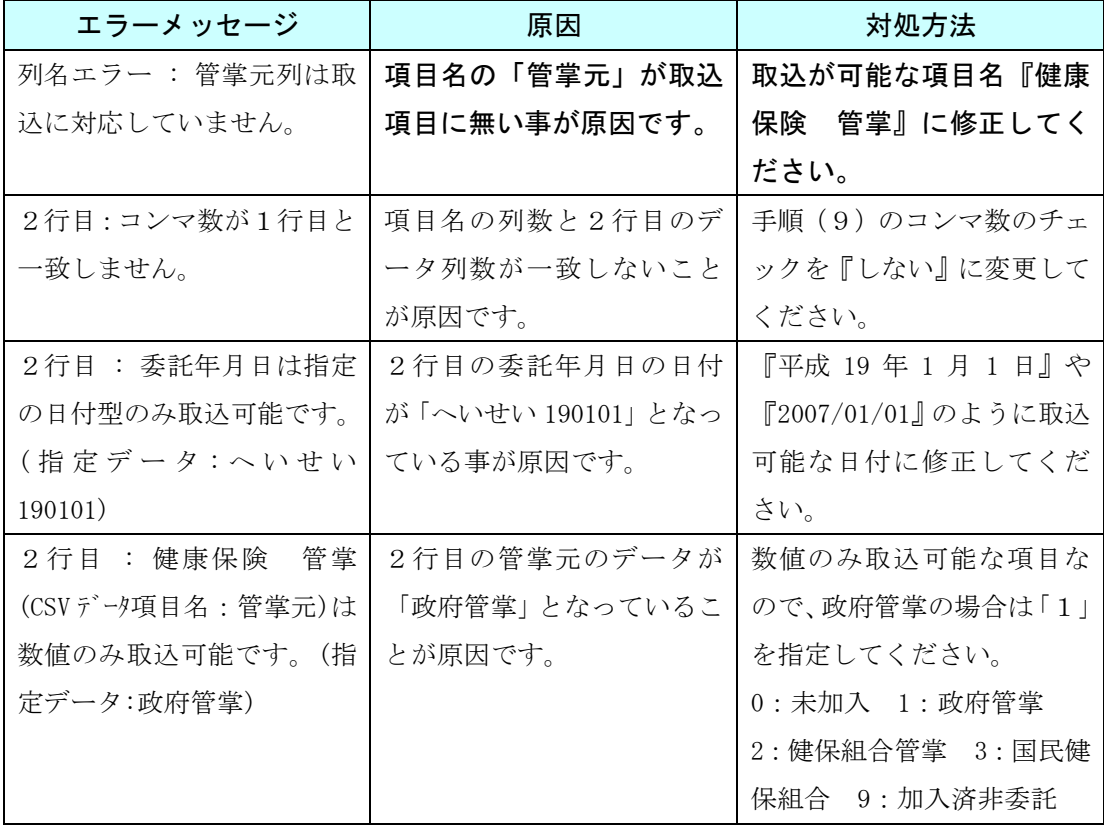

## $\star$ ろうむ inOne データ項目一覧一事業所

取込可能な項目は汎用データ取込と同じです。 ページをご参照ください。

2-2-4 他社ソフトデータ取込(個人データ等)

ここでは、給与奉行、PCA 給与、給与大臣、弥生給与で作成された CSV ファイルを読み 込みます。読み込む CSV ファイルを指定すると、自動的にデータをコンバートします。

# ※読み込むデータは個人データ(氏名,性別,住所,口座番号等)です。コンバート項 目リストをご参照ください。

コンバータ画面より、データ取込の「他社ソフトデータ取込 個人データ」をクリ ックします。

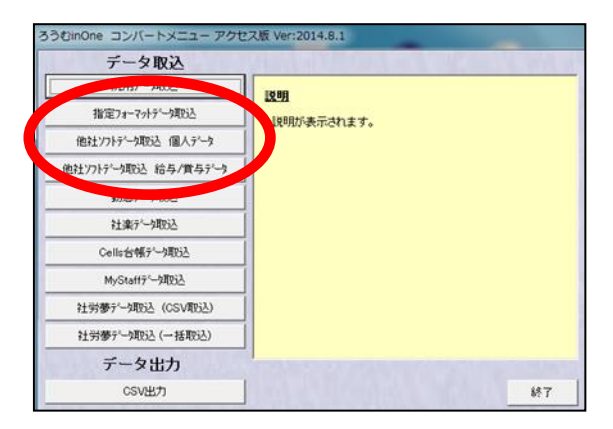

(1) 給与奉行\_個人データ取込画面が表示されます。まず、参照 をクリックし、 取り込む CSV ファイルを指定します。

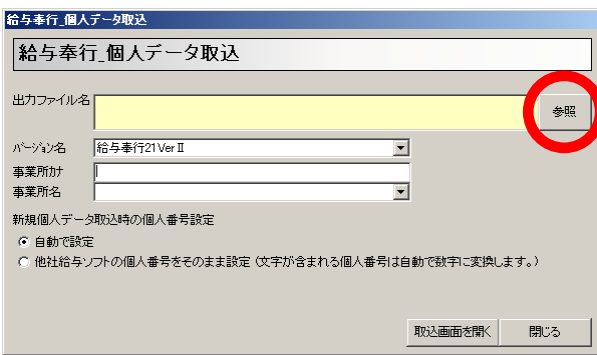

(2)ファイルを開く画面が表示されます。 取り込むファイルを選択して | 開(0) | をクリックしてください。

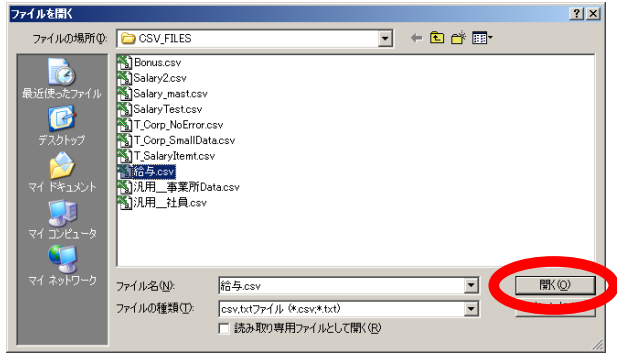

(3)給与奉行\_個人データ取込画面に戻りますと、出力ファイル名欄に指定した CSV ファイルの保存場所が表示されます。給与ソフトのバージョン名を確認し、読込先の 事務所名を指定してください。

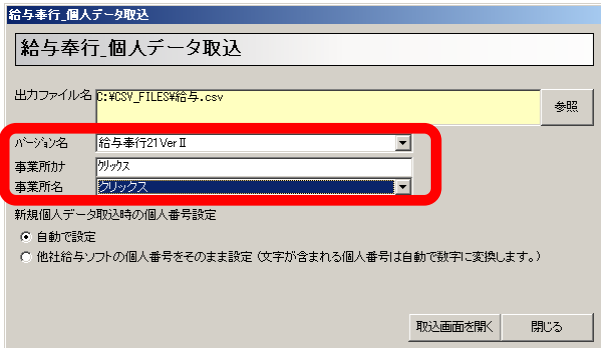

(4)最後に、新規個人データ取込時の個人番号設定を設定します。『ろうむ inOne』 に未登録の個人をコンバート(取込)する場合、個人 No を自動で設定するか、他社給与ソ フト(この場合は"給与奉行")で設定している個人番号をそのまま割り振るか設定します。 設定しましたら、取込画面を開くをクリックします。

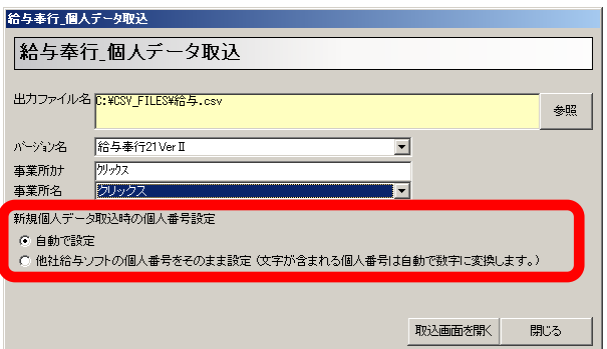

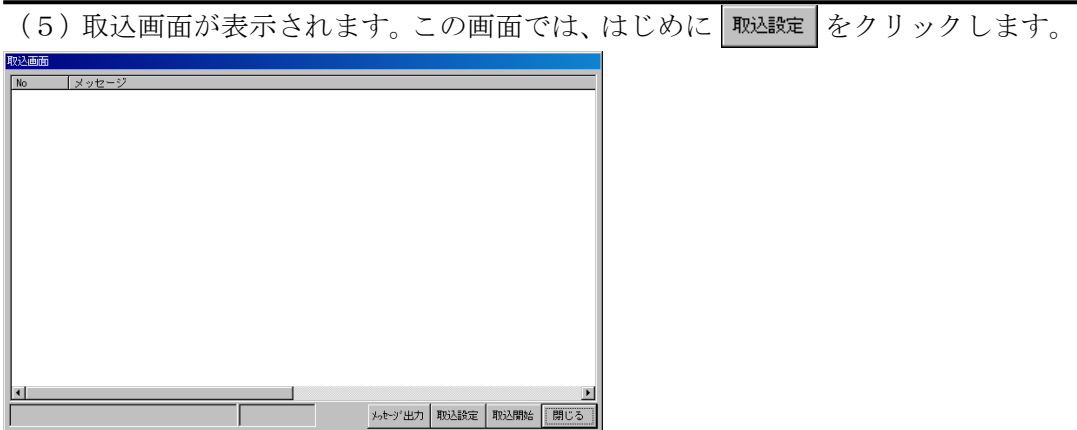

(6)取込設定画面が表示されます。

コンマ数のチェック設定がありますので、『チェックしない』をクリックして設定を 変更します。変更しましたら 決定 をクリックします。

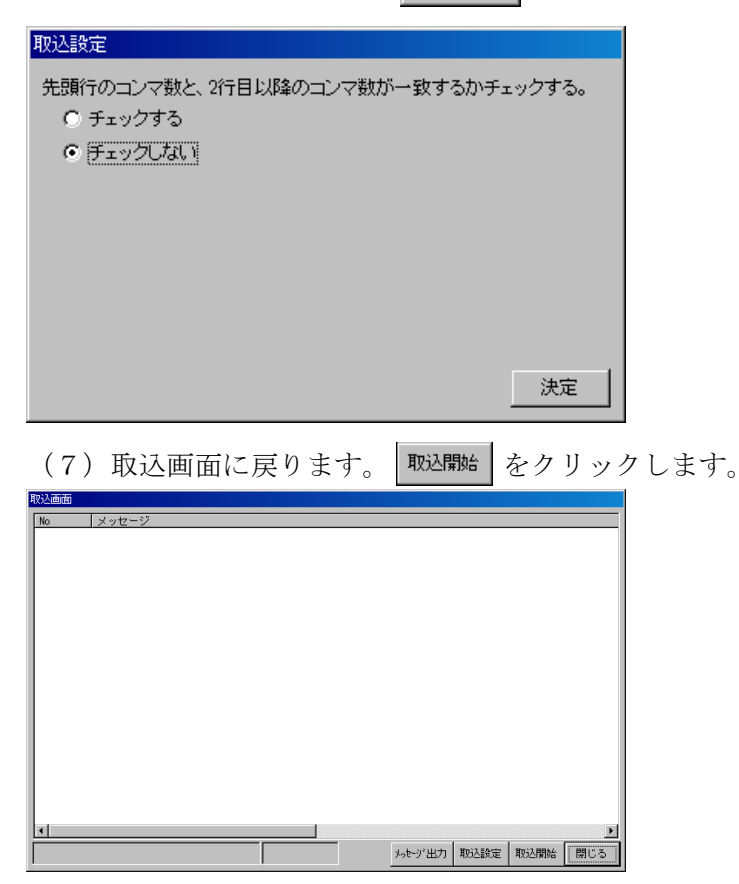

(8)処理が始まります。

CSV ファイルに問題が無ければ数秒から数分で処理が終了します。画面下部に「取り 込みが完了しました」とメッセージが表示されていたら正常終了です。

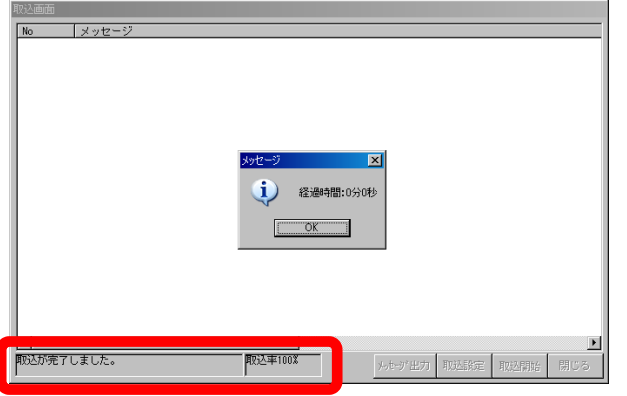

(9) 正常終了しましたら、 | 閉じる | → | 閉じる | をクリックしてナビゲーション に戻ってください。違う CSV ファイルでデータを取り込む場合は、(1)から改めて 作業を行ってください。

※PCA 給与、給与大臣、弥生給与のデータを取り込む場合も同様の手順です。尚、 2016/07/01 現在、対応している給与ソフトのバージョンは下記の通りです。

- 1、給与奉行 給与奉行 21VerⅡ、VerⅢ、VerⅣ、Ver5、i8
- 2、PCA 給与 PCA 給与 8 、8V2 、9、9V2 、X
- 3、給与大臣 給与大臣 2005 、2007 、NX
- 4、弥生給与 弥生給与 08 、09 、10 、11 、15

### ☆給与奉行 個人コンバート項目

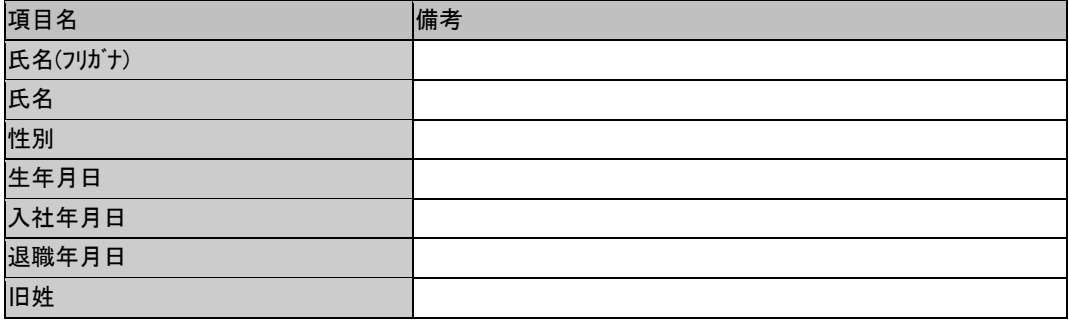

94

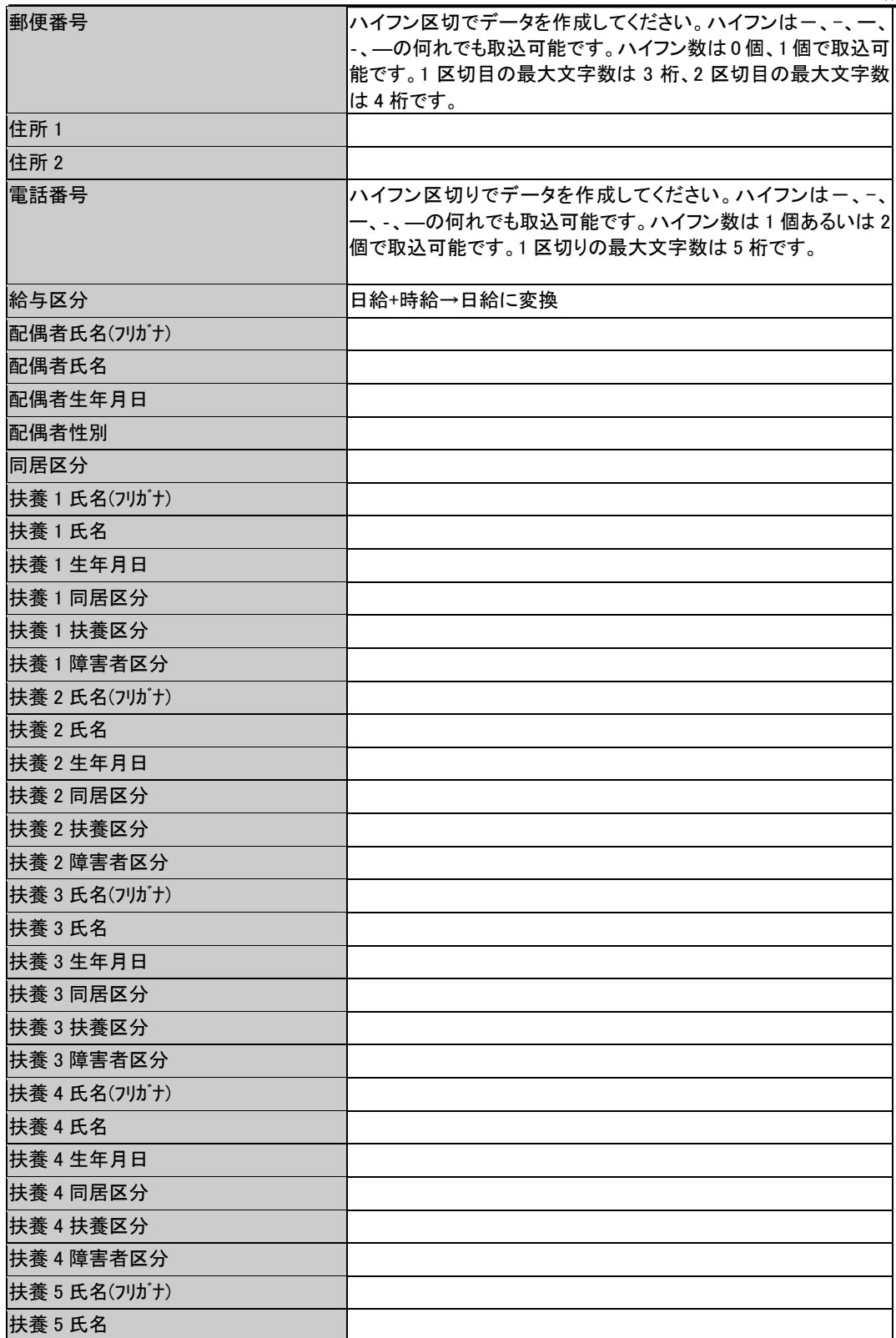

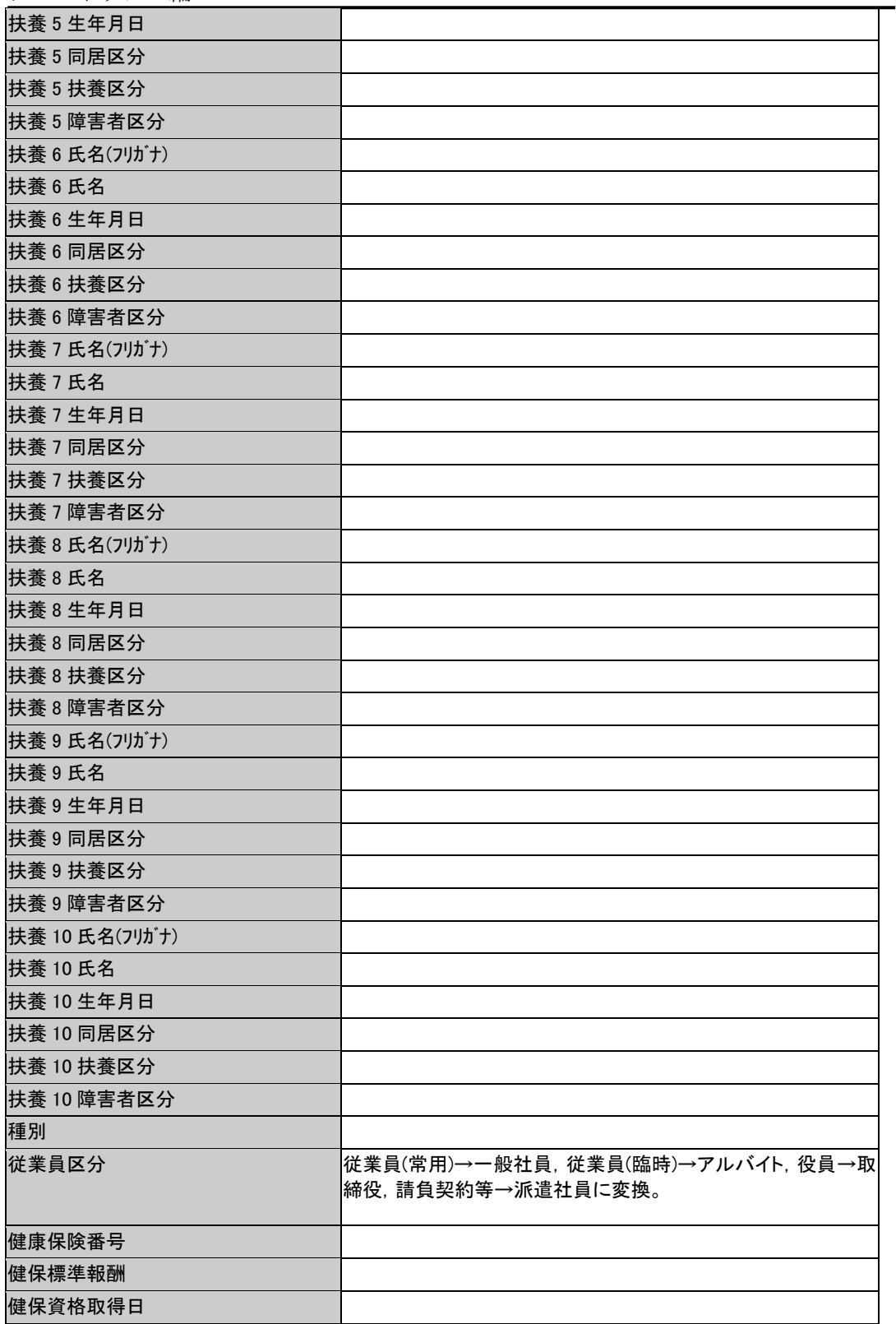
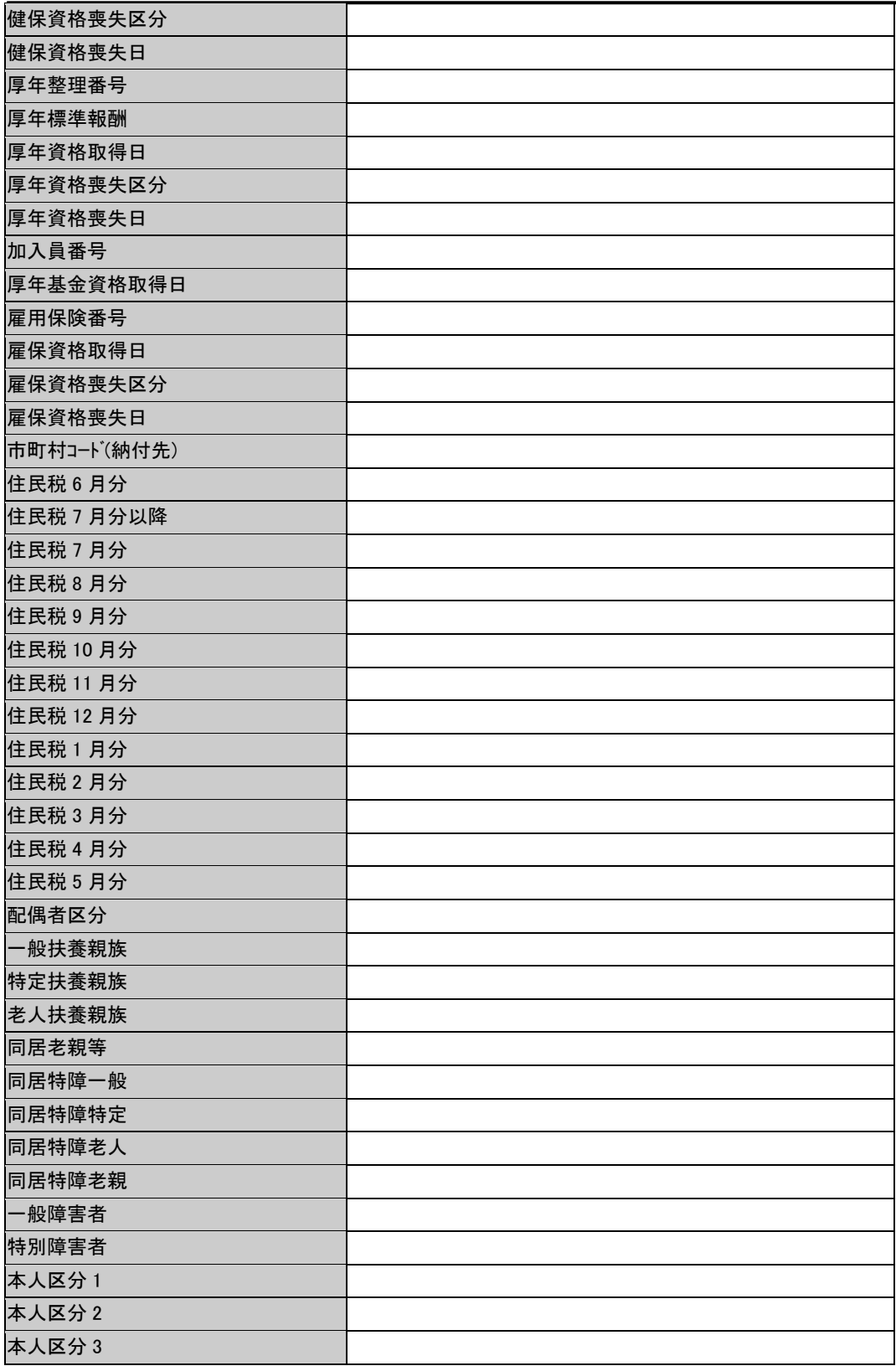

チュートリアル編 給 1 振込銀行コード 給 1 振込支店コード 給 1 預金区分 給 1 口座番号 給 1 口座名義(フリガナ) 給 1 口座名義 給 2 振込銀行コード 給 2 振込支店コード 給 2 預金区分 給 2 口座番号 給 2 口座名義(フリガナ) 給 2 口座名義 賞 1 振込銀行コード 賞 1 振込支店コード 賞 1 預金区分 賞 1 口座番号 賞 1 口座名義(フリガナ) 賞 1 口座名義 賞 2 振込銀行コード 賞 2 振込支店コード 賞 2 預金区分 賞 2 口座番号 賞 2 口座名義(フリガナ) 賞 2 口座名義

## ☆PCA 給与 個人コンバート項目

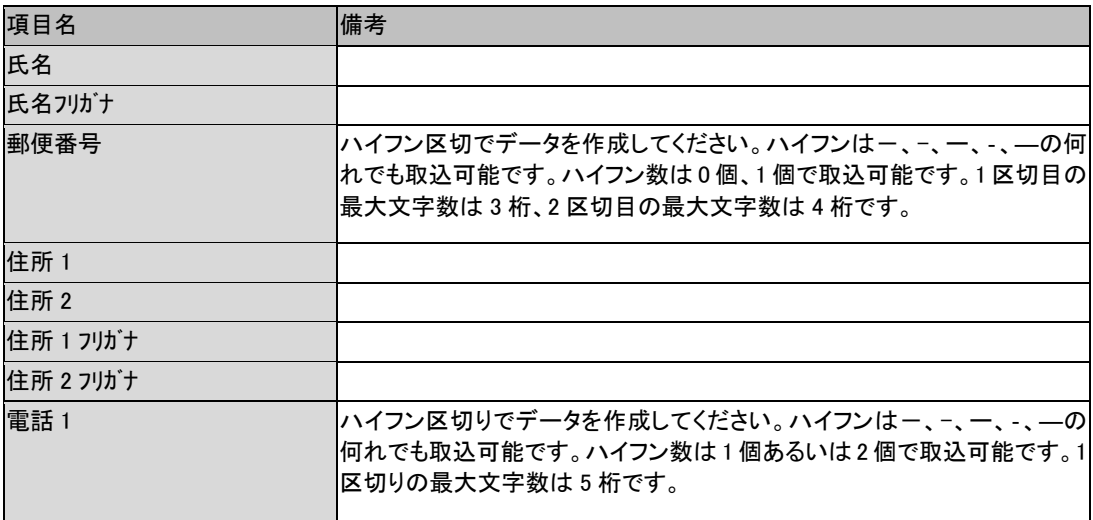

チュートリアル編

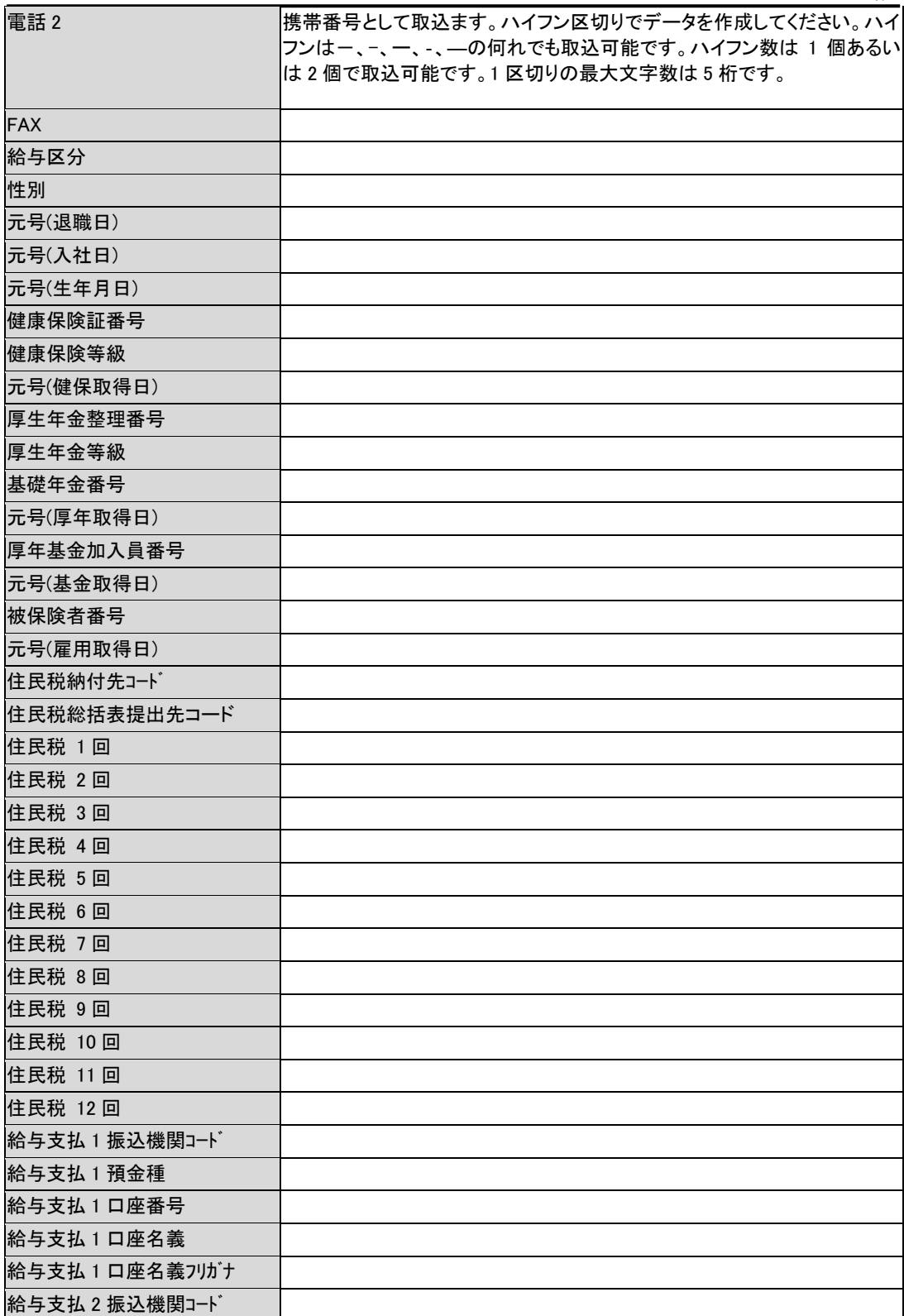

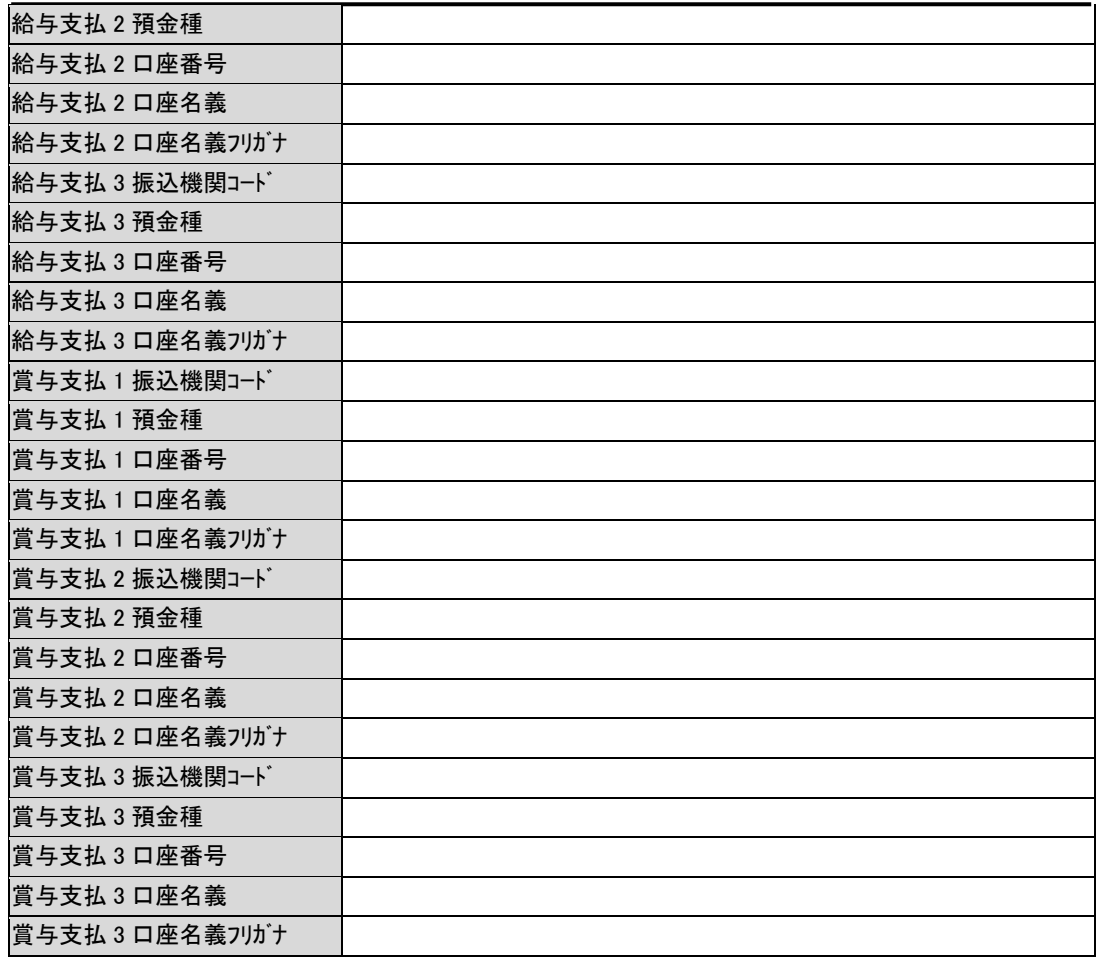

# ☆給与大臣 個人コンバート項目

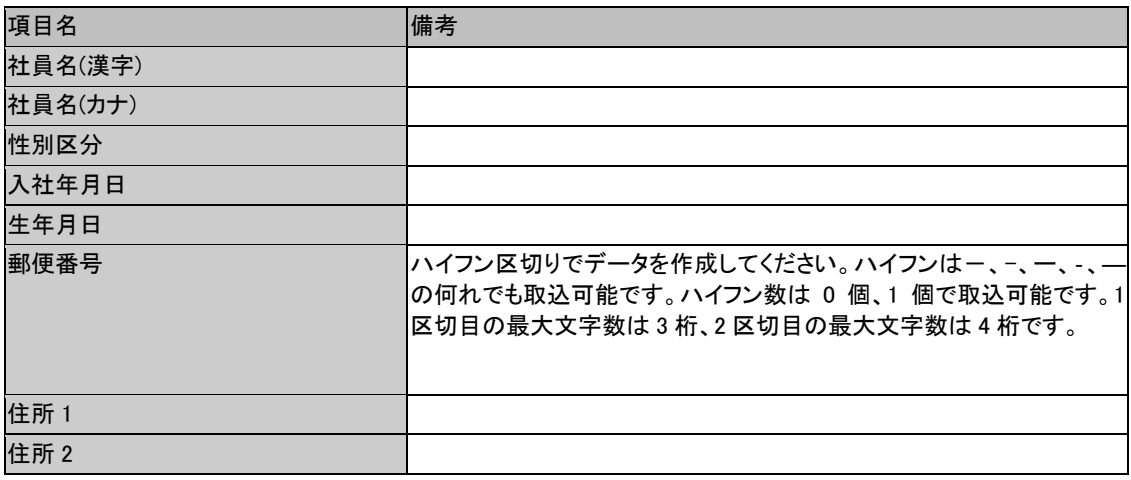

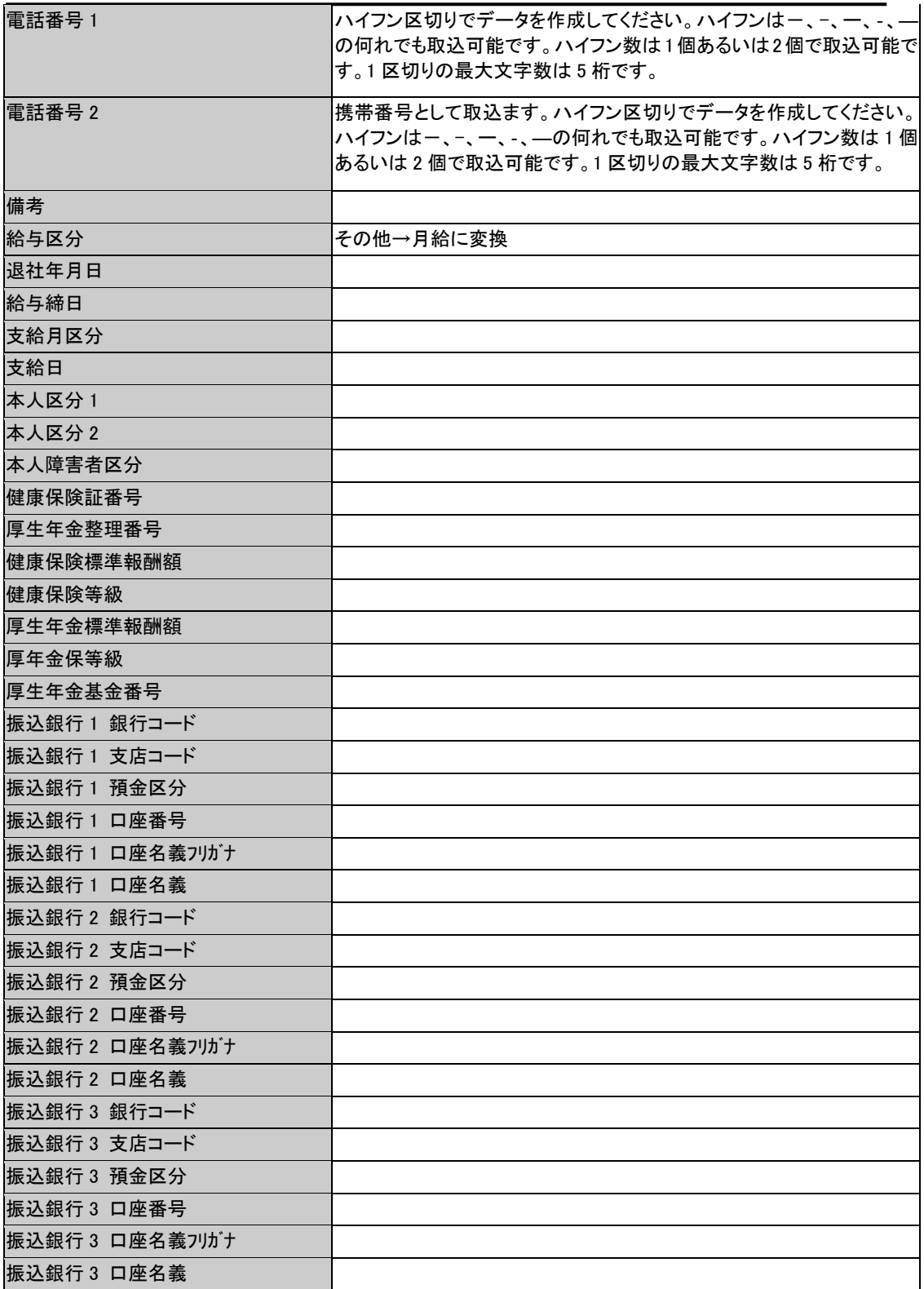

#### ☆弥生給与 個人コンバート項目

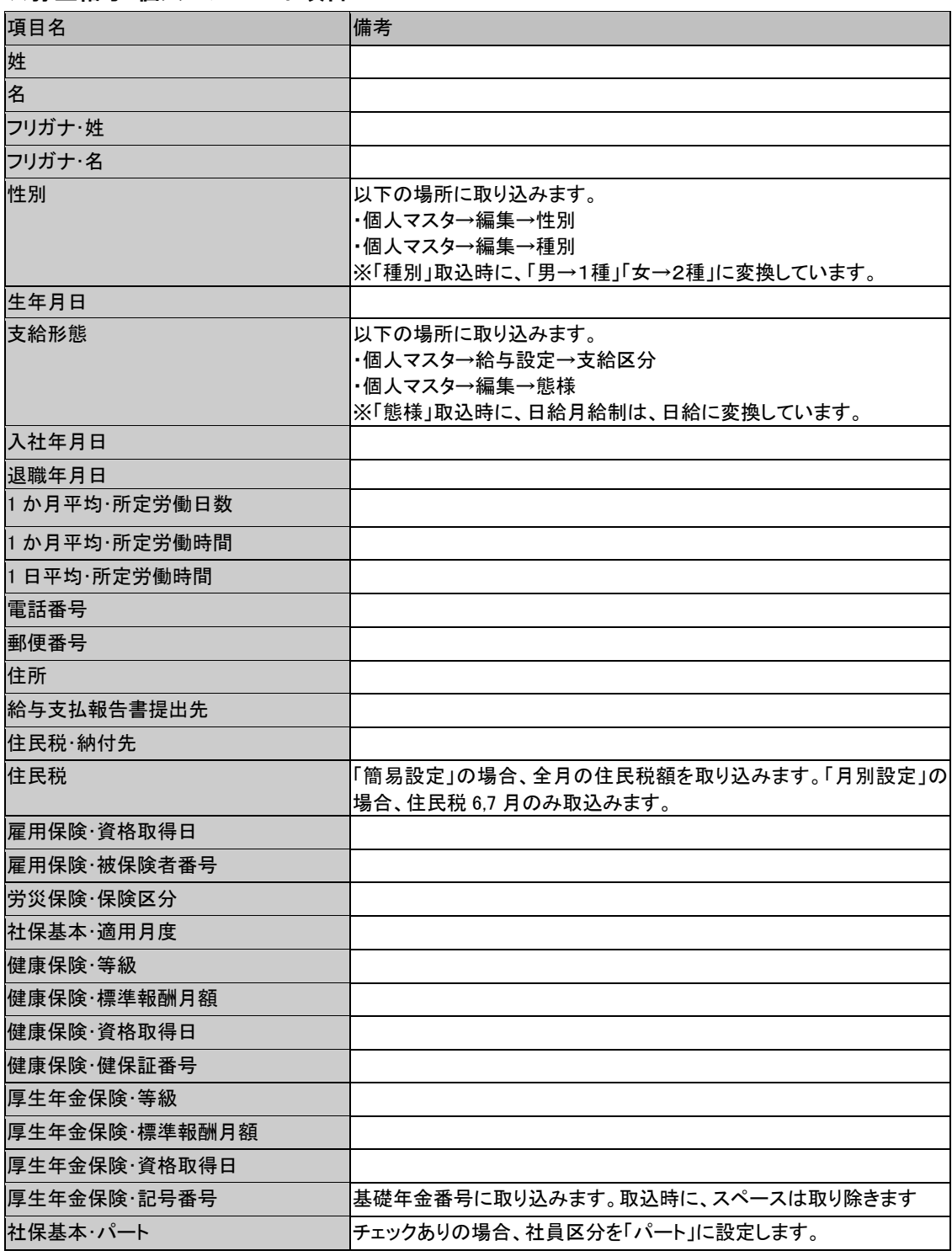

# 2-2-5 他社ソフトデータ取込(給与・賞与)

ここでは、給与奉行、PCA 給与、給与大臣、弥生給与及びその他のフォーマットで作成 された CSV ファイルを読み込みます。読み込む CSV ファイルを指定すると、自動的に データをコンバートします。

#### ※読み込むデータは事業所の給与または賞与データの値です。

コンバータ画面より、データ取込の「他社ソフトデータ取込 給与/賞与データ」 をクリックします。

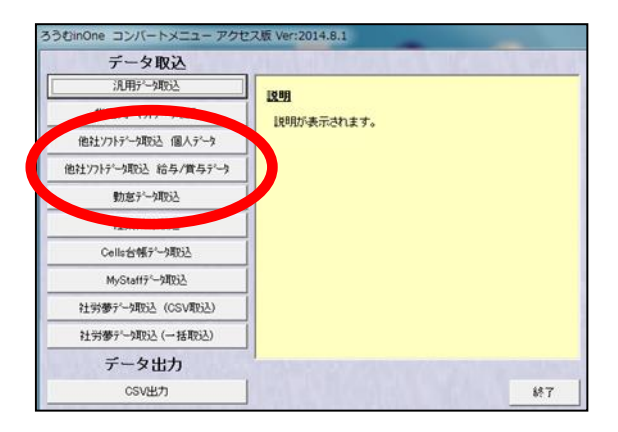

(1) 給与奉行\_給与/賞与データ取込の画面になります。 参照 をクリックし、取 り込む CSV ファイルを指定します。

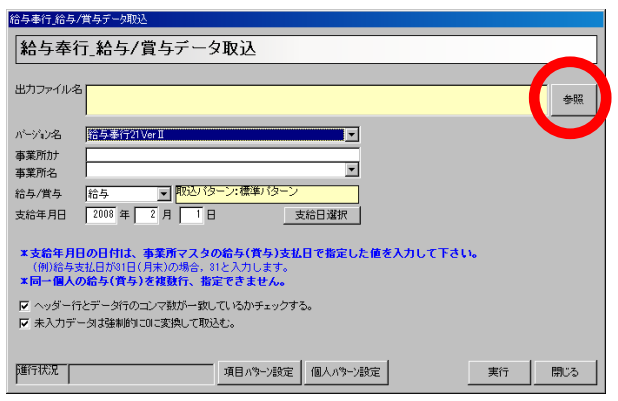

- (2)取り込むファイルを指定する画面が表示されます。取り込むファイルを選択し
- て ■ をクリックします。

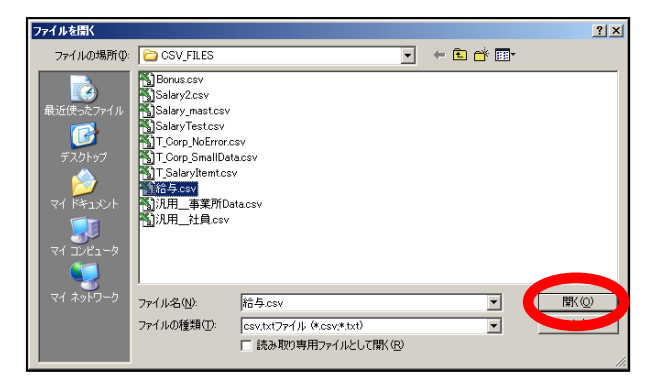

- (3)出力ファイル名欄に指定した CSV ファイルの保存場所が表示されます。
- 給与ソフトのバージョン名を確認し、読込先の事務所名を指定してください。

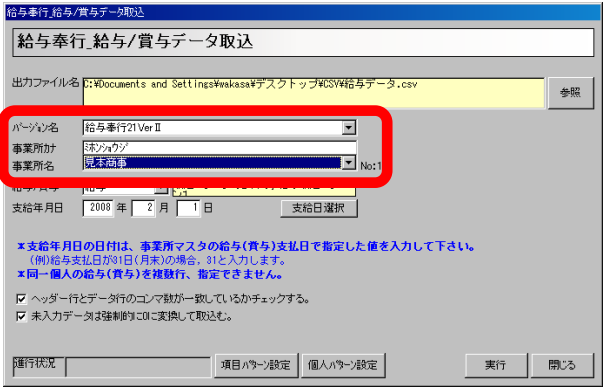

(4)読み込むデータを「給与/賞与」いずれかを選択し、支給年月日を指定します。

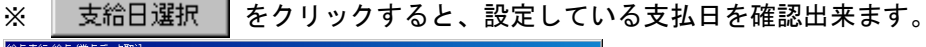

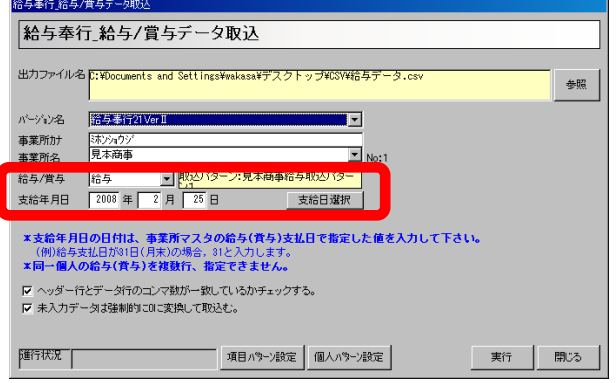

(5)次に、「ヘッダー行とデータ行のコンマ数が一致しているかチェックする。」のチェ ックは外してください。設定したら 個人パー 酸定 をクリックします。

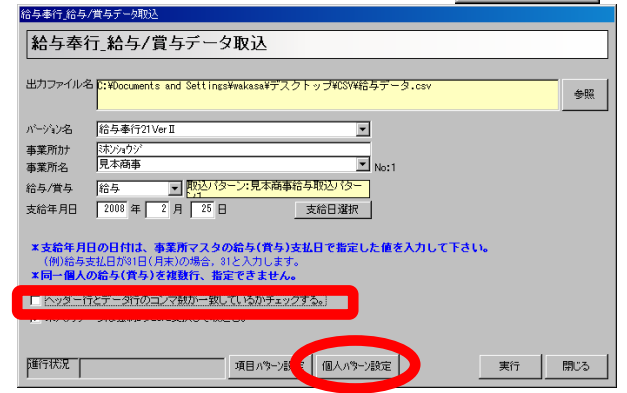

(6)この画面では、まず個人の特定方法を「個人名/個人 No/個人 No と個人名」のい ずれかから選択します。次に、選択した特定方法に併せて、リストから該当する項目 にチェックを付けます。設定したら 保存 きクリックして保存します。

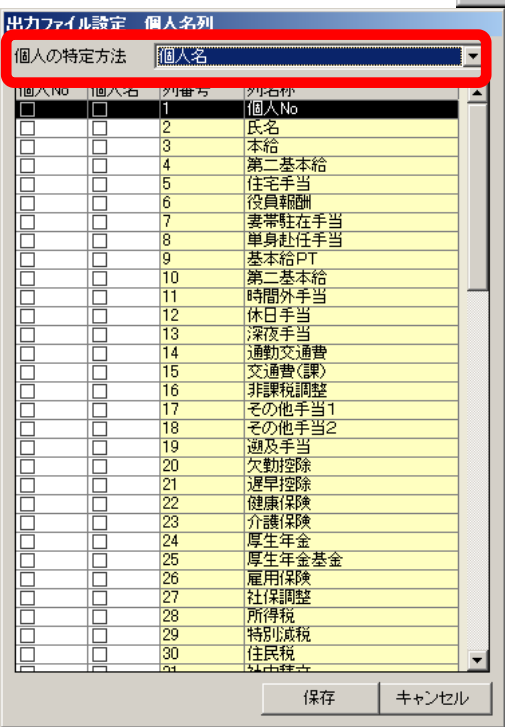

#### チュートリアル編

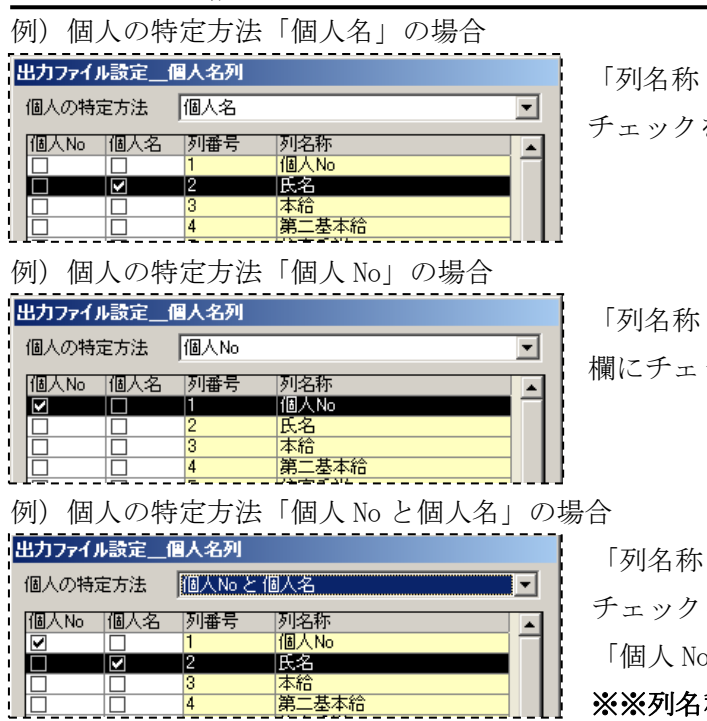

「列名称:氏名」の行の「個人名」欄に を入れます。

「列名称:個人 No」の行の「個人 No」 ックを入れます。

「列名称:氏名の行」の「個人名」欄に を、「列名称:個人 No」の行の 「個人 No」欄にチェックを入れます。

※※列名称に正しい項目名が表示され ない場合※※

右図のように、列名称に数字や関係の無い項 目が表示され、項目名が表示されない場合は、 給与ソフト (又はバージョン)が異なるか、 給与ソフト連動設定に問題があると思われ ます。

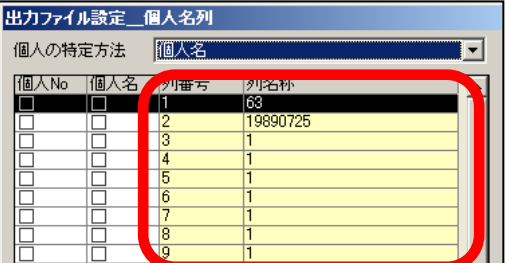

まず、読み込む給与ソフトを確認し、選択しているバージョンをご確認ください。選 択している給与ソフト及びバージョンに誤りが無い場合は、給与ソフト連動設定をご 確認ください。

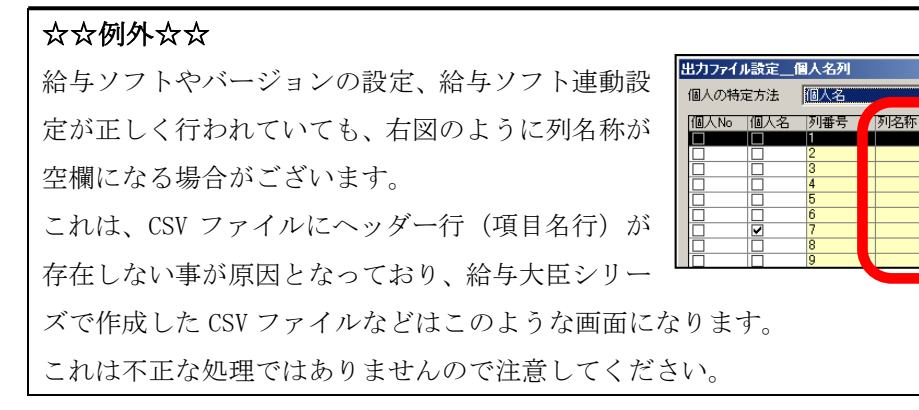

○給与ソフト連動設定

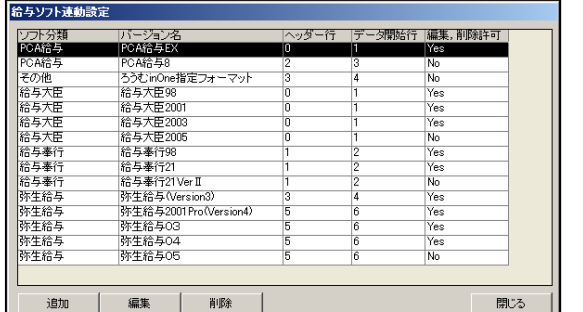

ナビゲーション画面に戻り、 をクリックします。 給与ソフト、バージョン、ヘッダー行、 データ開始行を確認してください。

図:給与ソフト連動設定

※「ヘッダー行」とは CSV ファイルの項目名行の事を指し、「データ開始行」は、実際 にデータを入力している行を指します。詳細は、2-2-8CSV ファイルの作成方法をご参 照ください。

(7) 給与奉行\_給与/賞与データ取込画面に戻りましたら、次に 同日パチ 設定 をク リックします。

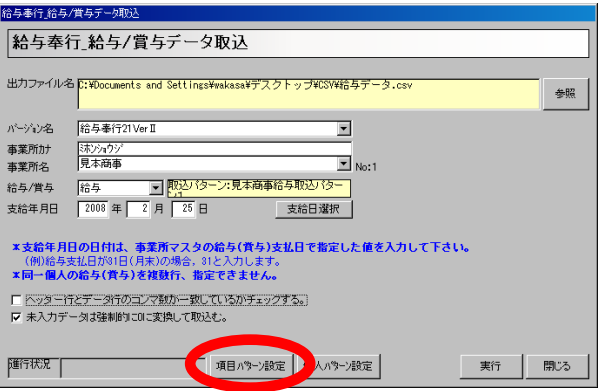

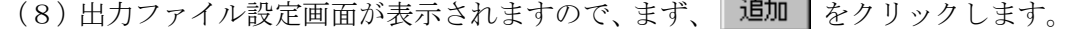

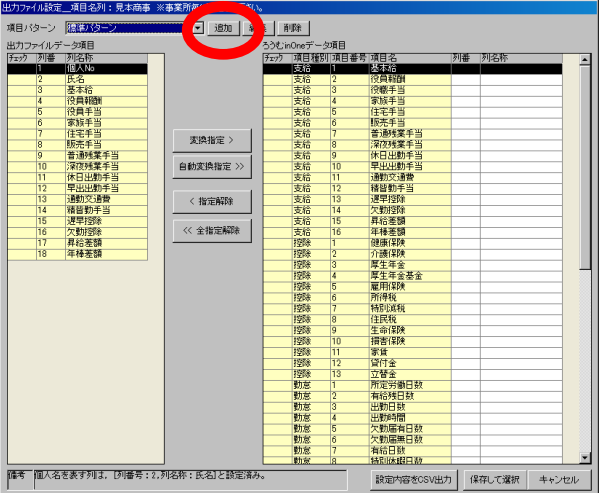

(9) 項目パターン名称画面が表示されますので、パターン名称を入力し、 をクリックします。

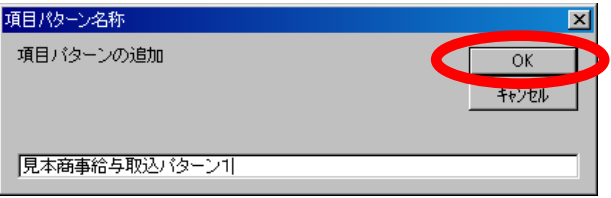

(10)出力ファイル設定画面に戻ります。項目パターンが(9)で追加したパター ン名称になっている事を確認しましたら、各項目の取込設定を行います。

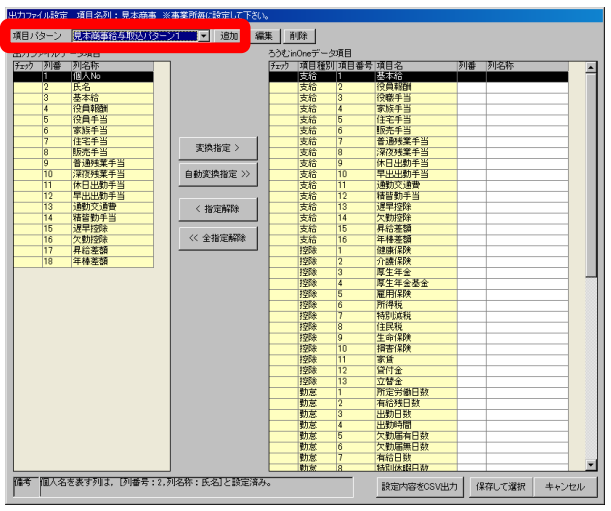

(11) まず、 自動変換指定 > | をクリックします。「出力ファイルデータ項目」の中で 「ろうむ inOne データ項目」と同名項目があれば自動的に変換指定します。 ※「ろうむ inOne データ項目」は、『ろうむ inOne』の事業所マスタ-給与項目名で設定し た項目名が一覧表示されます。

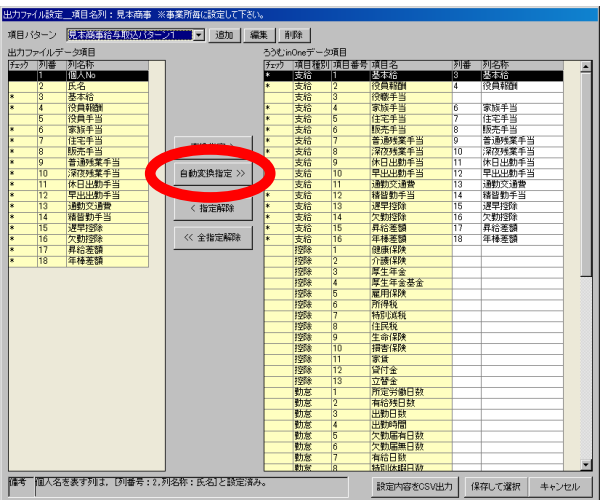

(12)次に、自動変換で設定されない項目を1つずつ変換指定します。

「出力ファイルデータ項目」の中の項目を1つ選択し、次に「ろうむ inOne データ 項目」の中から変換先となる項目を選択します。

<br>出力ファイル設定<u>\_\_</u>項目名列:見本商事 ※事業所毎に設定して下? <br>項目パターン <del>にはお生き部門の制御を</del> **大川縣 ~ 玉助 【編集 】 削除** 】 出力ファイルデータ項目<br>|チェック 列番 | 列名称<br>| 1 | 個人Mo 列番 列名称<br>3 基本給<br>4 役員報酬 氏名<br>基本給<br>役員額 國際 夜遊書 主宅手<br>版本手 ■<br>住宅手当<br>|阪売手当 関連 扳普通 化甲通铬速欠异年健全元素 医心理测验 甲基铬酸 化二甲基铅 医前庭检查 医精神性 医心理性 医单纯 医单纯 医单子 医单子宫 医单子宫 医单子宫 不平当 不平等 平手 医手掌 **膝普深休早通豬邊欠昇年先通夜日出勤皆早勤給棒手残残出出交勤控控差差事残残出出交勤控控差差**<br>手残残出出交勤控控差差 住宅手 **【 文换报定>** 支支支支支支支支支按控控控控控控控控控控控控助勤助勤助助助助行后后后后后后后后后将预除除除除缺缺缺缺额额额除除意发发发发发 11<br>12<br>13<br>14<br>15<br>16<br>17<br>18  $\begin{array}{r} 11 \\ 11 \\ 13 \\ 14 \\ 15 \\ 16 \\ 17 \\ 18 \end{array}$ < 指定解除 << 全指定解除 健康保険<br>介護保険<br>厚生年金基金<br>厚生年金基金<br>雇用保険 細所得税<br>特別選税<br>住民税<br>住民税保険 **掃害保険**<br>家賃 家資立所有出出欠欠有給出欠欠有給出欠欠有給的勤助的局面的目的。<br>以前提供付替定給助助問項目的<br>其付替定給助助問項目無限 但拉目默<br>特別休眠日勤 |備考||個人名を表す列は、[列番号:2,列名称:氏名]と設定済み 設定内容をCSV出力 保存して選択 キャンセル

それぞれ選択しましたら、| ※換指定> | をクリックします。

(13)指定した項目に「\*」がつき、列番と列名称が表示されます。同様に他の項 目も変換指定します。変換指定が終わりましたら、 「保存して選択 をクリックします。

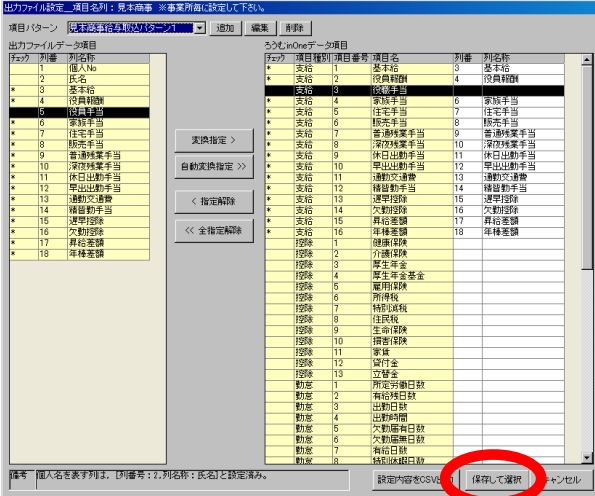

(14) 給与奉行\_給与/賞与データ取込画面に戻りましたら、次に | 実行 | をク リックします。

(15)給与(賞与)計算フラグの選択画面が表示されます。フラグの選択で通常は 「計算済み」を選択して 決定 をクリックします。

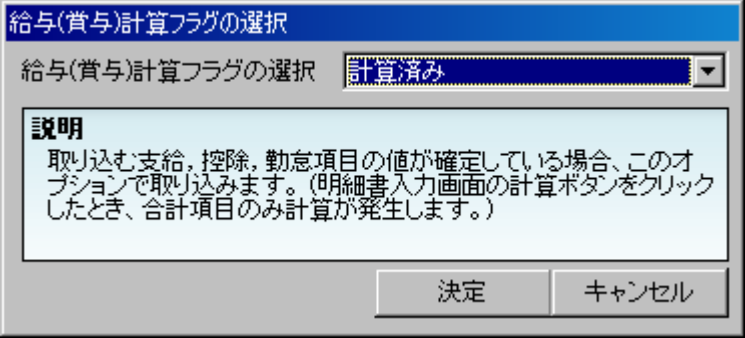

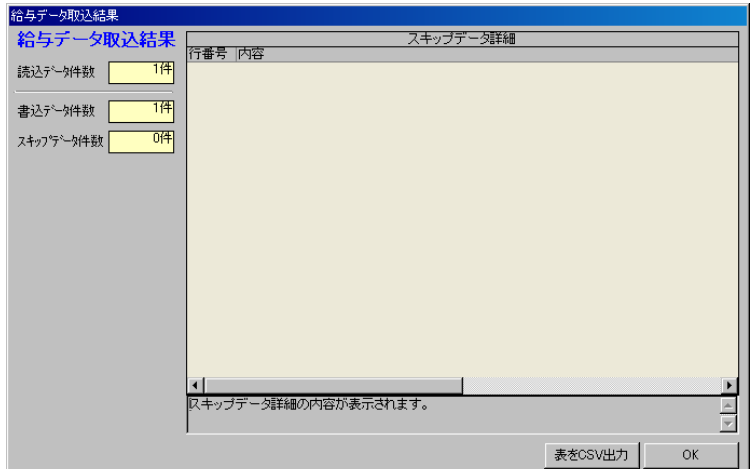

(16)正常にコンバートが終了すると結果データ取込結果画面が表示されます。

※エラーが発生する場合は元の CSV ファイルや項目設定をご確認ください。

※PCA 給与、給与大臣、弥生給与のデータを取り込む場合も同様の手順です。尚、 2016/07/01 現在、対応している給与ソフト及びバージョンは下記の通りです。 給与奉行 98、21、21VerⅡ、21VerⅢ、21VerⅣ、21Ver5 、i8 PCA 給与 8、8V2 、9、9V2 、EX 給与大臣 98、2001、2003 、2005 、2007 、NX 弥生給与 Ver3 、2001Pro(Ver4)、03 、04 、05 、06 、07 、08 、09 、10 、11 、 15

## 2-2-6 その他\_給与/賞与データ取込

作成した CSV 形式のファイルから『ろうむ inOne』に給与・賞与データを取り込みま す。その他\_給与/賞与データ取込では以下のデータを取り込むことが出来ます。 給与データ、賞与データ

コンバータ画面より、データ取込の「他社ソフトデータ取込 給与/賞与データ」 をクリックします。

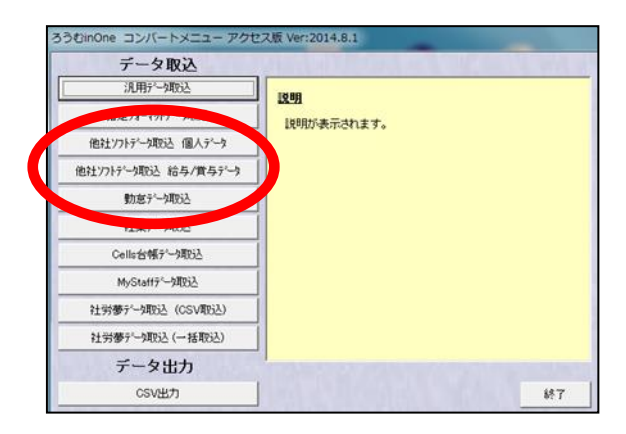

「その他のファーマット」をクリックします。

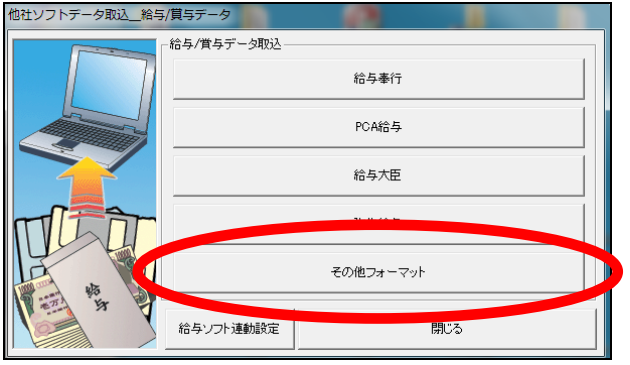

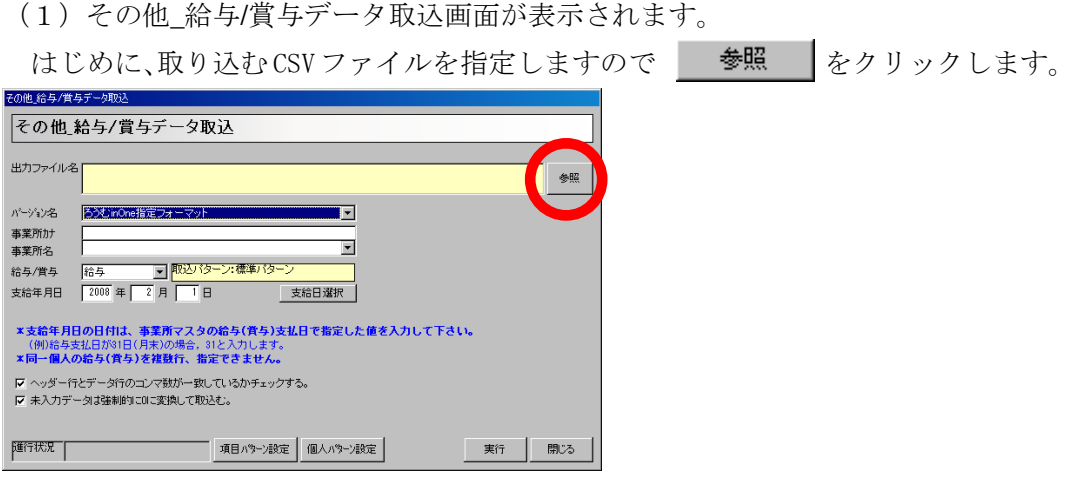

(2)ファイルを開く画面が表示されます。

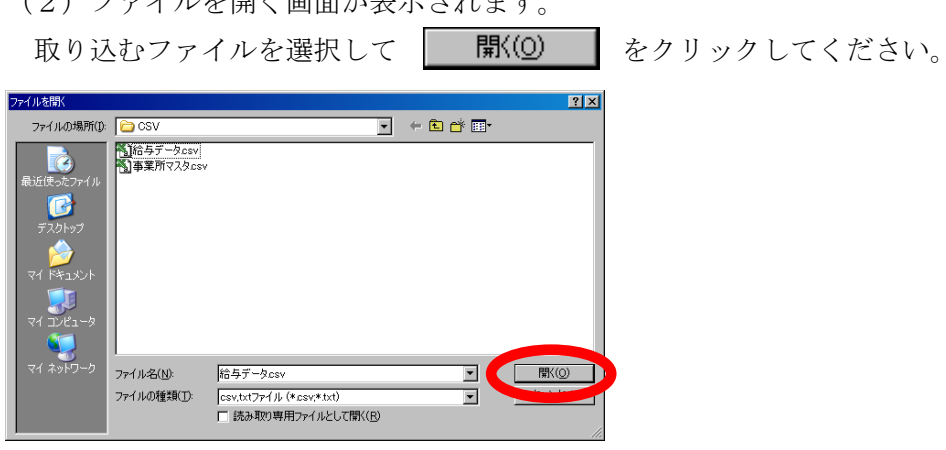

- (3)その他\_給与/賞与データ取込画面に戻ります。
	- 次に、事業所を決定します。

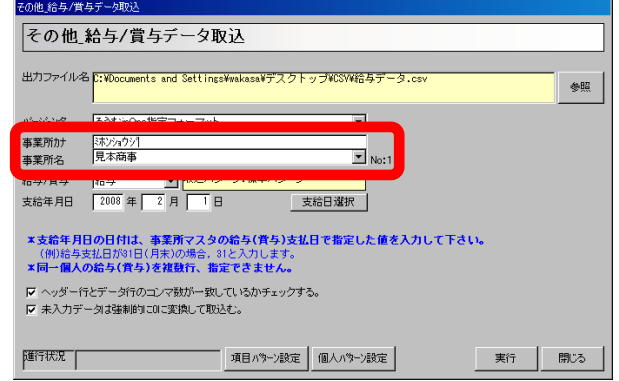

(4)事業所を決定しましたら、取り込むデータの種類を給与/賞与から選択し、支給 年月日を入力します。

※ 支給日選択 をクリックすると、設定している支払日を確認出来ます。

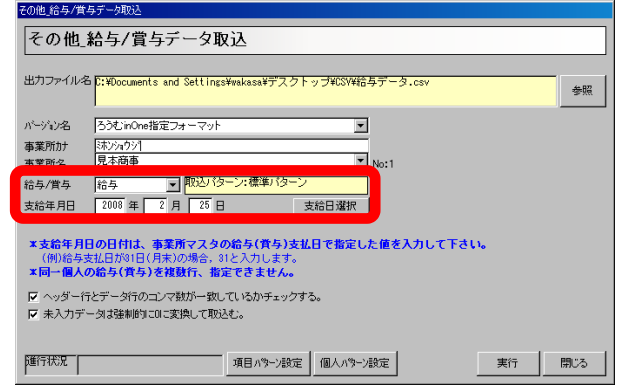

(5) 次に、「ヘッダー行とデータ行のコンマ数が一致しているかチェックする。」のチェ ックは外してください。設定したら 項目パナ酸定 をクリックします。

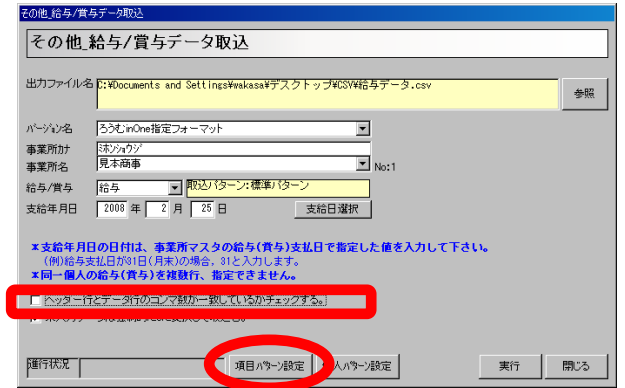

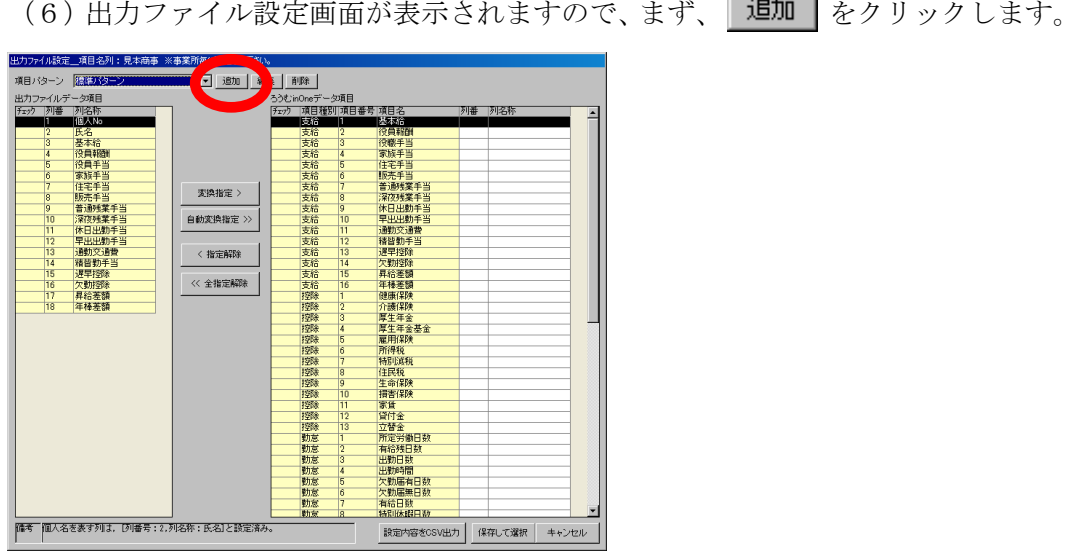

(7) 項目パターン名称画面が表示されますので、パターン名称を入力し、 OK をクリックします。

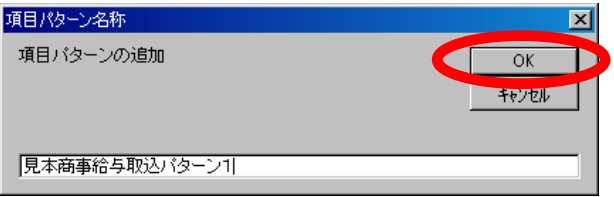

(8)出力ファイル設定画面に戻ります。項目パターンが(7)で追加したパターン 名称になっている事を確認しましたら、各項目の取込設定を行います。

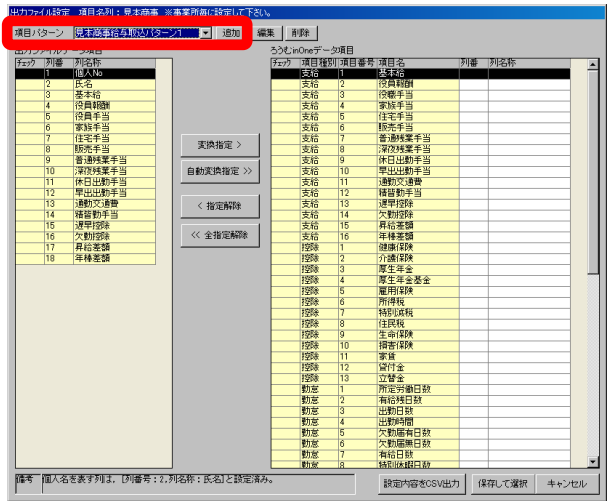

チュートリアル編

(9)まず、 をクリックします。「出力ファイルデータ項目」の中で「ろ うむ inOne データ項目」と同名項目があれば自動的に変換指定します。 ※「ろうむ inOne データ項目」は、『ろうむ inOne』の事業所マスタ-給与項目名で設定し

た項目名が一覧表示されます。

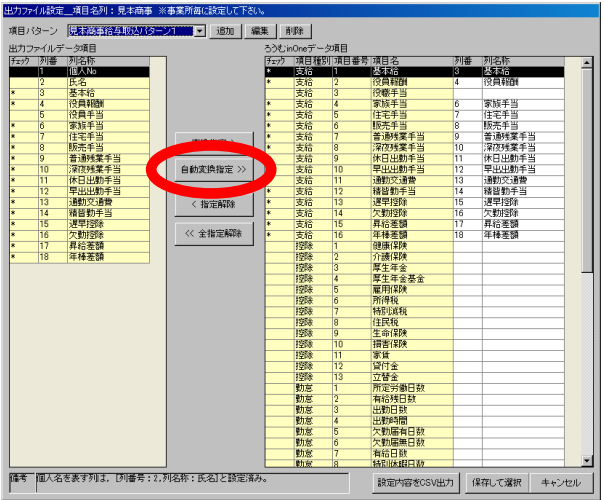

(10)次に、自動変換で設定されない項目を1つずつ変換指定します。

「出力ファイルデータ項目」の中の項目を1つ選択し、次に「ろうむ inOne データ 項目」の中から変換先となる項目を選択します。

カファイル設定\_項目名列:見本商事 ※事業所毎に設定して 項目パターン <mark>に転載される最初の第3章第1111章 「追加 」編集 | 削除 |</mark> - 列名称<br>- 列名称<br>- 個人No<br>- 後員報 列番 列名称<br>3 基本給<br>4 100自获61 医酒期 國 陳里 支税 住宅手]<br>15本年1 住宅手当<br>|标志手当 2家住販普深依早週豬運欠昇年1時毛算業主義政日出勤習早勤給差額的提升的金融公司 计指令 计图像 医单手手术 建美国助力语家族 医第三十二指数 医前缀 医前缀 医前缀 医前置 计字母 计字母 计字母 取元于百<br>普通残業手当<br>深夜残業手当<br><mark>早出出</mark>勤手当 18元于三<br>普通残業手当<br>深夜残業手当<br>休日出勤手当<br>早出出勤手 **THE REAL PROPERTY** (支支支支支支支支支持控控控控控控控控控控控控制勤助勤助助助助法)结合后后后后后后后将除除除除除缺缺缺损额除除除除反复复复复复  $\begin{array}{r} 10 \\ 11 \\ 12 \\ 13 \\ 14 \\ 15 \\ 16 \\ 17 \\ 18 \end{array}$  $\frac{10}{11}$   $\frac{12}{13}$   $\frac{14}{15}$   $\frac{16}{17}$ - 通勤交通<br>諸皆勤手<br>遅早控除 通勤交通費<br>諸皆勤手当<br>遅早控除 < 指定解除 遮平控除<br>昇給差額<br>昇給差額<br>準據保険 |左+12M<br>|欠勤控除<br>|昇給差額<br>|年棒差額 << 全指定解除 健康保障<br>原理年金基金<br>厚生年金基金<br>厚生年保険<br>原得税減税 性民税<br>生命保険<br>損害保険 貸付金<br>立替金<br>所定労働日数<br>有給残日数<br>出勤日数 出勤日数日数日数日数日数届有日数<br>欠勤時届年日数<br>欠勤届年日数<br>有精別休暇日勤<br>有精別休暇日勤 ||儒考||国人名を表す列は、[列番号:2.列名称:氏名]と設定済み、 設定内容をCSV出力 保存して選択 キャンセル

それぞれ選択しましたら、| ※換指定> | をクリックします。

(11)指定した項目に「\*」がつき、列番と列名称が表示されます。同様に他の項 目も変換指定します。変換指定が終わりましたら、 「保存して選択 をクリックします。

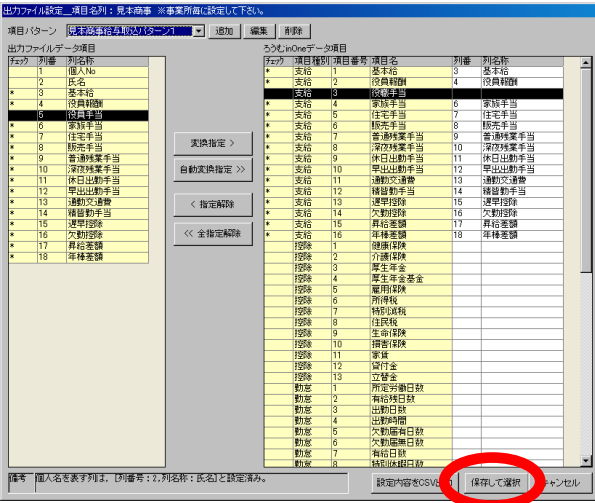

(12)その他\_給与/賞与データ取込画面に戻ります。次に 個人パーパ定 をクリック

します。

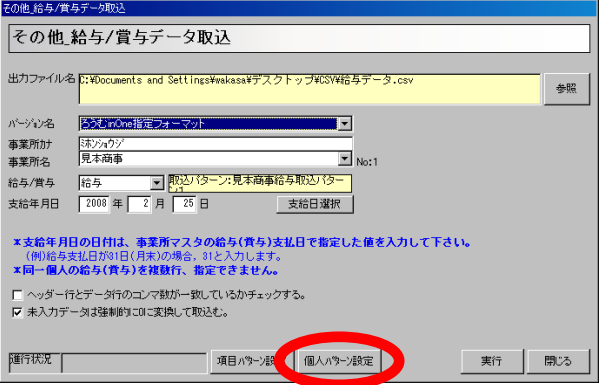

(13)出力ファイル設定\_個人列名画面が表示されます。この画面では、個人 No と 個人名の列を指定します。個人 No の列と個人名の列それぞれにチェックを付けてくだ さい。設定したら 「「「「 をクリックします。

※個人 No のみ、個人名のみの指定も出来ます。その場合は、個人の特定方法を変更してく ださい。

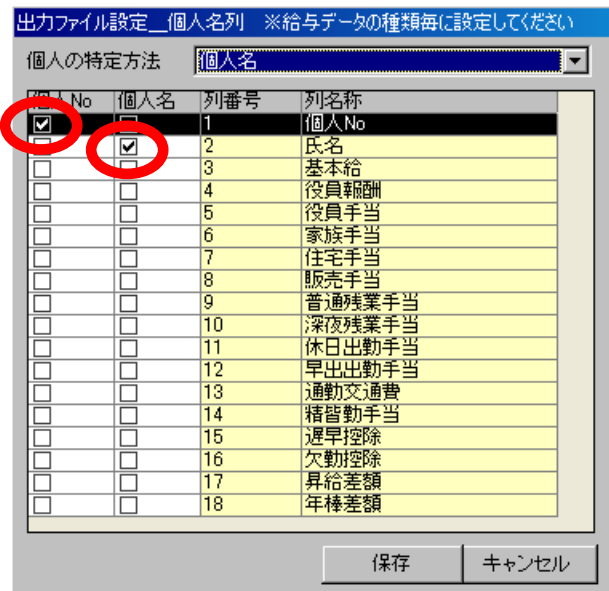

(14) その他\_給与/賞与データ取込画面に戻りましたら、 実行 | をクリックしま

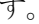

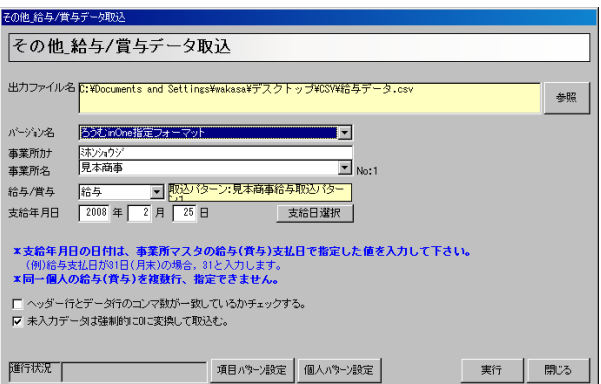

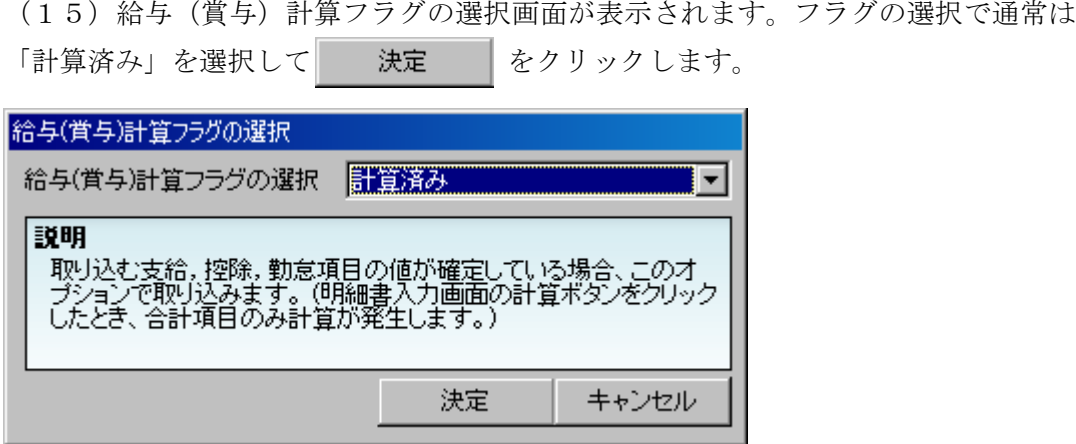

(16)正常にコンバートが終了すると結果データ取込結果画面が表示されます。

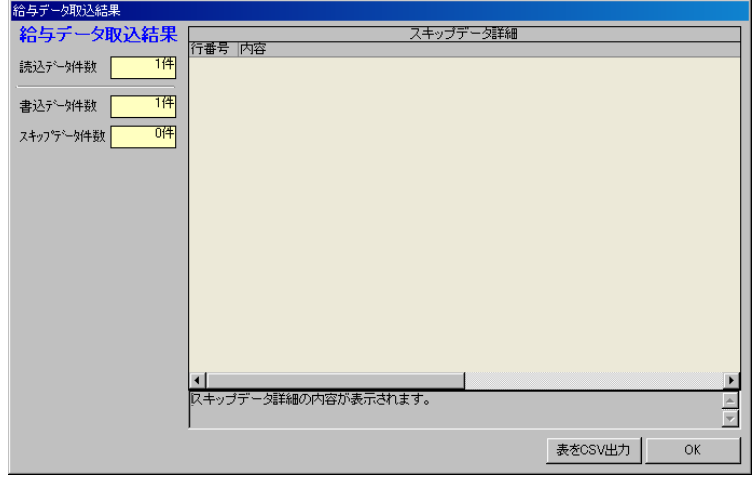

#### ☆エラーが発生した場合(問い合わせが多いエラー例)

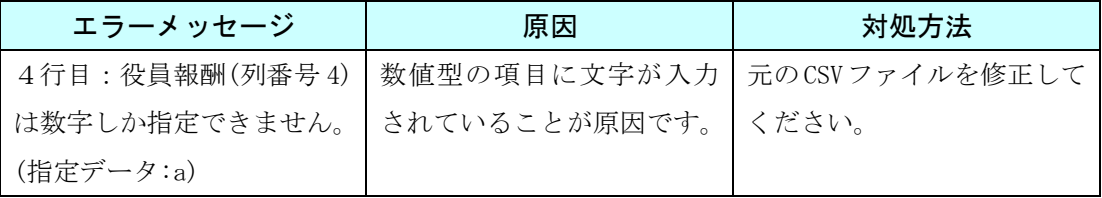

(17)正常終了しましたら、 → をクリックしてナビゲーショ ンに戻ってください。違う CSV ファイルでデータを取り込む場合は、(1)から改め て作業を行ってください。

## 2-2-7 勤怠データ取込

作成した CSV 形式のファイルから『ろうむ inOne』に勤怠データを取り込みます。勤 怠データ取込では以下のデータを取り込むことが出来ます。

#### 勤怠データ

コンバータ画面より、データ取込の「勤怠データ取込」をクリックします。

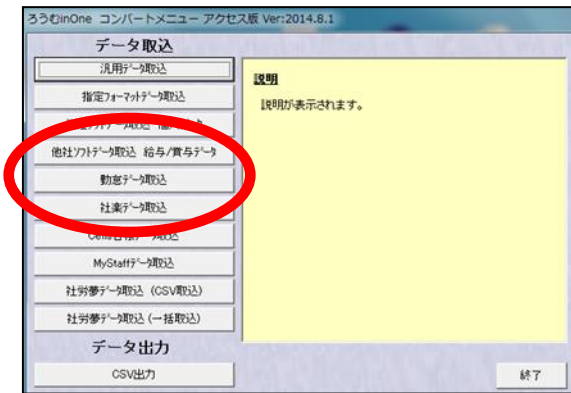

(1)勤怠データ取込画面が表示されます。

はじめに、取り込むCSVファイルを指定しますので 参照 をクリックします。

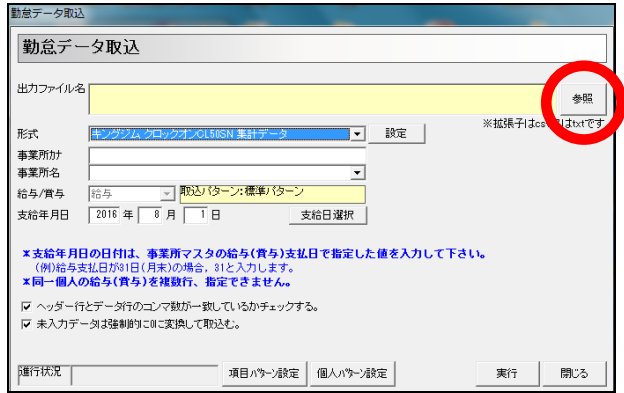

(2)ファイルを開く画面が表示されます。 取り込むファイルを選択して | 開(0) きクリックしてください。 ファイルを開く  $|?|X|$  $\overline{\mathbf{F}}$  + b  $\overline{\mathbf{F}}$ ファイルの場所(D: 00 CSV <mark>も</mark>給与データcsv Ġ C  $\blacksquare$ ファイル名(N): 給与データcsv ファイルの種類(T):  $\boxed{\text{csv,txt}\mathcal{I}\mathcal{P}\mathcal{I}/\mathcal{V} \text{ (*}\text{csv;*} \text{txt})}$  $\overline{\mathbf{r}}$ -<br>□ 読み取り専用ファイルとして開く(R)

(3)勤怠データ取込画面に戻ります。

次に、事業所を決定します。

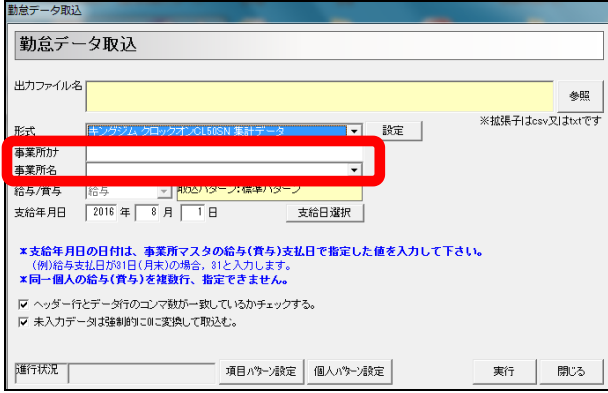

(4)事業所を決定しましたら、取り込むデータの種類を給与/賞与から選択し、支給 年月日を入力します。

※ 支給日選択 をクリックすると、設定している支払日を確認出来ます。

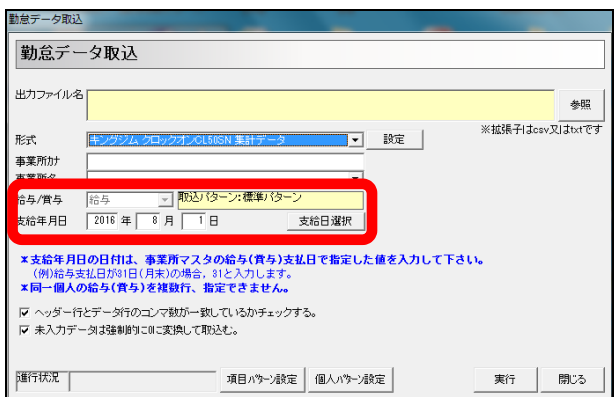

(5)次に、「ヘッダー行とデータ行のコンマ数が一致しているかチェックする。」のチェ ックは外してください。設定したら 項目パナ酸定 をクリックします。

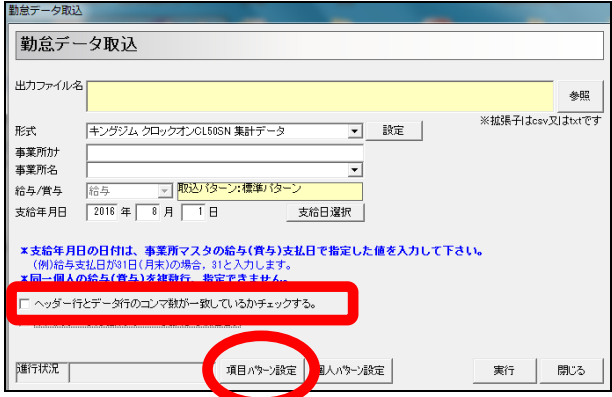

(6)出力ファイル設定画面が表示されますので、まず、 追加 をクリックします。

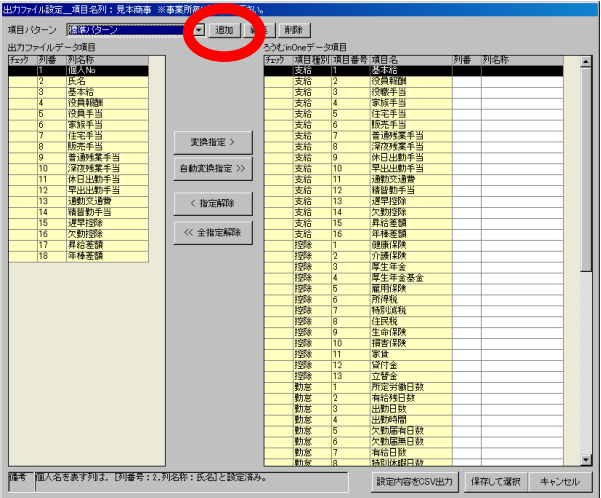

(7)項目パターン名称画面が表示されますので、パターン名称を入力し、 OK. をクリックします。

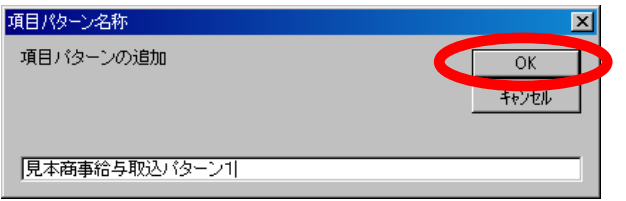

(8)出力ファイル設定画面に戻ります。項目パターンが(7)で追加したパターン 名称になっている事を確認しましたら、各項目の取込設定を行います。

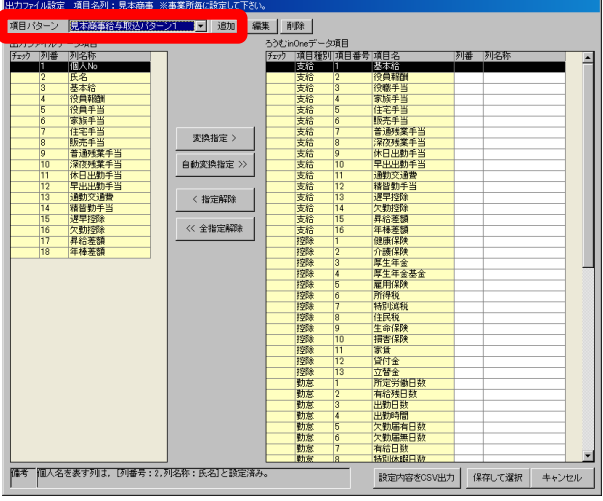

(9)まず、 自動変換指定 >> | をクリックします。「出力ファイルデータ項目」の中で「ろ うむ inOne データ項目」と同名項目があれば自動的に変換指定します。

※「ろうむ inOne データ項目」は、『ろうむ inOne』の事業所マスタ-給与項目名で設定し た項目名が一覧表示されます。

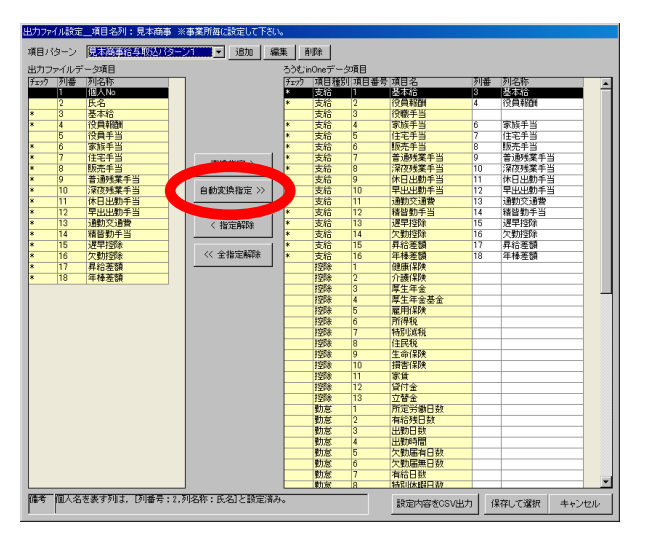

チュートリアル編

(10)次に、自動変換で設定されない項目を1つずつ変換指定します。

「出力ファイルデータ項目」の中の項目を1つ選択し、次に「ろうむ inOne データ 項目」の中から変換先となる項目を選択します。

それぞれ選択しましたら、 変換指定> をクリックします。

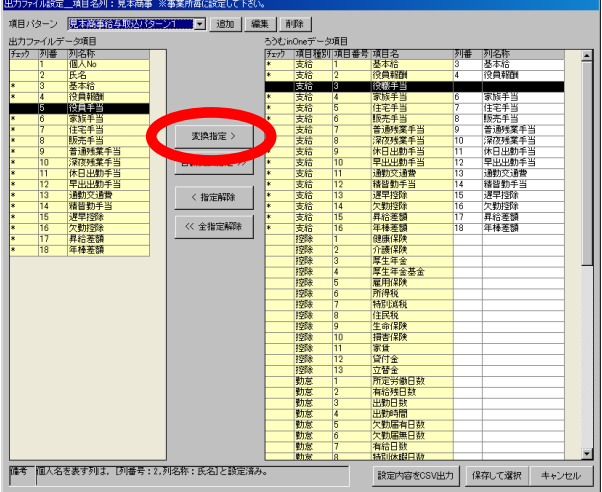

(11)指定した項目に「\*」がつき、列番と列名称が表示されます。同様に他の項 目も変換指定します。変換指定が終わりましたら、【R存して選択】をクリックします。

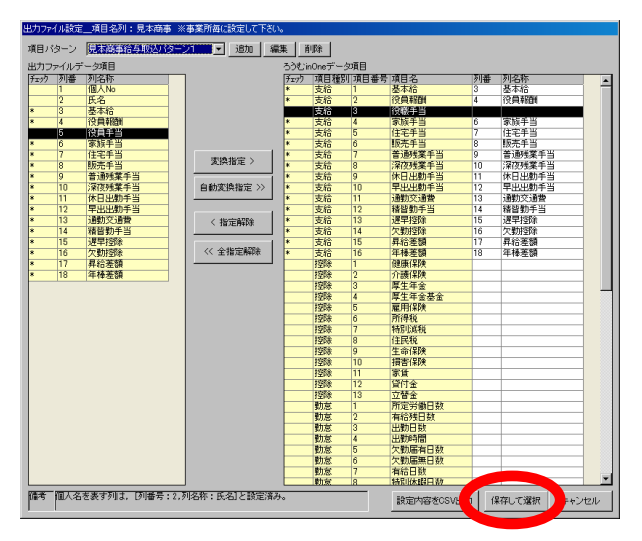

チュートリアル編

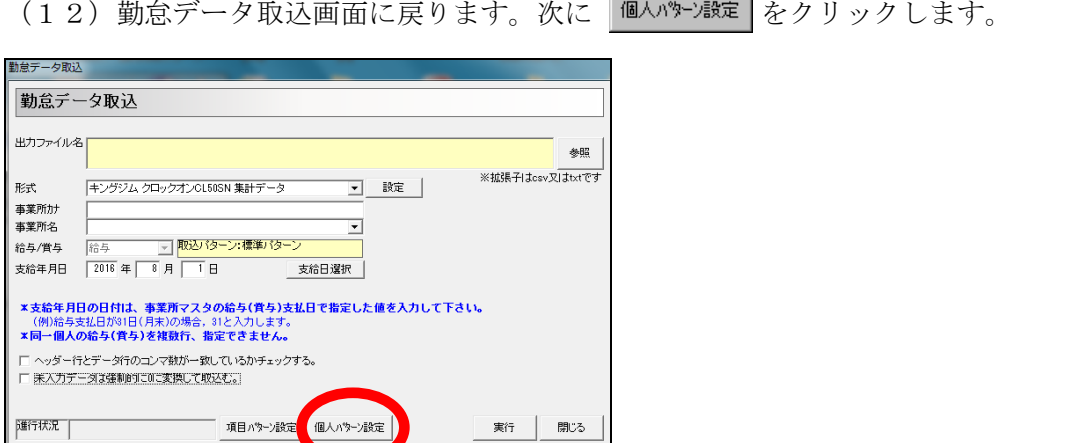

(13)出力ファイル設定\_個人列名画面が表示されます。この画面では、個人 No と 個人名の列を指定します。個人 No の列と個人名の列それぞれにチェックを付けてくだ さい。設定したら 「編 をクリックします。

※個人 No のみ、個人名のみの指定も出来ます。その場合は、個人の特定方法を変更してく ださい。

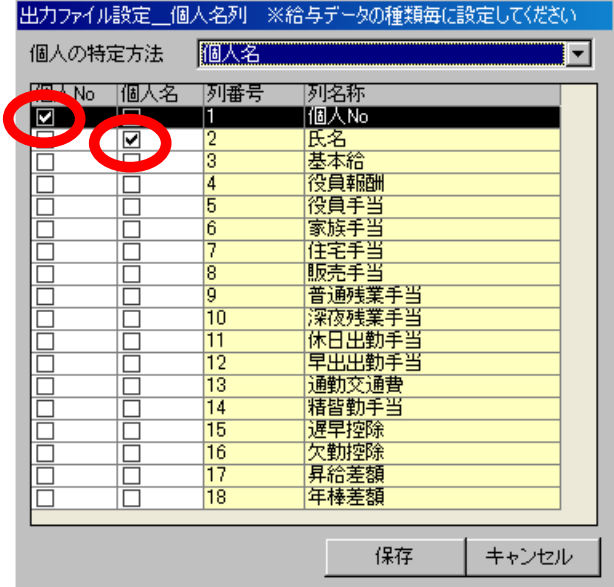

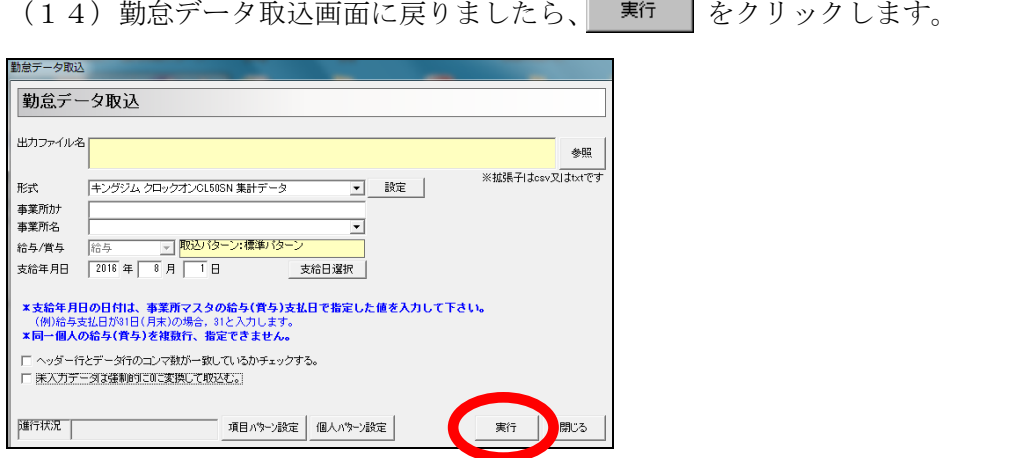

(15)給与(賞与)計算フラグの選択画面が表示されます。フラグの選択で通常は

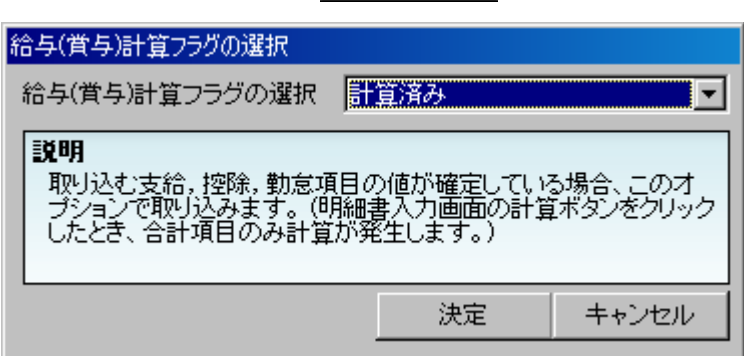

「計算済み」を選択して 決定 をクリックします。

(16)正常にコンバートが終了すると結果データ取込結果画面が表示されます。

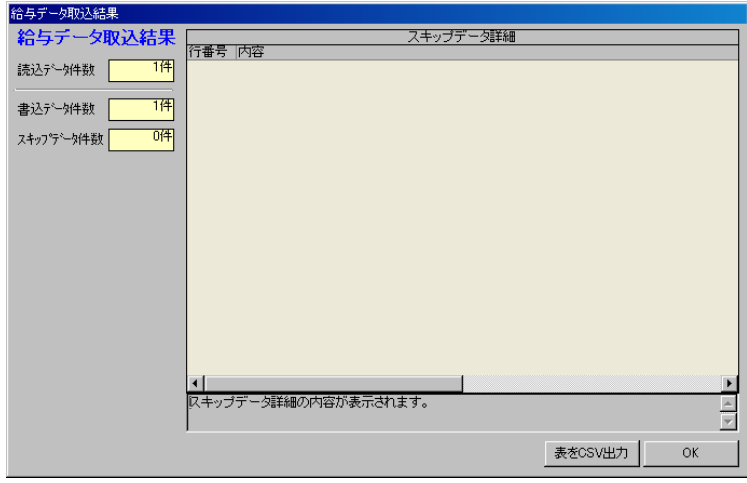

☆エラーが発生した場合(問い合わせが多いエラー例)

| エラーメッセージ        | 原因                            | 対処方法 |
|-----------------|-------------------------------|------|
| 4行目: 労働時間(列番号4) | 数値型の項目に文字が入力   元のCSVファイルを修正して |      |
| は数字しか指定できません。   | されていることが原因です。  ください。          |      |
| (指定データ:a)       |                               |      |

(17)正常終了しましたら、 → をクリックしてコンバート画 面に戻ってください。違う CSV ファイルでデータを取り込む場合は、(1)から改め て作業を行ってください。

# 2-2-8 社楽データ取込

作成した社楽のファイルから『ろうむ inOne』に社楽データを取り込みます。社楽デ ータ取込では以下のデータを取り込むことが出来ます。

社労士データ、事業所データ、個人データ、事務組合データ、労働保険・労災・雇用保険 マスタ、年度更新データ、標準報酬月額データ

コンバータ画面より、データ取込の「社楽データ取込」をクリックします。

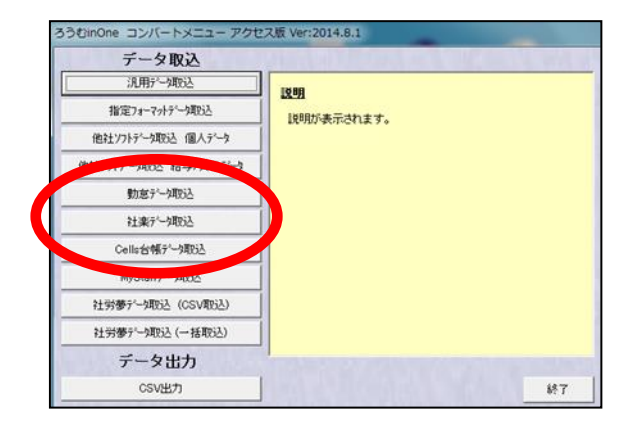

(1)「コンバートメニュー」画面の「社楽データ取込」ボタンをクリックします。す ると、「社楽データコンバート-データベースの場所の設定」画面が表示されます。本 画面にて、社楽データベースファイル(SSMain.mdb)の場所を指定します。そして、「次 へ」ボタンをクリックします。

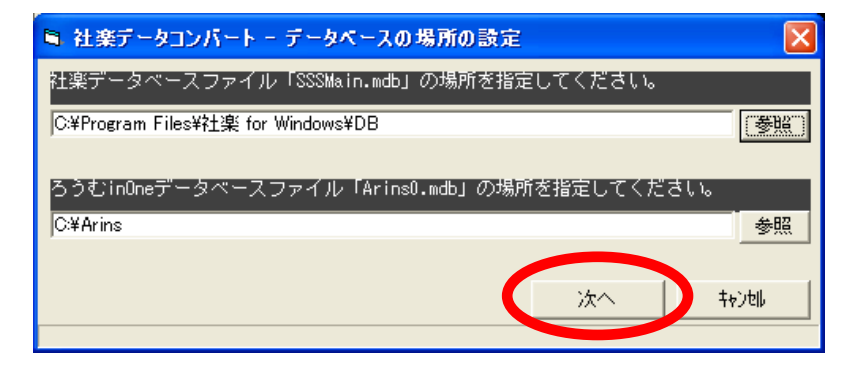

(2)「社楽データコンバート-社楽データ確認」画面が表示されます。「次へ」ボタ ンをクリックすると、以下の社楽項目において、「数字以外の使用」「コードの重複」「使 用不可なコード」等を検査し取込可能なデータであるか確認を行ないます。

- ・「事務組合台帳の組合コード」
- ・事業所台帳の事業所コード
- ・従業員台帳の従業員コード
- ・特別加入者台帳の保険者コード

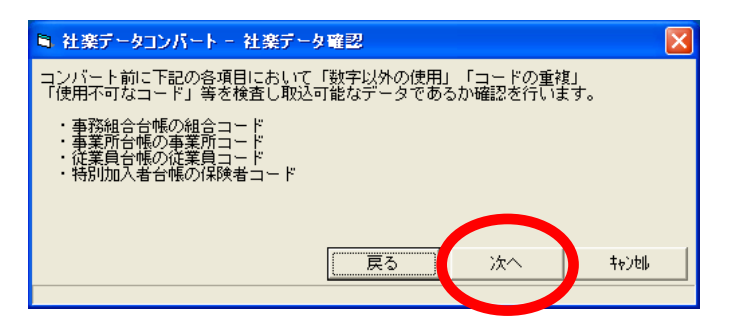

(3)検査(2)で、問題がみつからなかった場合は、以下の画面が表示されます。 取込開始ボタンをクリックすると、社楽データの取込を開始します。

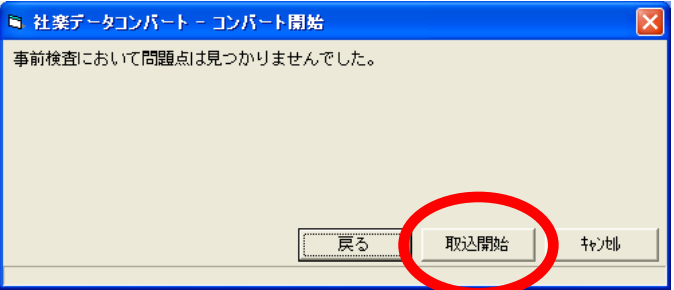

(備考)検査(2)で、問題がみつかった場合は、以下の画面が表示されます。

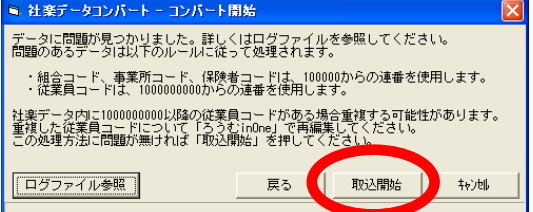

問題点の詳細は、「ログファイル参照」ボタンをクリックすると、確認できます。問題 のあるデータは以下のルールに従って処理されます。

- ・組合コード、事業所コード、保険者コードは、100000 からの連番を使用します。
- ・従業員コードは、1000000000 からの連番を使用します。

社楽データ内に 1000000000 以降の従業員コードがある場合重複する可能性があります。

重複した従業員コードについて「ろうむ inOne」で再編集してください。

この処理方法に問題が無ければ「取込開始」を押してください。

(4)取込が完了した後、取込めなかったデータおよび変換を行なったデータがあれば、テキ ストファイル表示します。必要に応じて、取り込んだデータの編集を行なって下さい。

(5)正常終了しましたら、 をクリックしてコンバート画面に戻ってください。

## ☆社楽 事業所コンバート項目

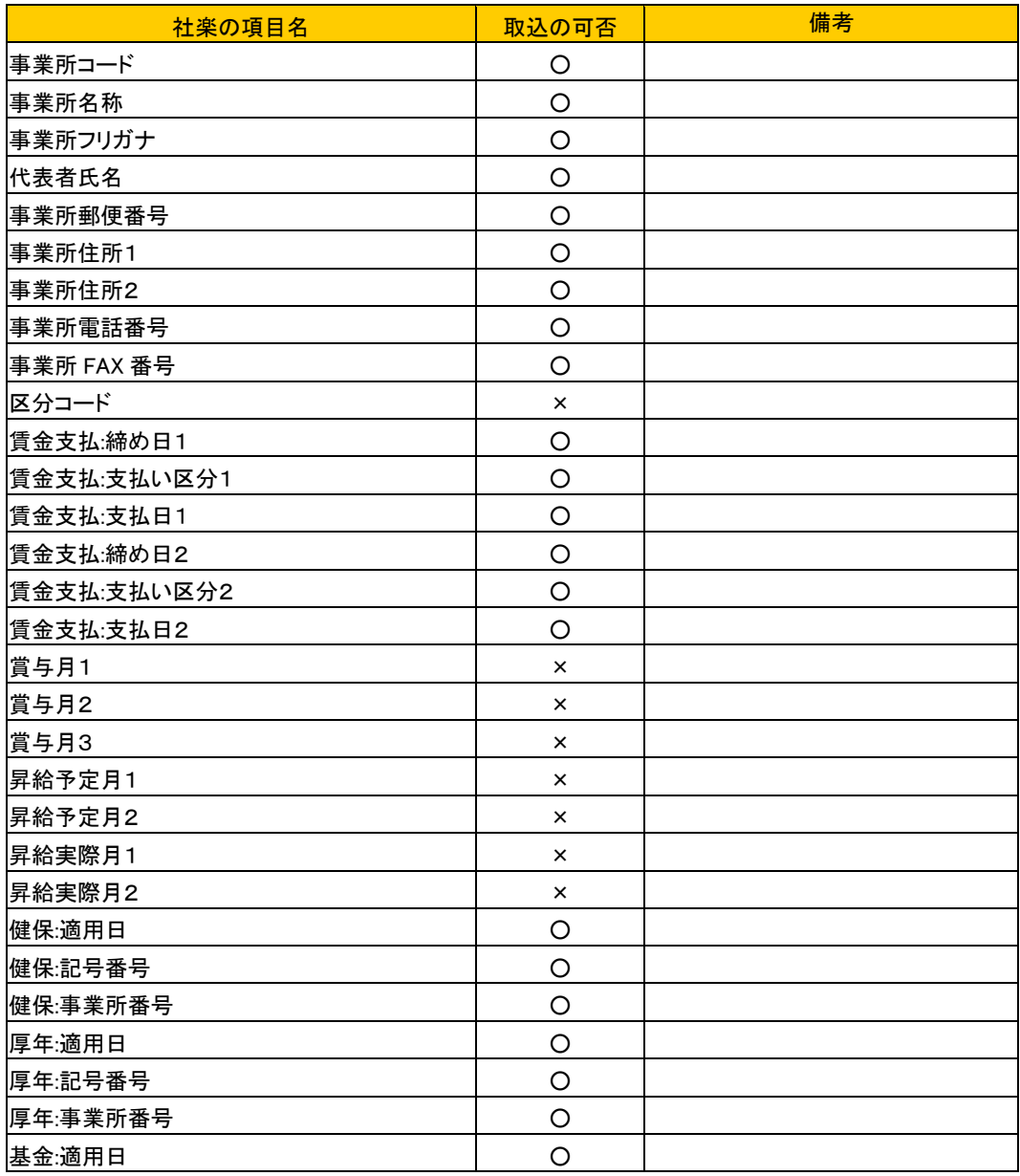

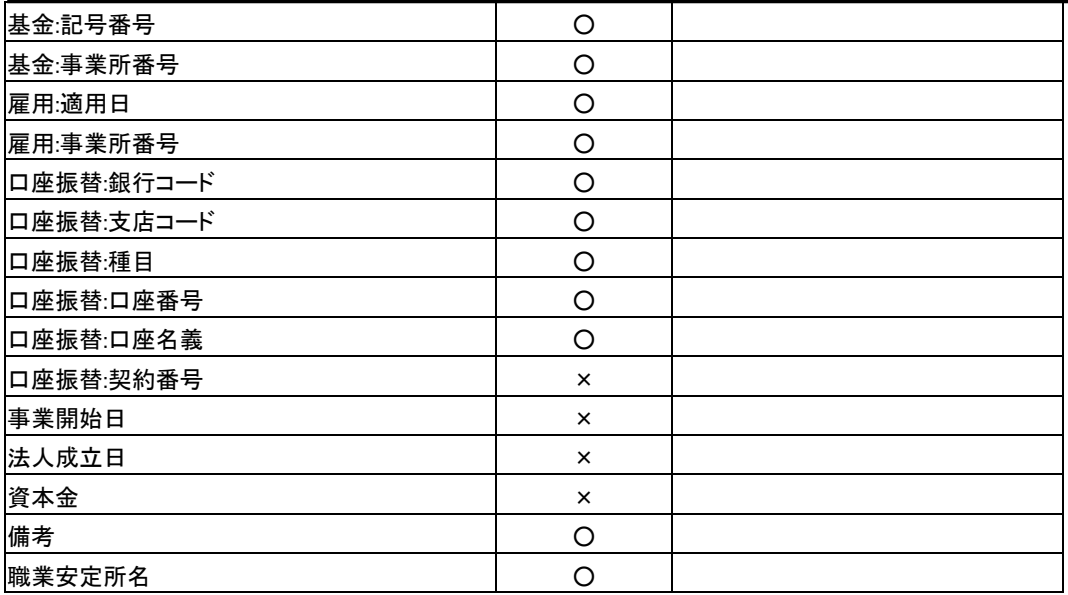

# ☆社楽 事業所の労働保険コンバート項目

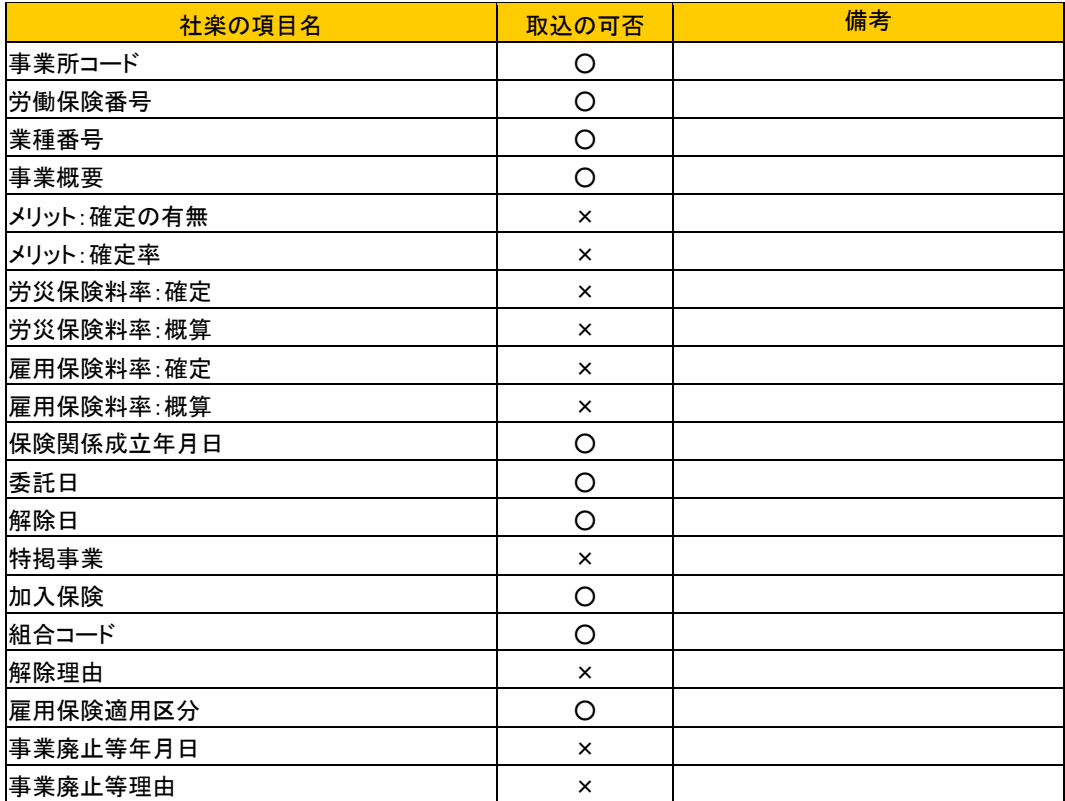

# ☆社楽 事業所の健保組合保険料率コンバート項目

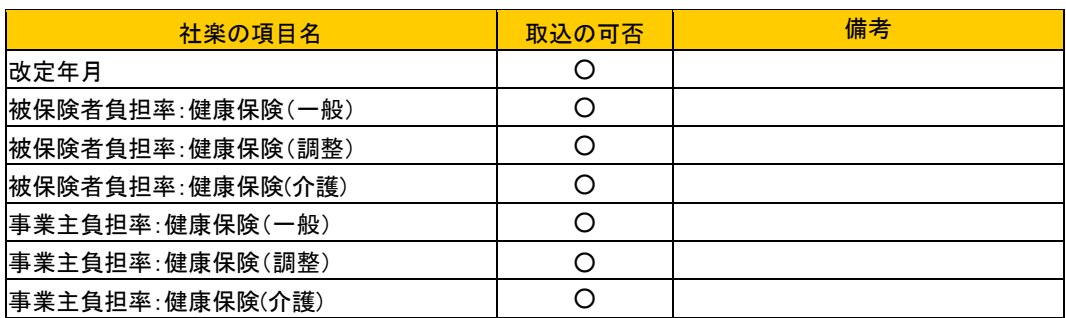

# ☆社楽 事業所の厚生年金基金保険料率コンバート項目

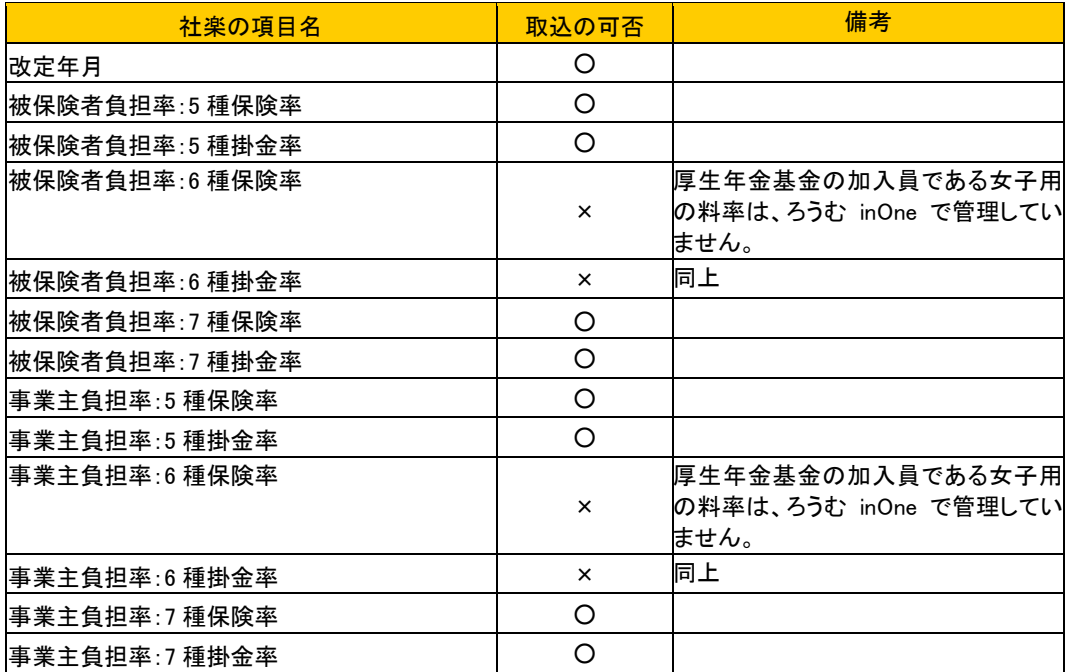

# ☆社楽 特別加入者コンバート項目

特別加入者の種別区分は、全員、「第 1 種(中小事業主等)」とみなして取込を行ないます。

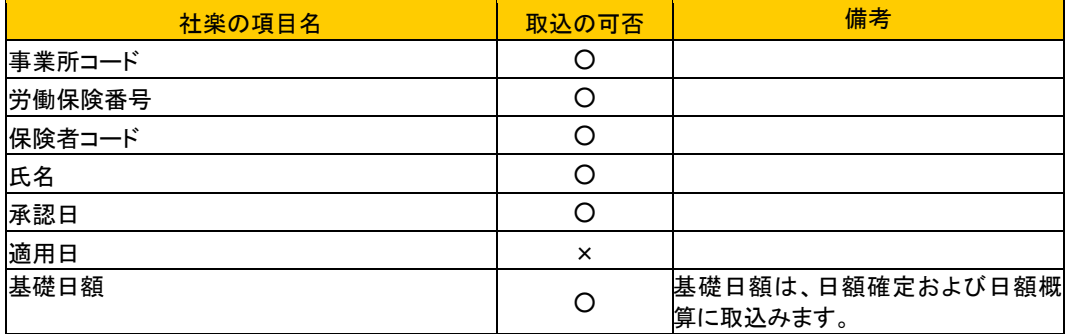
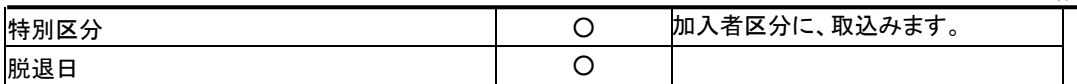

# ☆社楽 個人コンバート項目

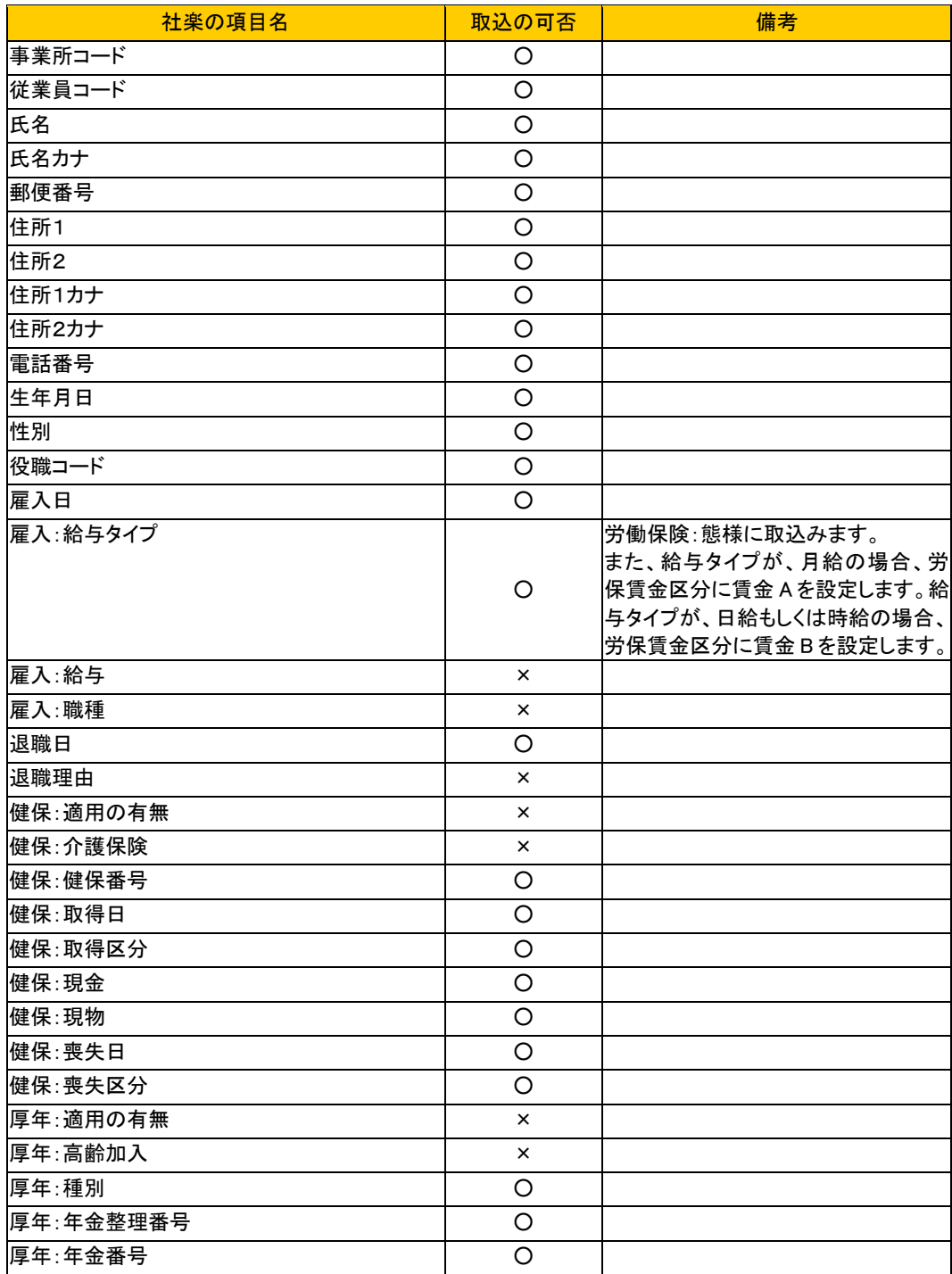

チュートリアル編

| 厚年:取得日           | O        |                        |
|------------------|----------|------------------------|
| 厚年:喪失日           | $\circ$  |                        |
| 基金:基金番号          | $\circ$  |                        |
| 基金:取得日           | $\circ$  |                        |
| 基金: 喪失日          | $\circ$  |                        |
| 雇用:適用の有無         | $\times$ |                        |
| 雇用:雇用形態          | O        |                        |
| 雇用:労働保険番号        | O        |                        |
| 雇用:保険番号          | $\circ$  |                        |
| 雇用:取得日           | $\circ$  |                        |
| 雇用:喪失日           | $\circ$  |                        |
| 労災:適用の有無         | $\times$ |                        |
| 労災:労働保険番号        | $\circ$  |                        |
| 社員区分(賃金用):役員扱いの者 | O        | 労働保険:賃等報告区分に取込みま<br>す。 |
| 社員区分(賃金用):臨時労働者  | O        | 同上                     |
| 杜員区分(賃金用):高年齡労働者 | $\circ$  | 同上                     |
| 所属コード            | $\times$ |                        |
| 備考               | O        |                        |
| パート従業員           | O        | 社員区分に取込みます。            |
|                  |          |                        |

## ☆社楽 個人の標準報酬月額コンバート項目

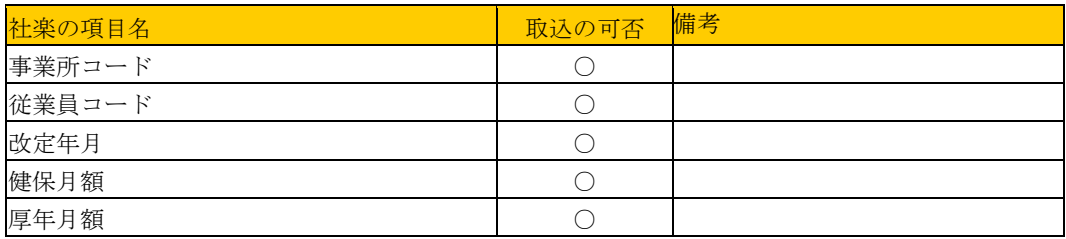

# ☆社楽 賃金コンバート項目

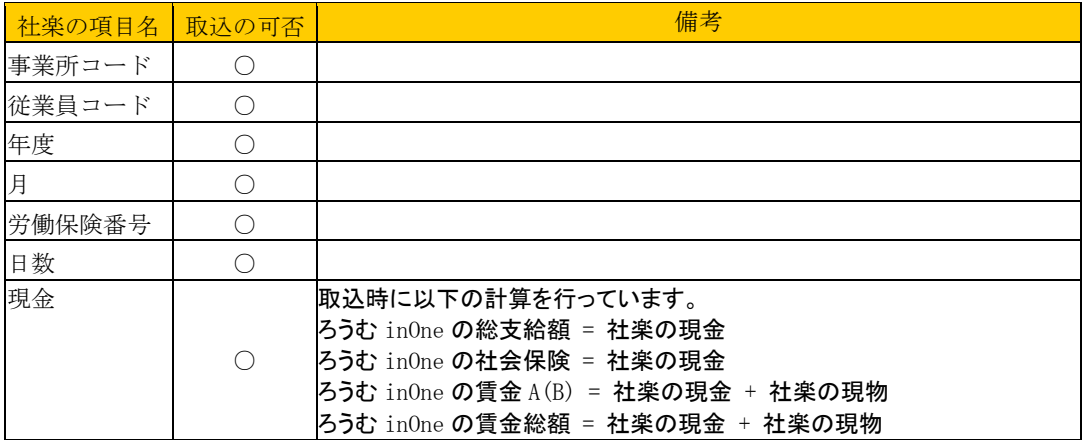

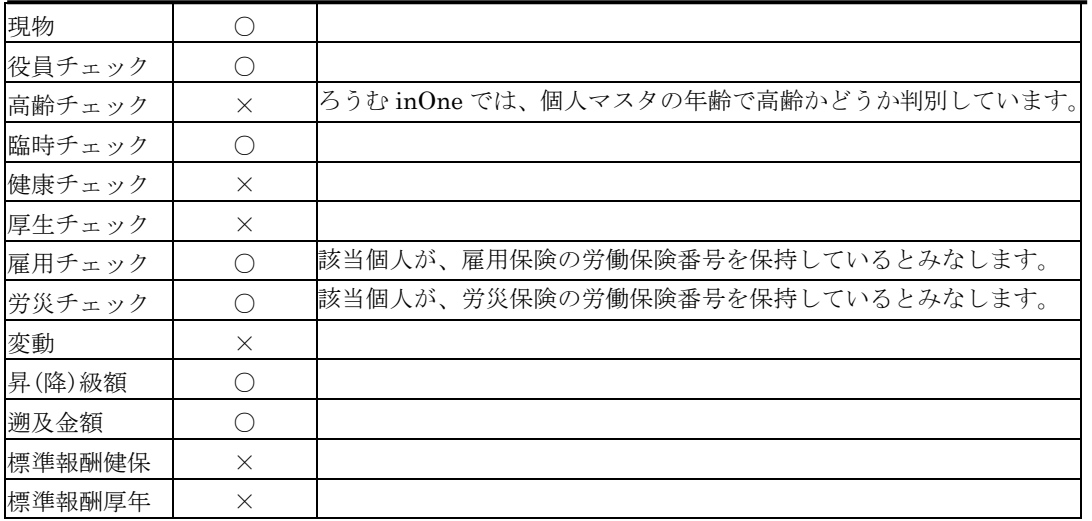

# ☆社楽 被扶養者コンバート項目

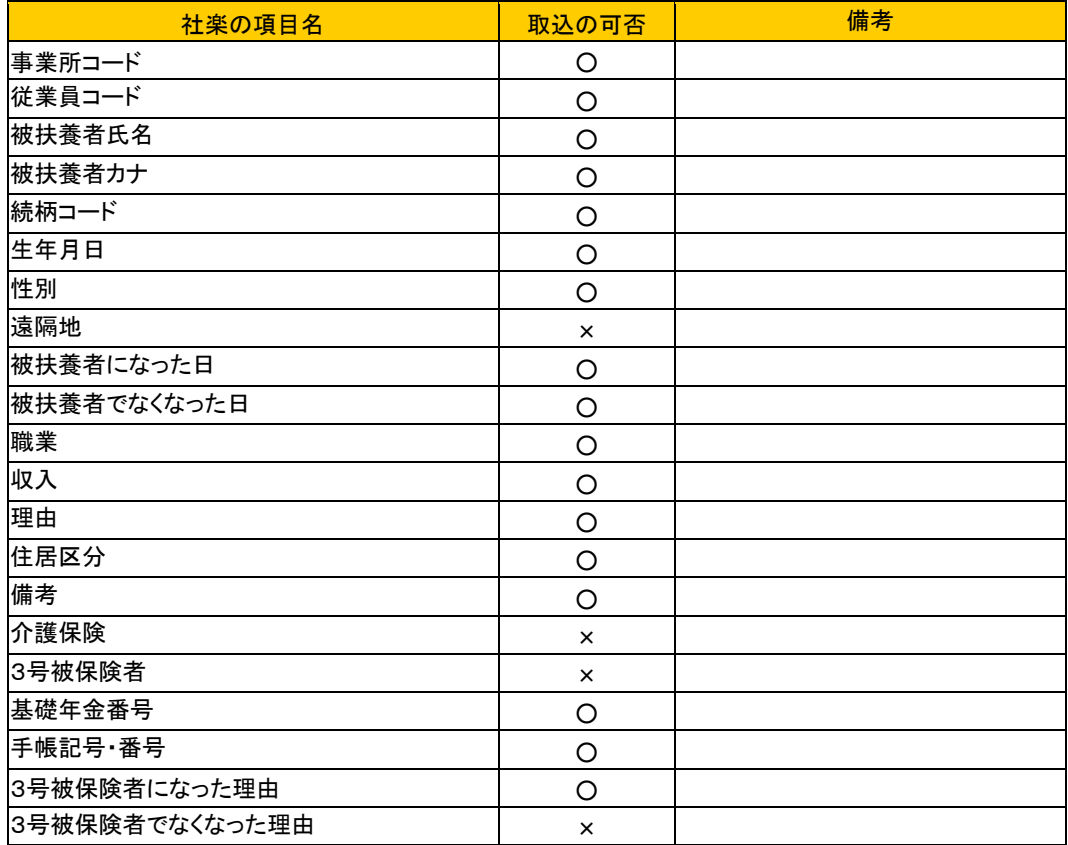

### ☆社楽 続柄マスタコンバート項目

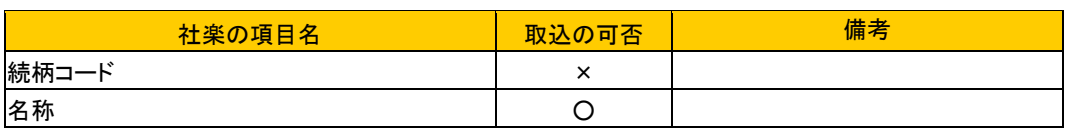

# ☆社楽 事務組合コンバート項目

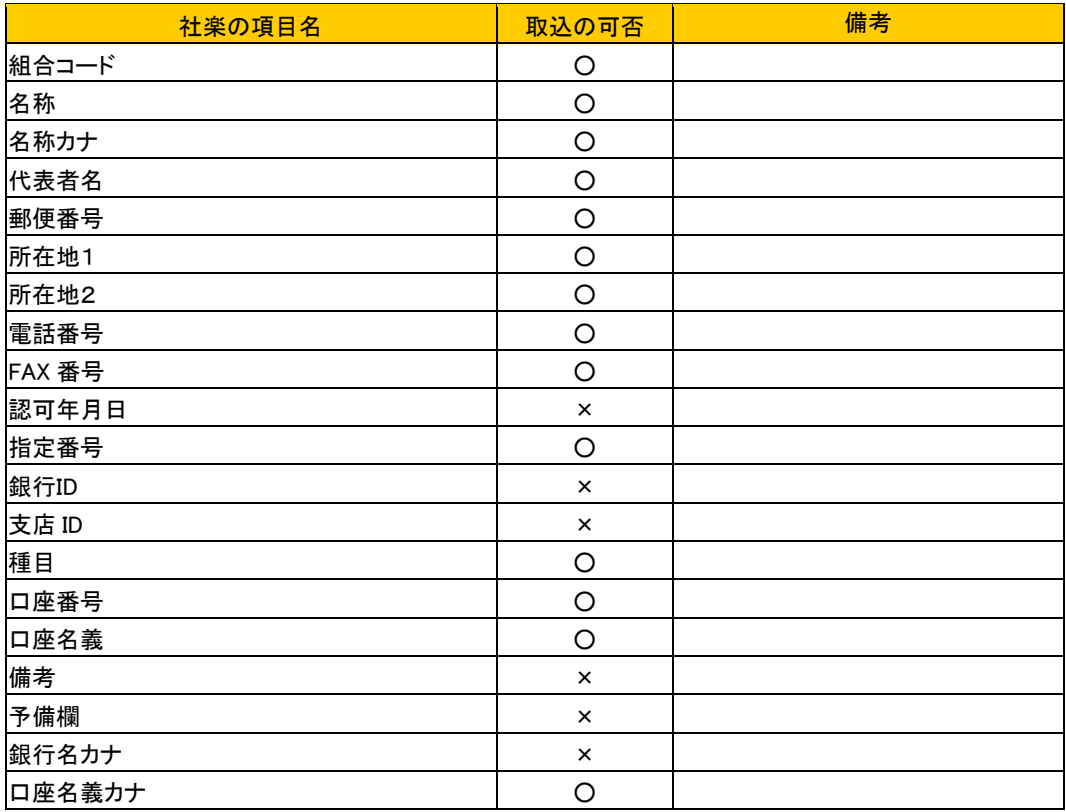

# ☆社楽 一括有期コンバート項目

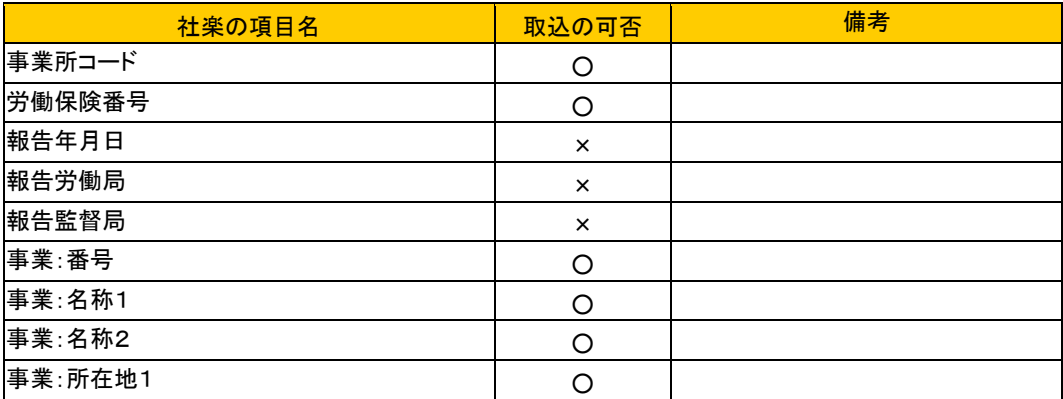

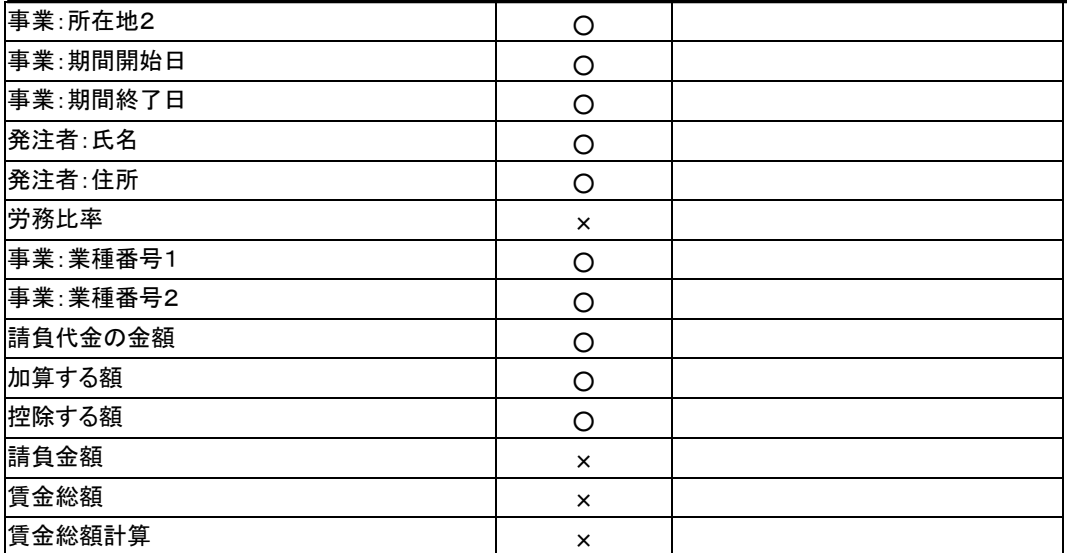

## ☆社楽 年度更新コンバート項目

以下の項目のみ、取込を行なっています。

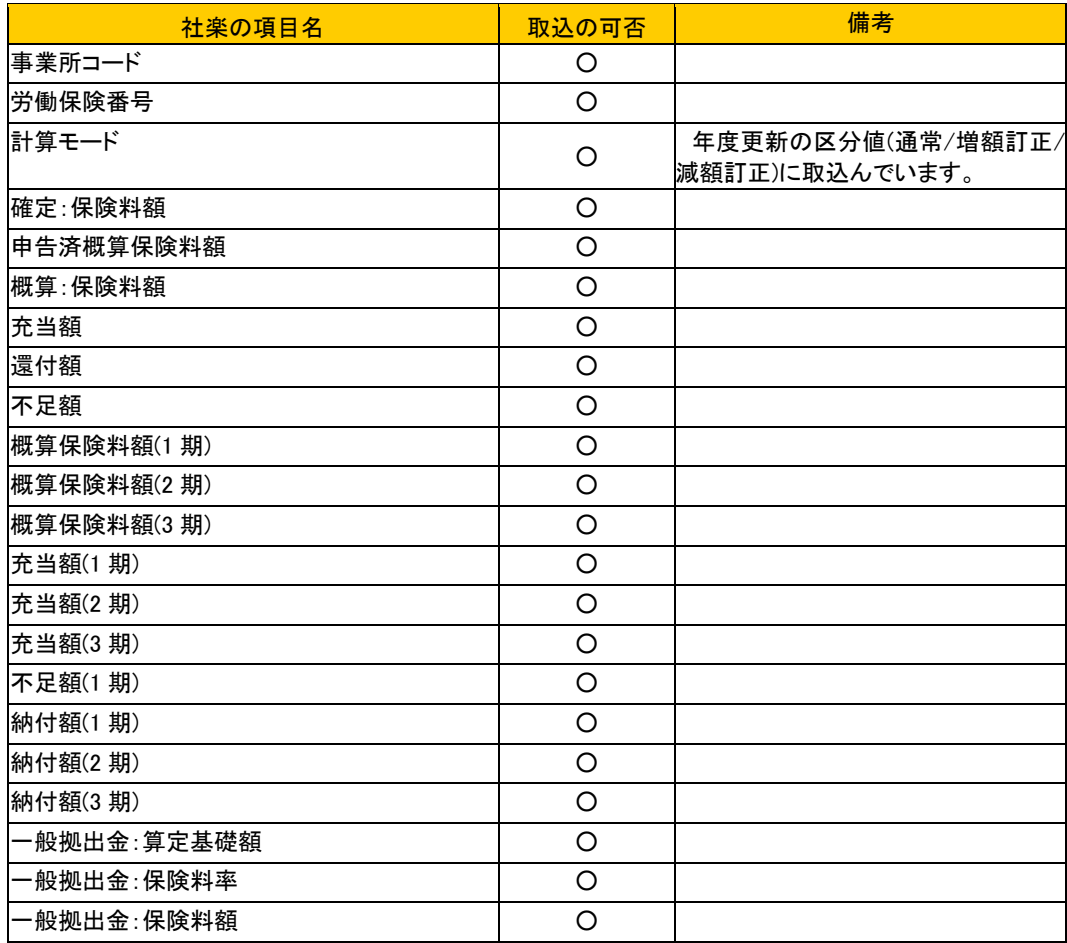

## ☆社楽 ユーザー情報コンバート項目

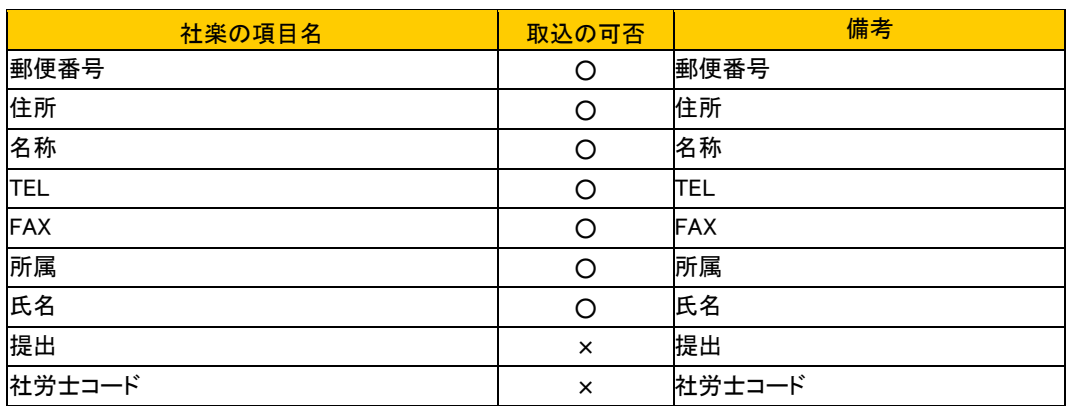

## 2-2-9 Cells 台帳データ取込

作成した Cells のファイルから『ろうむ inOne』に Cells データを取り込みます。 Cells データ取込では以下のデータを取り込むことが出来ます。

社労士データ、事業所データ、個人データ、事務組合データ、労働保険・労災・雇用保険 マスタ、年度更新データ、標準報酬月額データ

コンバータ画面より、データ取込の「Cells 台帳データ取込」をクリックします。

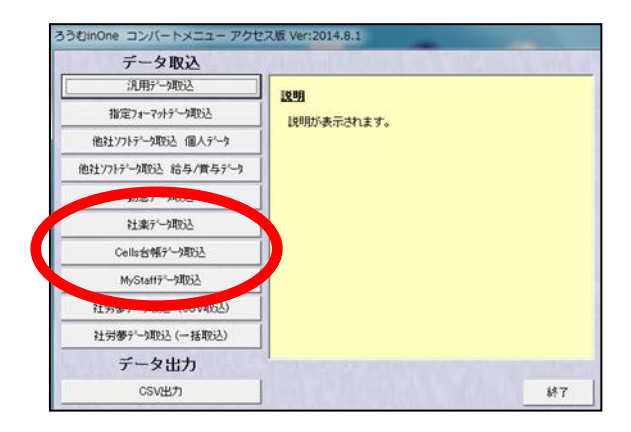

(1)「コンバートメニュー」画面の「Cells 台帳データ取込」ボタンをクリックしま す。すると、「Cells 社労士統合システム台帳データ取込」画面が表示されます。

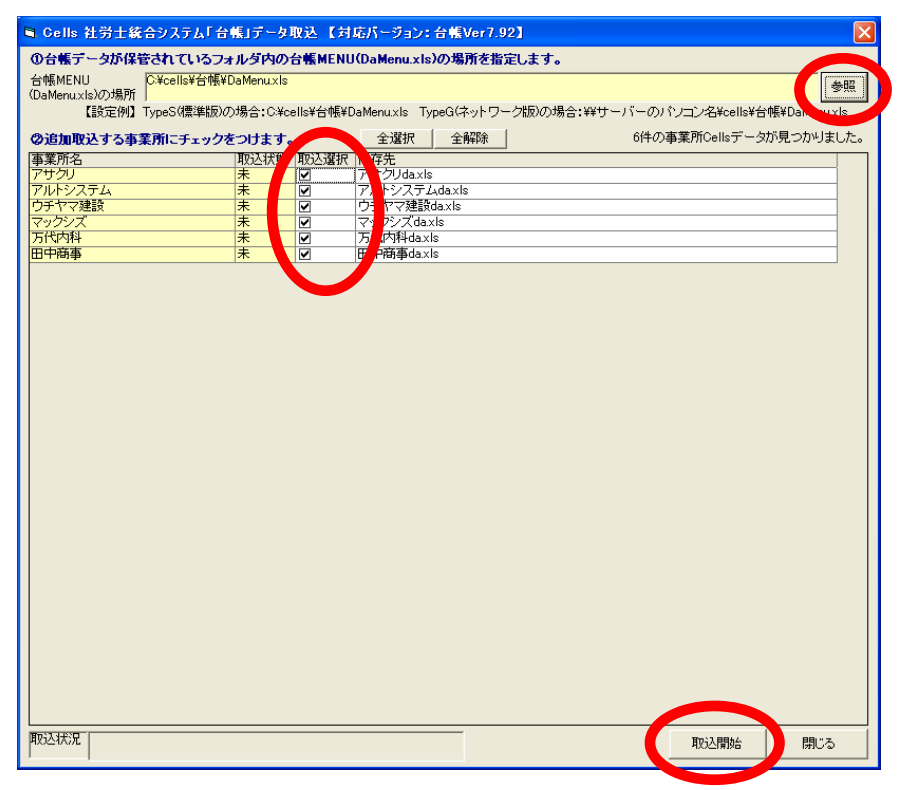

(3)「Cells 社労士統合システム台帳データ取込」画面の「参照」ボタンをクリック して、台帳 MENU(DaMenu.xls)の場所を指定します。

すると、Cells の「台帳」で作成した「事業所名」のリストを表示します。「取込状態」 が、「取込済」となっている事業所は、既に取込が完了しています。「取込状態」が「未」 となっている事業所は、取込が行われていません。

(4) 取込む事業所にチェックをつけます。なお、取込むデータは、全て新規データ として扱われます。

(5)「取込開始」ボタンをクリックすると、取込が開始されます。

(6)取込が完了した後、取込めなかったデータがあれば、リスト表示します。

## ☆Cells 会社情報コンバート項目

会社情報は、以下のセルズデータを取込ます。取込先は「事業所マスタ」、「支店マス タ」、「事業所労働保険マスタ」です。

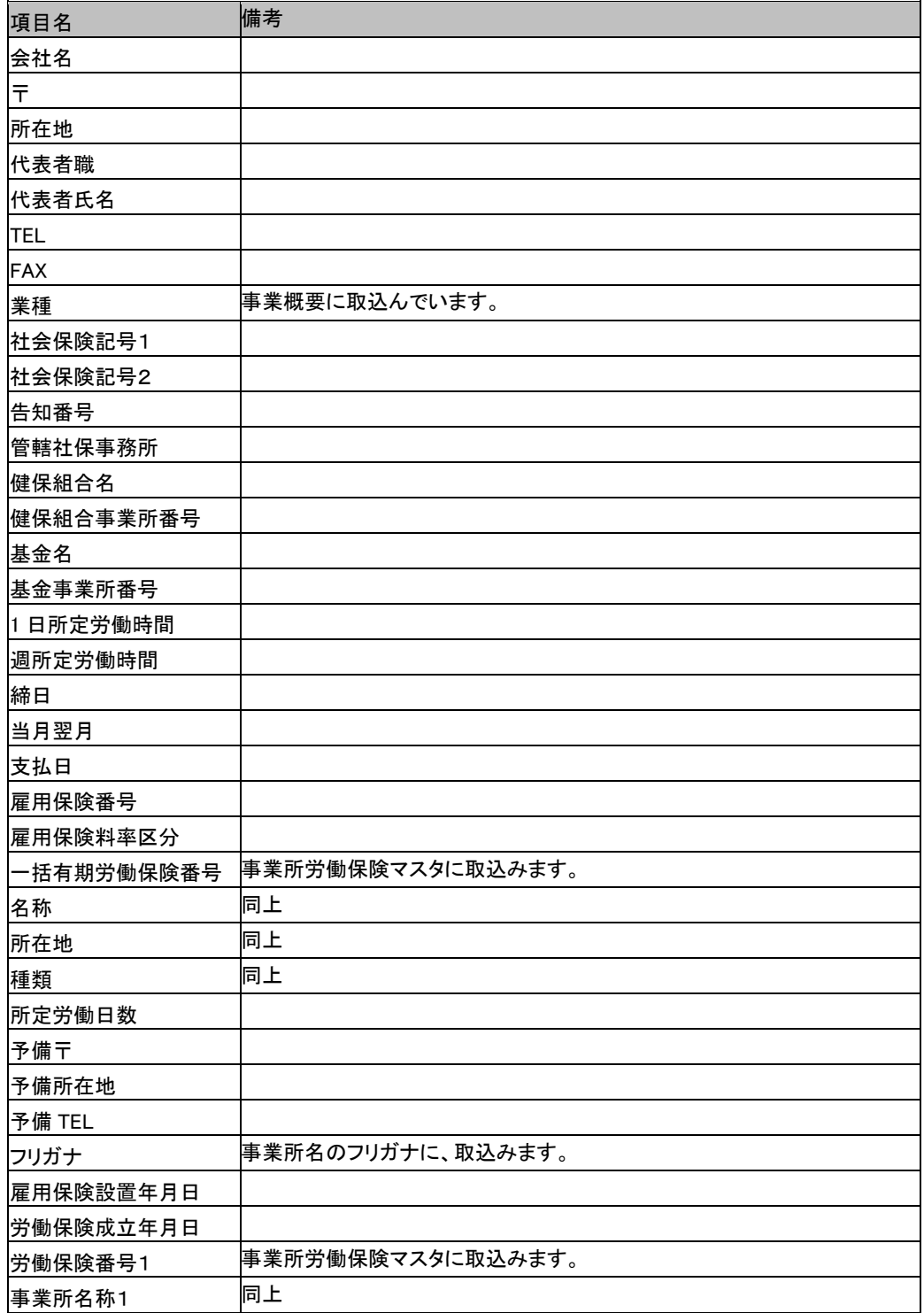

チュートリアル編

| 所在地1    | 同上 |  |
|---------|----|--|
| 種類1     | 同上 |  |
| 労災分類1   | 同上 |  |
| 常用労働者1  | 同上 |  |
| 役員労働者1  | 同上 |  |
| 臨時労働者1  | 同上 |  |
| 雇用保険1   | 同上 |  |
| 雇用保険役員1 | 同上 |  |
| 労働保険番号2 | 同上 |  |
| 事業所名称2  | 同上 |  |
| 所在地2    | 同上 |  |
| 種類2     | 同上 |  |
| 労災分類2   | 同上 |  |
| 常用労働者2  | 同上 |  |
| 役員労働者2  | 同上 |  |
| 臨時労働者2  | 同上 |  |
| 雇用保険2   | 同上 |  |
| 雇用保険役員2 | 同上 |  |
| 労働保険番号3 | 同上 |  |
| 事業所名称3  | 同上 |  |
| 所在地3    | 同上 |  |
| 種類3     | 同上 |  |
| 労災分類3   | 同上 |  |
| 常用労働者3  | 同上 |  |
| 役員労働者3  | 同上 |  |
| 臨時労働者3  | 同上 |  |
| 雇用保険3   | 同上 |  |
| 雇用保険役員3 | 同上 |  |
| 労働保険番号4 | 同上 |  |
| 事業所名称4  | 同上 |  |
| 所在地4    | 同上 |  |
| 種類4     | 同上 |  |
| 労災分類4   | 同上 |  |
| 常用労働者4  | 同上 |  |
| 役員労働者4  | 同上 |  |
| 臨時労働者4  | 同上 |  |
| 雇用保険4   | 同上 |  |
| 雇用保険役員4 | 同上 |  |
| 労働保険番号5 | 同上 |  |
| 事業所名称5  | 同上 |  |

-

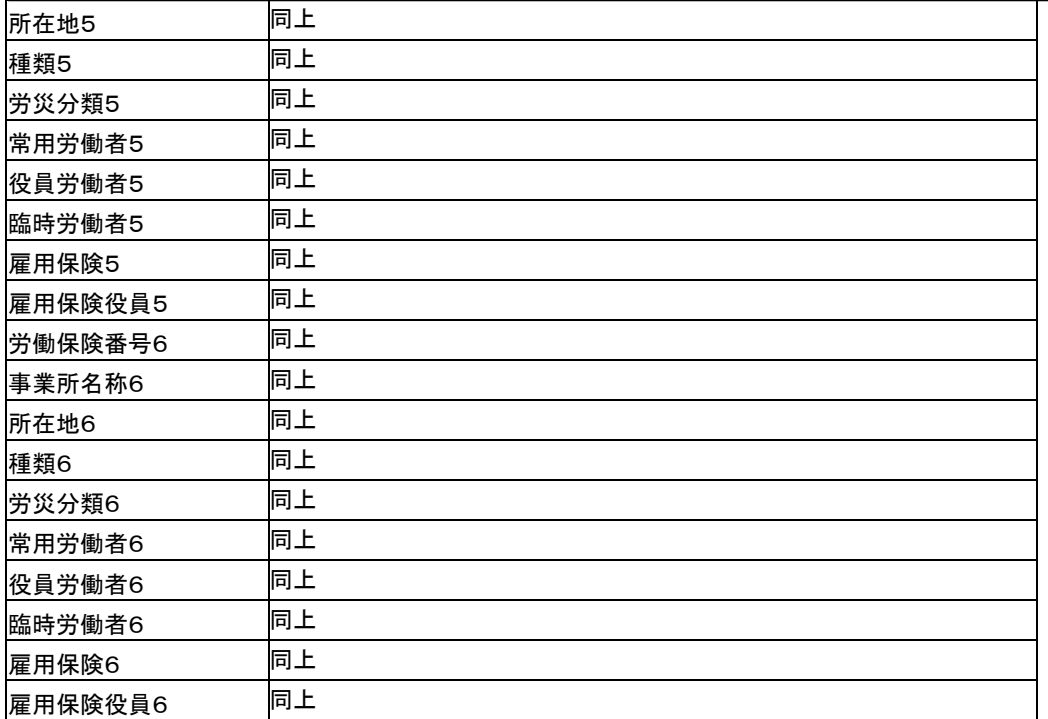

## ☆Cells 手続録コンバート項目

手続録は、以下のセルズデータを取込ます。取込先は「事跡データ」です。 なお、「手続名称」が設定されていない手続録は取込んでいません。

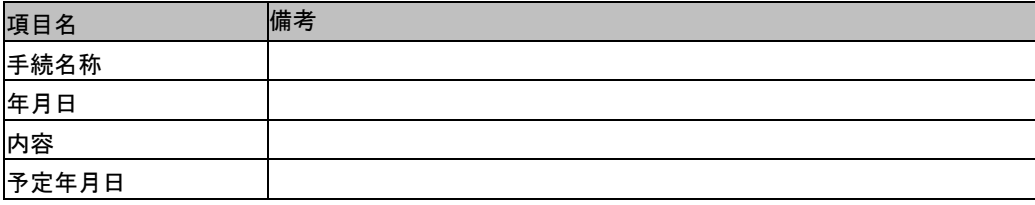

## ☆Cells 給与データコンバート項目

給与データは、以下のセルズデータを取込ます。取込先は「賃金データ」です。 なお、「台帳 NO」が設定されていない給与データは取込んでいません。

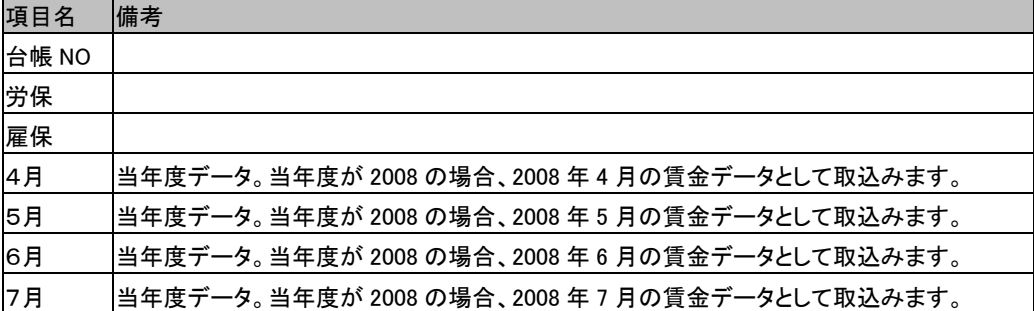

143

チュートリアル編

| 8月  | 当年度データ。当年度が 2008 の場合、2008 年 8 月の賃金データとして取込みます。                 |
|-----|----------------------------------------------------------------|
| 9月  | 当年度データ。当年度が 2008 の場合、2008年9月の賃金データとして取込みます。                    |
| 10月 | 当年度データ。当年度が 2008 の場合、2008 年 10 月の賃金データとして取込みます。                |
| 11月 | 当年度データ。当年度が 2008 の場合、2008 年 11 月の賃金データとして取込みます。                |
| 12月 | 当年度データ。当年度が 2008 の場合、2008 年 12 月の賃金データとして取込みます。                |
| 1月  | 当年度データ。当年度が 2008 の場合、2009 年1月の賃金データとして取込みます。                   |
| 2月  | 当年度データ。当年度が 2008 の場合、2009 年 2 月の賃金データとして取込みます。                 |
| 3月  | 当年度データ。当年度が 2008 の場合、2009 年3月の賃金データとして取込みます。                   |
| 賞与1 | 当年度データ。当年度が 2008 の場合、2008 年 4 月 1 日を支給日の賃金(賞与)データとして<br>取込みます。 |
| 賞与2 | 当年度データ。当年度が2008の場合、2008年5月1日を支給日の賃金(賞与)データとして<br>取込みます。        |
| 賞与3 | 当年度データ。当年度が 2008 の場合、2008 年 6 月 1 日を支給日の賃金(賞与)データとして<br>取込みます。 |
| 賞与4 | 当年度データ。当年度が 2008 の場合、2008 年7月1日を支給日の賃金(賞与)データとして<br>取込みます。     |
| 4月  | 前年度データ。前年度が 2007 の場合、2007 年 4 月の賃金データとして取込みます。                 |
| 5月  | 前年度データ。前年度が 2007 の場合、2007 年5月の賃金データとして取込みます。                   |
| 6月  | 前年度データ。前年度が 2007 の場合、2007 年 6 月の賃金データとして取込みます。                 |
| 7月  | 前年度データ。前年度が 2007 の場合、2007 年 7 月の賃金データとして取込みます。                 |
| 8月  | 前年度データ。前年度が 2007 の場合、2007 年 8 月の賃金データとして取込みます。                 |
| 9月  | 前年度データ。前年度が 2007 の場合、2007 年 9 月の賃金データとして取込みます。                 |
| 10月 | 前年度データ。前年度が 2007 の場合、2007 年 10 月の賃金データとして取込みます。                |
| 11月 | 前年度データ。前年度が 2007 の場合、2007 年 11 月の賃金データとして取込みます。                |
| 12月 | 前年度データ。前年度が 2007 の場合、2007 年 12 月の賃金データとして取込みます。                |
| 1月  | 前年度データ。前年度が 2007 の場合、2008 年1月の賃金データとして取込みます。                   |
| 2月  | 前年度データ。前年度が 2007 の場合、2008 年2月の賃金データとして取込みます。                   |
| 3月  | 前年度データ。前年度が 2007 の場合、2008 年 3 月の賃金データとして取込みます。                 |
| 賞与1 | 前年度データ。前年度が 2007 の場合、2007 年 4 月 1 日を支給日の賃金(賞与)データとして<br>取込みます。 |
| 賞与2 | 前年度データ。前年度が 2007 の場合、2007 年 5 月 1 日を支給日の賃金(賞与)データとして<br>取込みます。 |
| 賞与3 | 前年度データ。前年度が 2007 の場合、2007 年 6 月 1 日を支給日の賃金(賞与)データとして<br>取込みます。 |
| 賞与4 | 前年度データ。前年度が 2007 の場合、2007 年 7 月 1 日を支給日の賃金(賞与)データとして<br>取込みます。 |

## ☆Cells 一括有期データコンバート項目

一括有期データは、以下のセルズデータを取込ます。取込先は「一括有期データ」で す。なお、「事業の名称」が未入力の一括有期データは取込んでいません。

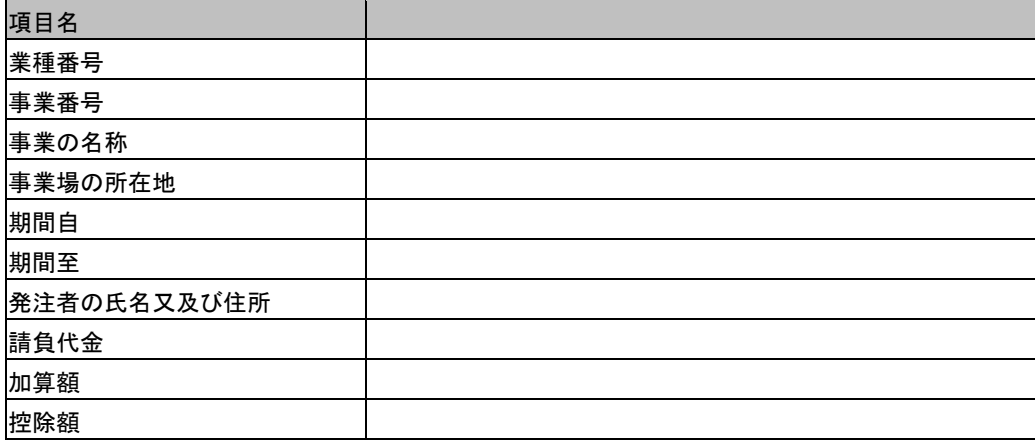

### ☆Cells 個人情報コンバート項目

個人情報は、以下のセルズデータを取込ます。取込先は「個人マスタ」「個人労働保険 番号マスタ」「扶養者マスタ」です。

なお、「台帳 No」が設定されていない個人は取込んでいません。

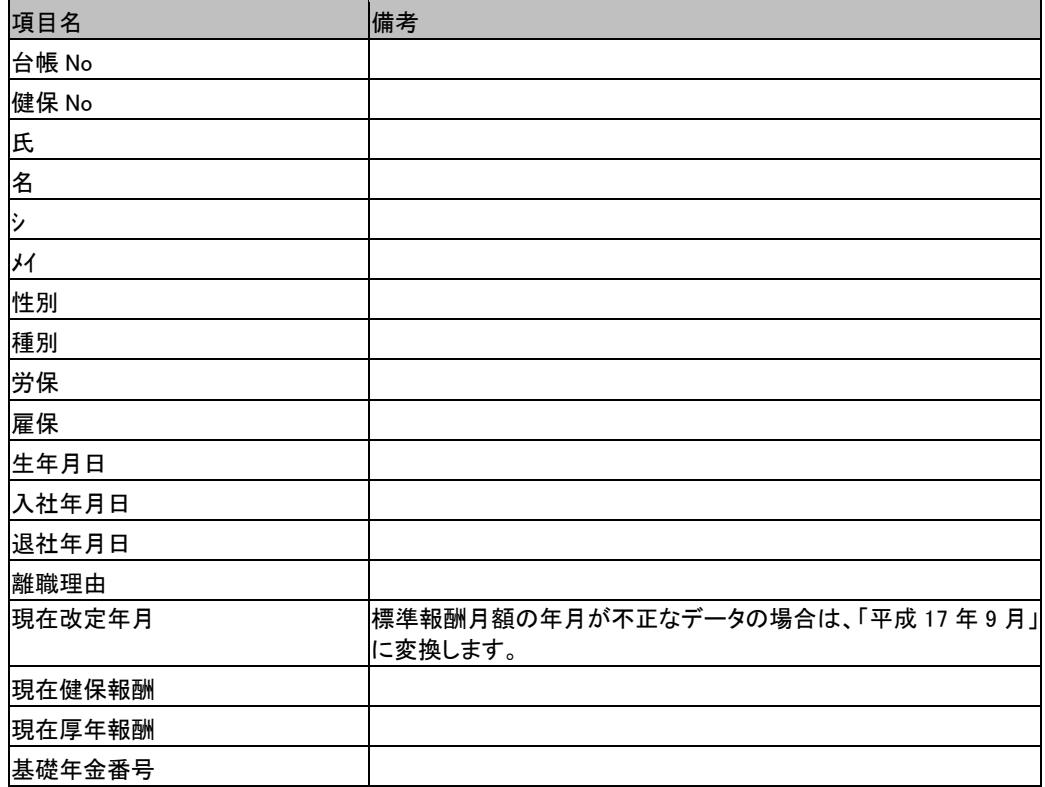

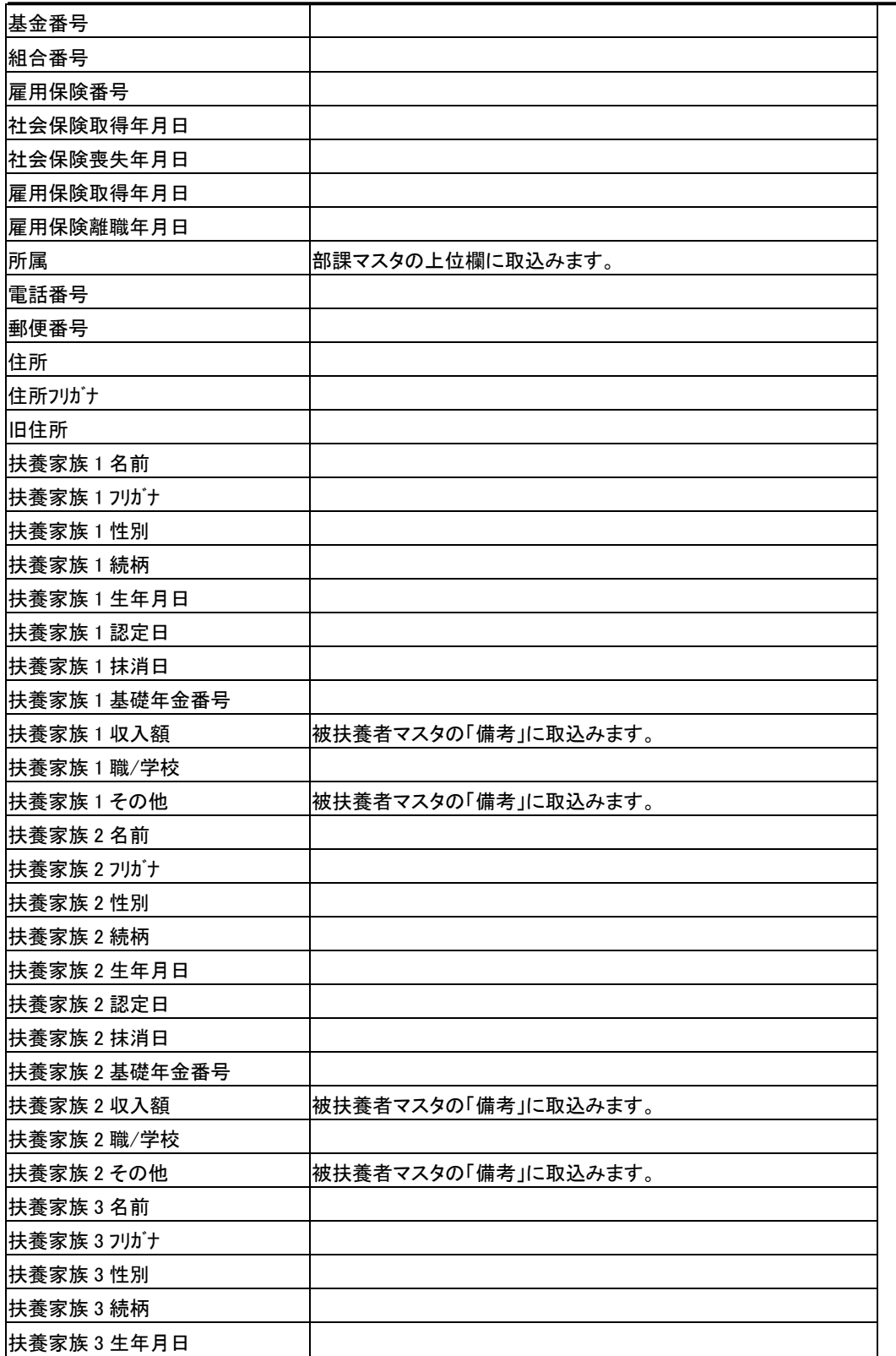

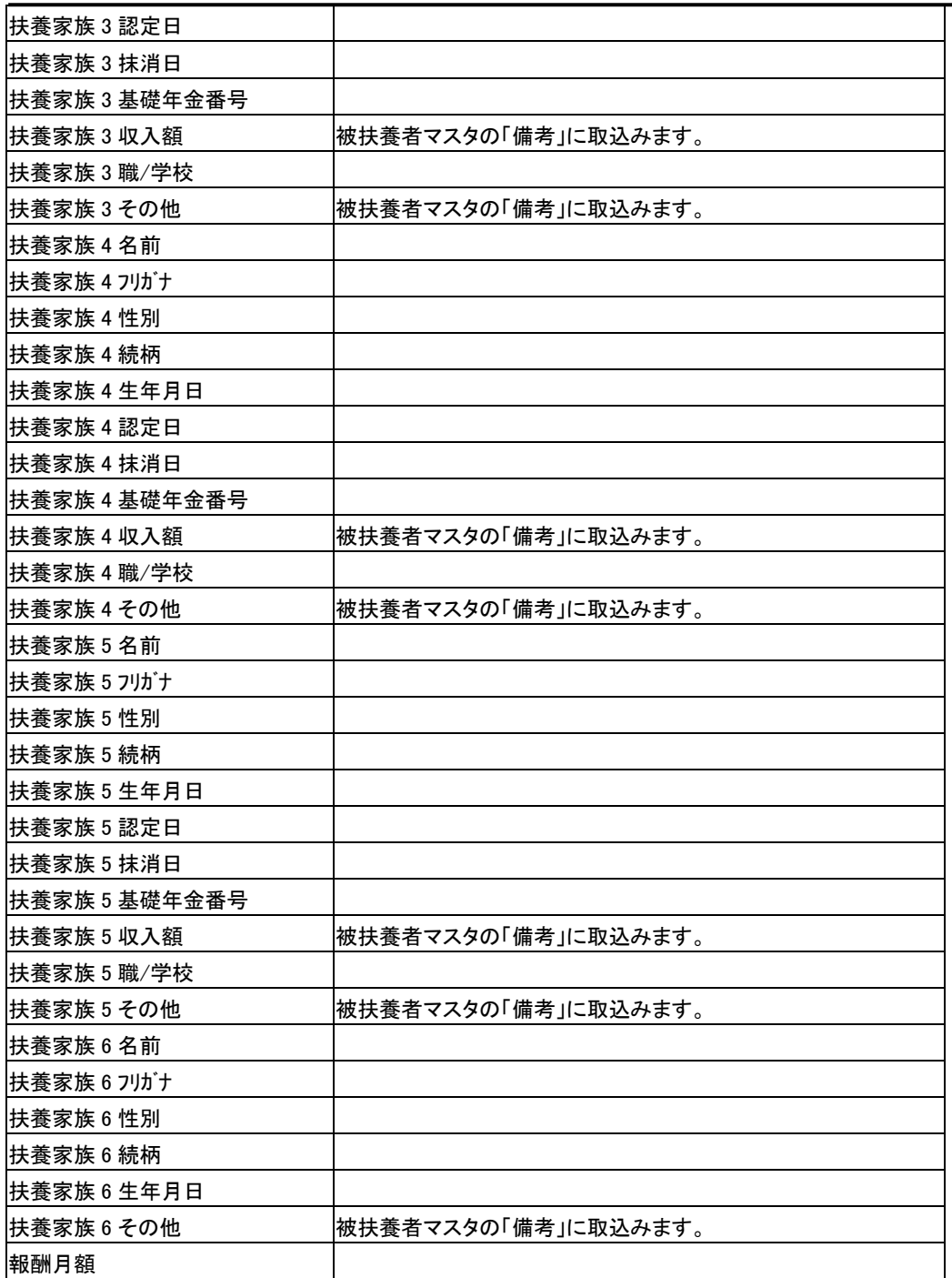

## 2-2-10 MyStaff データ取込

ここでは、MyStaff で作成された CSV ファイルを読み込みます。読み込む CSV ファイル を指定すると、自動的にデータをコンバートします。

# ※読み込むデータは事業所情報、個人情報(人事基本情報)、扶養者情報、特別加入者 情報です。

コンバータ画面より、データ取込の「MyStaff データ取込」をクリックします。

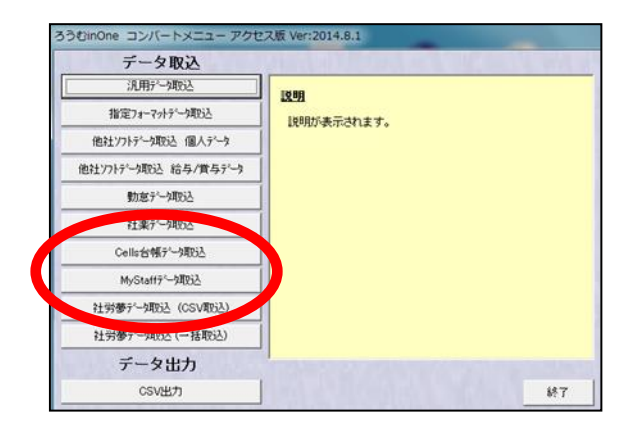

(1) 取込データ種別を選択して ※ をクリックします。

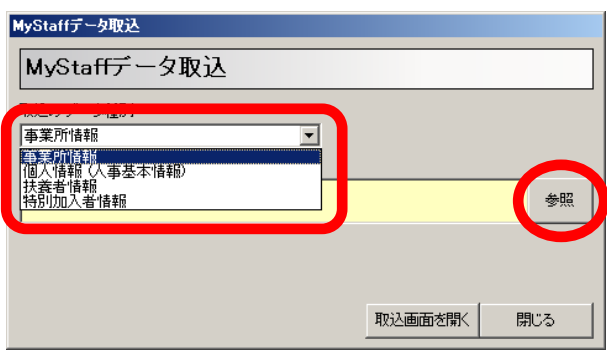

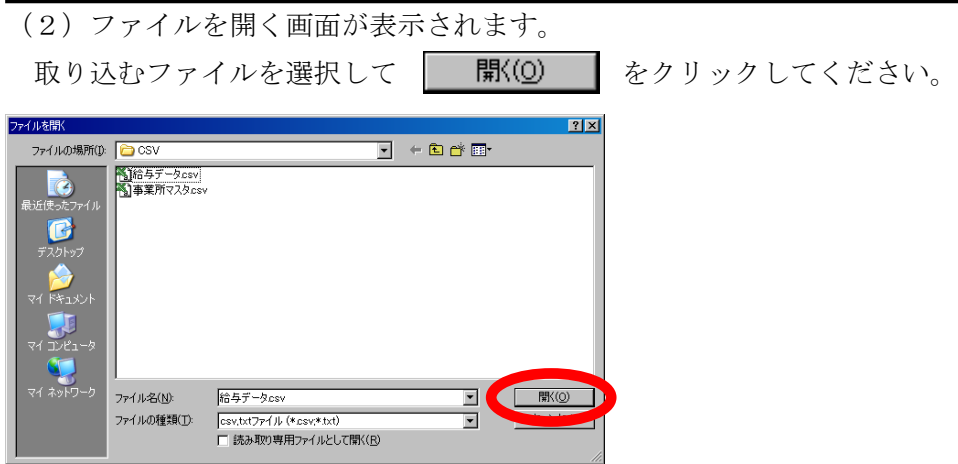

(3)取込みデータ種別と取込みデータ場所をそれぞれ指定しましたら、取込画面 をクリックします。

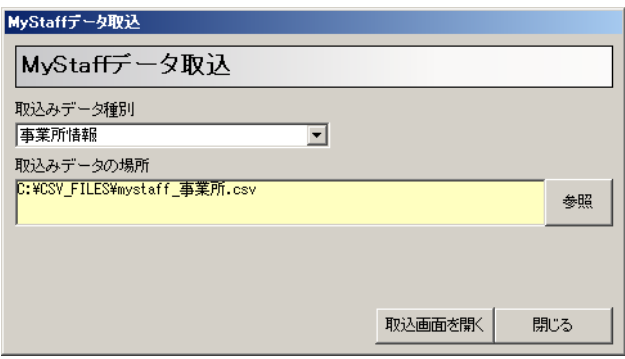

(4) 取込画面が表示されます。この画面では、はじめに 取込設定 をクリックします。

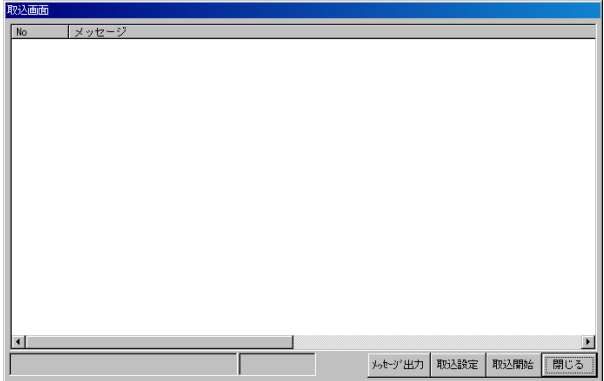

(5)取込設定画面が表示されます。

コンマ数のチェック設定がありますので、『チェックしない』をクリックして設定を 変更します。変更しましたら 決定 をクリックします。

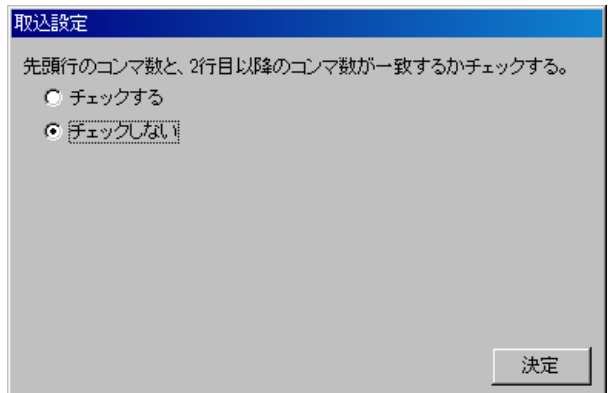

(6) 取込画面に戻ります。 取込器 をクリックします。

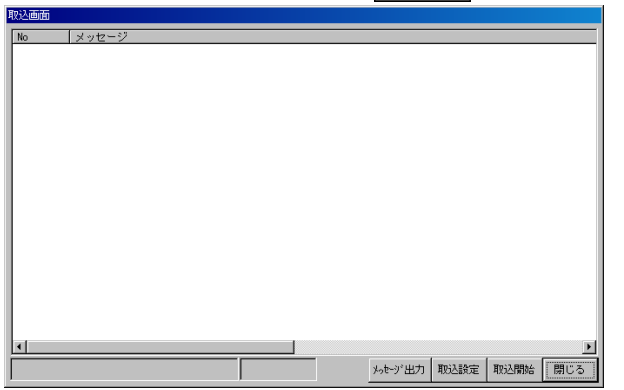

(7)処理が始まります。

CSV ファイルに問題が無ければ数秒から数分で処理が終了します。画面下部に「取り 込みが完了しました」とメッセージが表示されていたら正常終了です。

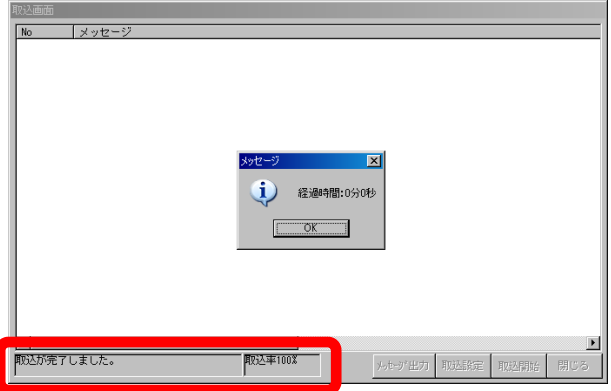

(8)正常終了しましたら、 | 閉!゚る | → | 閉!゚る | をクリックしてナビゲーション に戻ってください。違う CSV ファイルでデータを取り込む場合は、(1)から改めて 作業を行ってください。

※CSV ファイルを作成する MyStaff のバージョンは 2004 年 3 月版以降を想定しています。 それ以前のバージョンでは、適正に取り込めない可能性があります。

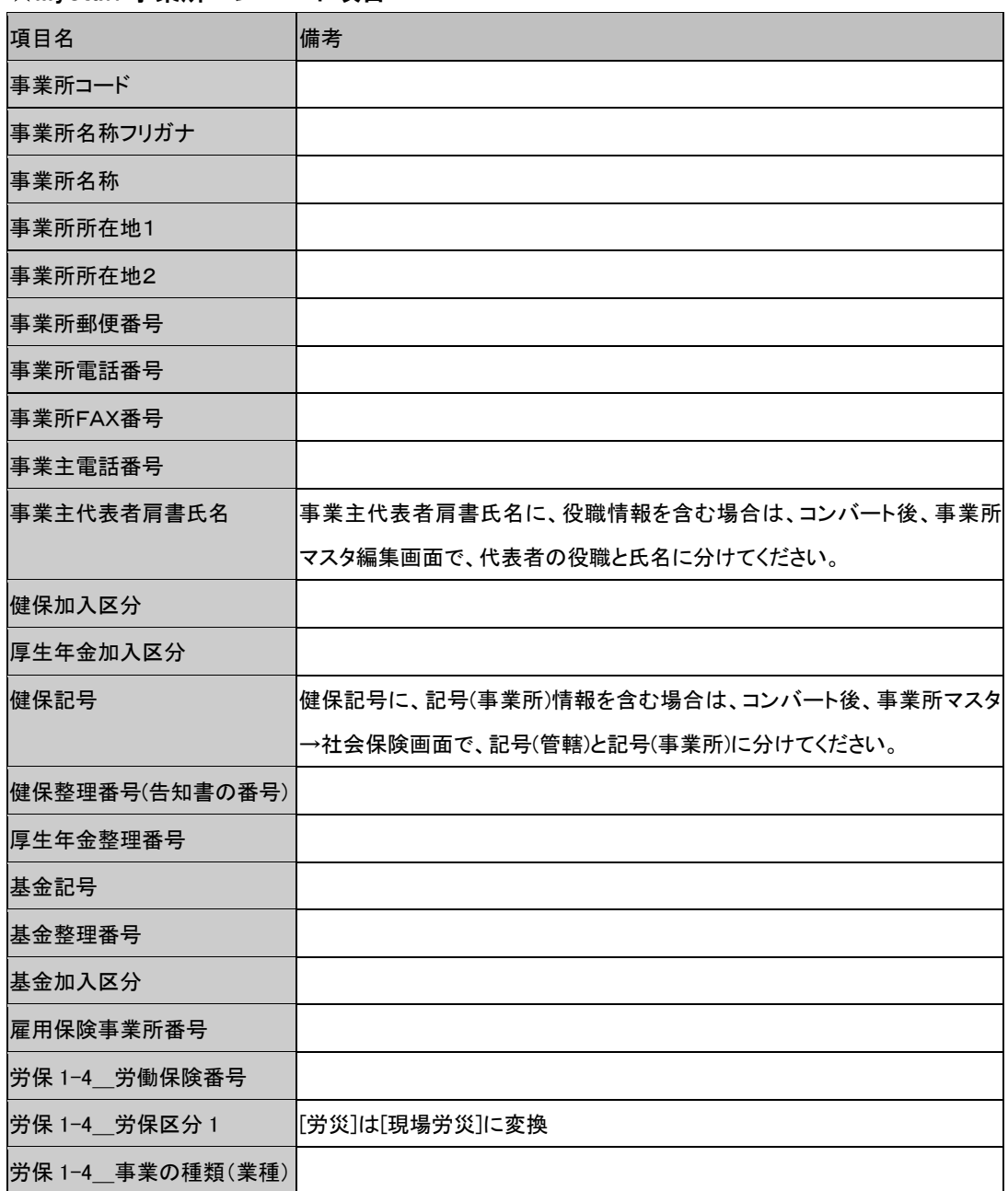

#### ☆MyStaff 事業所コンバート項目

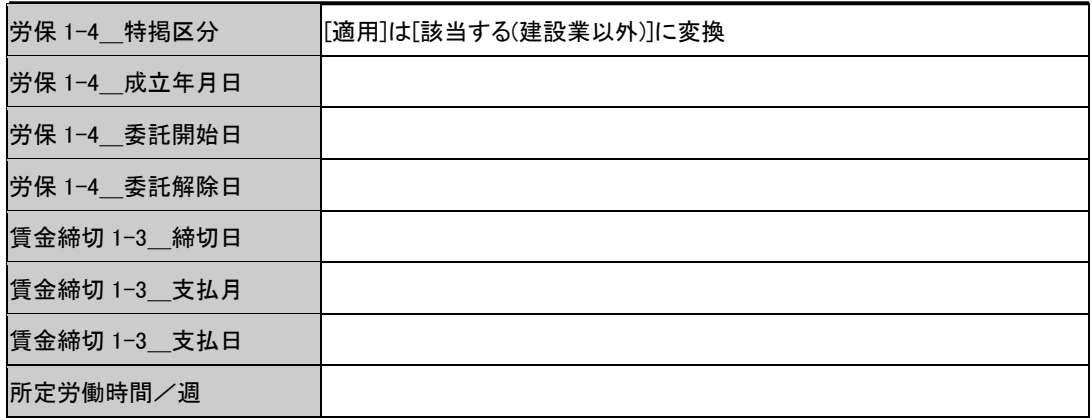

## ☆MyStaff 個人コンバート項目

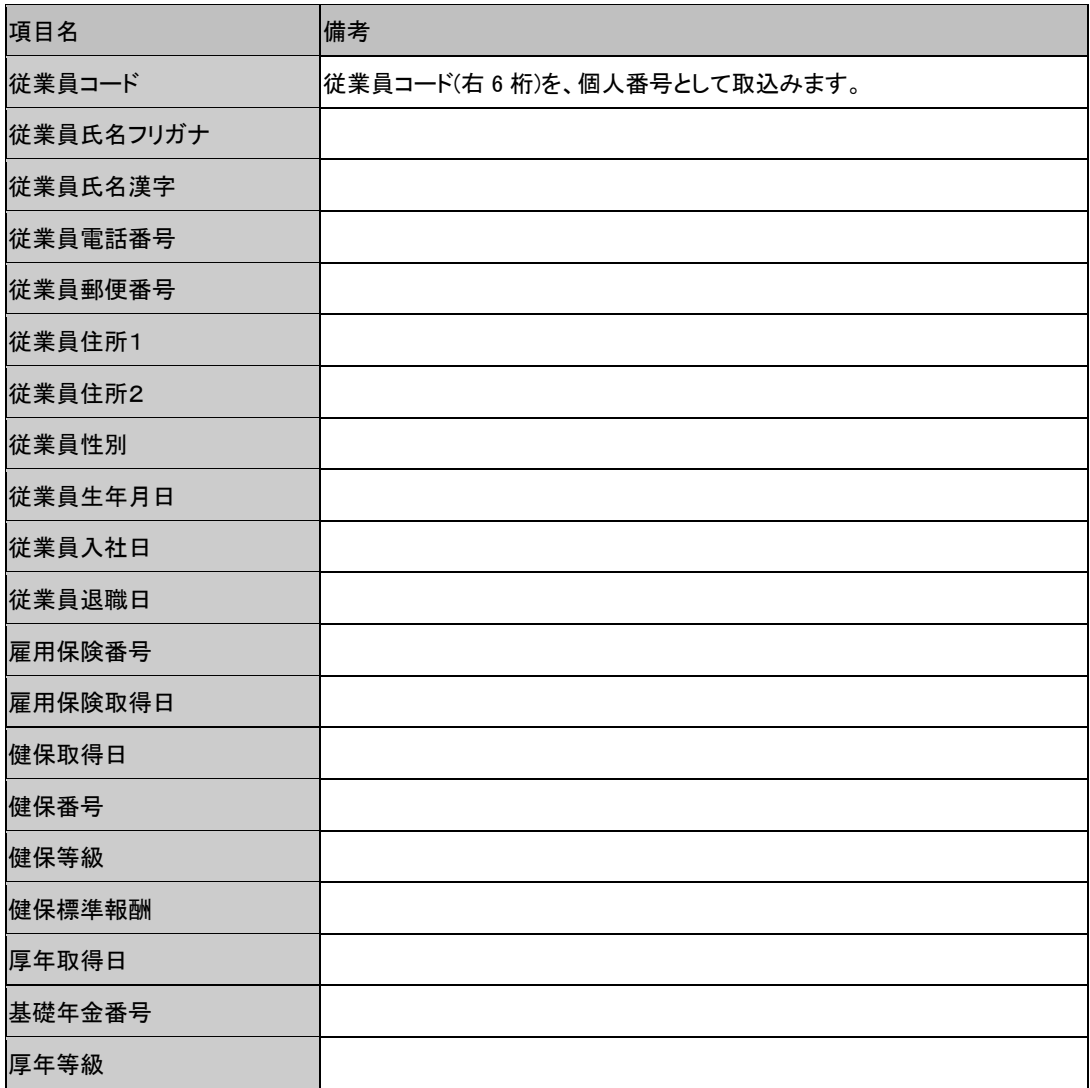

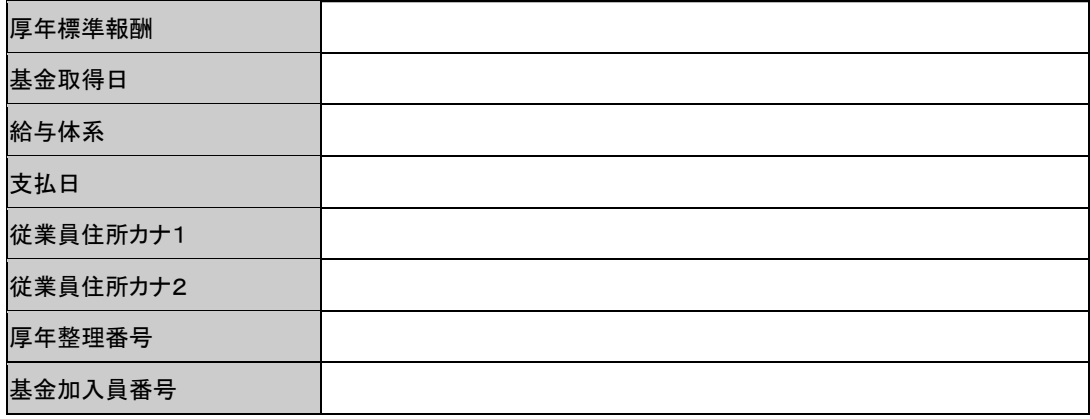

## ☆MyStaff 扶養者コンバート項目

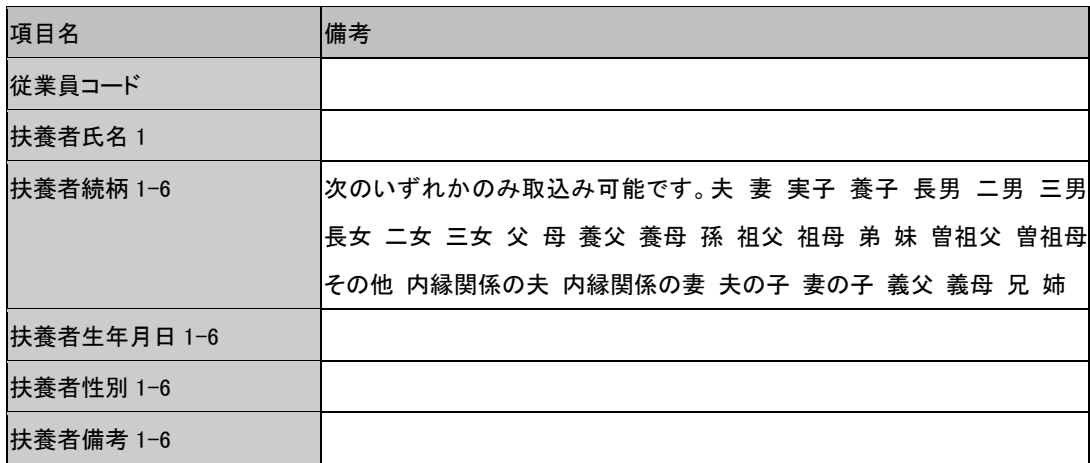

# ☆MyStaff 特別加入者コンバート項目

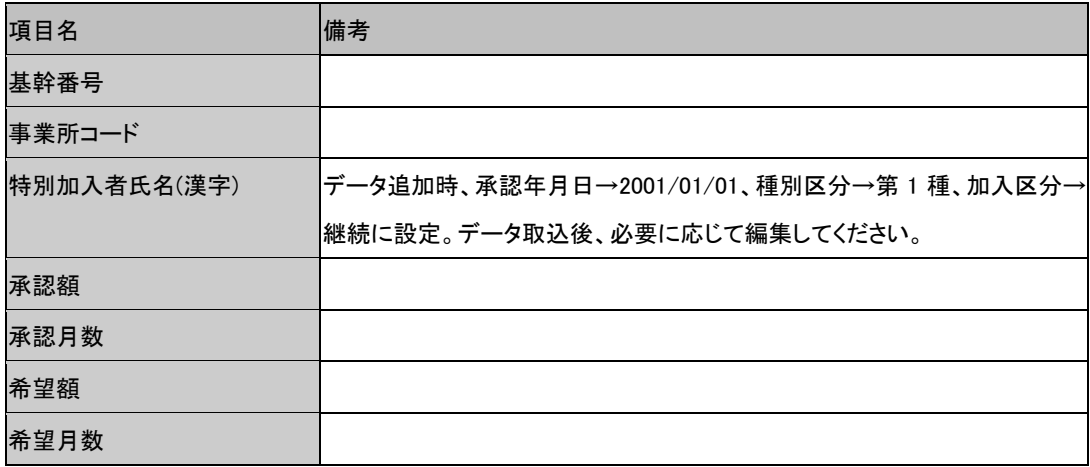

# 2-2-11 社労夢データ取込 (CSV 取込)

ここでは、社労夢で作成した CSV ファイルを取込みます。取り込む CSV ファイルを指 定すると、自動的にデータをコンバートします。

### □社労夢データ取込手順

コンバータ画面より、「社労夢データ取込(CSV 取込)」ボタンをクリックします。

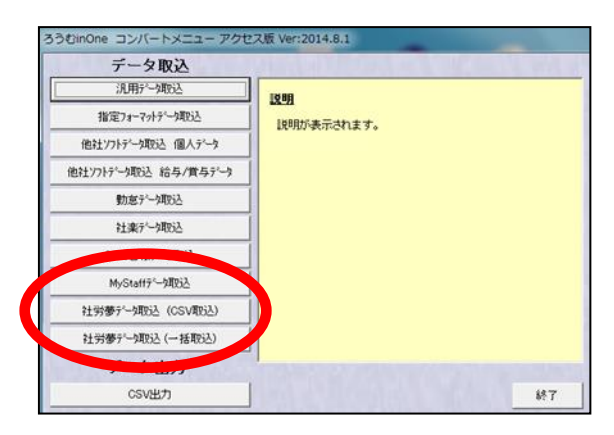

「社労夢データ取込:CSV ファイル指定方式」画面が表示されます。

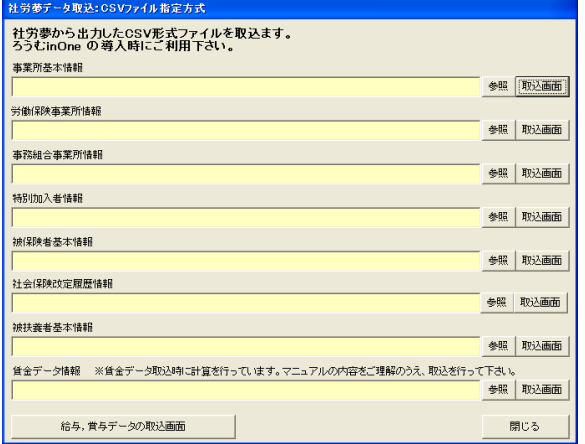

- (手順 1)事業所基本情報を取込みます。
- (手順2)労働保険事業所情報を取込みます。
- (手順 3)事務組合事業所情報を取込みます。
- (手順4)特別加入者情報を取込みます。
- (手順 5)被保険者基本情報を取込みます。
- (手順6)社会保険改定履歴情報を取込みます。
- (手順7)被扶養者基本情報を取込みます。
- (手順8)賃金データを取込みます。
- (手順9)ろうむ inOne で、事業所ごとに給与賞与項目名マスタと給与賞与支払日を設 定します。さらに、個人ごとの給与賞支払日を設定します。(給与、賞与デ ータの取込が必要のない方は不要です。)

(手順 10)事業所毎の各支給日単位で、給与および賞与を取込ます。 (給与、賞与データの取込が必要のない方は不要です。)

#### □社労夢データ取込画面の説明

#### 事業所基本情報

社労夢のテキスト変換画面の出力情報選択で、「事業所基本情報」を選択し出力したフ ァイルを設定

#### 労働保険事業所情報

社労夢のテキスト変換画面の出力情報選択で、「労働保険事業所情報」を選択し出力し たファイルを設定

#### 事務組合事業所情報

社労夢のテキスト変換画面の出力情報選択で、「事務組合事業所情報」を選択し出力し たファイルを設定

#### 特別加入者事業所情報

社労夢のテキスト変換画面の出力情報選択で、「特別加入者情報」を選択し出力したフ ァイルを設定

#### 被保険者基本情報

社労夢のテキスト変換画面の出力情報選択で、「被保険者情報」を選択し出力したファ イルを設定

#### 社会保険改定履歴情報

社労夢のテキスト変換画面の出力情報選択で、「社会保険改定履歴情報」を選択し出力 したファイルを設定

#### 被扶養者基本情報

社労夢のテキスト変換画面の出力情報選択で、「被扶養者基本情報」を選択し出力した ファイルを設定

#### 賃金データ情報

社労夢のテキスト変換画面の出力情報選択で、「賃金データ情報」を選択し出力したフ ァイルを設定

#### 参照ボタン

社労夢のテキスト変換画面の出力情報選択で出力したファイルをそれぞれ指定します。

#### 取込画面ボタン

取込画面に進み、それぞれ取込を開始します。

### 給与,賞与データの取込画面ボタン

給与,賞与データ取込画面に進み、取込を開始します。

※給与,賞与データ取込画面の説明は、「他社ソフトデータ取込(給与・賞与)」の章 を参照して下さい。

## ☆社労夢 CSV 取込項目 事業所

事業所台帳の総合情報、社会保険タブ、事業所情報タブのデータです。

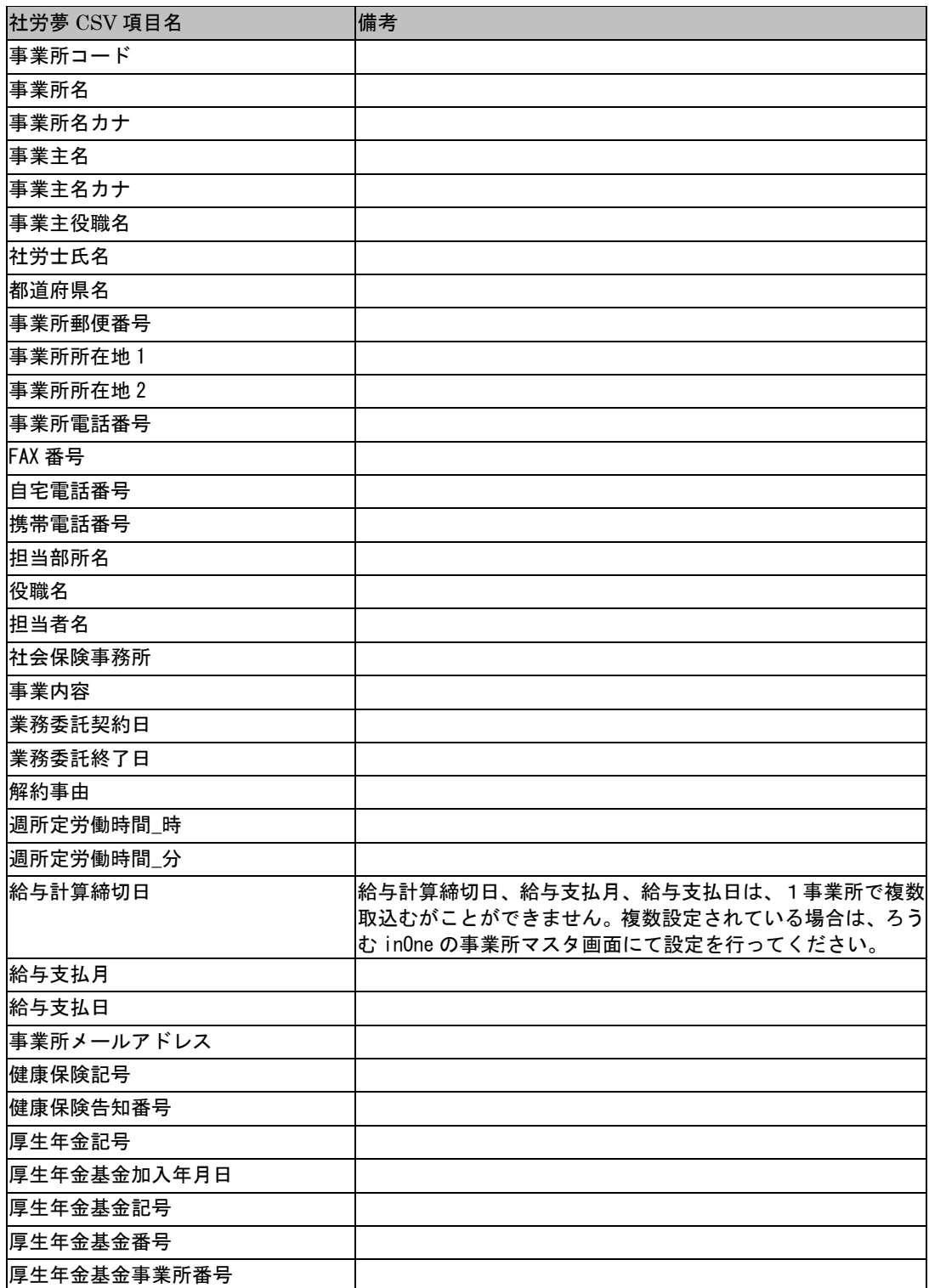

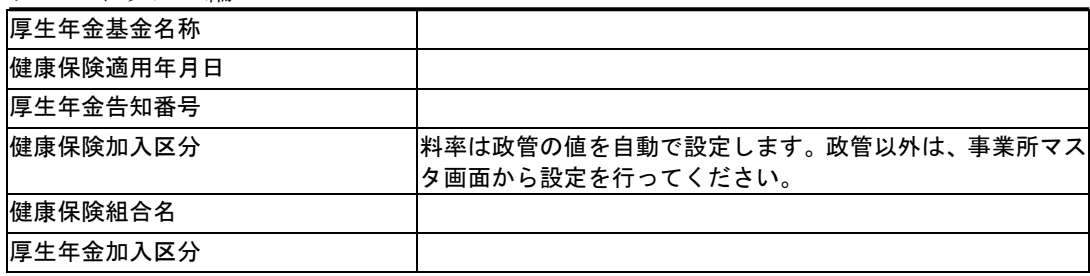

## ☆社労夢 CSV 取込項目 労働保険事業所情報

事業所台帳の労働保険タブのデータです。ろうむ inOne の事業所マスタに存在しない 事業所コードが含まれると取込できません。

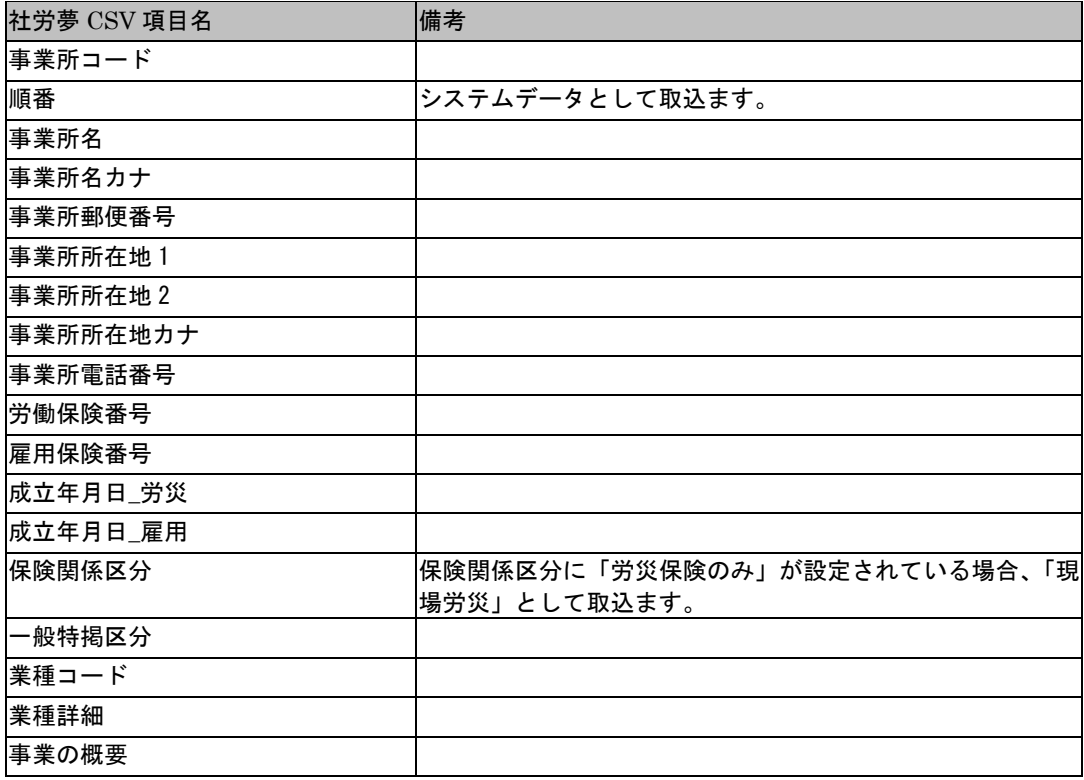

### ☆社労夢 CSV 取込項目 事務組合事業所情報

事業所台帳の事務組合タブのデータです。ろうむ inOne の事業所マスタに存在しない 事業所コードが含まれると取込できません。

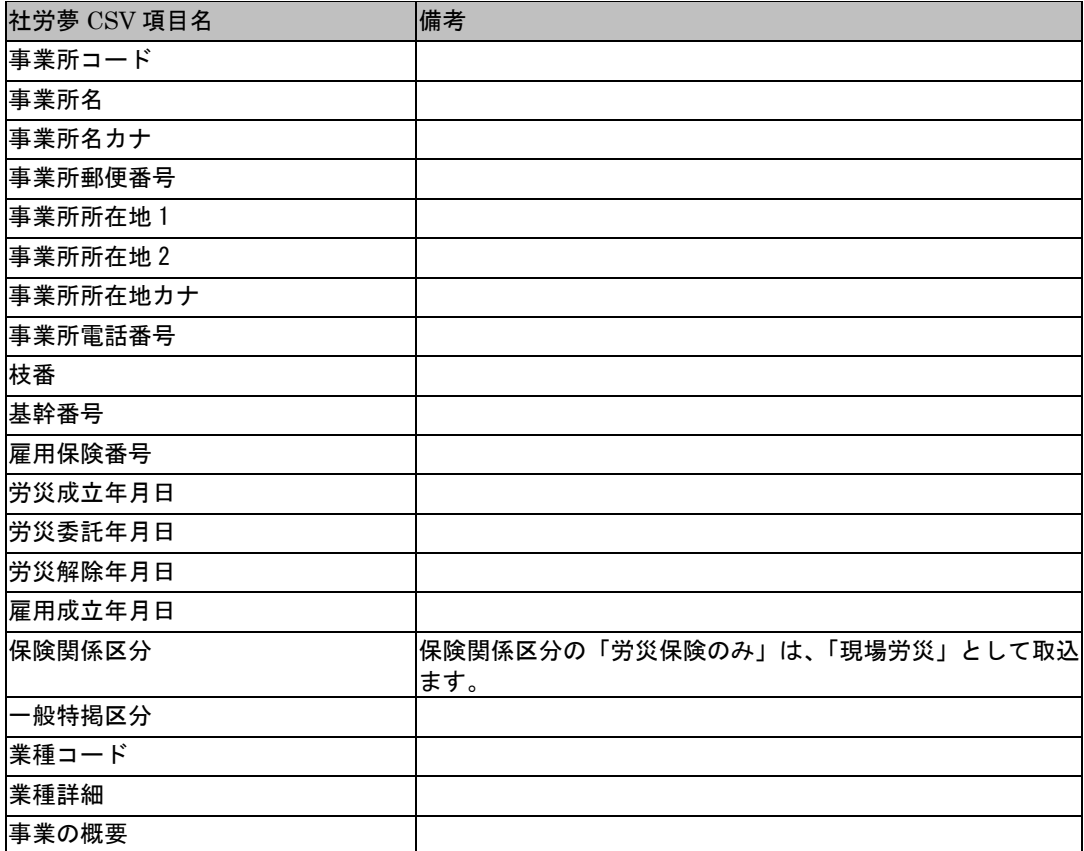

### ☆社労夢 CSV 取込項目 特別加入者情報

事業所台帳の事務組合タブの特別加入者データです。特別加入者データは、1事業所、 1労働保険番号につき、最大10人までしか CSV 出力されません。このため、特別加 入者データは、1事業所、1労働保険番号につき、最大10人までしか取込むことが できません。

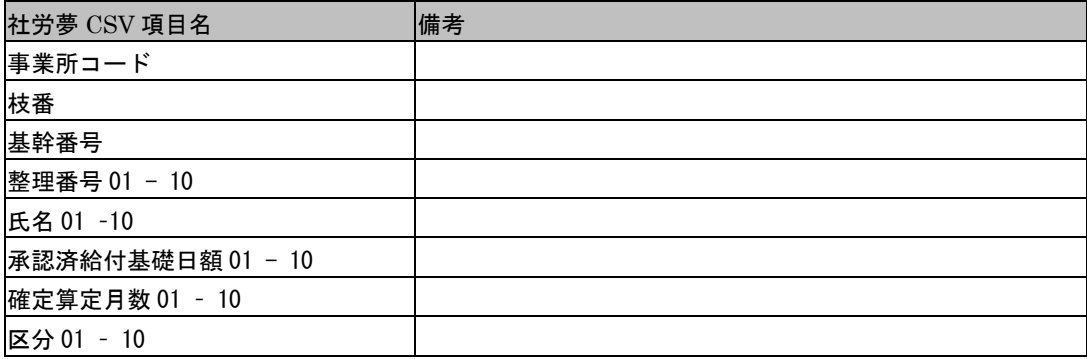

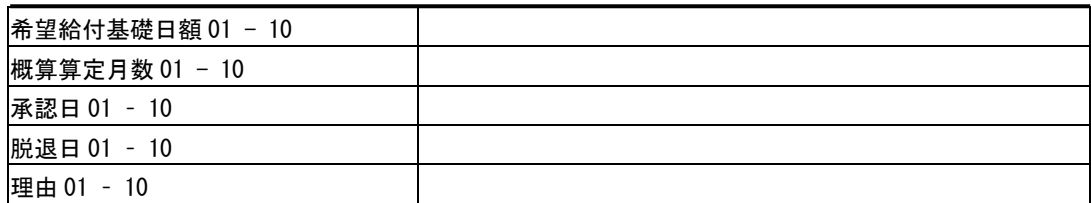

## ☆社労夢 CSV 取込項目 被保険者基本情報

従業員台帳の総合情報、社会保険タブ、労働保険タブ、従業員情報タブのデータです。 ろうむ inOneの事業所マスタに存在しない事業所コードが含まれると取込できません。

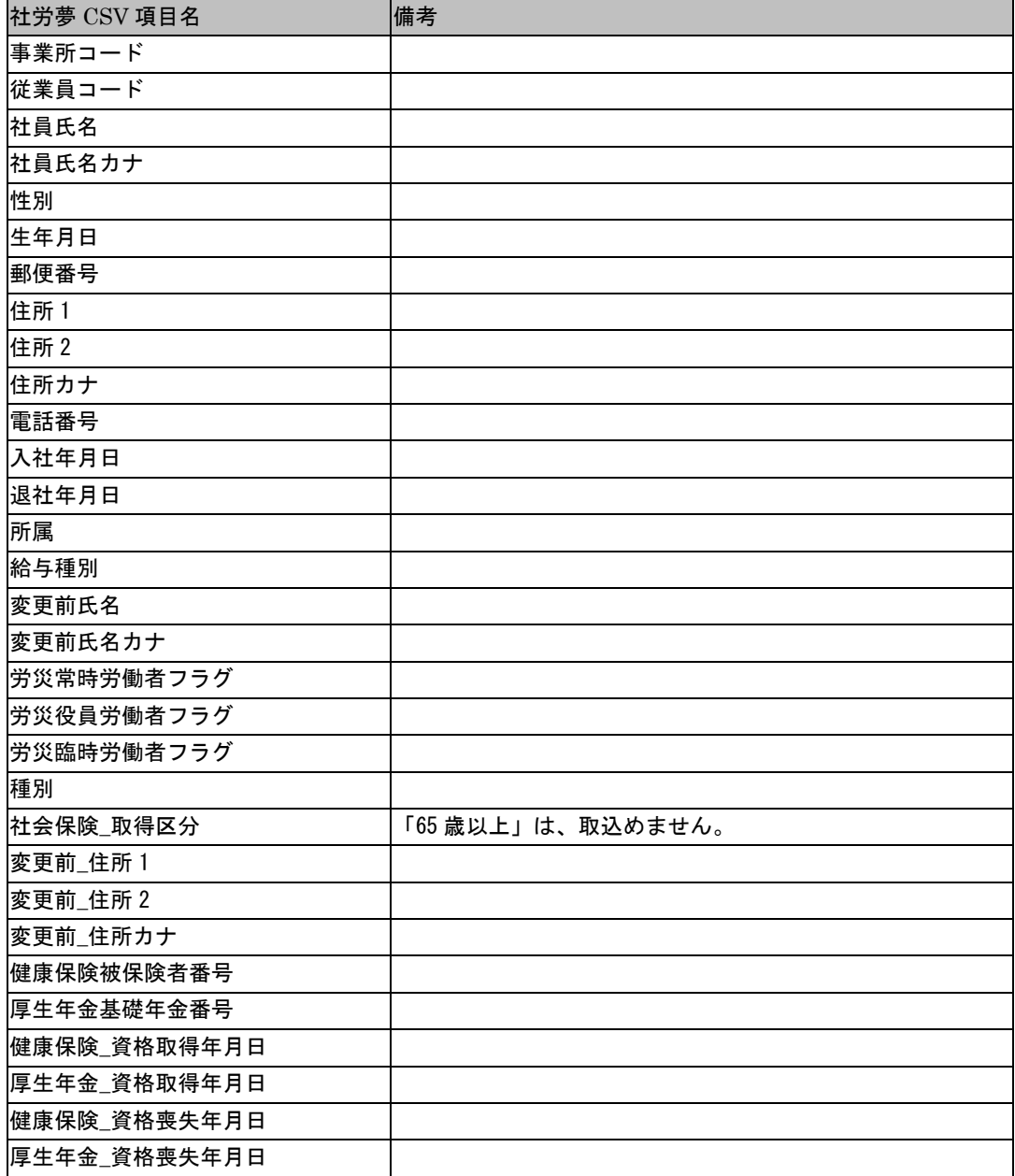

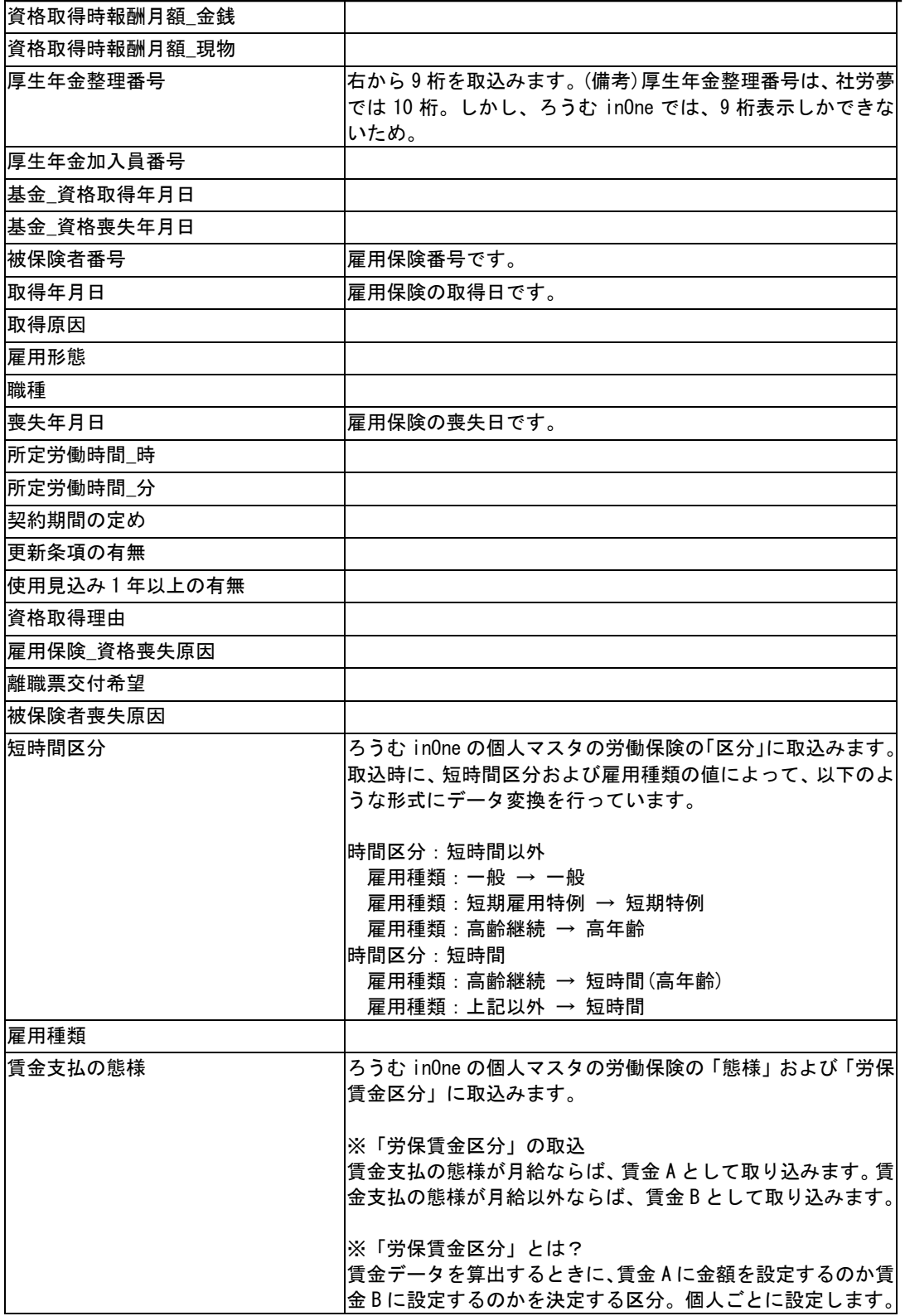

## ☆社労夢 CSV 取込項目 社会保険改定履歴情報

従業員台帳の社会保険タブの標準報酬月額リストのデータです。

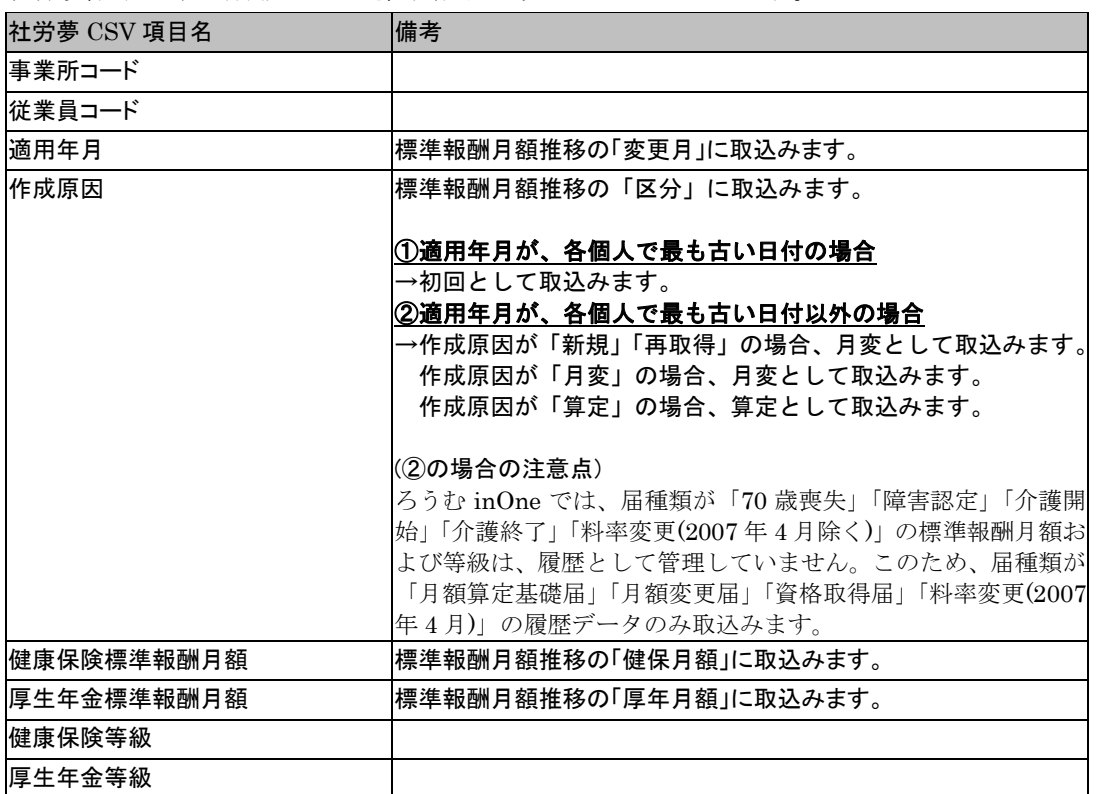

# ☆社労夢 CSV 取込項目 被扶養者基本情報

従業員台帳の扶養家族タブのデータです。ろうむ inOne の事業所マスタに存在しない 事業所コードや、従業員コードが存在する場合、そのデータをスキップして取込を行 います。

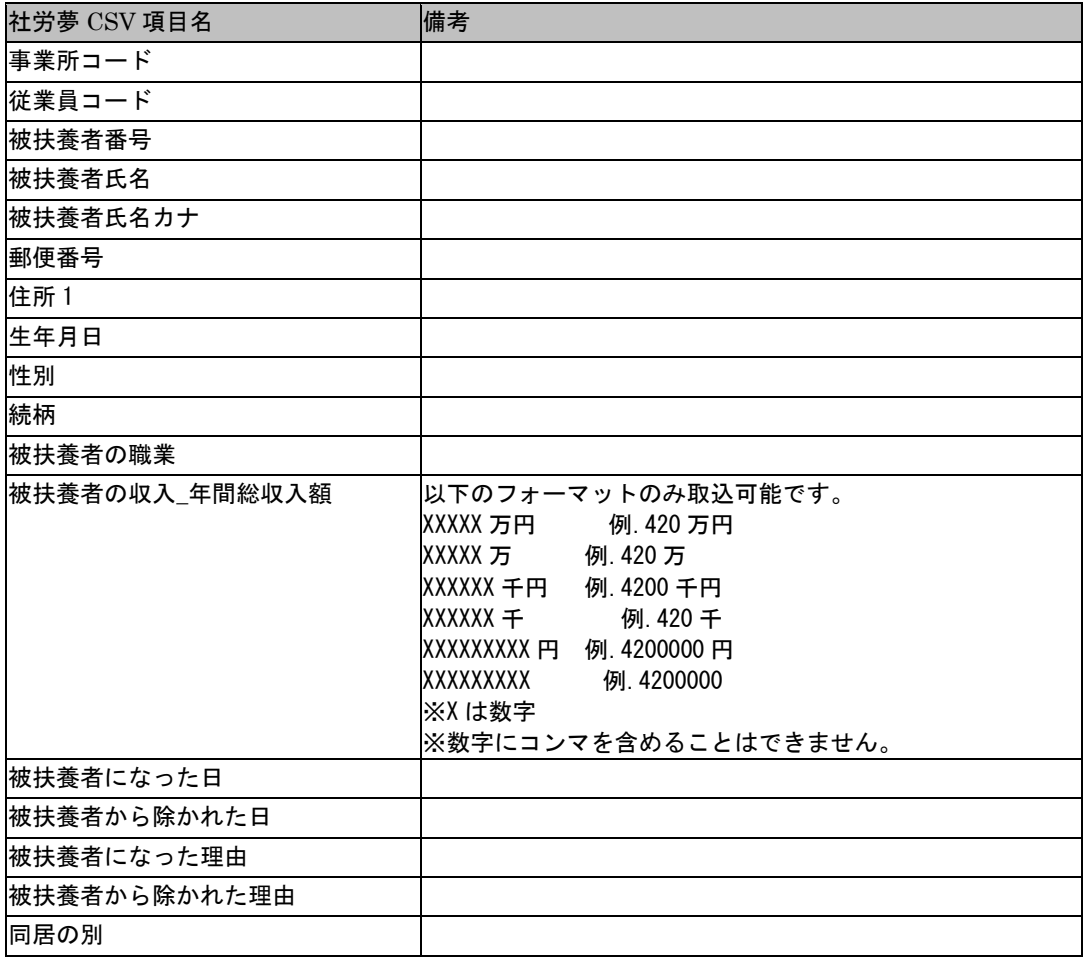

## ☆社労夢 CSV 取込項目 賃金データ情報

賃金データです。ろうむ inOne の事業所マスタに存在しない事業所コードや、従業員 コードが存在する場合、そのデータをスキップして取込を行います。賃金データに関 しては、コンバート時に計算処理を行っています。以下の取込仕様および計算仕様を 熟読のうえ、取込を実行してください。

以下の項目を取込んでいます。

| 社労夢項目名     | 備考                                                                                  |
|------------|-------------------------------------------------------------------------------------|
| 事業所コード     | 「事業所 No」に取込みます。                                                                     |
| シーケンス      | 「個人 No」に取込みます。                                                                      |
| 賃金区分       | 「賃種」(給与/賞与の区分)として取込みます。                                                             |
| 種別1 ※労常時の値 | 以下の仕様で賃金の「賃等報告区分」に取込ます。                                                             |
| 種別2 ※労役員の値 | 労常時または雇被保のとき、                                                                       |
| 種別3 ※労臨時の値 | 賃等報告区分=常用労働者<br>労役員または雇役員のとき、                                                       |
| 種別4 ※雇被保の値 | 賃等報告区分=役員で労働者扱いの者                                                                   |
| 種別5 ※雇役員の値 | 労臨時のとき、                                                                             |
| 種別6 ※雇高齢の値 | 賃等報告区分=臨時労働者                                                                        |
|            | それ以外のとき<br>賃等報告区分=常用労働者                                                             |
| 支払年月日      | 「支給年月」に取込みます。                                                                       |
|            | ※取込時の必須項目です。                                                                        |
| 支払基礎日数     | 「日数」に取込みます。少数点以下は切捨てを行っています。                                                        |
|            | ※ろうむ inOne では、小数点以下の設定ができないため                                                       |
| 固定賃金       | 以下の計算を行って、「固定賃金」に取込みます。                                                             |
|            | ⑴通勤費区分:固定 と設定している場合<br>取込金額 = 固定賃金 + 通勤費(按分)<br>②通勤費区分:非固定 と設定している場合<br>取込金額 = 固定賃金 |
| 現物支給       | 「現物支給」に取込みます。                                                                       |
| 通勤費        | 「交通費」に取込みます。通勤費(按分)の金額です。                                                           |
|            | ※通勤費(非按分)は取込みません。                                                                   |
| 遡及支払額      | 「遡及額」に取込みます。                                                                        |
| 昇降給差月額     | 「昇降給額」に取込みます。                                                                       |
| 労災 事務組合コード | 取込時に労働保険番号に変換                                                                       |
| 労災 適用コード   |                                                                                     |
| 労災 枝番      |                                                                                     |
| 労災 個別子番    |                                                                                     |
| 雇用_事務組合コード | 取込時に労働保険番号に変換                                                                       |
| 雇用_適用コード   |                                                                                     |
| 雇用 枝番      |                                                                                     |
| 雇用_個別子番    |                                                                                     |

また、以下のろうむ inOne の賃金項目(総支給額,社会保険,賃金 A,賃金 B)は、 取込時に以下の計算を行って金額を設定しています。

総支給額 = 固定賃金 + 非固定賃金 + 通勤費(按分) 社会保険 = 固定賃金 + 非固定賃金 + 通勤費(按分) 賃金 A = 固定賃金 + 非固定賃金 + 通勤費(按分) + 現物支給 ‐ 労保非対象 賃金 B = 固定賃金 + 非固定賃金 + 通勤費(按分) + 現物支給 ‐ 労保非対象 賃金総額 = 固定賃金 + 非固定賃金 + 通勤費(按分) + 現物支給 ‐ 労保非対象

※賃金 A:ろうむ inOne の個人マスタの労保賃金区分が賃金 A の場合のみ設定 ※賃金 B:ろうむ inOne の個人マスタの労保賃金区分が賃金 B の場合のみ設定

# 2-2-12 社労夢データ取込(一括取込)

社労夢.net のデータベースに接続して、データを一括で取込みます。ろうむinOne の導 入時にご利用下さい。取込可能な項目は、事業所,特別加入者,一括有期開始届,個人, 扶養,賃金,年度更新,増減額訂正,事務組合,事務所データです。

#### ※ネット de 社労夢からの取込について

ネット de 社労夢からの一括取込に対応していません。この場合の取込については、ネット de 社労夢 にて作成した CSV ファイルを、本ソフトの「社労夢データ取込 (CSV 取込)」の機能にて、取込を行 なってください。「社労夢データ取込 (CSV 取込)」の詳細は、前章を参照下さい。

#### ※給与・賞与データの取込について

給与・賞与データについては、一括取込に対応していません。このため、「社労夢 給与計算システ ム」にて、CSV 出力を行ったのち、別途取込む必要があります。給与・賞与データを取り込むための 画面は、「社労データ取込:一括方式」画面の「給与・賞与 CSV ファイル取込画面」ボタンをクリッ クすると、起動します。給与・賞与データの取込の詳細は、その他\_給与/賞与データ取込の章を参 照下さい。

・社労夢.net / ネット de 社労夢は、株式会社エムケイシステムの登録商標または商標です。

### □社労夢データ一括取込手順

コンバータ画面より、「社労夢データ取込(一括取込)」ボタンをクリックします。

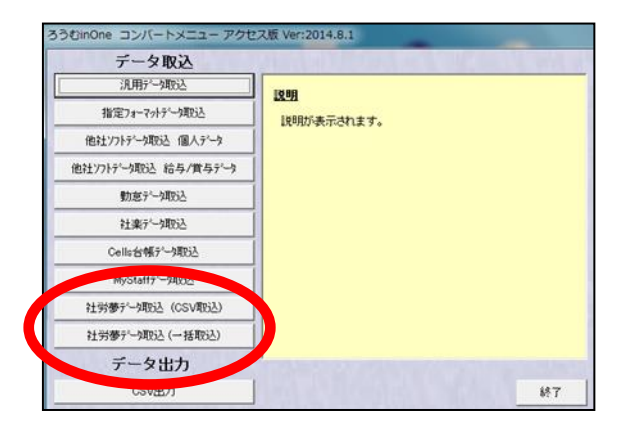

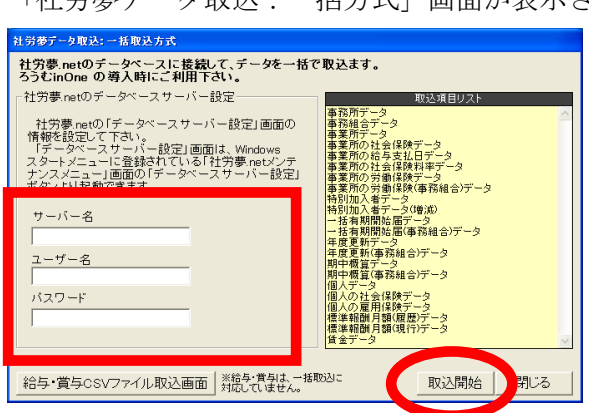

「社労夢データ取込:一括方式」画面が表示されます。

## <u>図:社労夢データ取込:一括方式</u>

(手順 1)サーバー名,ユーザー名,パスワード欄に、社労夢.net の「データベース サーバー設定」画面の情報を入力します。

(手順2)取込開始ボタンをクリックすると、取込が始まります。

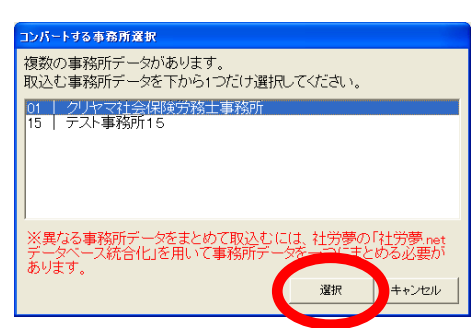

※複数の事務所を社労夢.net で管理している場合 もし、事務所データが複数存在する場合、どの事務所 データを取込むかの選択画面が表示されます。取込む 事務所データを選択して下さい。

なお、異なる事務所データをまとめて取込むには、社 労夢.net の「データベース統合化」を用いて、事務 所データを一つにまとめる必要があります。詳細は、 社労夢.net のマニュアルを参照下さい。

(手順3)取込が完了すると、完了メッセージが表示されます。もし、取込めなかった 項目などがあれば、リスト表示されます。リスト表示された内容にしたがって、ろう む inOne にてデータ修正を行ないます。

なお、リスト表示された内容は、「メッセージ出力」ボタンをクリックすると、CSV 形式のファイルに保存できます。

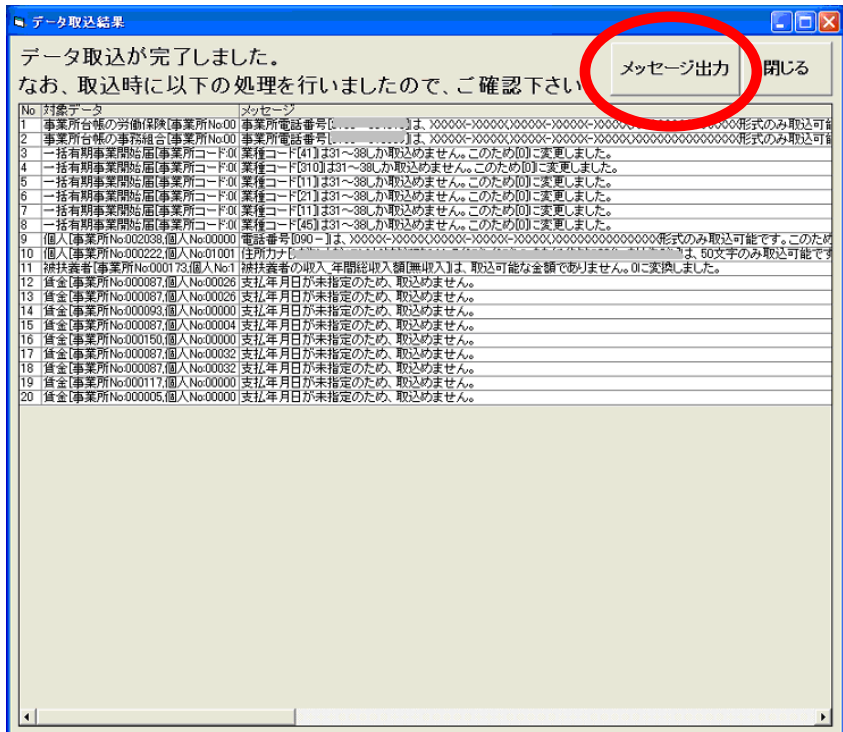

図:データ取込結果
# ☆社労夢一括取込項目 事業所

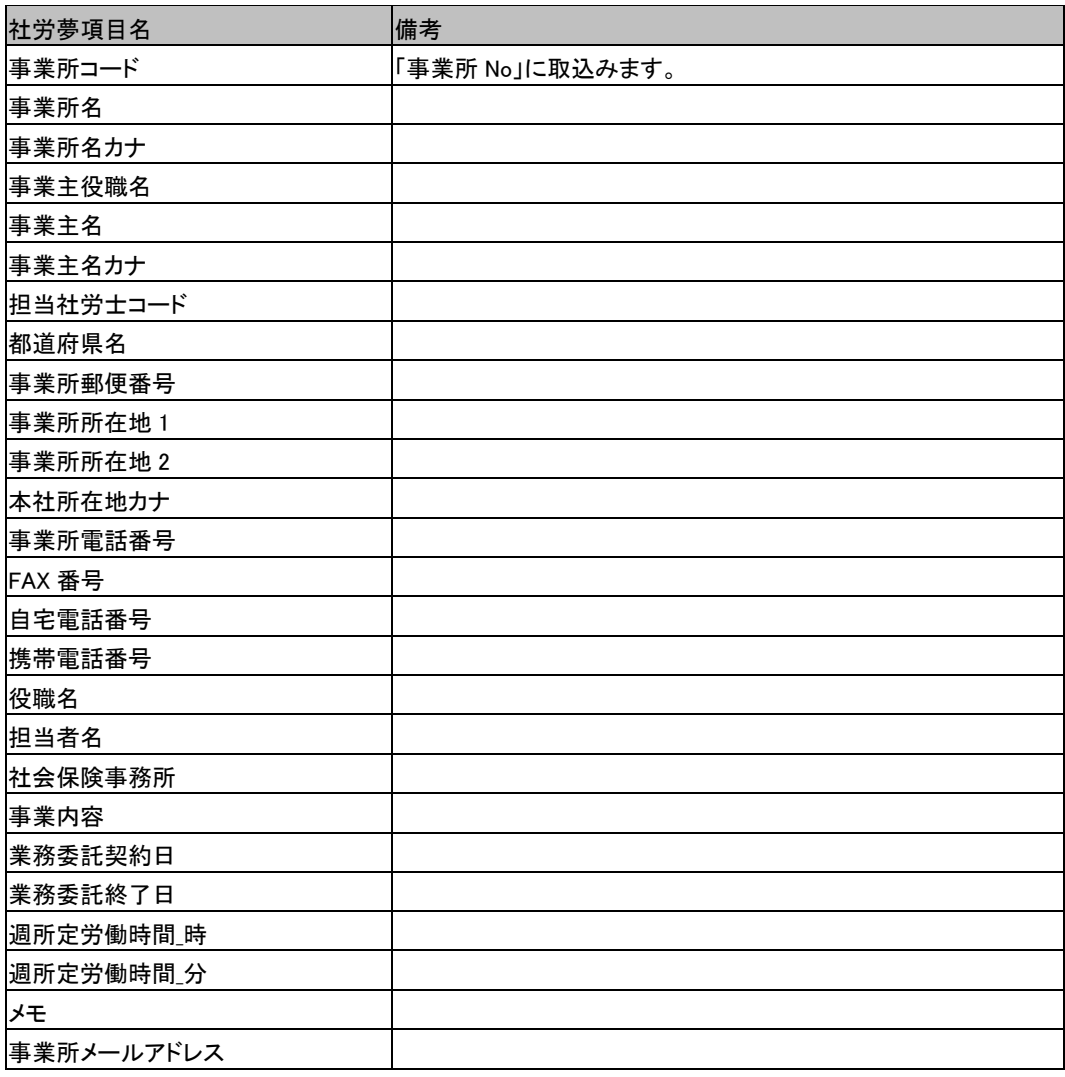

## ☆社労夢一括取込項目 事業所の社会保険

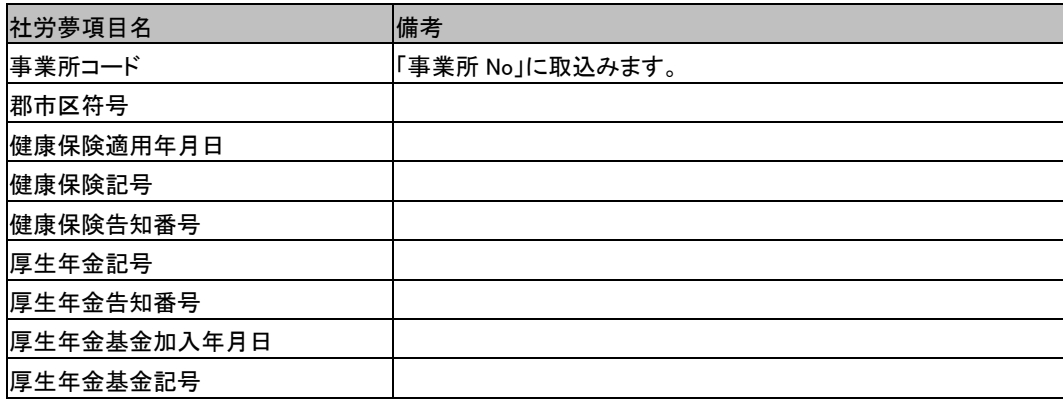

チュートリアル編

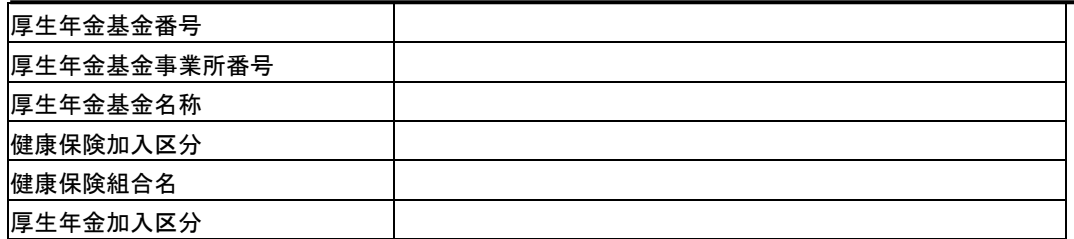

### ☆社労夢一括取込項目 事業所の給与支払日

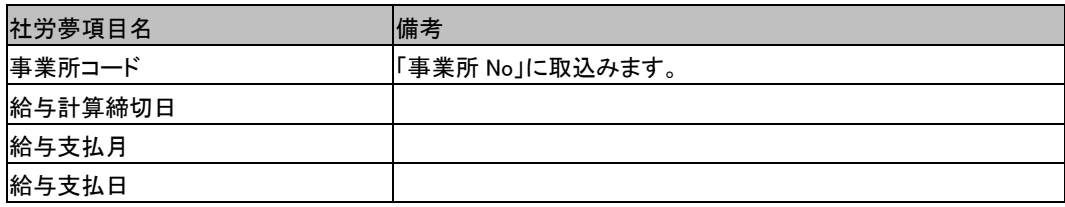

### ☆社労夢一括取込項目 事業所の社会保険料率

取込仕様は、各事業所の健康保険と厚生年金·基金の設定によって、以下の4つの場 合があります。

①健康保険:政府管掌 / その他 / 未加入 厚生年金:加入 / 未加入 政府管掌の料率既定値を自動で、各事業所に設定します。

②健康保険:政府管掌 / その他 / 未加入 厚生年金:基金加入 政府管掌の料率既定値を自動で設定したのち、社労夢.net の基金料率を各事業所に取 込みます。

③健康保険:健保組合 厚生年金:加入 / 未加入 政府管掌の料率既定値を自動で設定したのち、社労夢.net の健保組合料率を各事業所 に取込みます。

④健康保険:健保組合 厚生年金:基金加入 社労夢.net の健保組合料率を取込んだのち、社労夢.net の基金料率を各事業所に取込 みます。

#### ※基金料率取込の制限事項

ろうむ inOne では、基金料率(65 歳以上),厚生年金保険料率(女子),基金料率(女子)は、設定できませ ん。このため、取込も行なっていません。

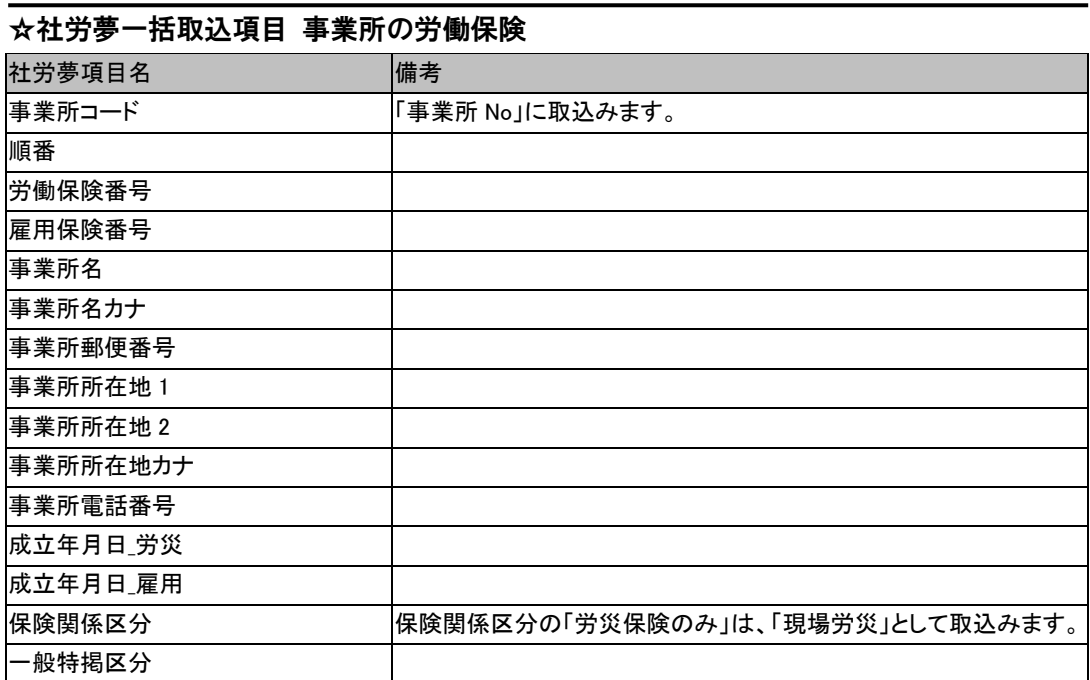

# ☆社労夢一括取込項目 事業所の労働保険(事務組合)

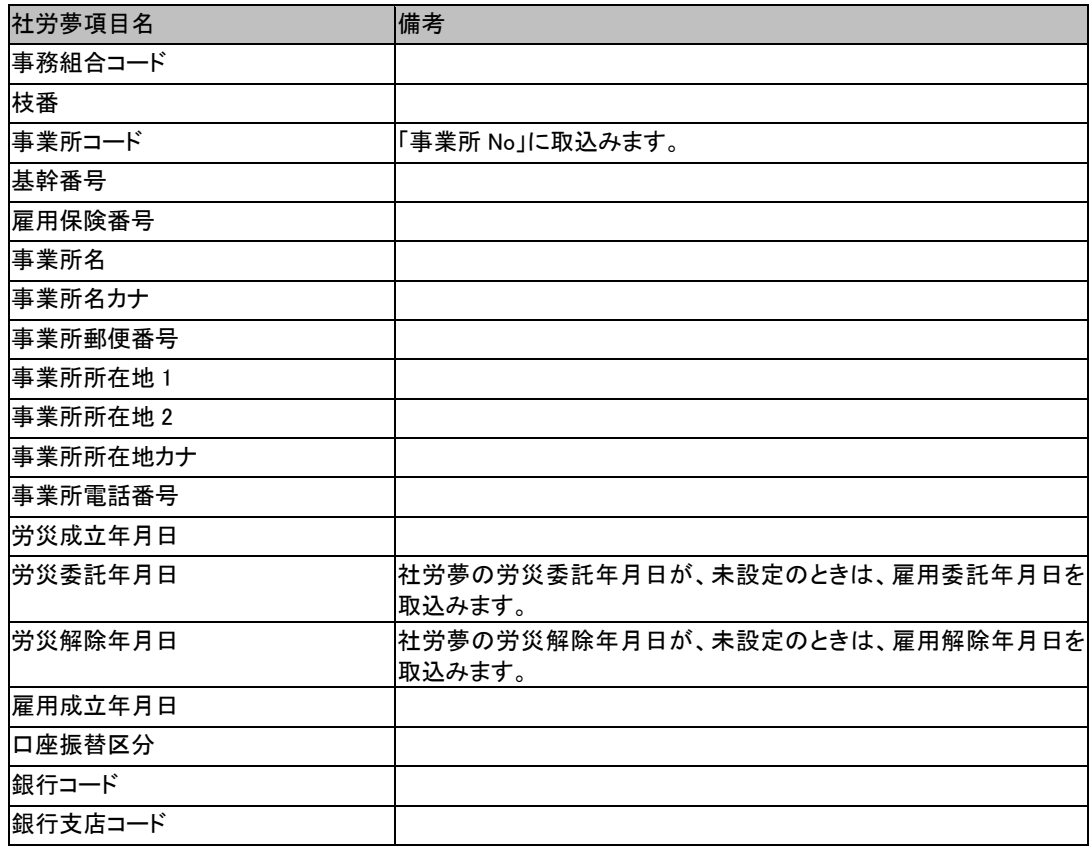

チュートリアル編

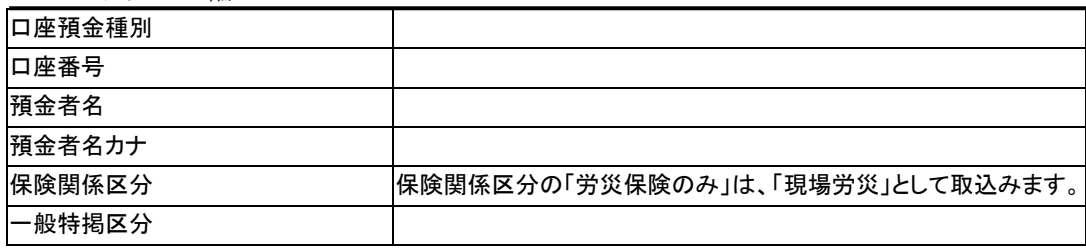

# ☆社労夢一括取込項目 特別加入者

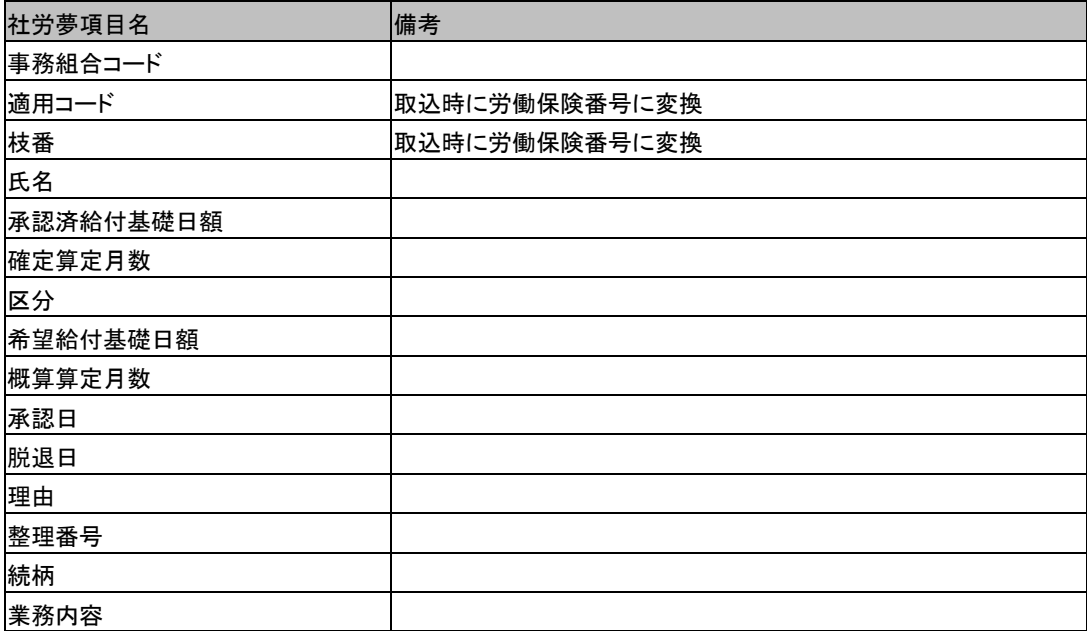

### ※期中増減入力を行なった場合

期中増減入力を行なった労働保険番号に関しては、年度更新時の特別加入者データは取込みまないで、 期中増減入力時に設定した特別加入者データを取込みます。

## ☆社労夢一括取込項目 一括有期開始届

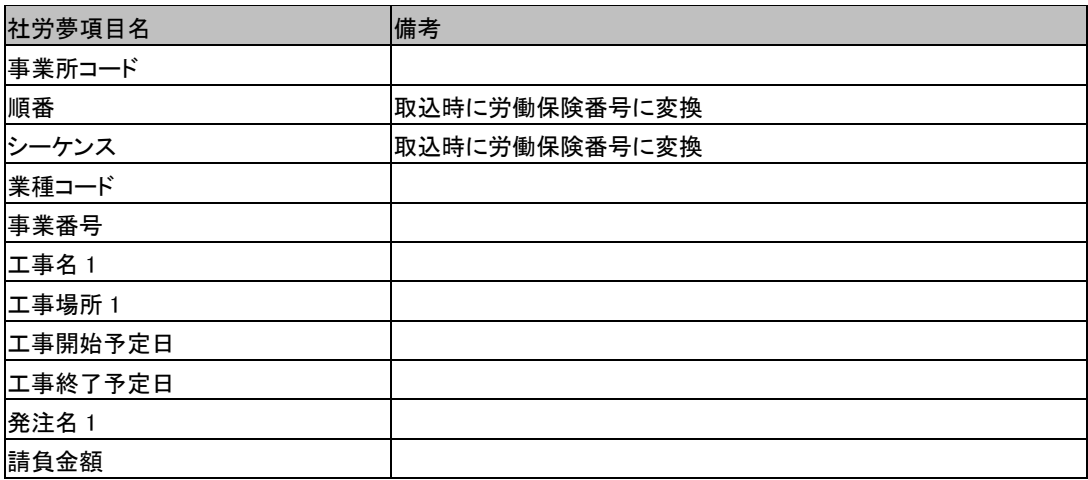

## ☆社労夢一括取込項目 一括有期開始届(事務組合)

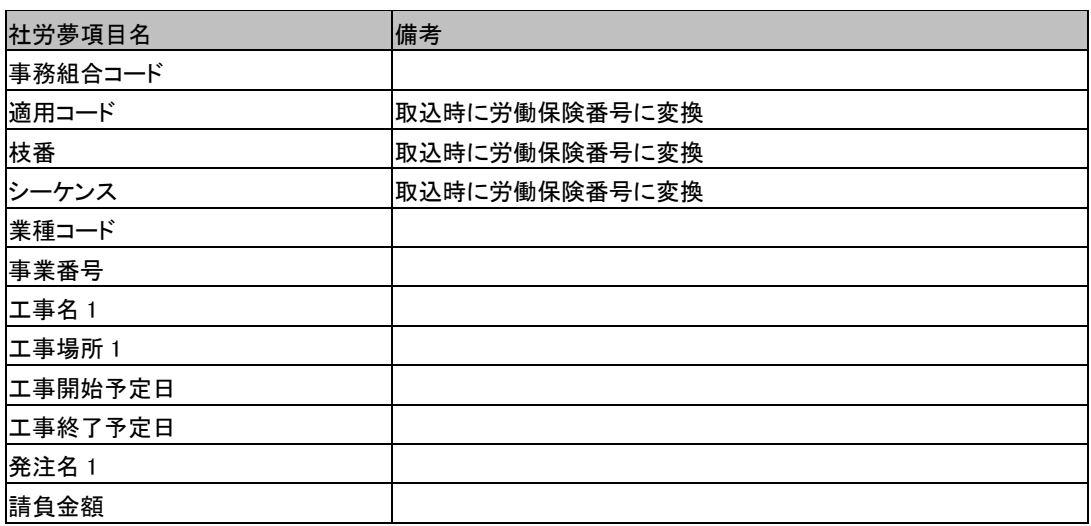

### ☆社労夢一括取込項目 年度更新・増額訂正・減額訂正

確定保険料と概算保険料のみ取込みます。

#### ※期中増減入力を行なった場合

社労夢.net にて期中増減入力を行なった労働保険番号に関しては、年度更新時の概算保険料は取込み まないで、期中増減入力時に設定した概算保険料を取込みます。

## ☆社労夢一括取込項目 年度更新・増額訂正・減額訂正(事務組合)

確定保険料と概算保険料のみ取込みます。

### ※期中増減入力を行なった場合

社労夢.net にて期中増減入力を行なった労働保険番号に関しては、年度更新時の概算保険料は取込み まないで、期中増減入力時に設定した概算保険料を取込みます。

### ☆社労夢一括取込項目 個人

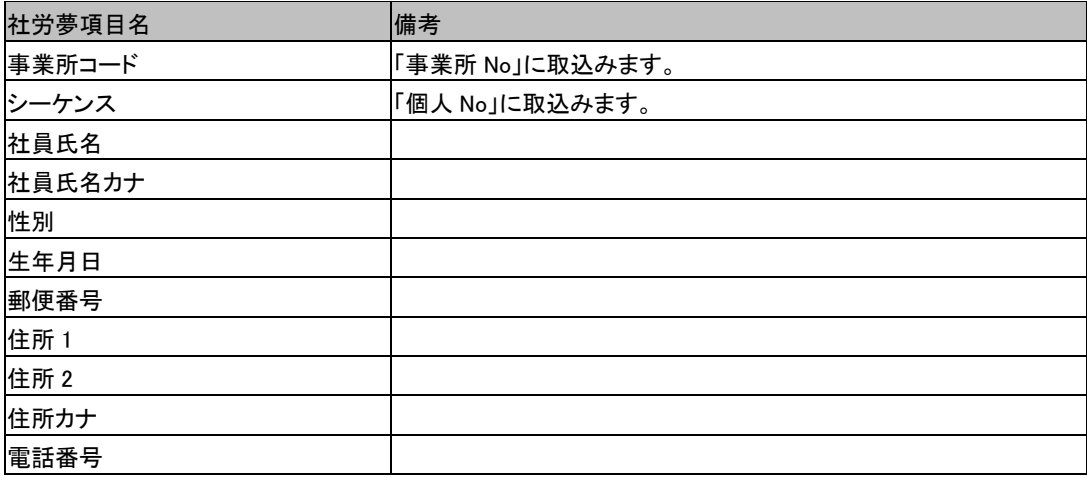

チュートリアル編

| 入社年月日      |  |
|------------|--|
| 退社年月日      |  |
| 所属         |  |
| 部門コード      |  |
| メモ         |  |
| 給与種別       |  |
| 支給日コード     |  |
| 変更前氏名      |  |
| 変更前氏名カナ    |  |
| 労災常時労働者フラグ |  |
| 労災役員労働者フラグ |  |
| 労災臨時労働者フラグ |  |

# ☆社労夢一括取込項目 個人の社会保険・標準報酬月額(現行)

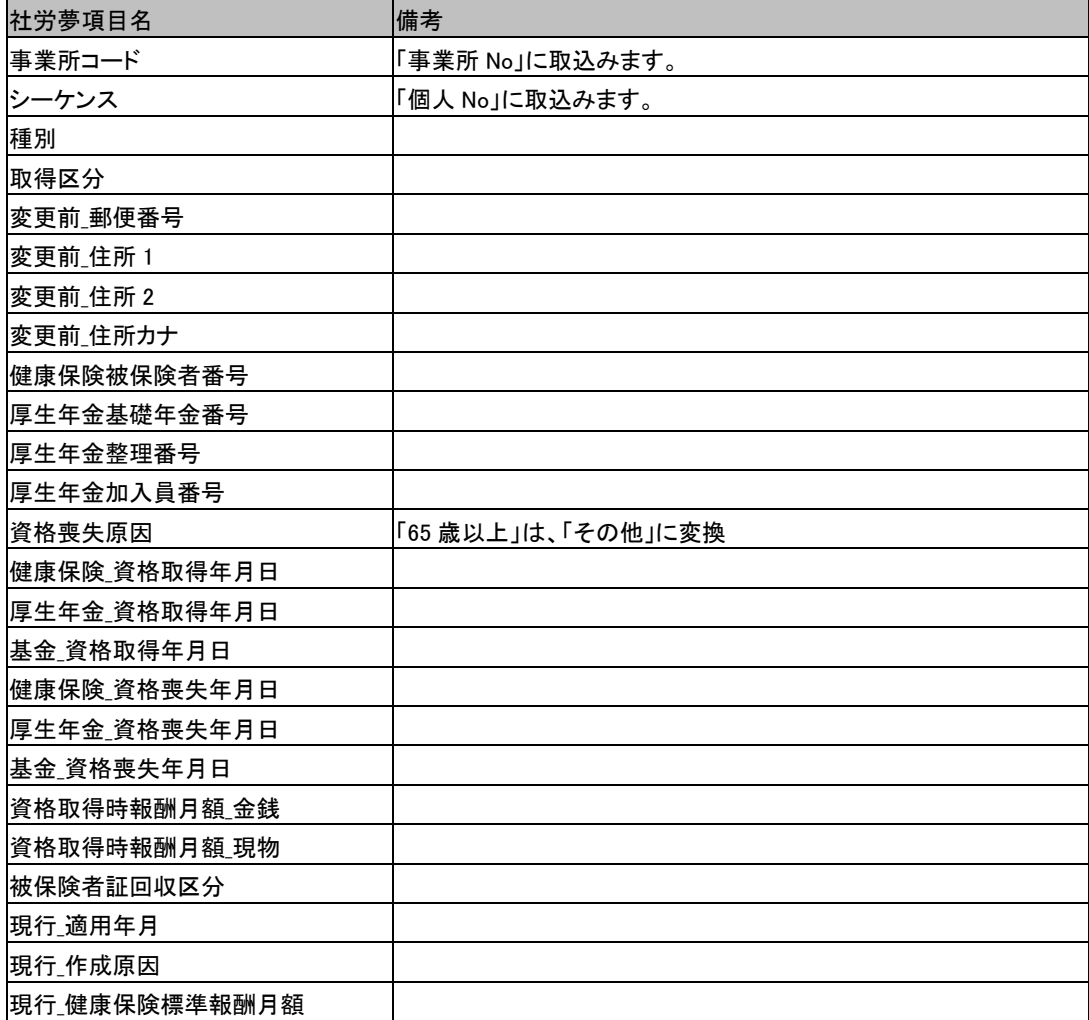

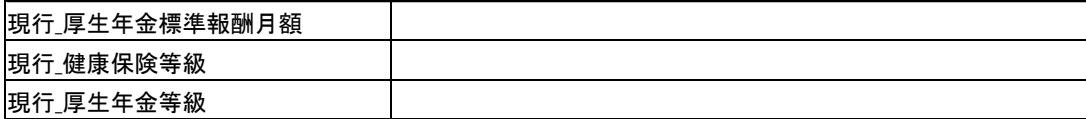

## ☆社労夢一括取込項目 個人の標準報酬月額(履歴)

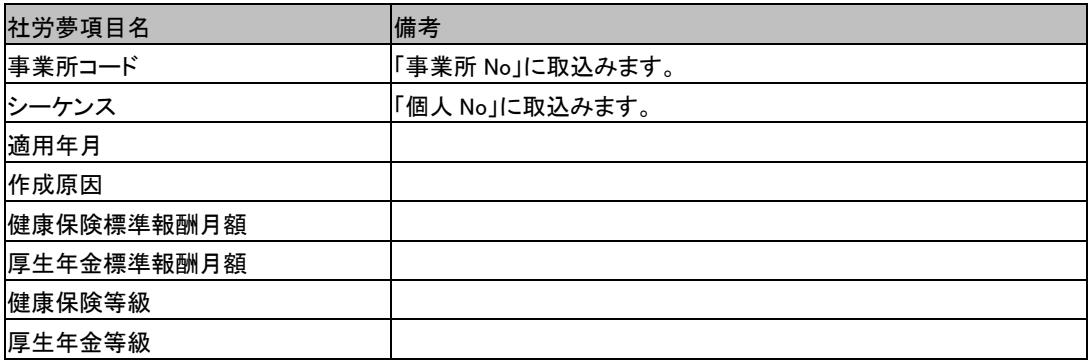

### ※個人の標準報酬月額(現行・履歴)取込みの制限事項

ろうむ inOne では、届種類が「70 歳喪失」「障害認定」「介護開始」「介護終了」「料率変更(2007 年 4 月除く)」の標準報酬月額および等級は、履歴として管理していません。このため、届種類が「月額 算定基礎届」「月額変更届」「資格取得届」「料率変更(2007 年 4 月)」の履歴データのみ取込みます。

## ☆社労夢一括取込項目 個人の雇用保険

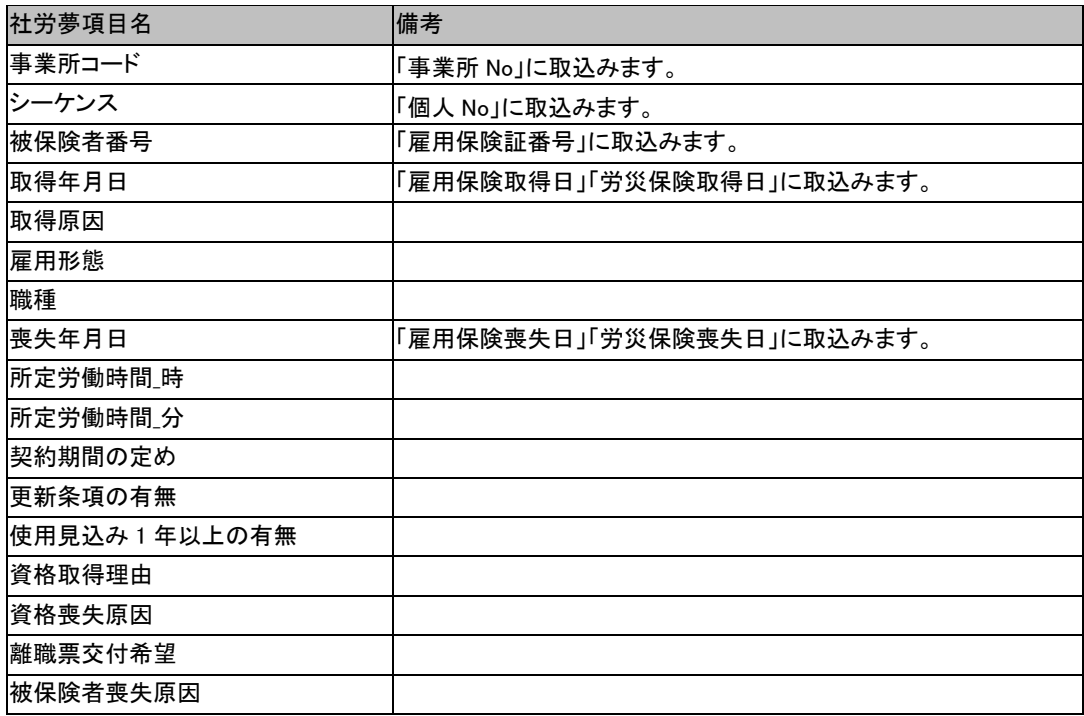

チュートリアル編

| 雇用種類            | 個人マスタの労働保険の「区分」に取込みます。取込時に、「高年齢 <br> (任意加入)」は「高年齢」に変換しています。 |
|-----------------|-------------------------------------------------------------|
| 賃金支払の熊様         | 個人マスタの労働保険の「熊様」「労保賃金区分」に取込みます。                              |
|                 | ※「労保賃金区分」の取込仕様                                              |
|                 | 「賃金支払の熊様  が月給ならば、賃金 A として取り込みます。「賃金                         |
|                 | 支払の態様」が月給以外ならば、賃金Bとして取り込みます。                                |
| 離職票離職理由チェック区分   | 「離職理由」に取込みます。                                               |
| 離職票事業主具体的事情記載欄1 | 離職票事業主具体的事情記載欄 1.2.3.4 の文章を結合して取込みま                         |
|                 |                                                             |
| 契約期間 開始         |                                                             |
| 契約期間_終了         |                                                             |

# ☆社労夢一括取込項目 扶養者

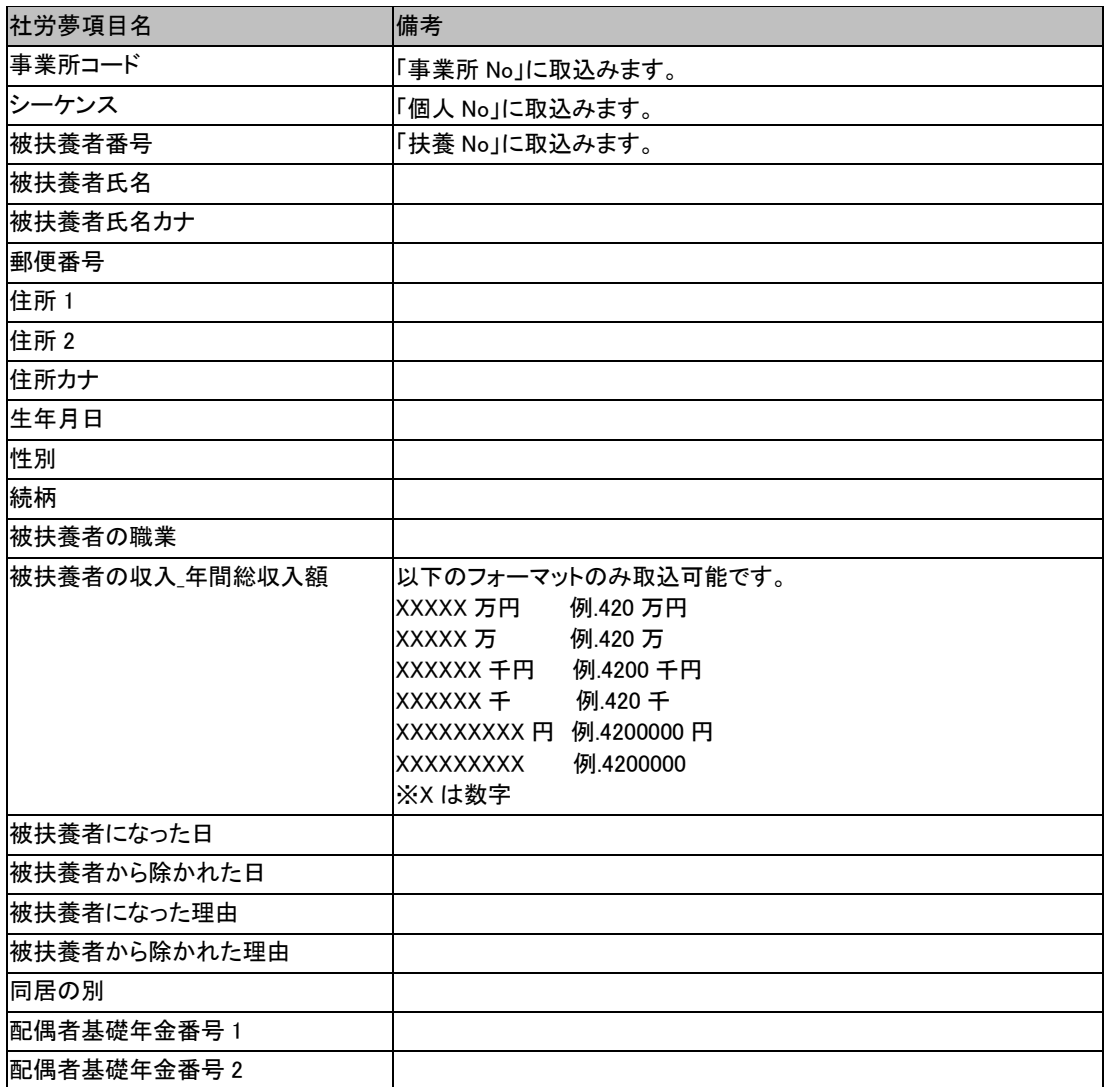

# ☆社労夢一括取込項目 賃金

以下の項目を取込んでいます。

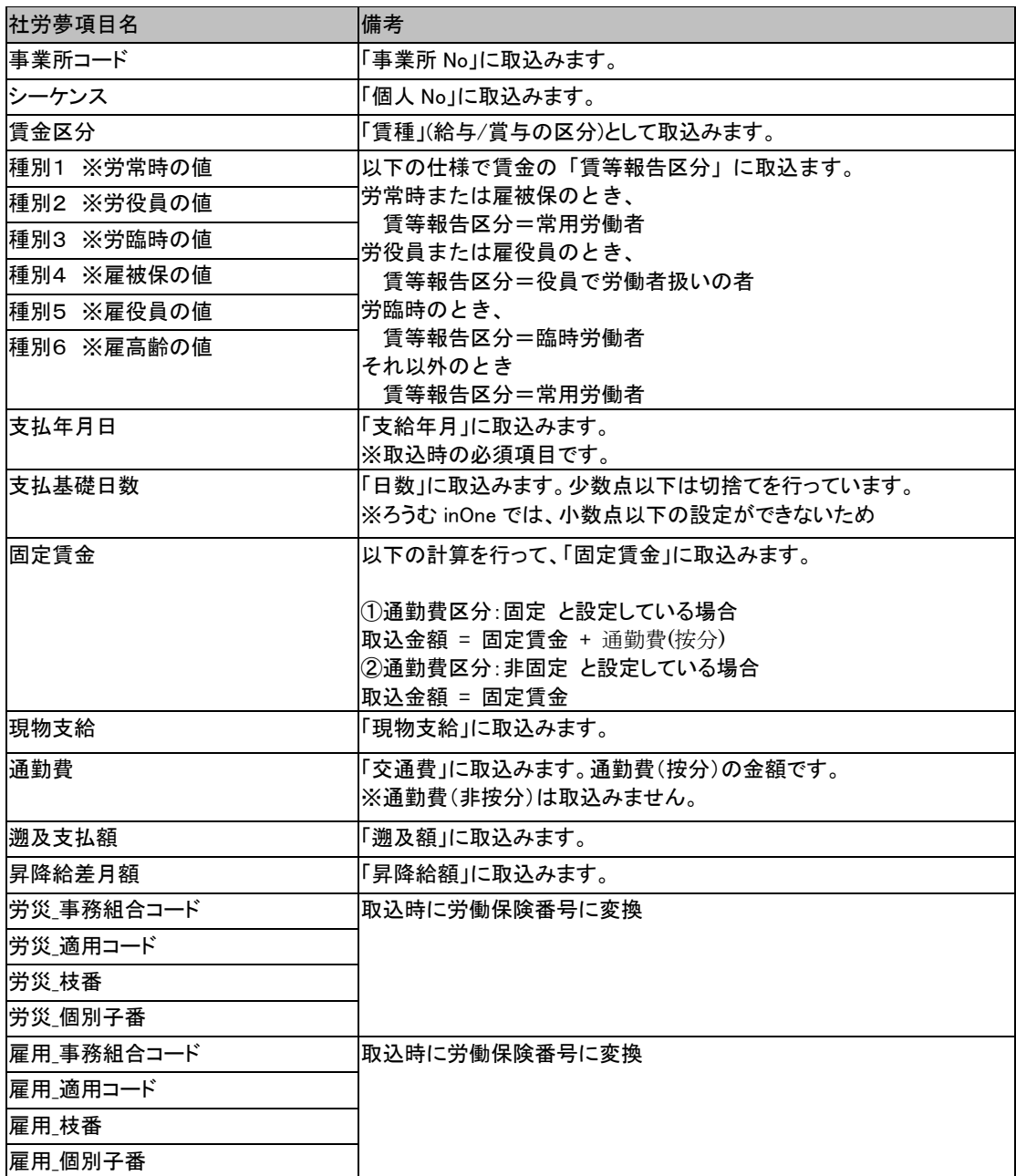

また、以下のろうむ inOne の賃金項目 (総支給額,社会保険,賃金 A,賃金 B)は、 取込時に以下の計算を行って金額を設定しています。

総支給額 = 固定賃金 + 非固定賃金 + 通勤費(按分) + 現物支給 社会保険 = 固定賃金 + 非固定賃金 + 通勤費(按分)

チュートリアル編

賃金 A = 固定賃金 + 非固定賃金 + 通勤費(按分) + 現物支給 ‐ 労保非対象 (社労夢.net の従業員台帳の「賃金支払の態様」が「月給」場合のみ設定) 賃金 B = 固定賃金 + 非固定賃金 + 通勤費(按分) + 現物支給 ‐ 労保非対象 (社労夢.net の従業員台帳の「賃金支払の態様」が「月給」以外の場合のみ設定) 賃金総額 = 固定賃金 + 非固定賃金 + 通勤費(按分) + 現物支給 ‐ 労保非対象

### ☆社労夢一括取込項目 事務所

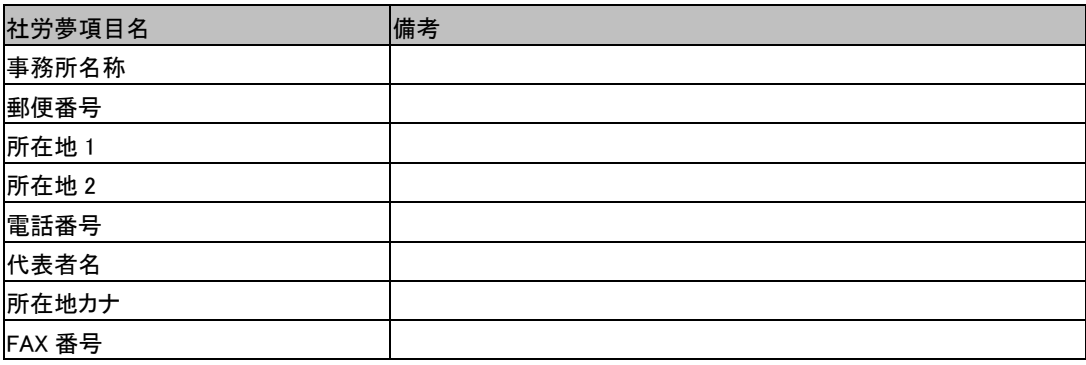

#### ※補足

社労夢.net の事務所入力画面の「事務所データ作成時の初期値」が設定されている場合は、社労士登 録番号,会員番号,社労士会名,社労士会所在地,社労士会電話番号も取込んでいます。

### ☆社労夢一括取込項目 事務組合データ

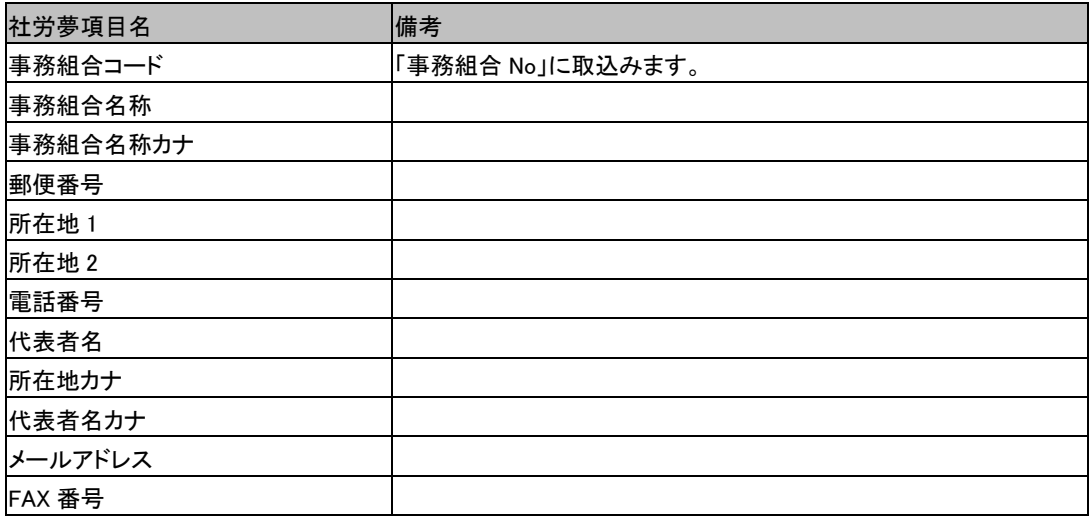

### 2-2-13 コンバート後の処理

データコンバートは、帳票作成や給与計算を行う為に必要なデータが全てコンバー トできるわけではありません。コンバート処理を行った後には、各種処理を行う前に 必ず『ろうむ inOne』を起動し、事業所マスタや個人マスタ等各種マスタの設定を確認 してください。

### ■コンバータを行った後にする作業

コンバートを行ったデータが間違いなく『ろうむ inOne』に取り込まれている事を確 認してください。

#### ■コンバートを行った後に帳票作成をする場合

作成したい帳票の種類によって必要なデータは変わりますが、印刷に使用する帳票 の設定は必ず行う必要があります。

TOPタブ→[事業所マスタ]→[印刷帳票設定]をクリックし、印刷に使用する帳 票を使用帳票リストに追加してください。

※帳票の設定は事業所ごとに保存されます。詳細は 2-3 各種届出と手続きの章をご参 照ください。

#### ■コンバートを行った後に給与計算をする場合

給与計算を行う為には、コンバートしたデータ(事業所や個人情報、給与項目等) 以外にいくつか設定する必要があります。詳細は2-6 給与計算の章をご参照ください。

#### ■他社ソフト等にて給与計算された結果を出力しコンバートした場合

給与計算のデータをコンバートした場合は、賃金データや年末調整処理に反映させ るため、ろうむ inOne 上で給与計算画面を開いてデータを保存する必要があります。 作業の流れは次のとおりです。

①コンバート処理実行(コンバート完了)

※「給与(賞与)計算フラグの選択」にて「計算済み」と設定してコンバートします。

②ろうむ inOne を起動し、給与計算タブ→[給与連続計算]をクリックします。

3コンバートした事業所を指定し、[計算]→[保存]をクリックします。

以上の処理でコンバートした給与データがろうむ inOne 上で確定され、それぞれの機 能に反映します。